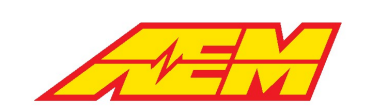

# **AEM EV / Cascadia Motion Vehicle Control Unit 275 Basic Product Description**

*Feature descriptions and instructions for setup and calibration of a VCU275 managed system*

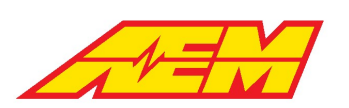

**.**......

. . . . . .

# **Table of Contents**

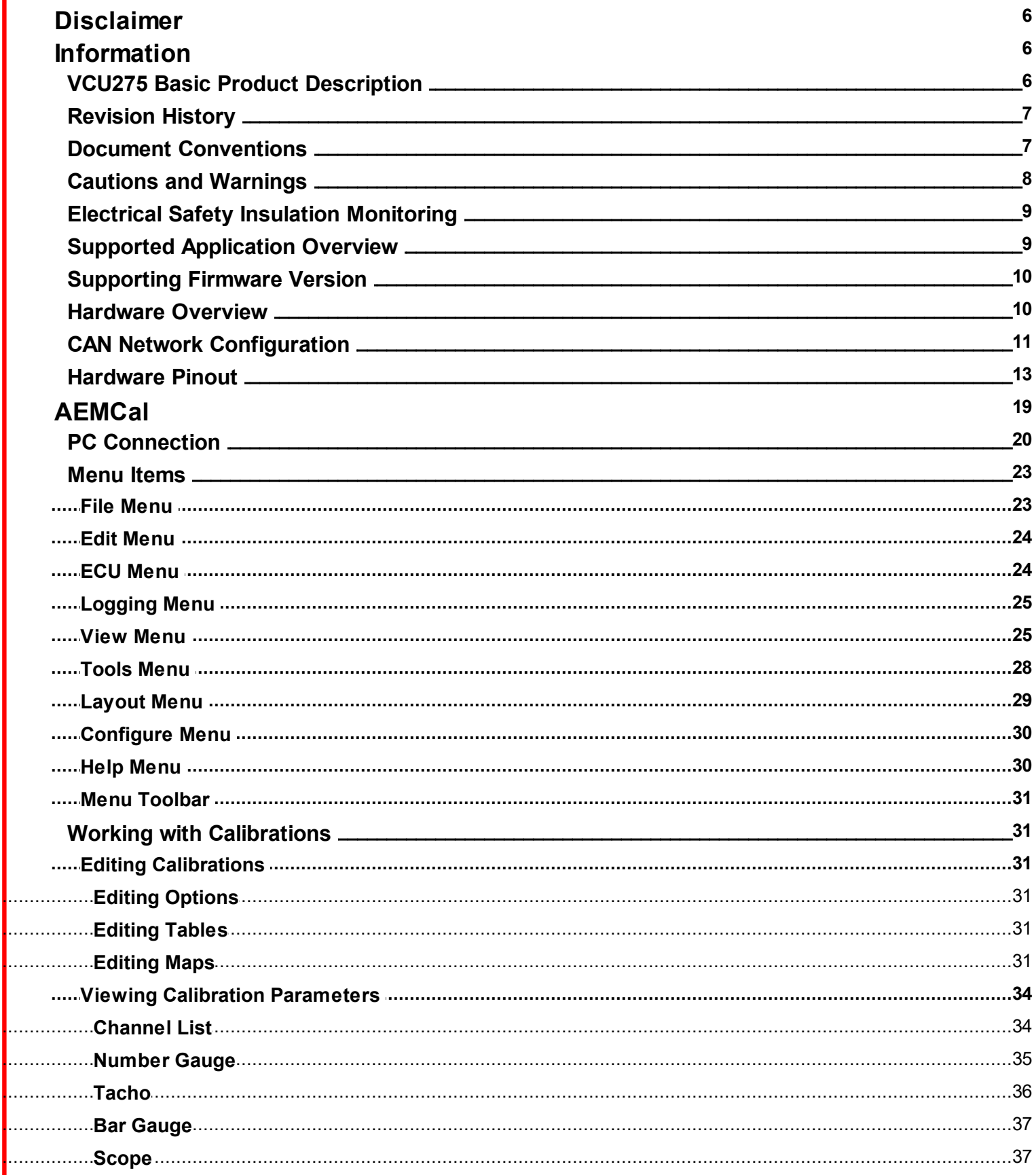

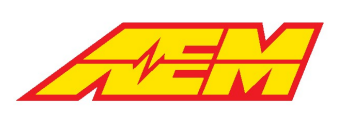

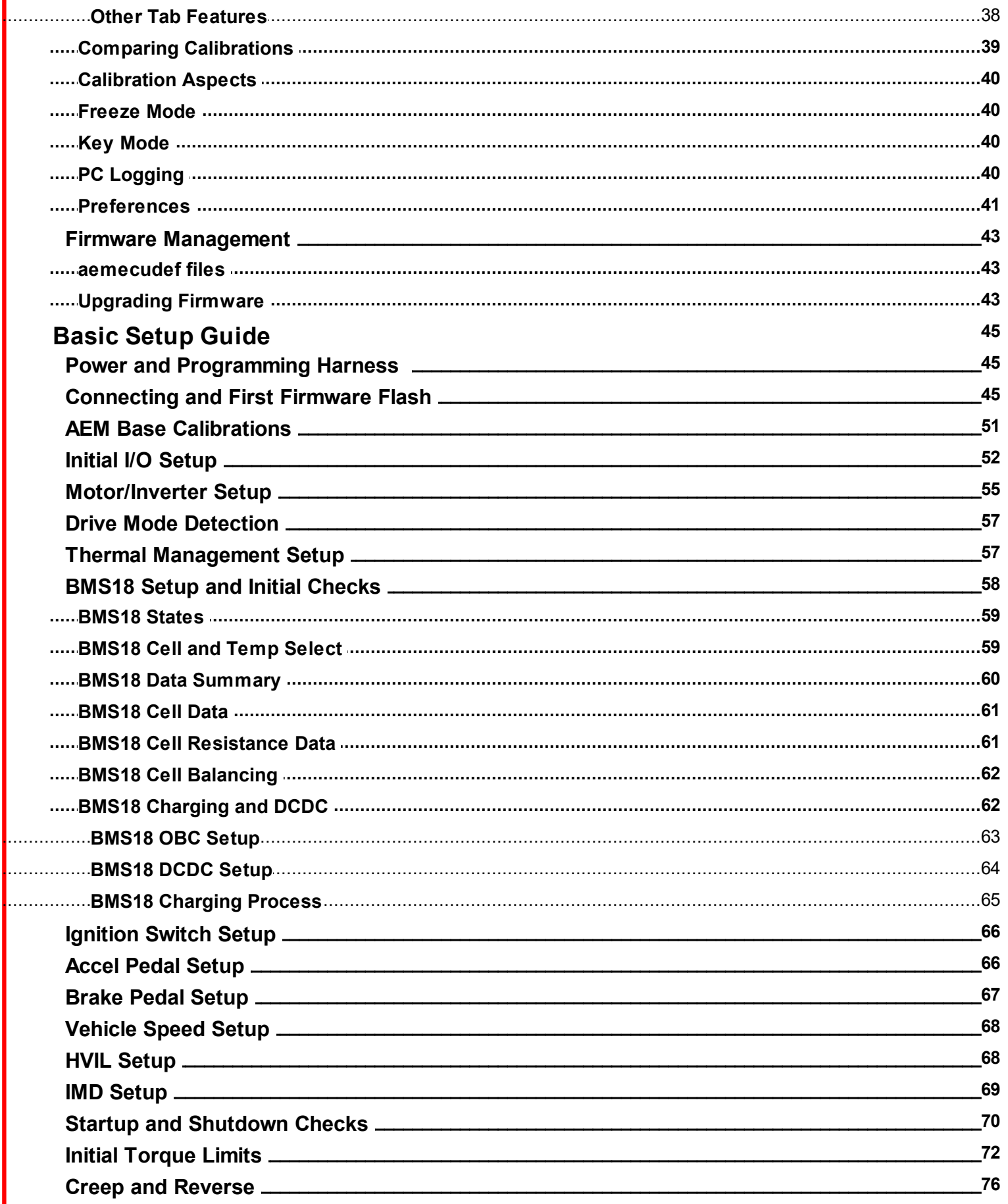

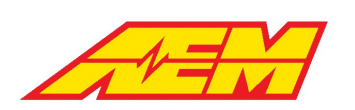

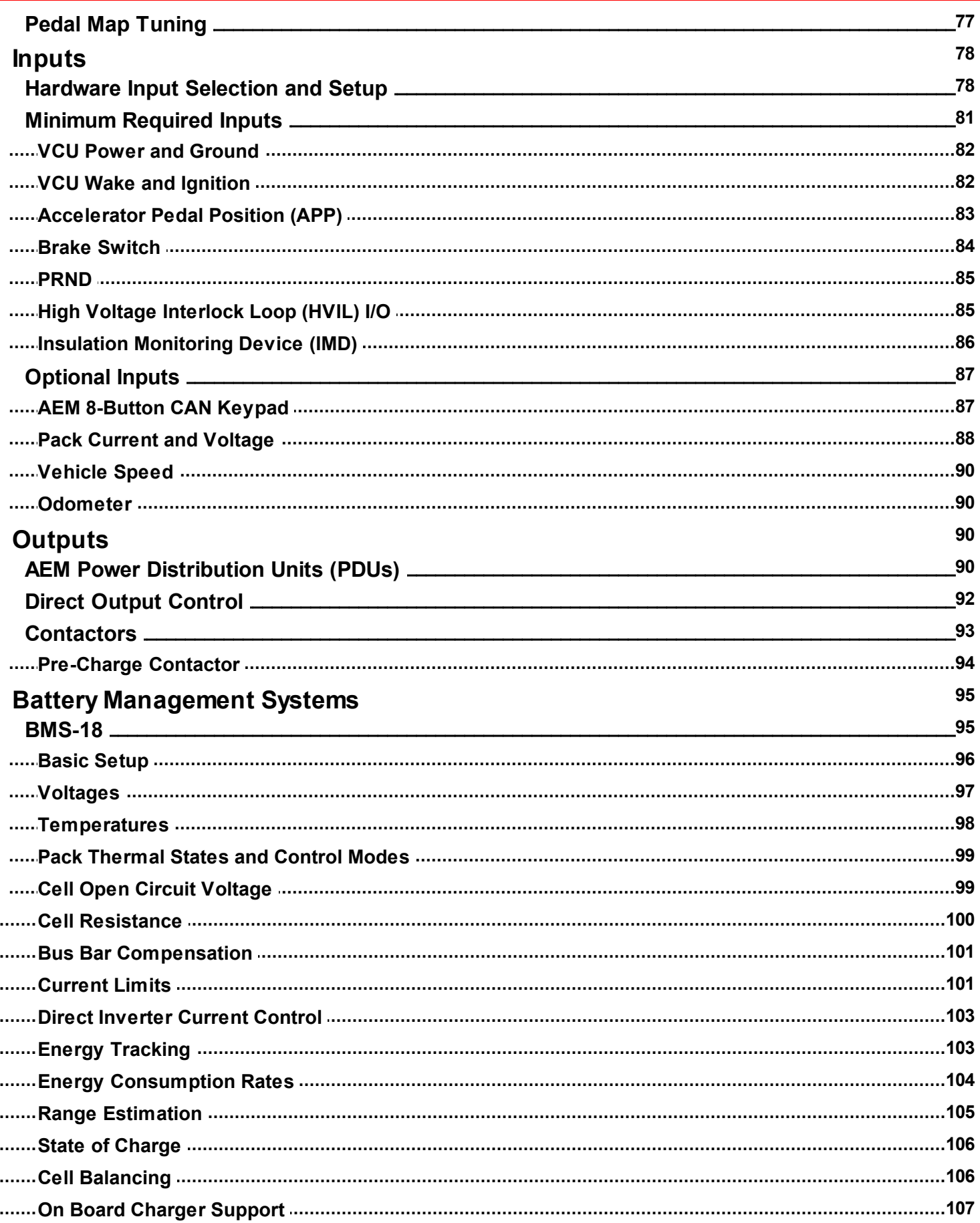

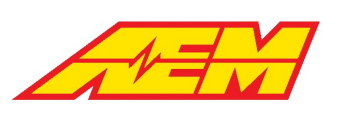

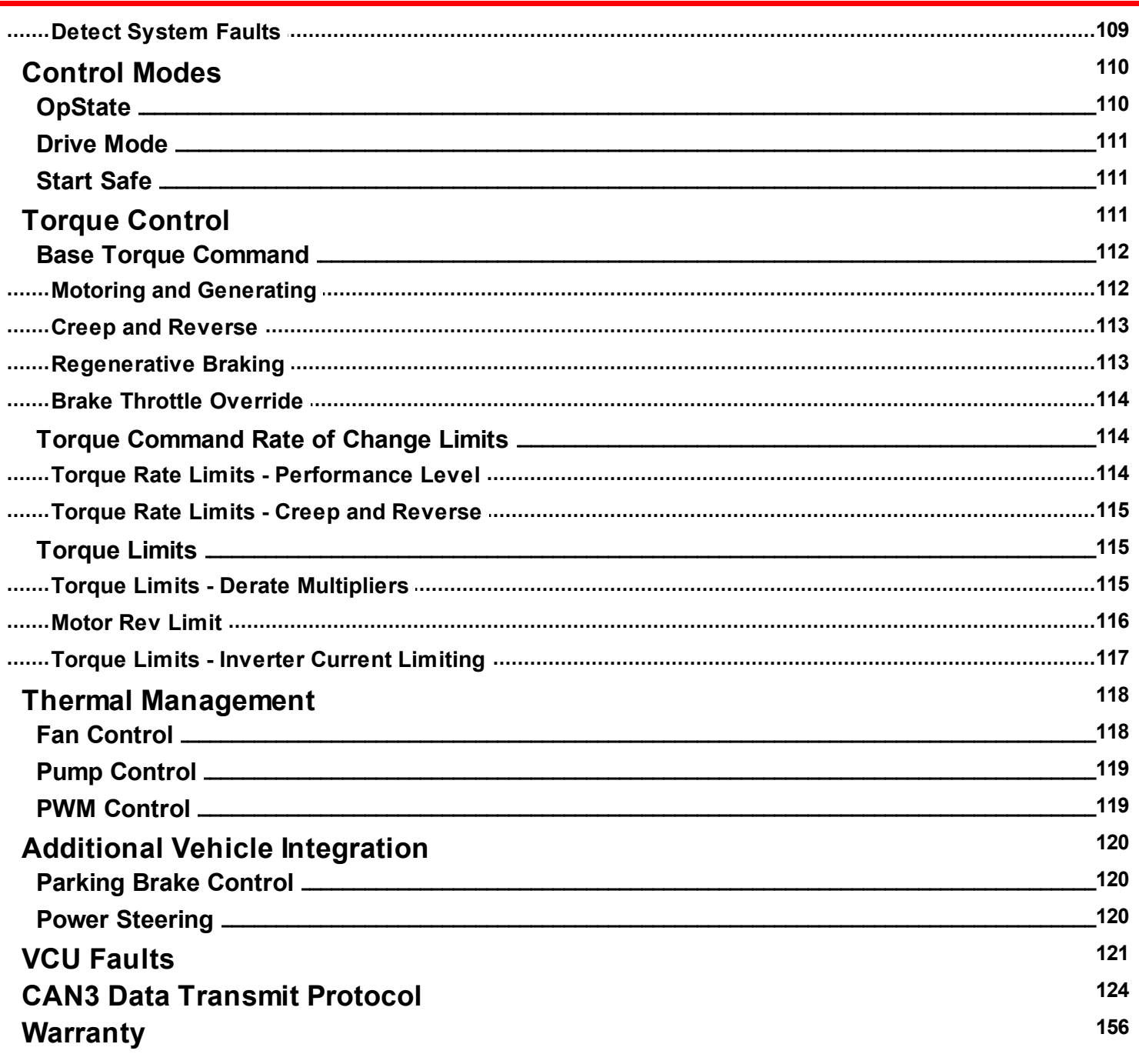

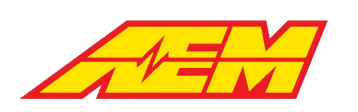

# <span id="page-5-0"></span>**Disclaimer**

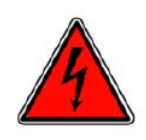

DANGER!

USE THIS PRODUCT WITH EXTREME CAUTION. MISUSE AND/OR IMPROPER INSTALLATION CAN CAUSE SIGNIFICANT DAMAGE TO YOUR VEHICLE AND PROPERTY BELONGING TO YOU OR OTHERS, AS WELL AS PERSONAL INJURY OR DEATH. IF YOU ARE NOT TRAINED IN ELECTRICAL ENGINEERING OR COMPLETELY FAMILIAR WITH THE SAFETY REQUIREMENTS OF HIGH VOLTAGE ELECTRIC VEHICLES, AND/OR ARE NOT WELL-VERSED IN CONFIGURING THE NECESSARY CONTROL CALIBRATIONS IN THE AEM VEHICLE CONTROL UNIT (VCU), DO NOT UNDER ANY CIRCUMSTANCES ATTEMPT TO INSTALL OR USE THIS PRODUCT. REFER THE INSTALLATION AND CALIBRATION TO A REPUTABLE INSTALLATION FACILITY, OR CONTACT AEM EV FOR A REFERRAL IN YOUR AREA. IT IS THE RESPONSIBILITY OF THE INSTALLER TO ULTIMATELY CONFIRM THAT THE INSTALLATION AND CALIBRATIONS ARE SAFE FOR ITS INTENDED USE.

AEM AND ITS AFFILIATES, SHAREHOLDERS, DIRECTORS, OFFICERS, AGENTS, REPRESENTATIVES, SUCCESSORS AND ASSIGNS (COLLECTIVELY, THE "AEM PARTIES") HOLD NO RESPONSIBILITY FOR ANY DAMAGE OR INJURY THAT RESULTS FROM INSTALLATION OR MISUSE OF ANY AEM PRODUCTS. EXCEPT FOR, TO THE EXTENT APPLICABLE TO THE PRODUCTS YOU HAVE PURCHASED, AEM'S 12 MONTH LIMITED WARRANTY (WHICH CAN BE FOUND AT [https://www.aemelectronics.com/about](https://www.aemelectronics.com/about-us/warranty-returns)[us/warranty-returns](https://www.aemelectronics.com/about-us/warranty-returns), ALL AEM PRODUCTS ARE PROVIDED "AS IS" AND THE AEM PARTIES EXPRESSLY DISCLAIM ALL WARRANTIES, WHETHER EXPRESS, IMPLIED, STATUTORY OR OTHERWISE. THE AEM PARTIES SPECIFICALLY DISCLAIM ALL IMPLIED WARRANTIES OF MERCHANTABILITY AND FITNESS FOR A PARTICULAR PURPOSE, AND ALL WARRANTIES ARISING FROM COURSE OF DEALING, COURSE OF PERFORMANCE, USAGE OR TRADE PRACTICE. UNDER NO CIRCUMSTANCES SHALL ANY AEM PARTY BE LIABLE TO YOU OR ANY OTHER PERSON OR ENTITY FOR ANY DAMAGES OF ANY AMOUNT OR CHARACTER (INCLUDING, WITHOUT LIMITATION, ANY GENERAL, INDIRECT, SPECIAL, INCIDENTAL, EXEMPLARY, CONSEQUENTIAL OR PUNITIVE DAMAGES) ARISING OUT OF, RELATED TO, OR IN CONNECTION WITH (1) YOUR INSTALLATION OF ANY AEM PRODUCTS OR (2) YOUR MISUSE OF ANY AEM PRODUCTS. IN NO EVENT SHALL ANY AEM PARTY BE LIABLE TO YOU OR ANY OTHER PERSON OR ENTITY FOR ANY LOST OR CORRUPTED DATA, LOST PROFITS, LOST REVENUES, LOSS OF USE, DIMINUTION IN VALUE, LOSS OF OTHER INTANGIBLES OR ANY SPECIAL, INCIDENTAL, INDIRECT, EXEMPLARY, PUNITIVE OR CONSEQUENTIAL DAMAGES, WHETHER ARISING OUT OF BREACH OF CONTRACT, TORT (INCLUDING NEGLIGENCE) OR OTHERWISE, REGARDLESS OF WHETHER SUCH DAMAGES WERE FORESEEABLE AND WHETHER OR NOT THE AEM PARTIES WERE ADVISED OF THE POSSIBILITY OF SUCH DAMAGES. SOME JURISDICTIONS MAY NOT ALLOW THE EXCLUSION OR LIMITATION OF INCIDENTAL OR CONSEQUENTIAL DAMAGES, SO THE ABOVE EXCLUSIONS SHALL ONLY APPLY TO THE EXTENT PERMISSIBLE UNDER APPLICABLE LAW.

# <span id="page-5-1"></span>**Information**

# **VCU275 Basic Product Description**

This document is intended to provide a basic understanding of the most commonly used VU275 features. It is not a comprehensive description of all available features. It should be used as a guide for setting up a new EV application in conjunction with the VCU275 Low Voltage Harness assembly PN-30-8604 and AEM EV base calibration.

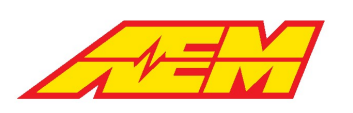

# <span id="page-6-0"></span>**Revision History**

**A** 

# <span id="page-6-1"></span>**Document Conventions**

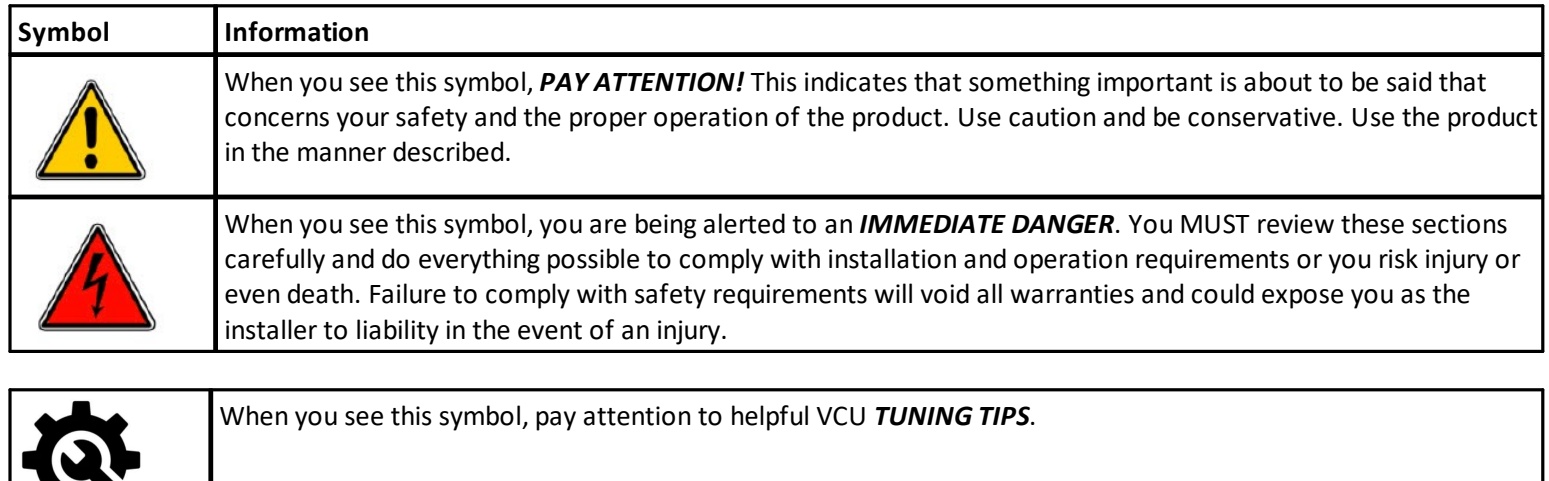

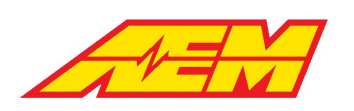

### <span id="page-7-0"></span>**Cautions and Warnings**

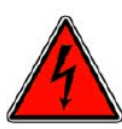

Working on tractive systems (which includes but is not limited to motor(s), inverter(s), high voltage battery packs and high voltage cables) requires special experience and training. AEM EV has implemented fault detection and failsafe logic into its vehicle control units ("VCU"), however this does not mean that your VCU installation will be safe or effective, or that your VCU installation will not interfere with other systems on your vehicle and create a hazardous

situation. It is the responsibility of the installer to understand the implications of each stage of tractive system installation and testing and to recognize what might be unique about your application that presents potential hazards or safety issues – and it is the responsibility of the installer to solve or address any such hazards or issues.

The following list includes basic recommended practices. This is not a comprehensive list; as noted below, if you are not wellversed in the appropriate installation and testing procedures, you should refer the installation and calibration to a reputable *installation facility or contact AEM EV for a referral in your area.*

- · When access is required near the battery pack, the cell segments must be separated by using an appropriate maintenance disconnect plug.
- ·When working on the battery pack or tractive system, safety goggles with side shields and appropriate insulated tools must be used.
- ·Always wear Class 0 gloves rated at 1000V with leather protectors.
- ·Only use CAT III rated digital multimeters (DMM) and test leads.
- ·When working on the battery pack or tractive system, work with one hand while keeping the other behind your back.
- · During initial system power up and testing, the vehicle must be raised off the ground and supported appropriately. Wheels and tires should be removed.
- · During the VCU firmware upgrade process, battery cell segments must be separated using an appropriate maintenance disconnect plug.
- ·Do not make calibration changes when the inverter pulse width modulation (PWM) is enabled.

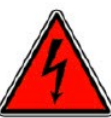

USE THIS VCU WITH EXTREME CAUTION. MISUSE AND/OR IMPROPER INSTALLATION CAN CAUSE SIGNIFICANT DAMAGE TO YOUR VEHICLE AND PROPERTY BELONGING TO YOU OR OTHERS, AS WELL AS PERSONAL INJURY OR DEATH. IF YOU ARE NOT WELL VERSED IN THE INSTALLATION OF TRACTIVE SYSTEMS OR CONFIGURING THE CALIBRATIONS IN THE AEM EV VCU THAT ARE NECESSARY TO CONTROL THE VEHICLE, YOU SHOULD REFER THE INSTALLATION AND VCU CALIBRATION TO A REPUTABLE INSTALLATION FACILITY, OR CONTACT AEM EV FOR A REFERRAL IN YOUR AREA. IT IS THE RESPONSIBILITY OF THE INSTALLER TO ULTIMATELY CONFIRM THAT THE INSTALLATION AND CALIBRATIONS ARE SAFE FOR ITS INTENDED USE.

ADVANCED ENGINE MANAGEMENT CO., INC. ("AEM") AND ITS AFFILIATES, SHAREHOLDERS, DIRECTORS, OFFICERS, AGENTS, REPRESENTATIVES, SUCCESSORS AND ASSIGNS (COLLECTIVELY, THE "AEM PARTIES") HOLD NO RESPONSIBILITY FOR ANY DAMAGE OR INJURY THAT RESULTS FROM INSTALLATION OR MISUSE OF ANY AEM PRODUCTS. EXCEPT FOR, TO THE EXTENT APPLICABLE TO THE PRODUCTS YOU HAVE PURCHASED, AEM'S 12 MONTH LIMITED WARRANTY (WHICH CAN BE FOUND AT <https://www.aemelectronics.com/about-us/warranty-returns> ), ALL AEM PRODUCTS ARE PROVIDED "AS IS" AND THE AEM PARTIES EXPRESSLY DISCLAIM ALL WARRANTIES, WHETHER EXPRESS, IMPLIED, STATUTORY OR OTHERWISE. THE AEM PARTIES SPECIFICALLY DISCLAIM ALL IMPLIED WARRANTIES OF MERCHANTABILITY AND FITNESS FOR A PARTICULAR PURPOSE, AND ALL WARRANTIES ARISING FROM COURSE OF DEALING, COURSE OF PERFORMANCE, USAGE OR TRADE PRACTICE. UNDER NO CIRCUMSTANCES SHALL ANY AEM PARTY BE LIABLE TO YOU OR ANY OTHER PERSON OR ENTITY FOR ANY DAMAGES OF ANY AMOUNT OR CHARACTER (INCLUDING, WITHOUT LIMITATION, ANY GENERAL, INDIRECT, SPECIAL, INCIDENTAL, EXEMPLARY, CONSEQUENTIAL OR PUNITIVE DAMAGES) ARISING OUT OF, RELATED TO, OR IN CONNECTION WITH (1) YOUR INSTALLATION OF

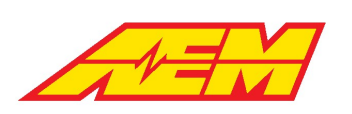

ANY AEM PRODUCTS OR (2) YOUR MISUSE OF ANY AEM PRODUCTS. IN NO EVENT SHALL ANY AEM PARTY BE LIABLE TO YOU OR ANY OTHER PERSON OR ENTITY FOR ANY LOST OR CORRUPTED DATA, LOST PROFITS, LOST REVENUES, LOSS OF USE, DIMINUTION IN VALUE, LOSS OF OTHER INTANGIBLES OR ANY SPECIAL, INCIDENTAL, INDIRECT, EXEMPLARY, PUNITIVE OR CONSEQUENTIAL DAMAGES, WHETHER ARISING OUT OF BREACH OF CONTRACT, TORT (INCLUDING NEGLIGENCE) OR OTHERWISE, REGARDLESS OF WHETHER SUCH DAMAGES WERE FORESEEABLE AND WHETHER OR NOT THE AEM PARTIES WERE ADVISED OF THE POSSIBILITY OF SUCH DAMAGES. SOME JURISDICTIONS MAY NOT ALLOW THE EXCLUSION OR LIMITATION OF INCIDENTAL OR CONSEQUENTIAL DAMAGES, SO THE ABOVE EXCLUSIONS SHALL ONLY APPLY TO THE EXTENT PERMISSIBLE UNDER APPLICABLE LAW.

### <span id="page-8-0"></span>**Electrical Safety Insulation Monitoring**

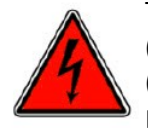

The high voltage system in an electric vehicle is designed to be ungrounded (floating) with respect to the vehicle chassis (frame). Insulation faults can cause electric shock, personal injury and even death. An insulation monitoring device (IMD) must be used to protect against these faults. See Bender [https://www.benderinc.com/](https://www.benderinc.com/products/ground-fault-monitoring-ungrounded/isometer_iso165c-iso165c-1) for more information. Please see the **Insulation [Monitoring](#page-85-0) Device (IMD)** 86 section for VCU calibration options.

### <span id="page-8-1"></span>**Supported Application Overview**

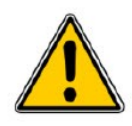

AEM EV VCU firmware versions are developed to support specific features. Standard support exists for the following devices, however please see the <u>[Supporting](#page-9-0) Firmware</u>|10 section for information specific to this firmware version.

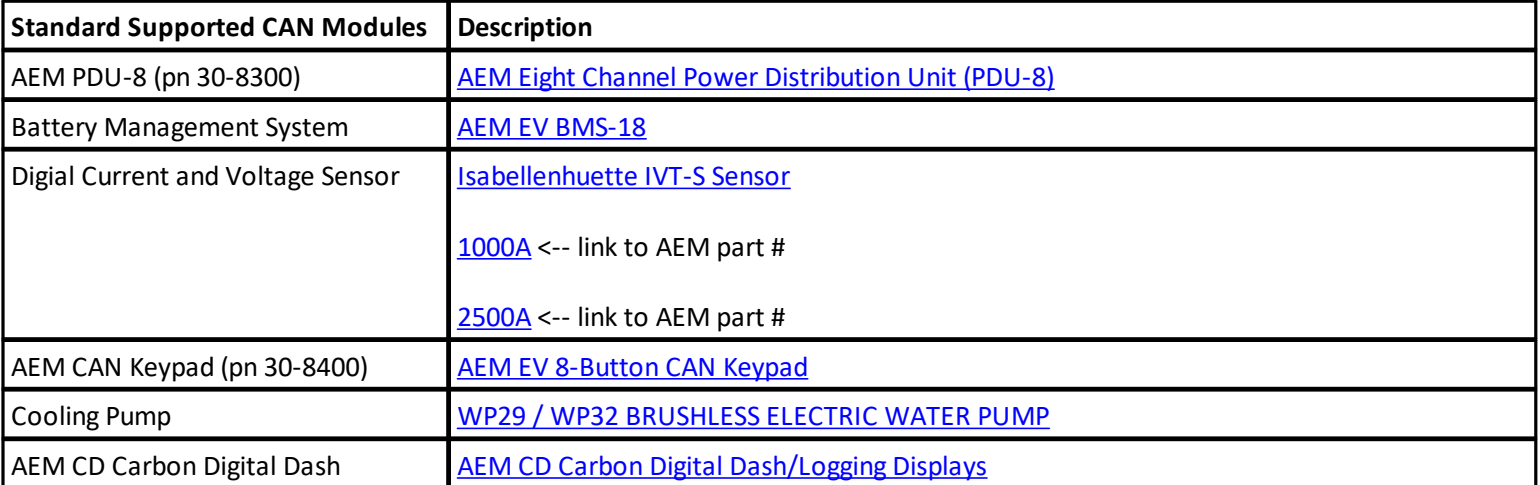

Non CAN controlled supported hardware interface modules are identified in the following table.

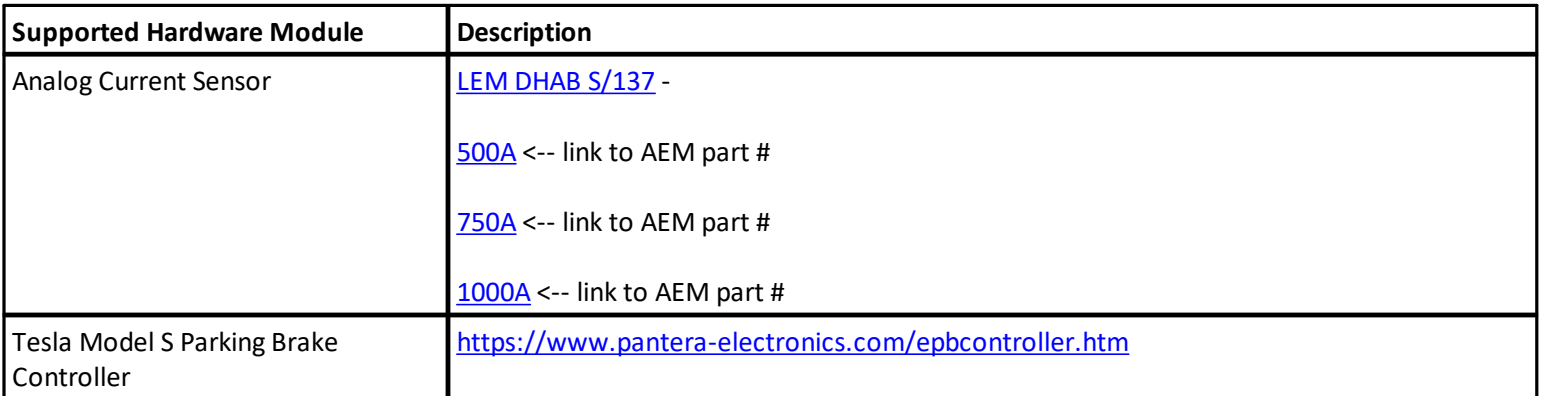

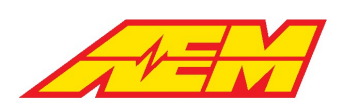

### <span id="page-9-0"></span>**Supporting Firmware Version**

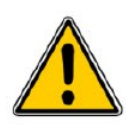

The features described in this document apply to a specific firmware version. AEM EV VCU firmware versions have a file extension of .*aemecudef*. When you install AEMCal, firmware release versions included in that build will be installed to the *C:\ProgramData\AEM\Ecudef* folder on your PC. New versions can be manually installed by dragging and dropping the .*aemecudef* file onto an open AEMCal layout page.

Supported applications for this firmware include:

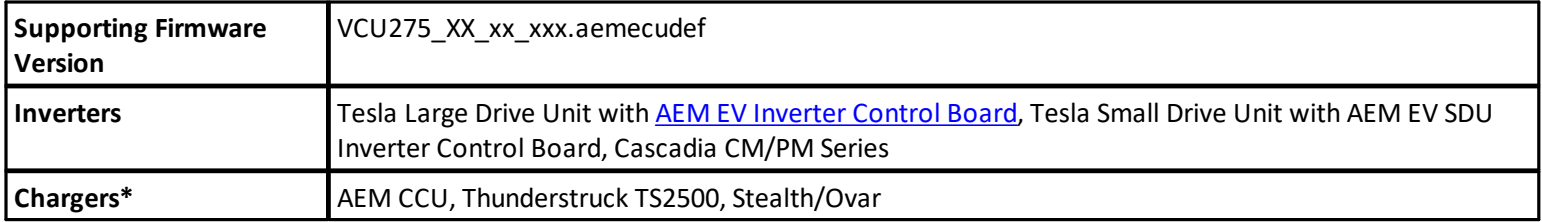

*\*Direct support when used in conjunction with the AEM EV BMS-18*

### <span id="page-9-1"></span>**Hardware Overview**

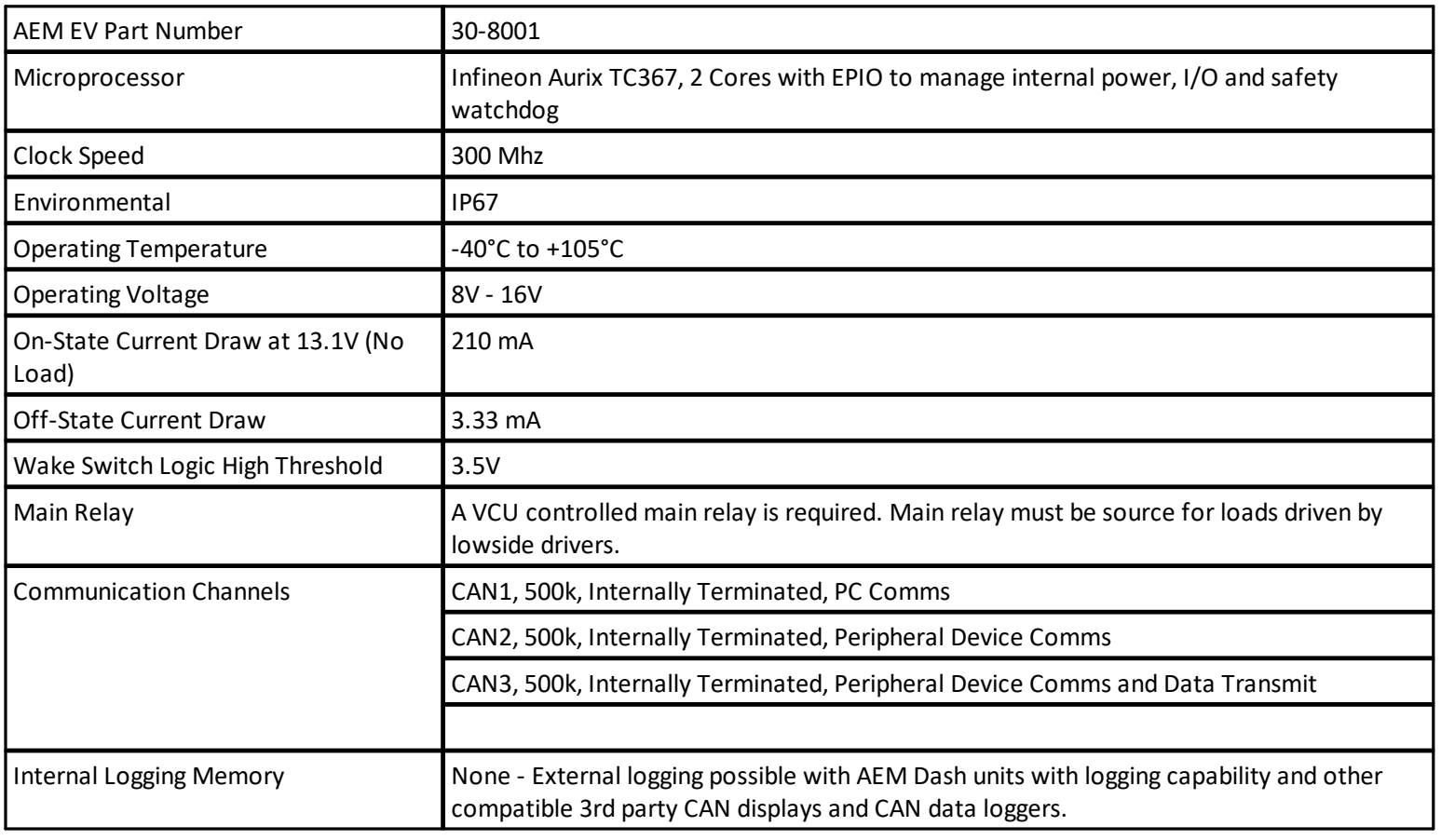

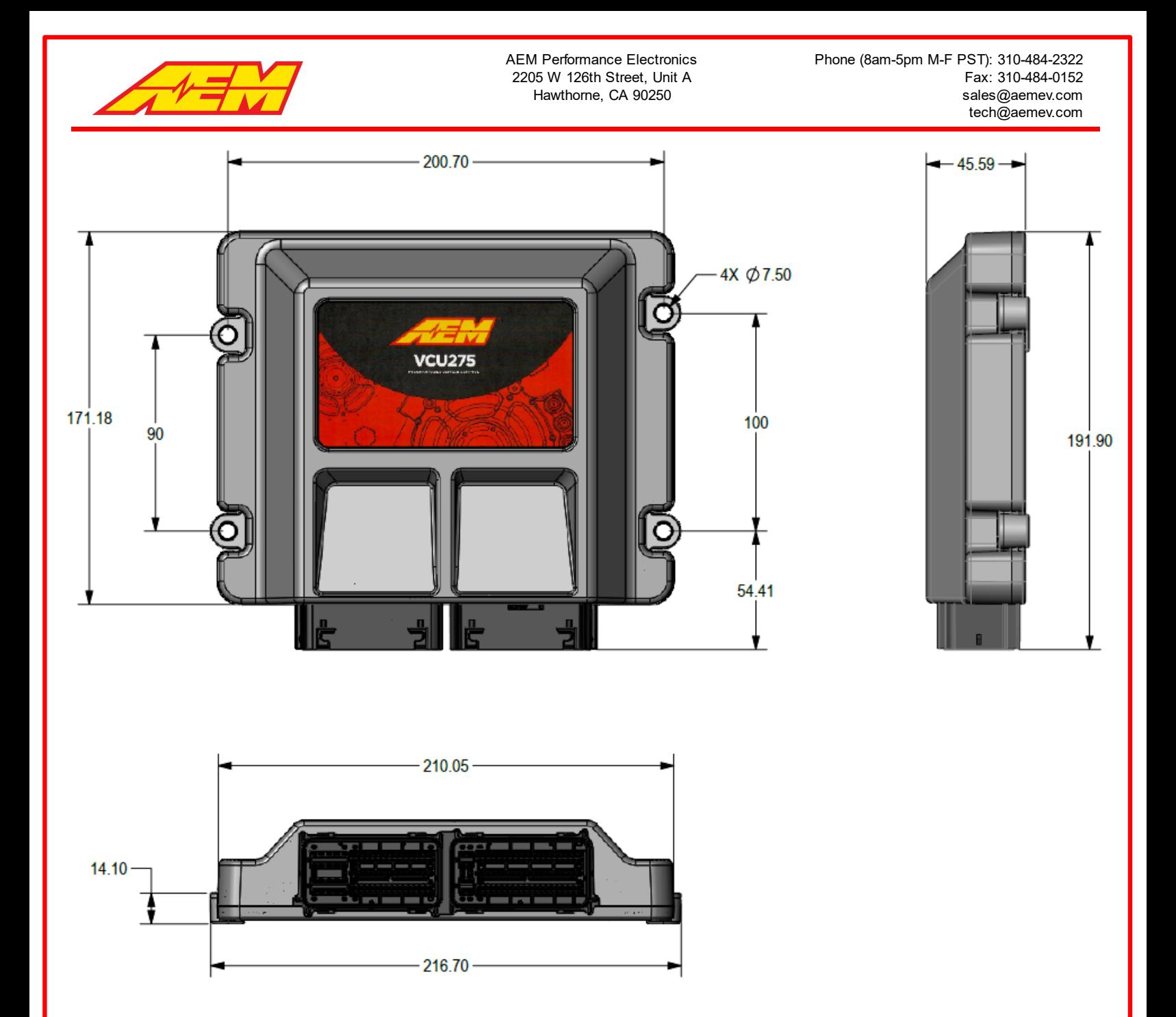

### <span id="page-10-0"></span>**CAN Network Configuration**

At its core, the VCU is a CAN networking and logic processing hub. The following diagram describes the basic network requirements. Three separate CAN networks are represented. The network channel assignment for each device is not reconfigurable by the end user. All CAN channels in the VCU275 are internally terminated. The VCU must always be located at the physical end of a bus. All busses must be terminated with a 120 ohm resistor at the physical end. *CAN network wiring should be twisted, shielded and assembled by a skilled harness builder familiar with vehicle networking.*

#### **Network Summary**

CAN1 – PC communication with AEMCal

CAN2 – Inverter, EMP Pump(s), PDU-8(s), AEM CD Dash Port 1

CAN3 – CAN Keypad, AEM EV BMS-18, OBC/DCDC (CCU), VCU Data Transmit, AEM CD Dash Port 2, IVT-S

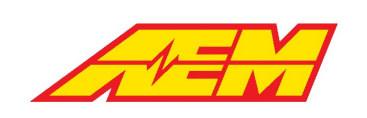

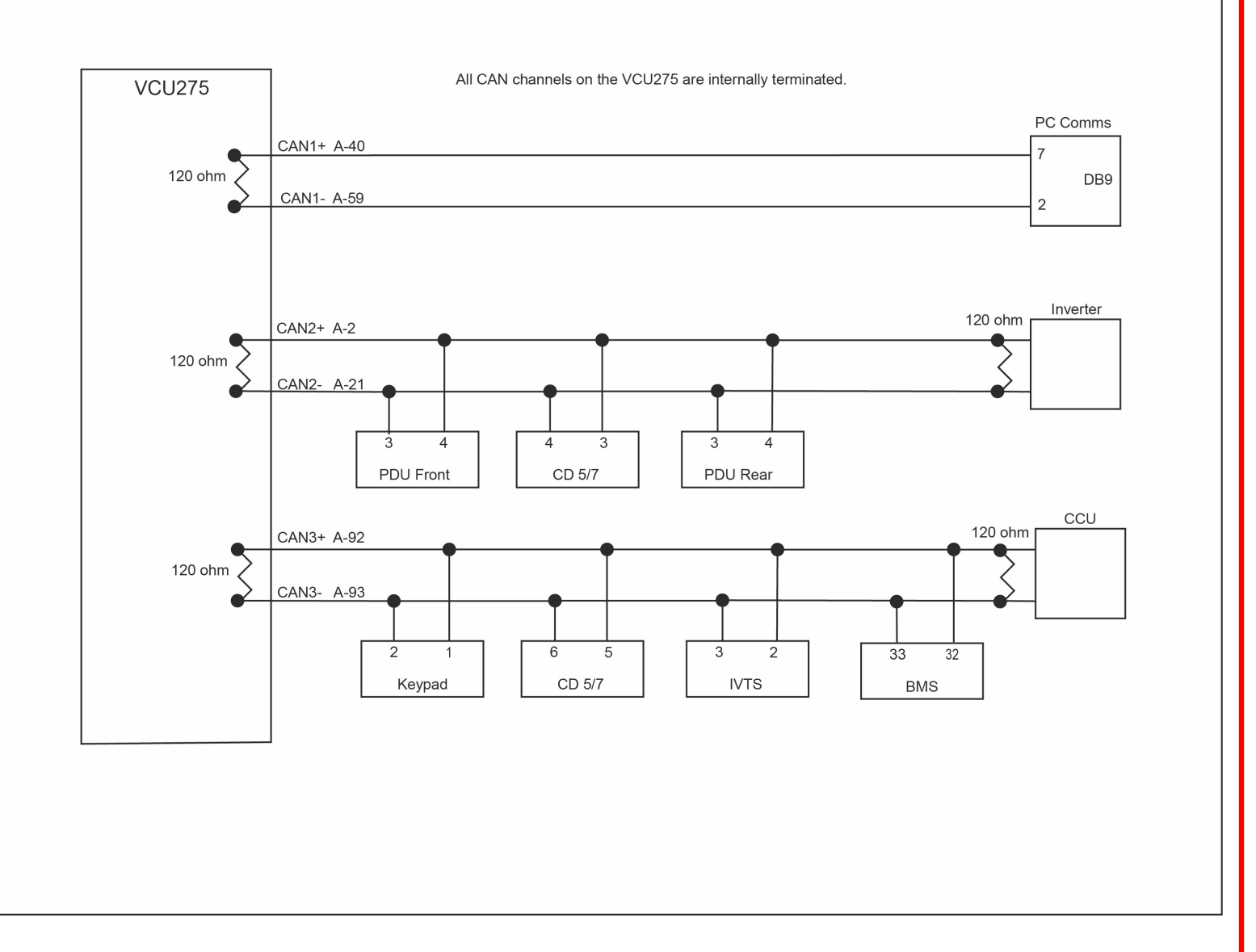

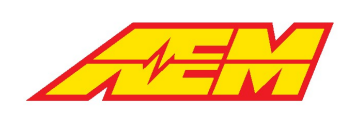

### <span id="page-12-0"></span>**Hardware Pinout**

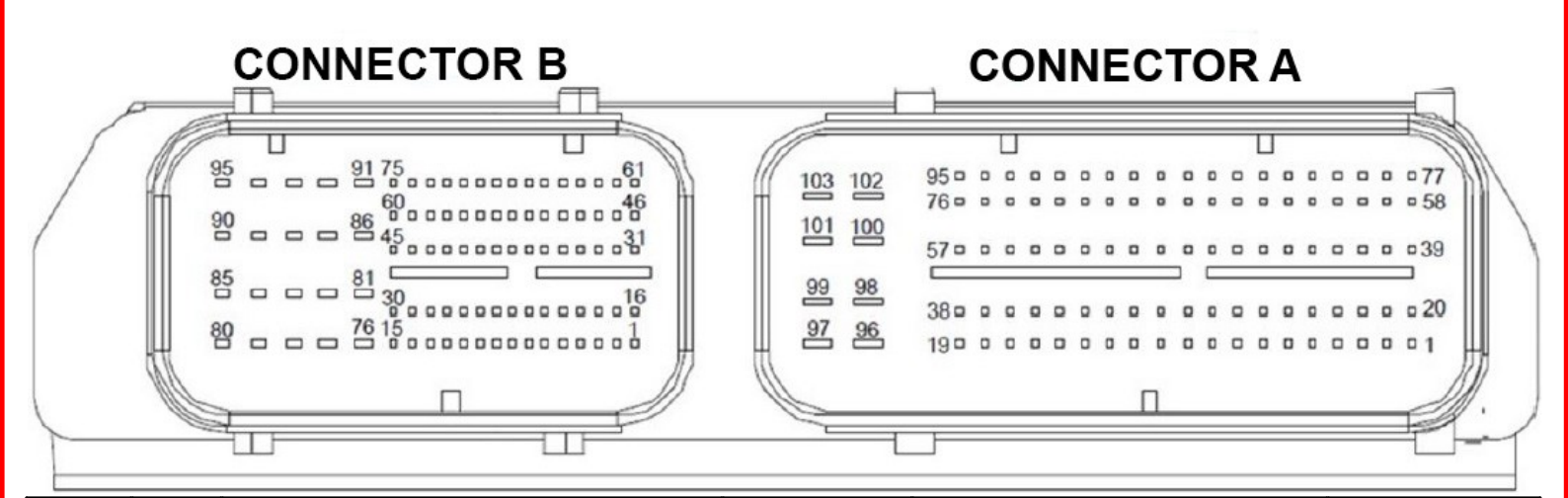

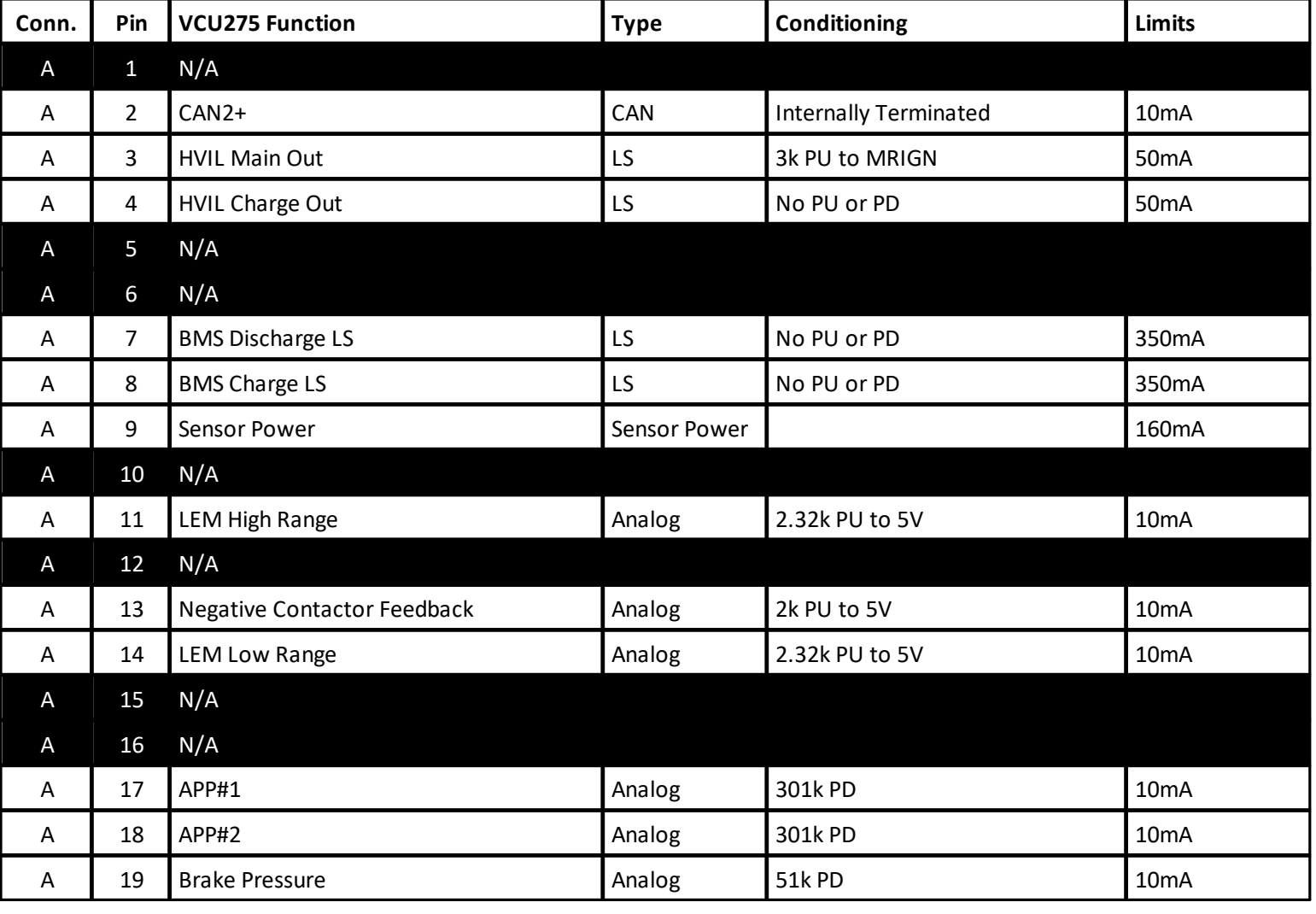

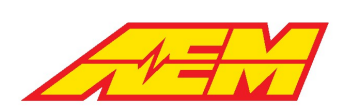

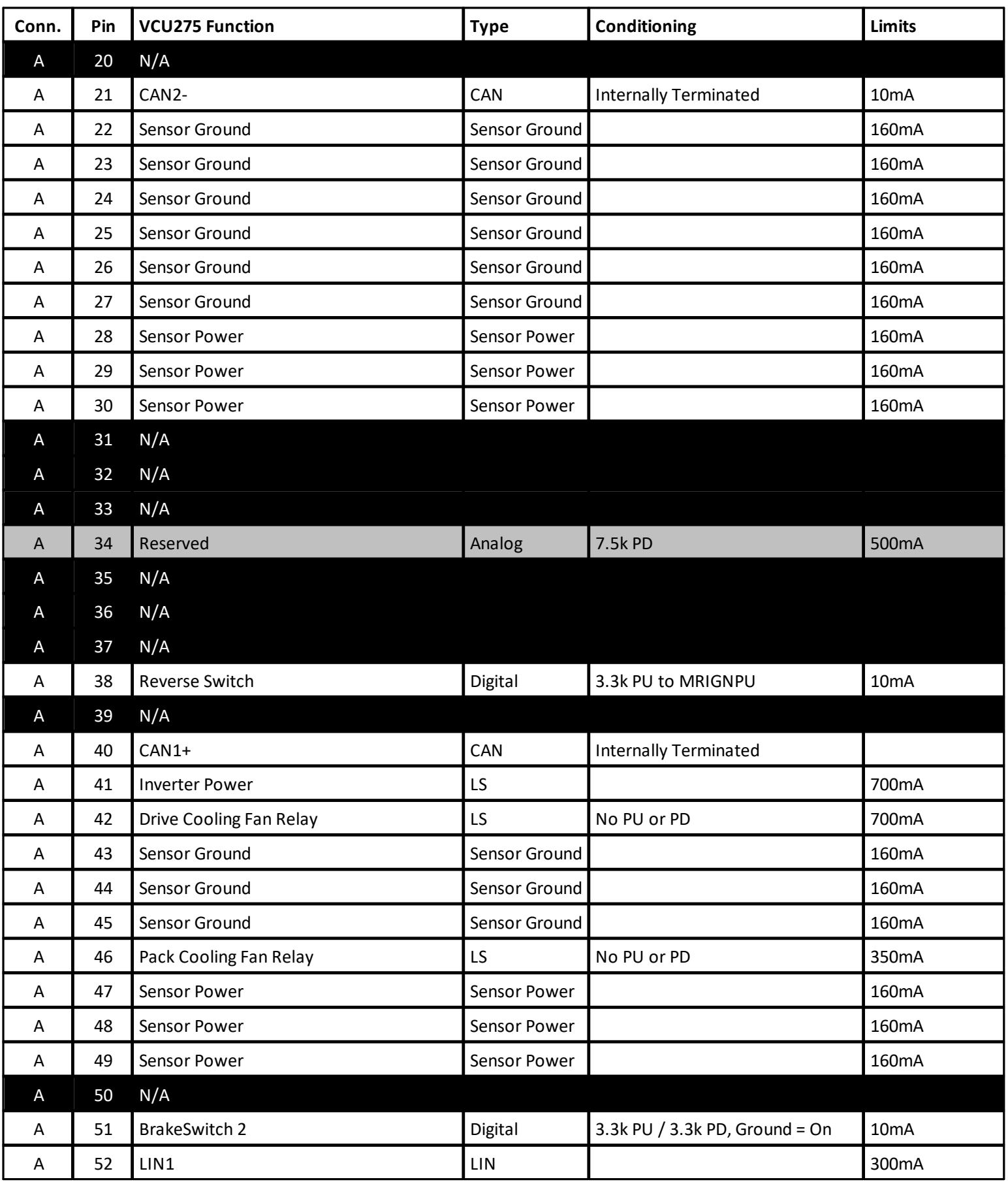

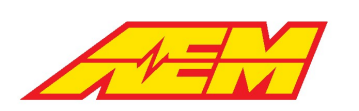

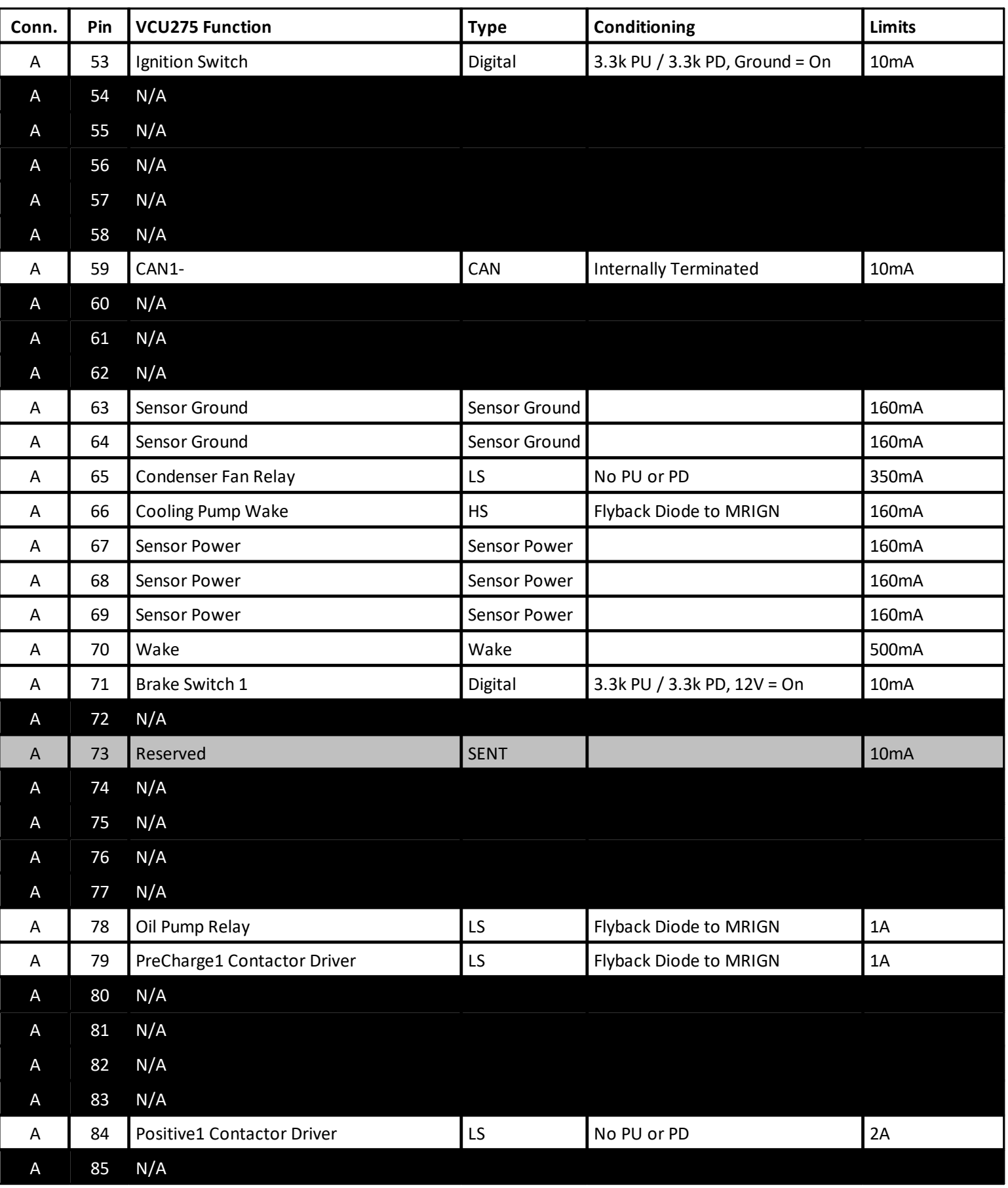

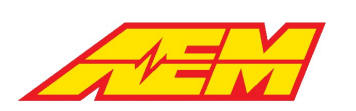

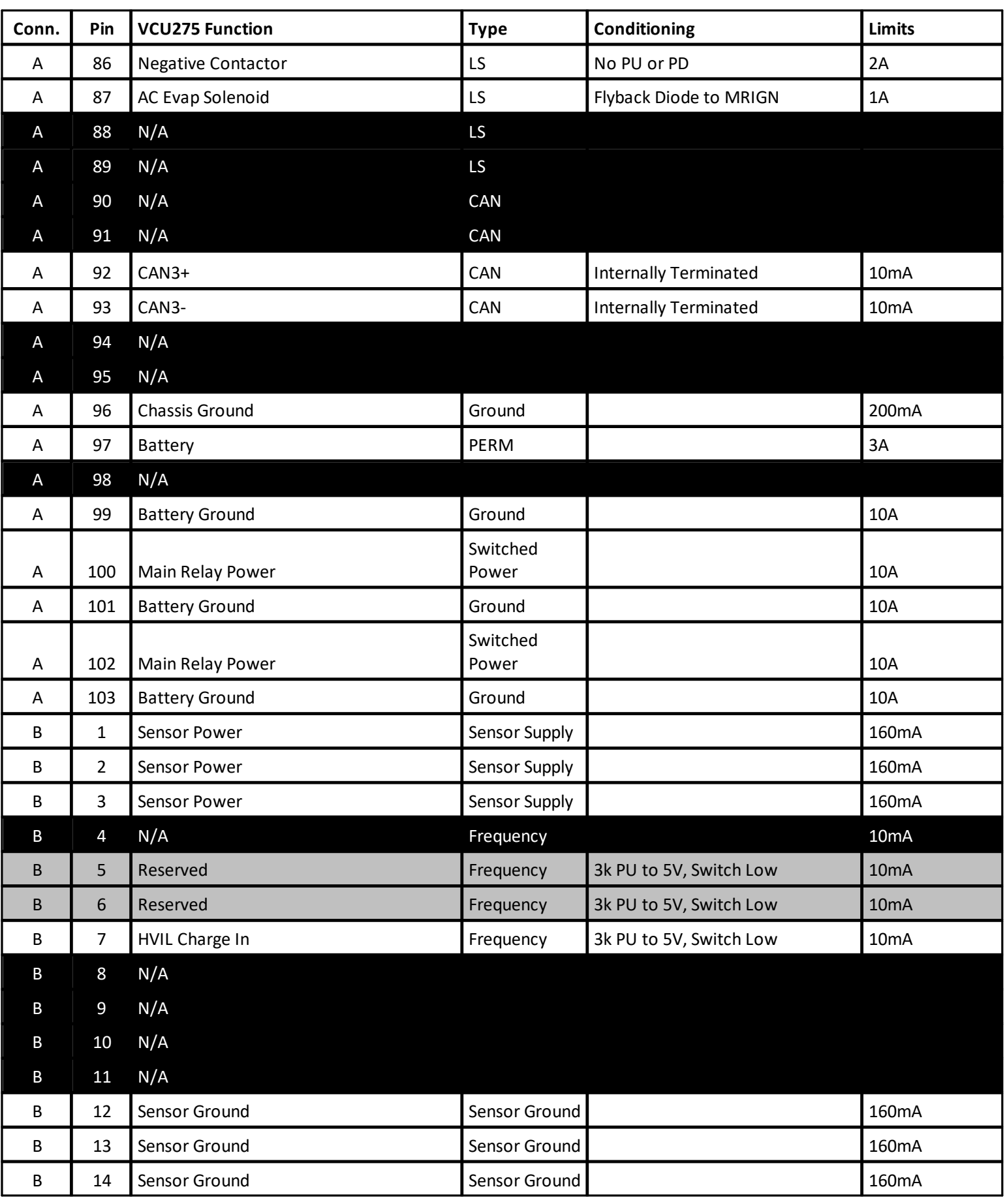

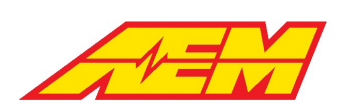

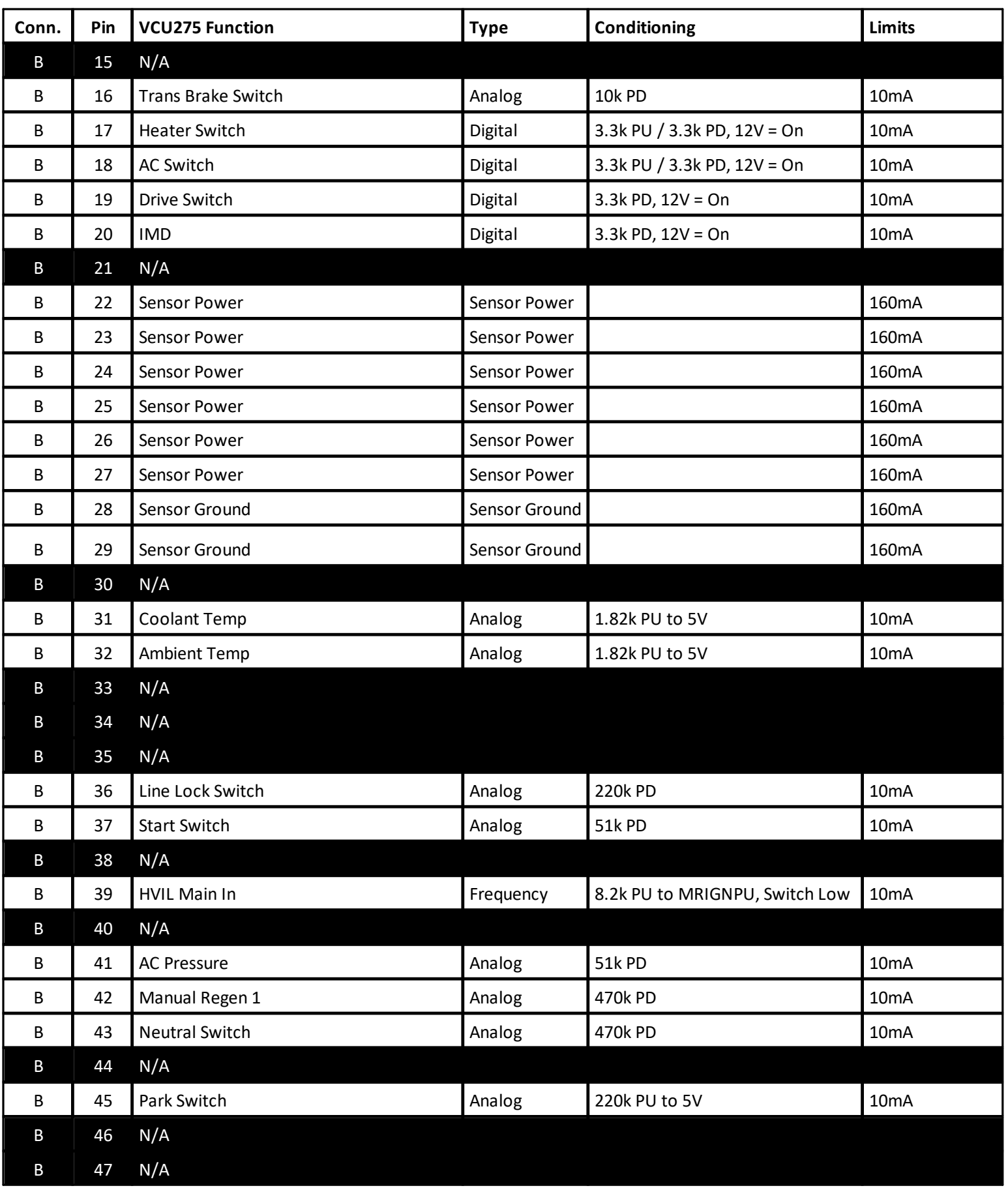

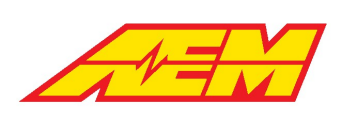

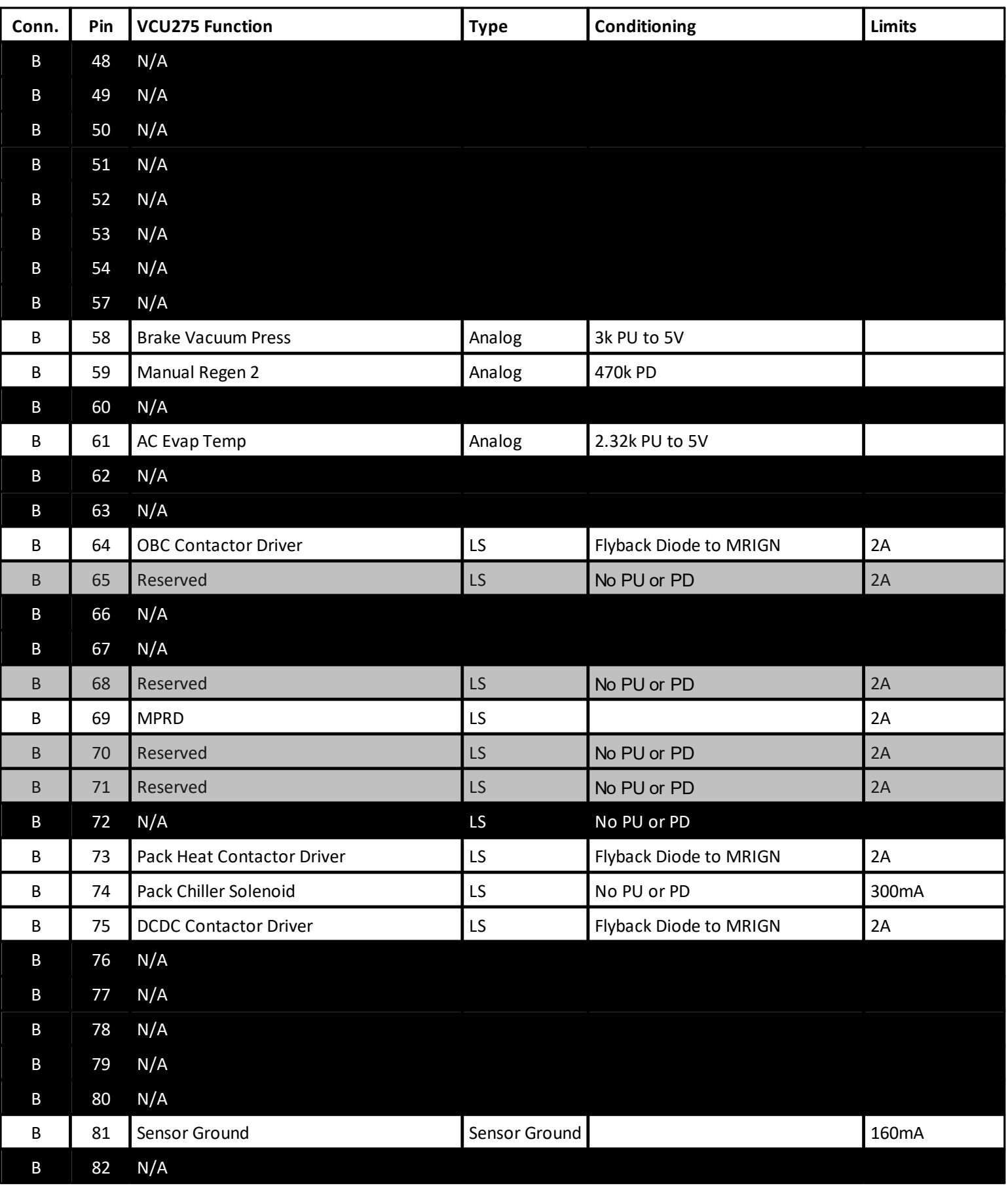

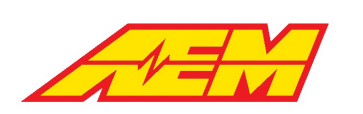

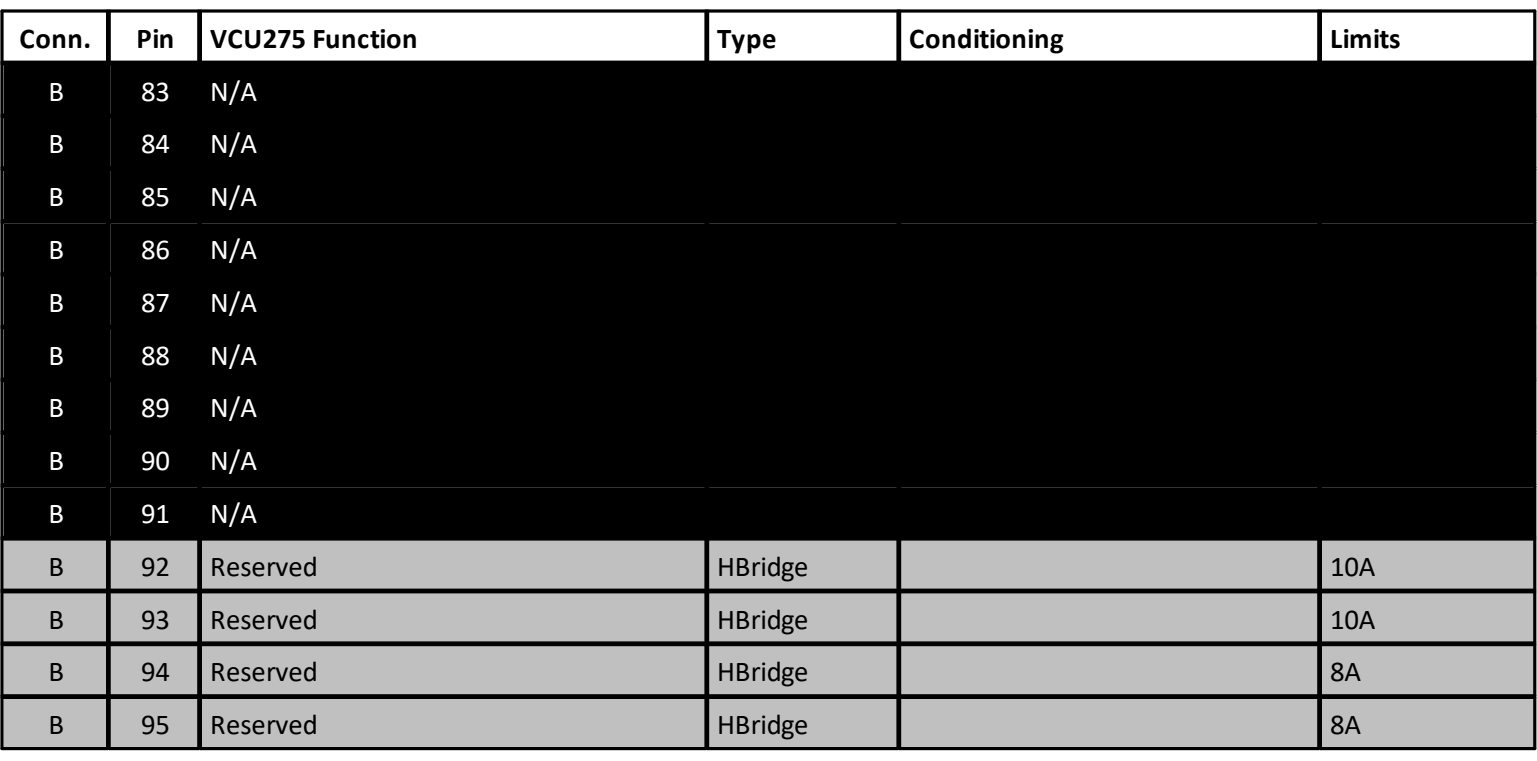

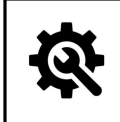

#### **Tuning Tips**

1. Pins identified as 'Reserved' in the VCU275 Function column are reserved for future VCU feature development. **2. Pins identified as 'N/A' are NOT available for use.**

# <span id="page-18-0"></span>**AEMCal**

AEMCal is a tool developed specifically for calibrating the AEM EV line of Vehicle Control Modules (VCUs). See <https://www.aemev.com/> for more information on the AEM EV line of products. AEMCal was developed and built on a strong foundation of professional calibration tools. It is feature rich allowing the calibrator to work quickly and efficiently. The graphical tools present calibration information in an intuitive way. Nothing is ever more than a mouse hover or right click away.

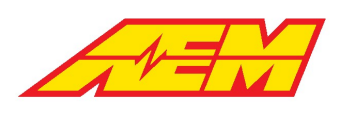

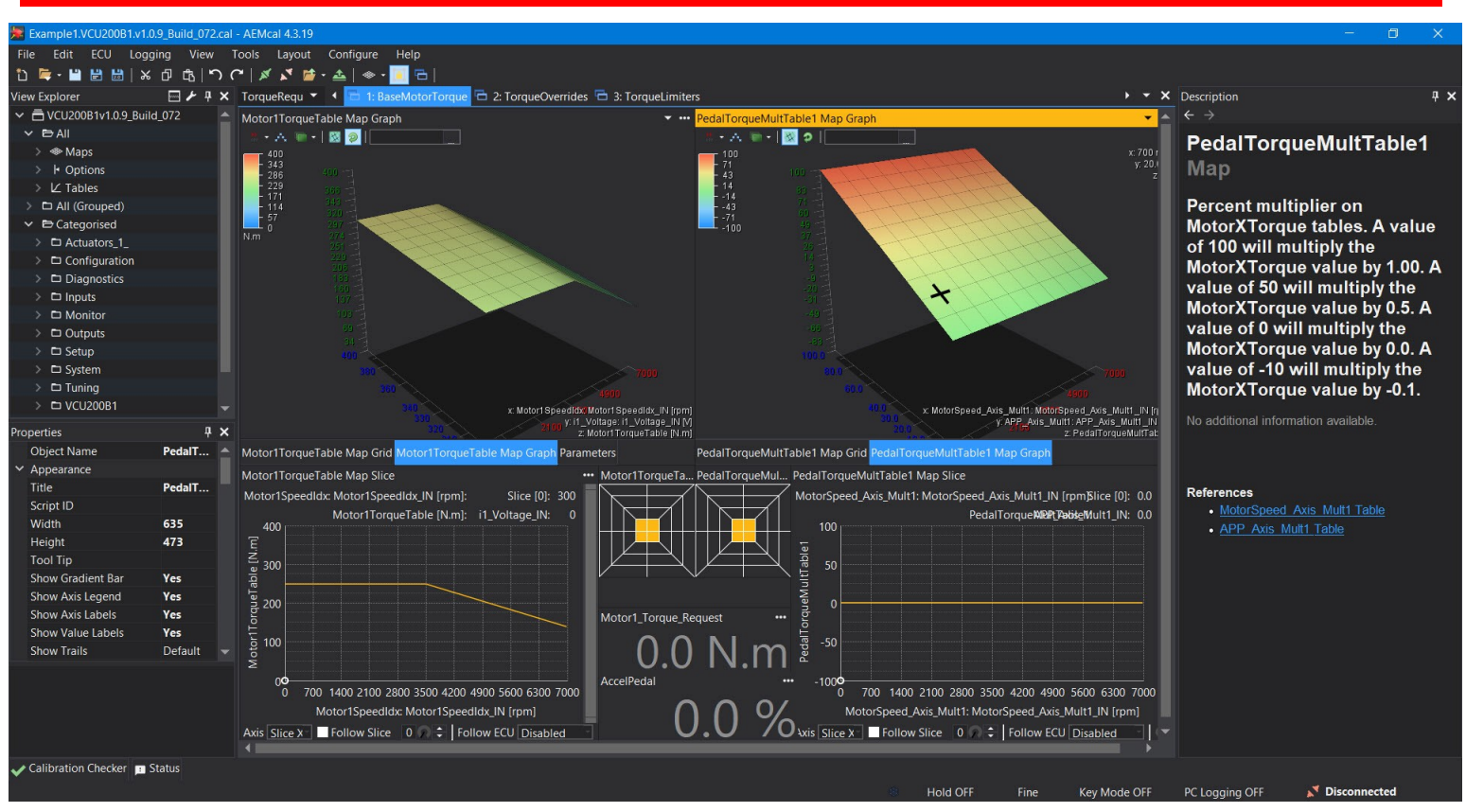

# <span id="page-19-0"></span>**PC Connection**

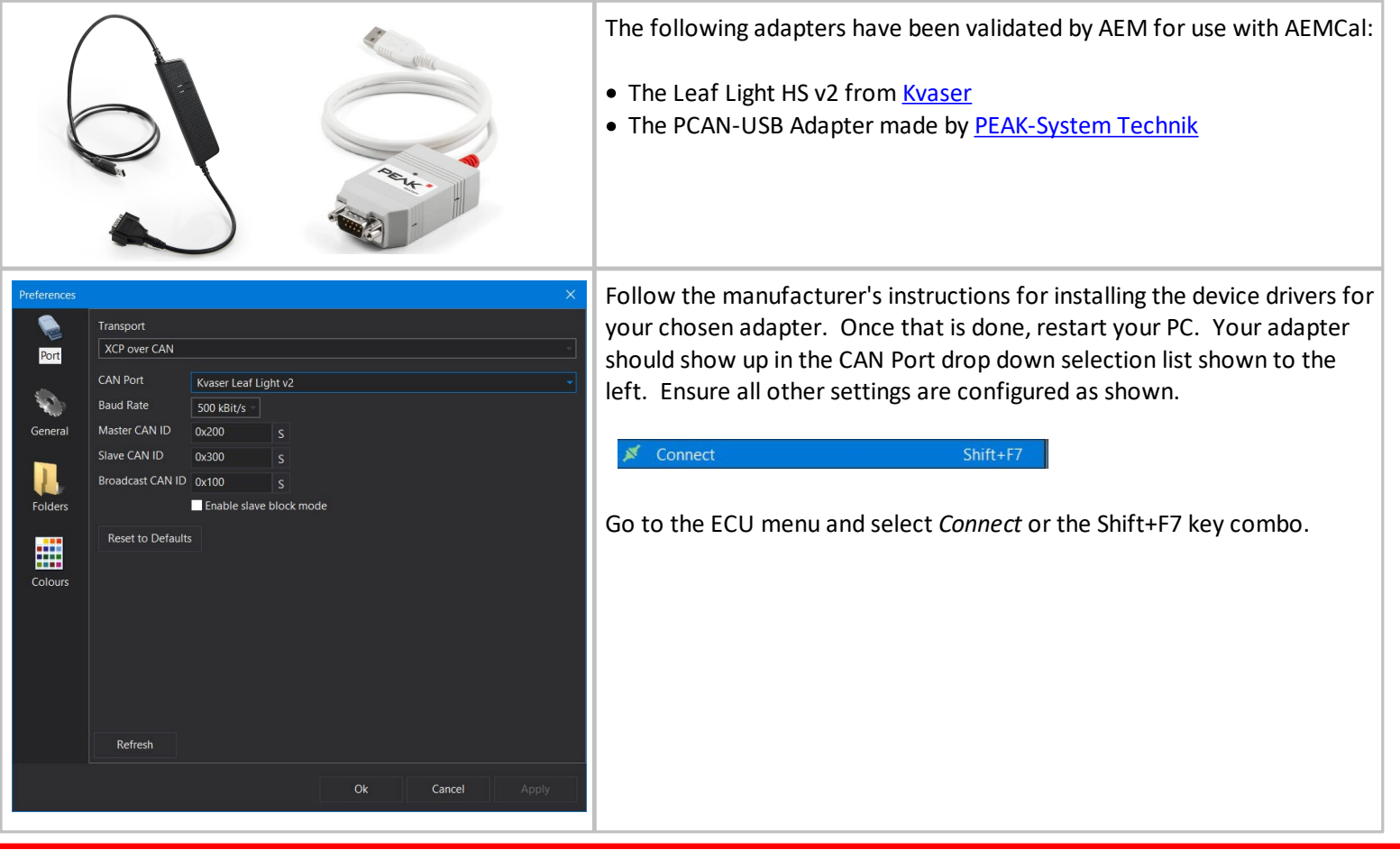

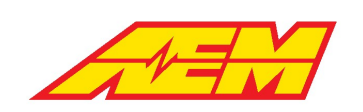

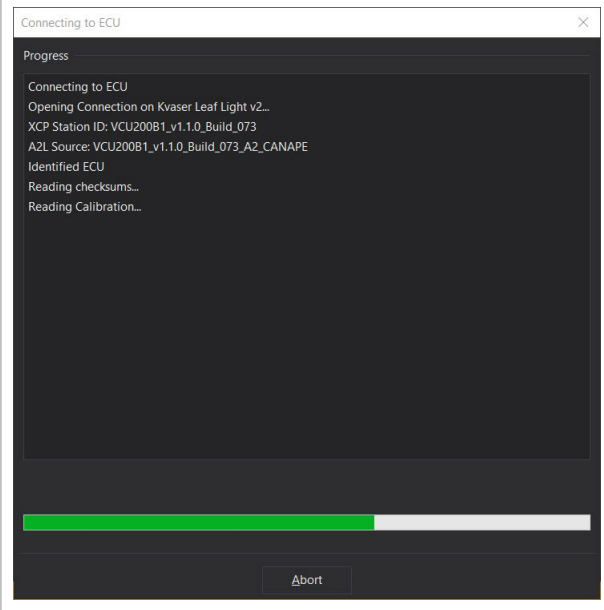

The response should be similar to the example above. If not, try restarting AEMCal and repeat the same process. If the comms cable is disconnected or switched (wake) power is lost while connected, you must request a connection again using the same method.

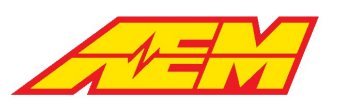

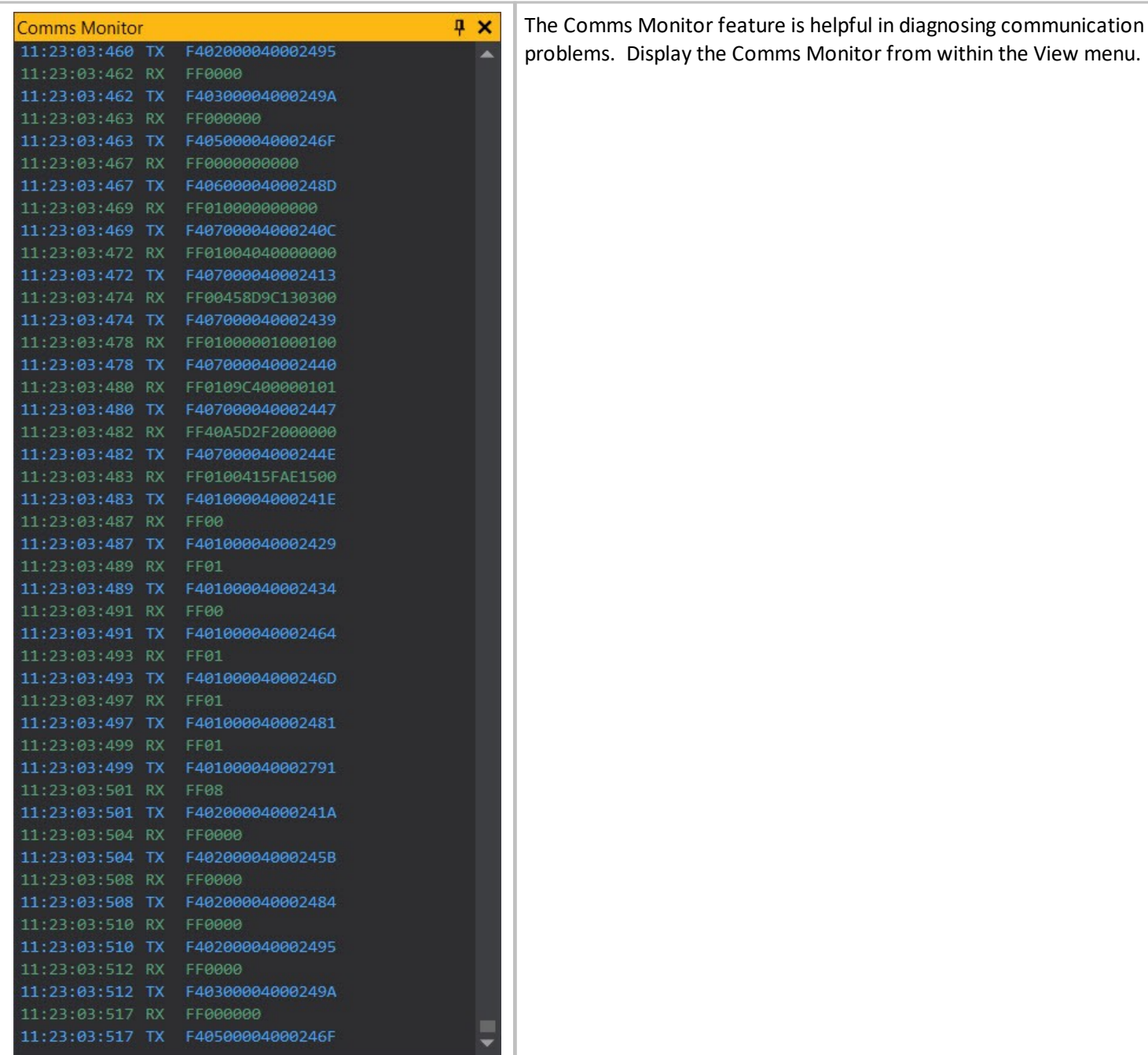

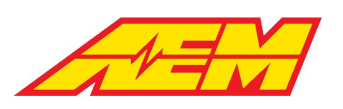

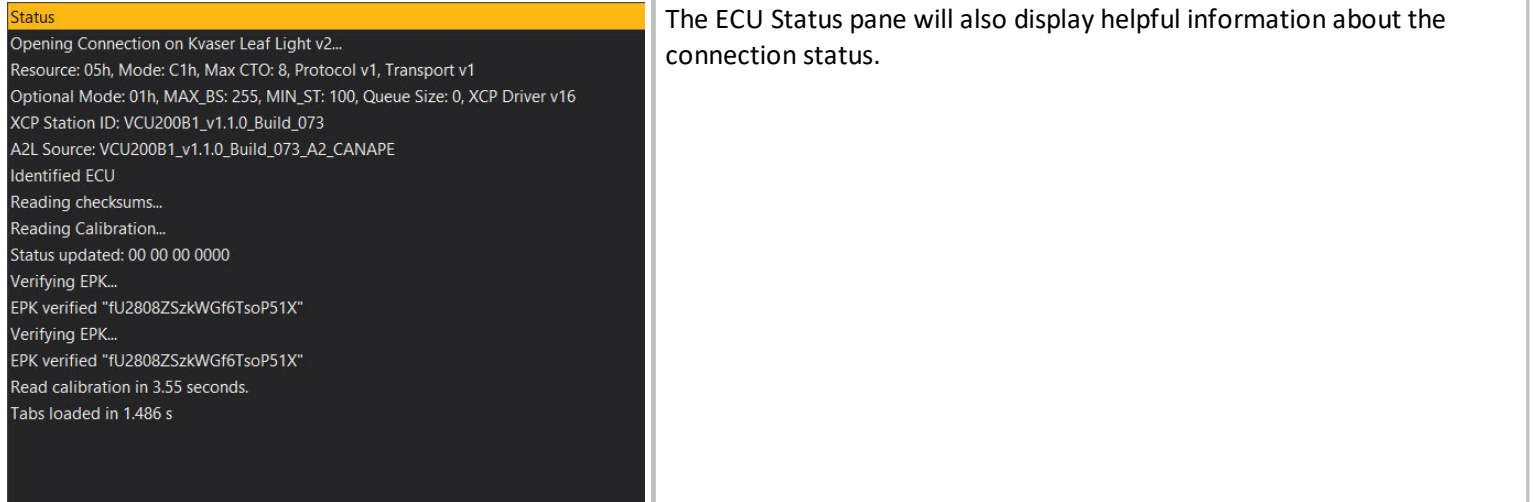

### <span id="page-22-0"></span>**Menu Items**

#### <span id="page-22-1"></span>**File Menu**

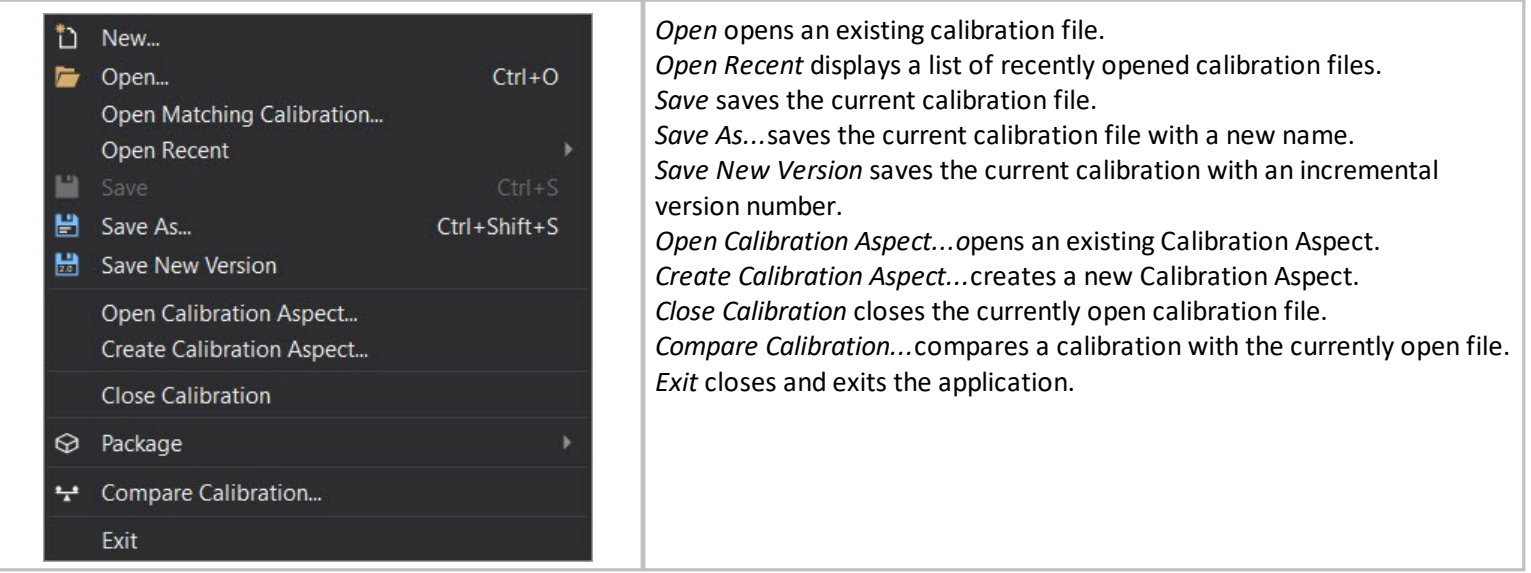

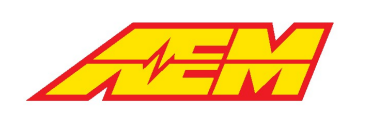

#### <span id="page-23-0"></span>**Edit Menu**

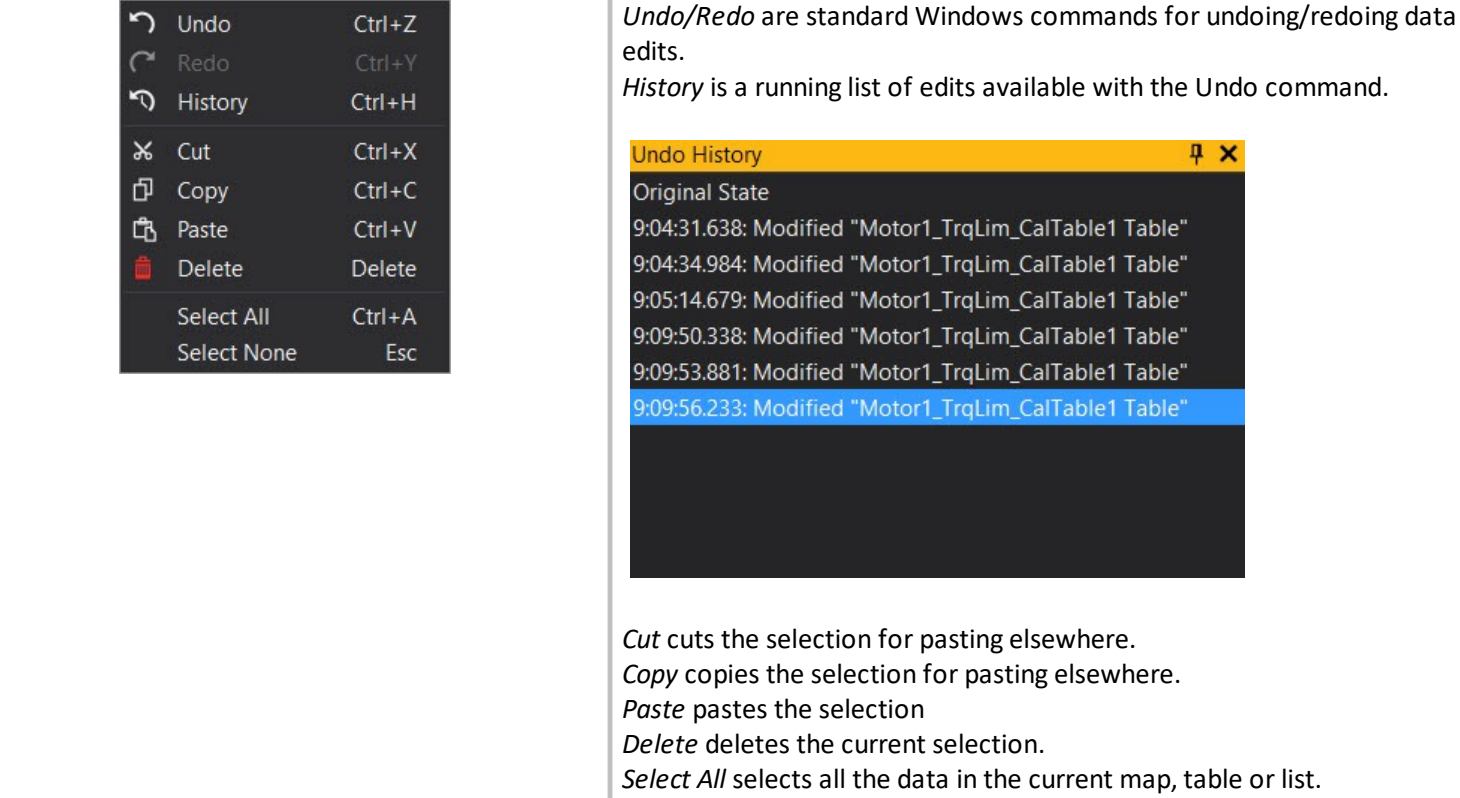

#### <span id="page-23-1"></span>**ECU Menu**

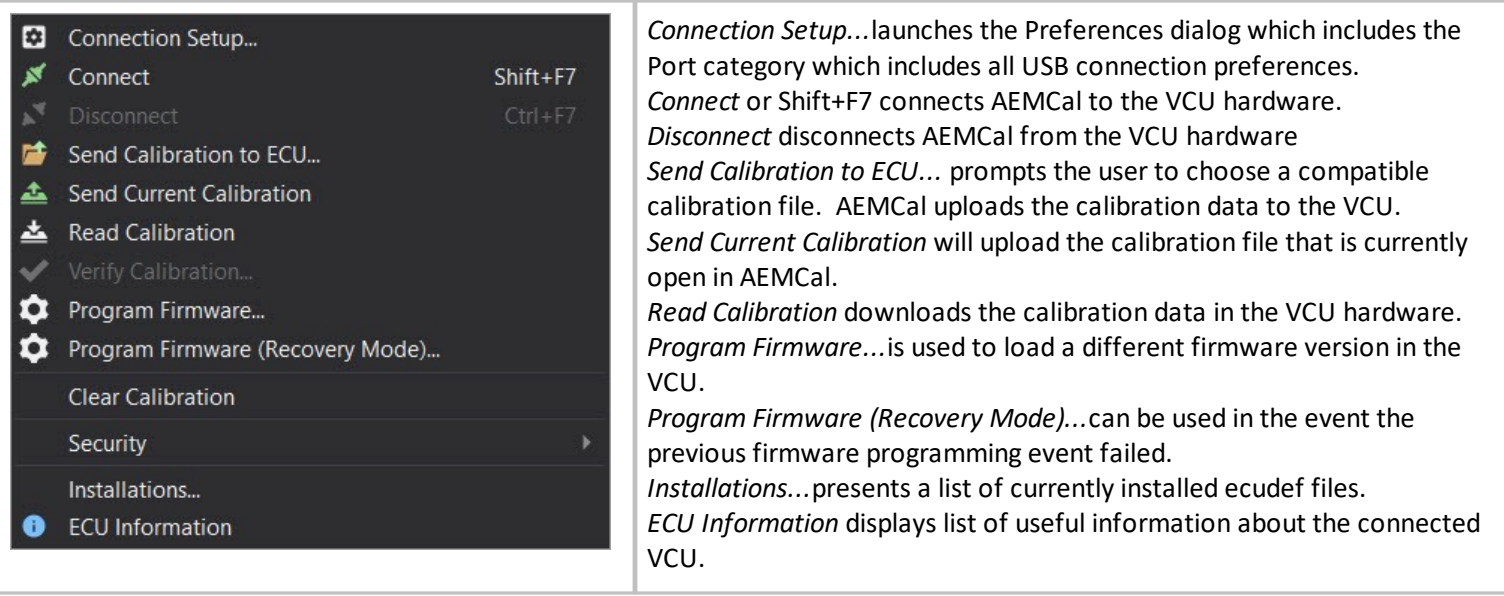

*Select None* or the Esc key deselects the current selection.

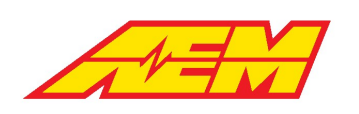

*Export PC Log to AEMdata...*selects a raw ..glo log file and allows this data

#### <span id="page-24-0"></span>**Logging Menu**

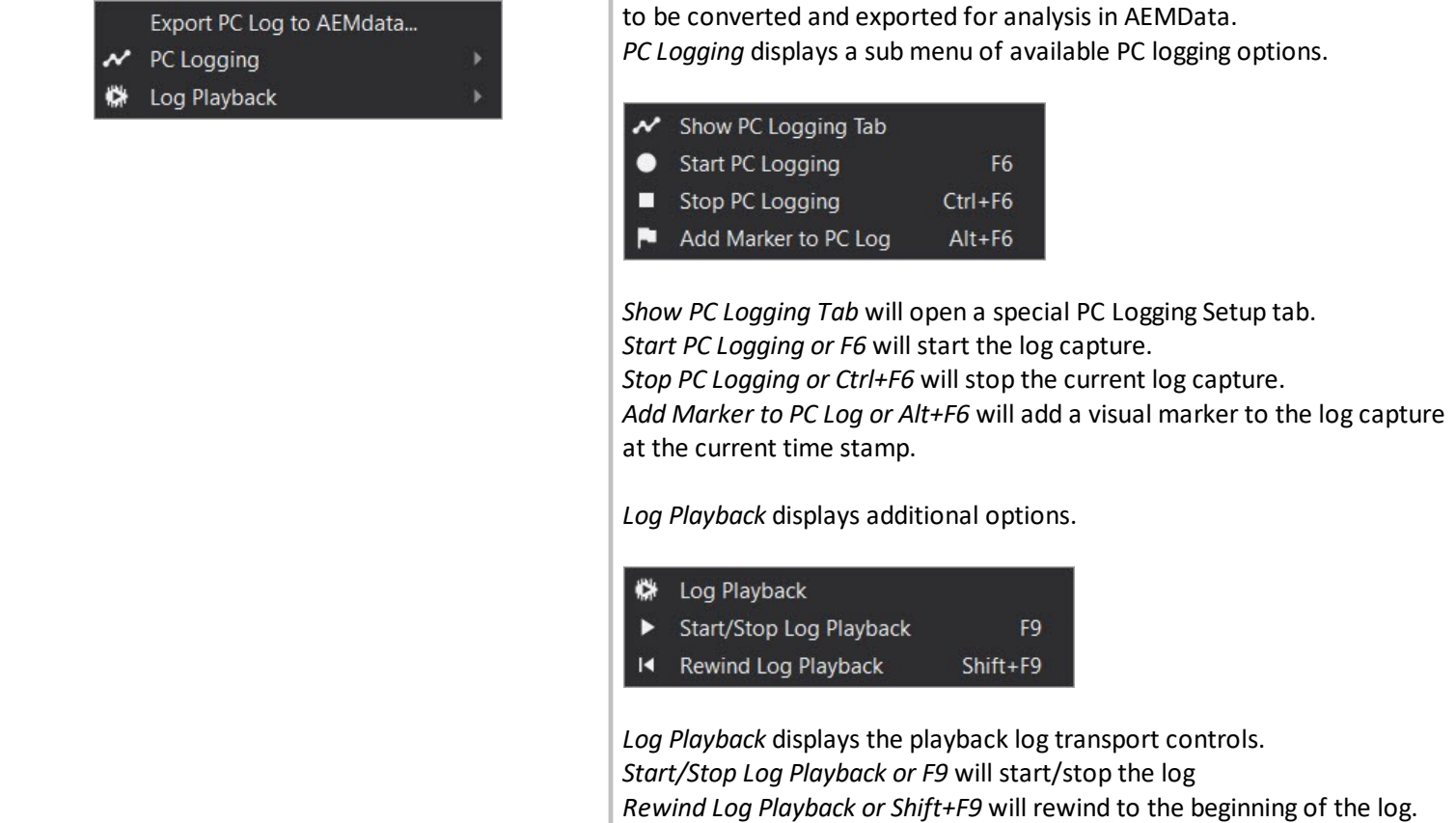

#### <span id="page-24-1"></span>**View Menu**

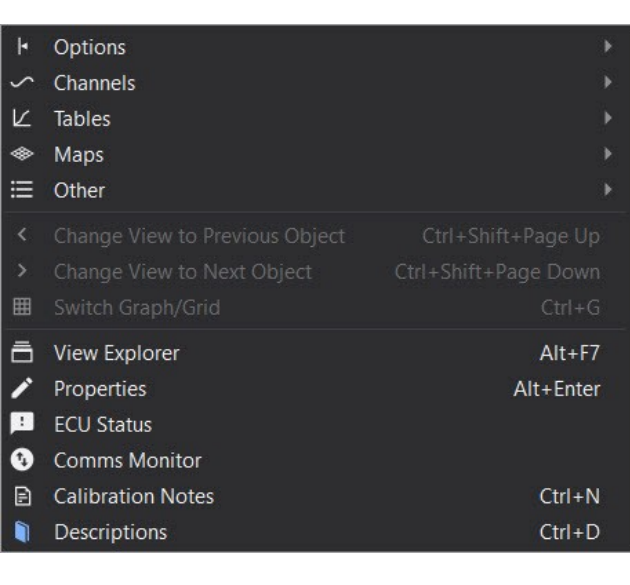

*Options* displays a sub menu.

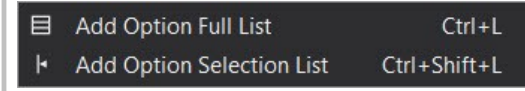

*Add Option Full List* adds a table with a complete listing of all calibration constants (options)

*Add Option Selection List* allows the user to select calibration options and add them individually.

#### *Channels* displays a sub menu

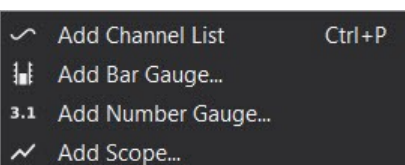

Add Tacho... ว

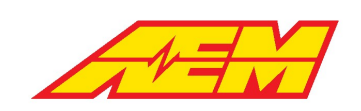

*Add Channel List* allows the user to select parameters and add them individually. *Add Bar Gauge...* adds a Bar Gauge item. *Add Number Gauge...* adds a Number Gauge item. *Add Scope...* adds a Scope item. *Add Tacho...* adds a Tacho item.

#### *Tables* displays a sub menu

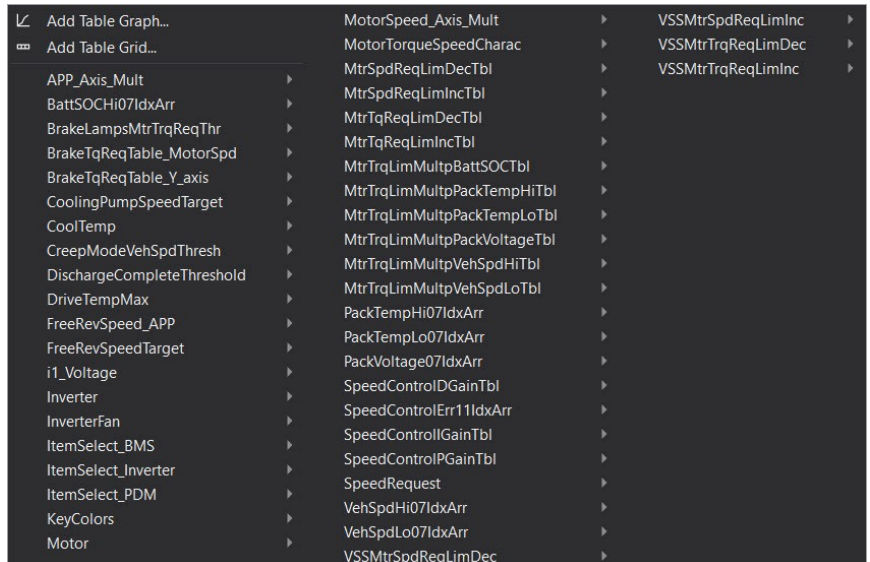

The sub menu contains a selection list of all table items in the calibration. Select either the Graph or Grid options to add the item to your layout.

*Maps* displays a sub menu

\* Add Map Graph... **Ⅲ** Add Map Grid... 画 Add Map Slice... ⊠ Add Map Site Target... Motor1TorqueTable PedalTorqueMultTable1 PedalTorqueMultTable2 PedalTorqueMultTable3 PedalTorqueMultTable4 RegenBrakeTorqueMap

Select from the list of available calibration maps in either Graph or Grid format or select individual Graph, Grid, Slice or Site Target items.

*Other* displays a sub menu

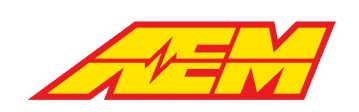

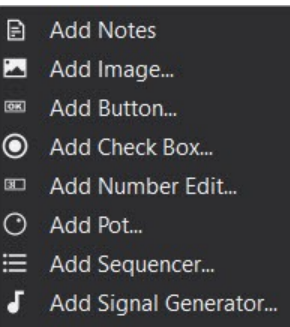

- Add Label...
- M Add Group...
- Add Audit View

*Add Notes* adds an editable text box where notes can be added to the layout.

*Add Image...* allows the user to select an image file to add to the layout.

The following items are for use with unique scripting features that are not currently supported.

*Add Button... Add Check Box... Add Number Edit... Add Sequencer... Add Signal Generator...*

*Add Pot...* adds an interactive potentiometer control that allows calibration constants to be modified by rotating the dial. *Add Label...* adds a customizable text label.

*Add Group...*adds a customizable grouping feature. Drag any other item into the group box to add.

*Add Audit View* is for AEM EV use only. These are tools designed to graphically explain the logic flow in the VCU firmware.

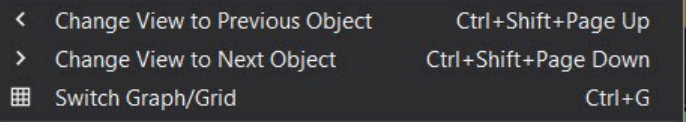

When an item like a table or map is selected in the layout, *Change View to Previous Object* and *Change View to Next Object* selects the previous or next sequential item from the list.

*Switch Graph/Grid* works with tables and maps to easily swap view type. *View Explorer* displays the View Explorer panel. *Properties* displays the properties panel. *ECU Status* displays the ECU Status Window. *Comms Monitor* displays raw communication data between AEMCal and the VCU hardware.

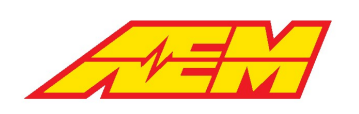

*Calibration Notes* displays a text editor where notes can be added about the calibration. The notes will appear in the file open dialog. *Descriptions* displays the Descriptions Pane where information is available about most items in the VCU calibration.

#### <span id="page-27-0"></span>**Tools Menu**

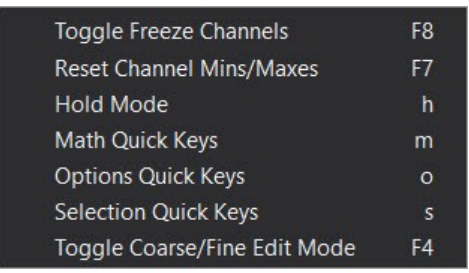

*Toggle Freeze Channels* freezes the update of any freezable parameters. *Reset Parameter Mins/Maxes* resets the parameter min/max values. *Hold Mode* defines preferences for a special freeze mode. Values can be held in different states.

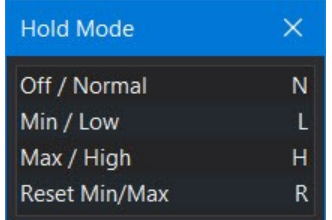

The *Maths, Options and Selection* quick keys are context sensitive and will spawn different features depending on the target item. In a map grid for example with keyboard focus, click the m key to bring up the math modifiers sub menu. Click the s key to selection sub menu and the o key to display the options sub menu.

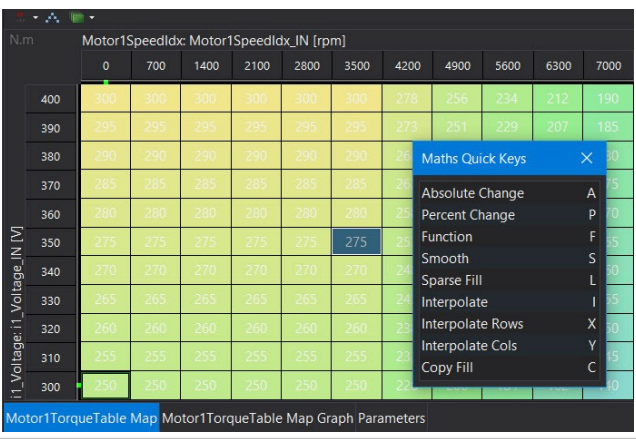

The example to the left shows the sub menu displayed after hitting the m key. Now other selections are available using the new list of quick keys.

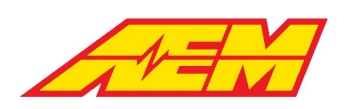

#### <span id="page-28-0"></span>**Layout Menu**

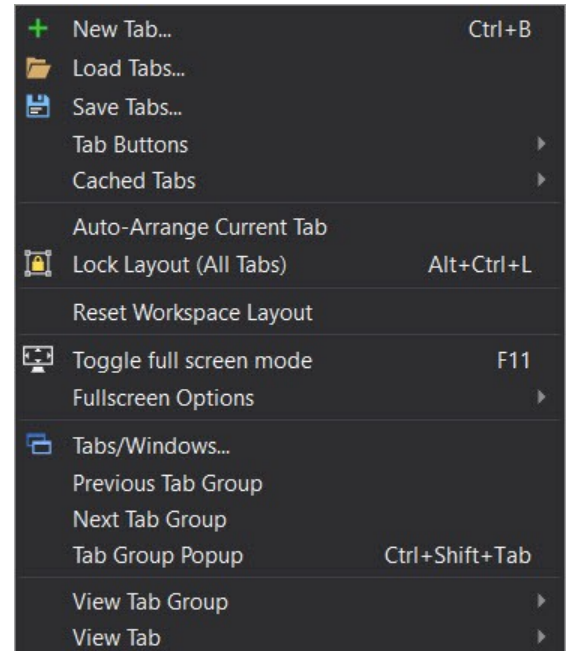

*New Tab...* creates a new tab *Load Tabs...* loads a new tab or set of tabs *Tab Buttons* allows configuration of an icon associated with a specific tab file. The icon will be added to the menu tool bar. *Cached Tabs* launches a sub menu

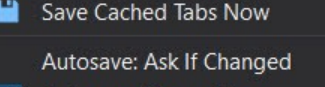

Autosave: Always Save

Autosave: Always Discard

Revert to Last Cached Tabs

Delete Cached Tabs

*Save Cached Tabs Now* makes the current layout load next time AEMCal starts.

There are three *Autosave:* preferences for tab files. *Ask If Changed, Always Save and Always Discard.* Choose the most appropriate settings for your work flow.

*Revert to Last Cached Tabs* reverts to the last saved tab file. *Delete Cached Tabs* deletes the last view tabs files

*Auto-Arrange Current Tab* attempts to automatically align items in the current tab.

*Lock Layout (All Tabs)* locks the position of all items in the tabs. *Reset Workspace Layout* resets the workspace to the default arrangement.

*Toggle full screen mode* and *Fullscreen Options* allow configuration of full screen view preferences.

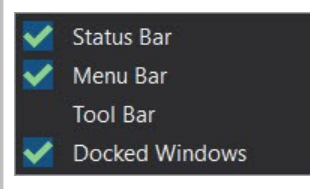

Select which items to include when full screen mode is toggled.

*Tabs/Windows...*launches the configuration dialog for tab group mananagement

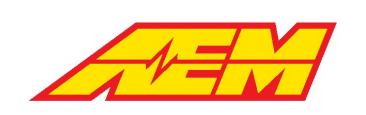

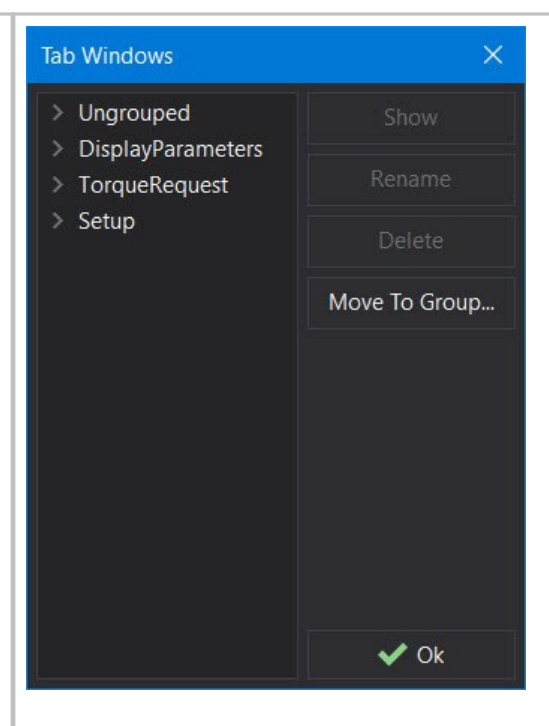

From this dialog, tabs can be organized within user configurable groupings.

*Previous and Next Tab Group* moves to either the previous or next group. *Tab Group Popup* displays the tab group menu. *View Tab Group and View Tab* display the hot key combinations for moving between tabs and tab groups via key presses.

### <span id="page-29-0"></span>**Configure Menu**

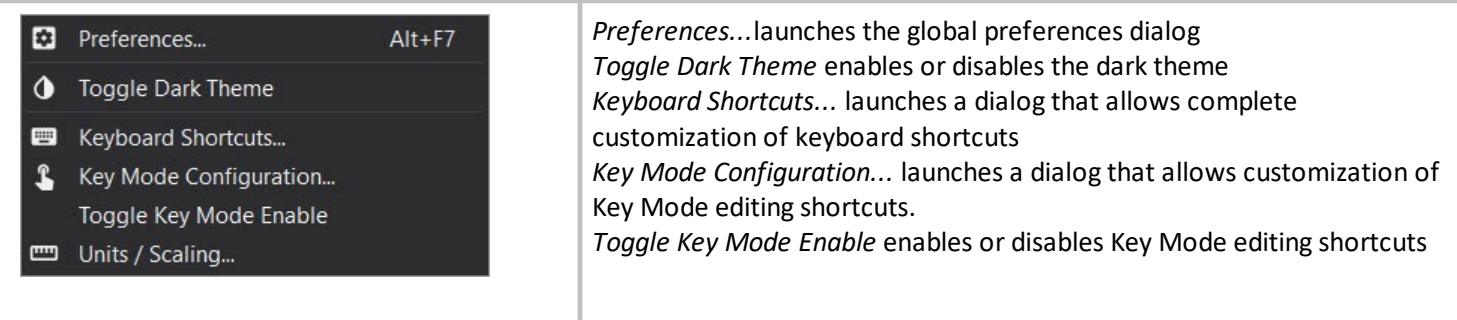

#### <span id="page-29-1"></span>**Help Menu**

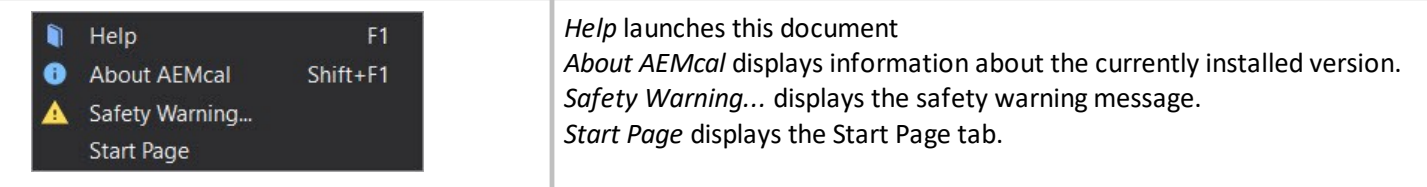

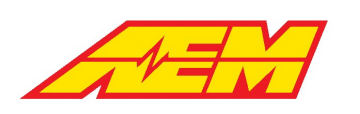

#### <span id="page-30-0"></span>**Menu Toolbar**

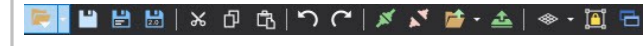

**T** The menu toolbar provides a shortcut to various features. Hover your mouse over each one for a tool tip definition.

### <span id="page-30-1"></span>**Working with Calibrations**

#### <span id="page-30-2"></span>**Editing Calibrations Editing Options**

<span id="page-30-3"></span>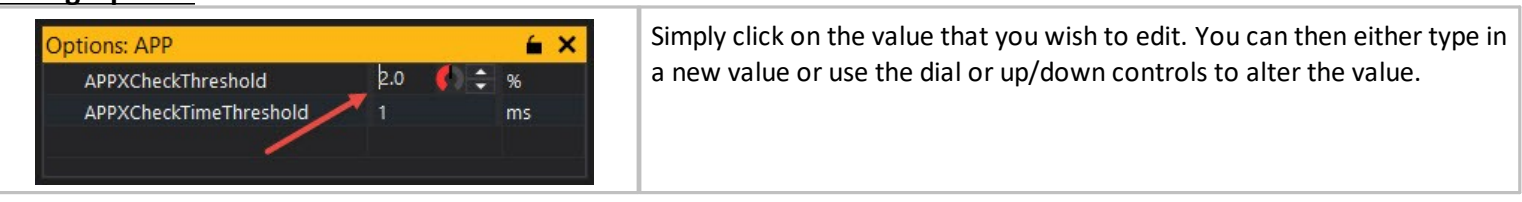

#### <span id="page-30-4"></span>**Editing Tables**

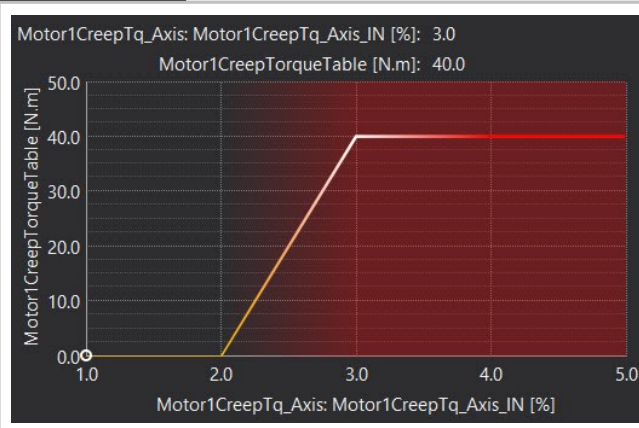

# Graph Editing:

To edit a single point, move the cursor over the line on the graph and the cursor will change to a hand, which by clicking and dragging up and down will edit the current point.

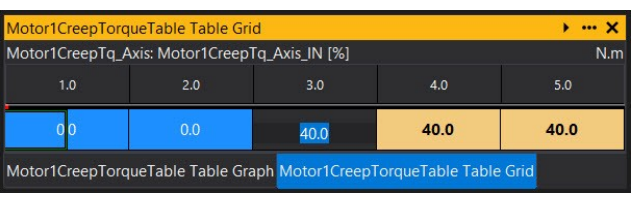

#### Grid Editing

To select a site or range of site, click or click and drag the mouse or use left and right on the arrow keys while holding the shift key. To edit the sites use the [ and ] (or +/-) to increment the selected sites up or down, or type a number in to set a specific value. When online, pressing the space bar will select the site nearest to the current cursor site.

### <span id="page-30-5"></span>**Editing Maps**

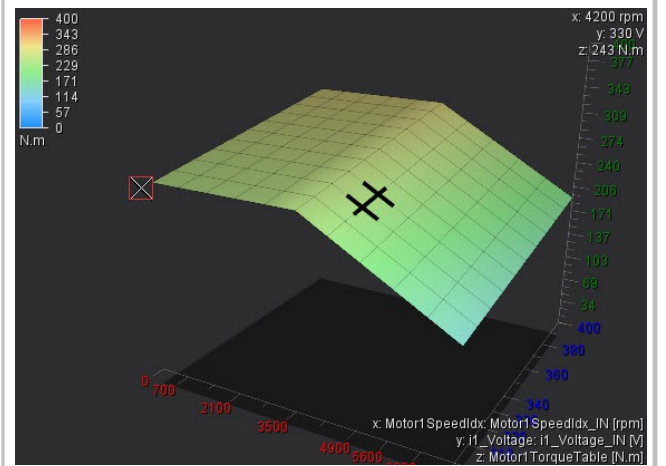

There are three ways by which you can change the view of the map graph; Zoom, rotate and pan.

- · Zoom increases or decreases the size of the map graph in its window. To zoom in or out, use the mouse scroll wheel.
- Rotate changes the angle which you are viewing the map graph. To rotate, hold down the Ctrl key and click and drag with the left mouse button. You can also rotate by holding the Ctrl key and using the arrow keys.
- · Pan changes the position of the map graph in its window. To pan hold down the Ctrl and Alt keys and click and drag with the left mouse button. You can also pan by holding the Ctrl and Alt key and using the arrow keys.

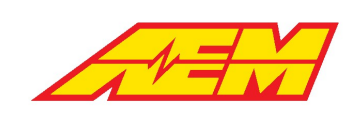

With all of the above, also holding the shift key increases the speed at which the view changes

To select a point on the graph, click the point with the left mouse button. To select an area of points click an drag with the left mouse button. This selection can then be moved around the graph with the arrow keys.

With a point or points on the graph selected you can then edit the value of the point(s) selected. This can be done two ways:

- · Incremental increase/decrease: use the [ and ] keys (or + and on the keypad). Holding shift when using these keys changes the value by larger increments
- · To a set value: Just start typing a number with points selected and a box will appear showing your number. Enter the correct value and press enter.

It is also possible to copy and paste a selection from another graph or grid. To do this select a point or area on another graph or grid, right click and select copy (or Ctrl+C), then select the point or area on the current graph you want to paste in to, right click and select paste (or Ctrl+V).

It is possible to change the way the map graph looks in a multitude of ways. For instance you can remove the grid, change the gradient color, or change the lighting.

To change the color of the map graph, from the Menu select: Configure > Preferences. In the preference window select the colors section. Find the option called 'Map Graph Fill'. From here you can select from many different gradients or create your own.

All other changes are made in the properties of the map graph. By default the properties window is displayed to the left of the workspace, if it is not shown you can right click on the map graph and select properties. The properties for the map graph will then be displayed. An explanation of each option is displayed at the bottom of the properties window, when the property is selected

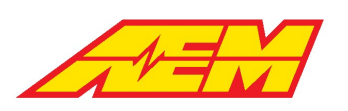

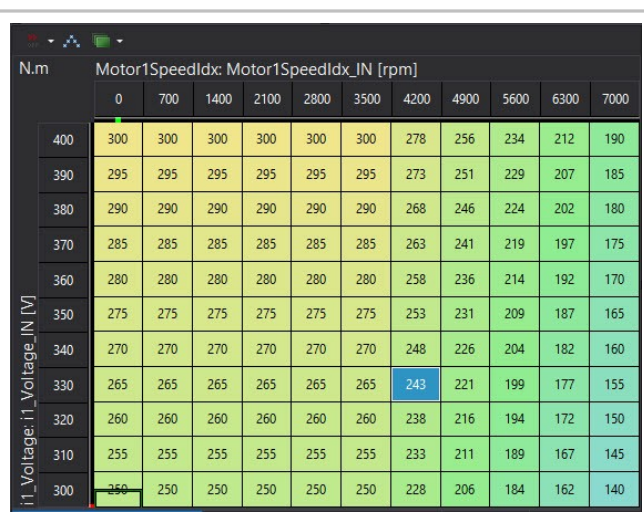

The map grid is a 2D representation of a map. It can be use to view and edit sites on the map. It displays the same data as the Map Graph and has much of the same functionality.

To select an area on the grid, you can either click and drag using the left mouse button, or use the arrow keys while holding down shift. Once an area is selected holding the Ctrl button down then pressing the arrows keys, will shift the entire selected area in the direction selected.

To select two non-concurrent areas (i.e. at opposite sides of the grid without the positions in between), select an area then while holding the Ctrl key, use the left mouse button to select another area.

To edit a point or group of points selected on the grid, either just start typing a number to set the selected points to a specific value, or use the + and - keys to increment up or down. To increment by a larger amount, hold down the Shift key while using + and -.

When online, pressing the space bar will select the site nearest to the current cursor site.

By displaying the state of the values on the grid you can see which sites have been edited how they have been edited. To show the state each site right click on the grid and select properties. From the Properties window set 'Color Mode' to either 'State' or 'State and Gradient'. Setting to 'State' will make each site display just its state color, setting to 'State and Gradient' will display a color for the site value and in the corner of each site display a separate color for the sites state:

The default color code for the states are as follows. These can be changed in Configure | Preferences and going to the calibration states in the colors section.

White - Unchanged - Has not been changed

Yellow - Changed - Site has been adjusted by the user Lime - Calibrated - This state can be set either manually by the user or when the site has been calibrated using log-mapping (Auto-mapping) Green - Calculated - Site has been calculated using a function Grey - Pasted - Site value as been copied from another map then pasted to the current site

Blue - Optimised - Site has been set using the Optimise function

Locking certain sites in the map can be useful so that accidental changes are not made to known good values. You can do this by right clicking on the grid and selecting 'Lock Sites with Calibrated State'. When this is set any sites which have been set to calibrated can not be changed. You can also manually set states to being calibrated therefore locked, by right clicking on the grid and selecting State>'Set State to Calibrated'. To unlock the site select State>'Set State to unchanged'.

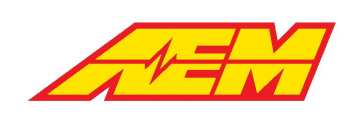

It is possible to change the way the map grid looks in a multitude of ways. For instance you can remove the change the gradient color, show sites that have been changed and display the current ECU position.

To change the color of the map grid, from the Menu select: Configure > Preferences. In the preference window select the colors section. Find the option called 'Map grid Fill'. From here you can select from many different gradients or create your own.

All other changes are made in the properties of the map grid. By default the properties window is displayed to the left of the workspace, if it is not shown you can right click on the map grid and select properties. The properties for the map grid will then be displayed. An explanation of each option is displayed at the bottom of the properties window, when the property is selected

#### <span id="page-33-1"></span><span id="page-33-0"></span>**Viewing Calibration Parameters Channel List**

When a Channel list is added you be shown a blank list with a single blank entry:

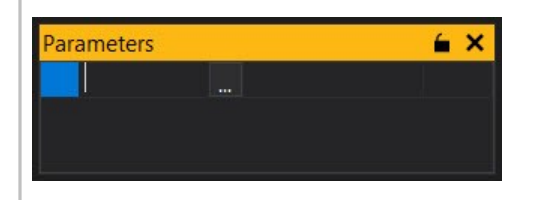

To add an channel simply start typing the name of the parameter and AEMCal will provide a list of likely options or click the '...' button and you will be shown a list of all available channels. Select the channel you want to display and click OK. This will add the selected channel to the list and provide a new blank entry from which to select another channel:

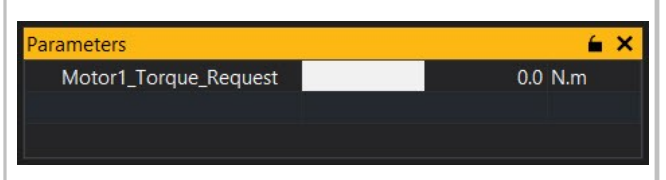

From the channel selection list you can add multiple channels. Click on the '...' button to bring up the available channels, then either click and drag over the channels, or use mouse click and either Shift or Ctrl keys to select separate items:

The Channel List provides a customizable list of available channels. This is useful to group similar channels or those which are used together. The Channel List works in the same way as the Option Selection List, just for channels not options. When the ECU is offline, the values in the channel list are greyed out.

For each channel displayed you can set up limits. This can either be to set the range of values (view range) displayed by the bar or to set warnings if the value goes above or below certain values (alarm range).

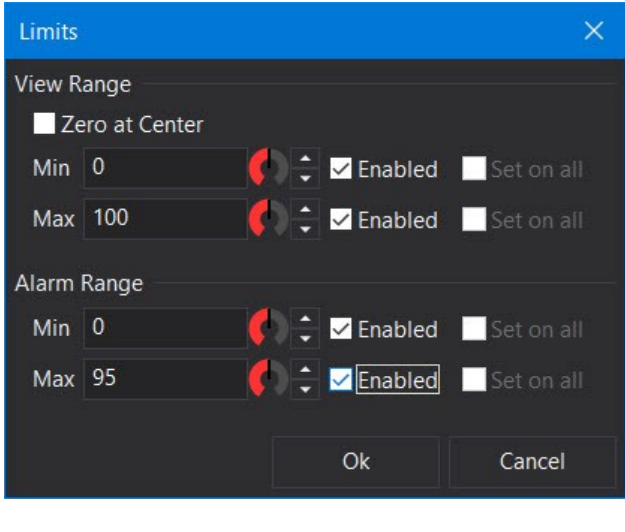

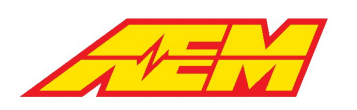

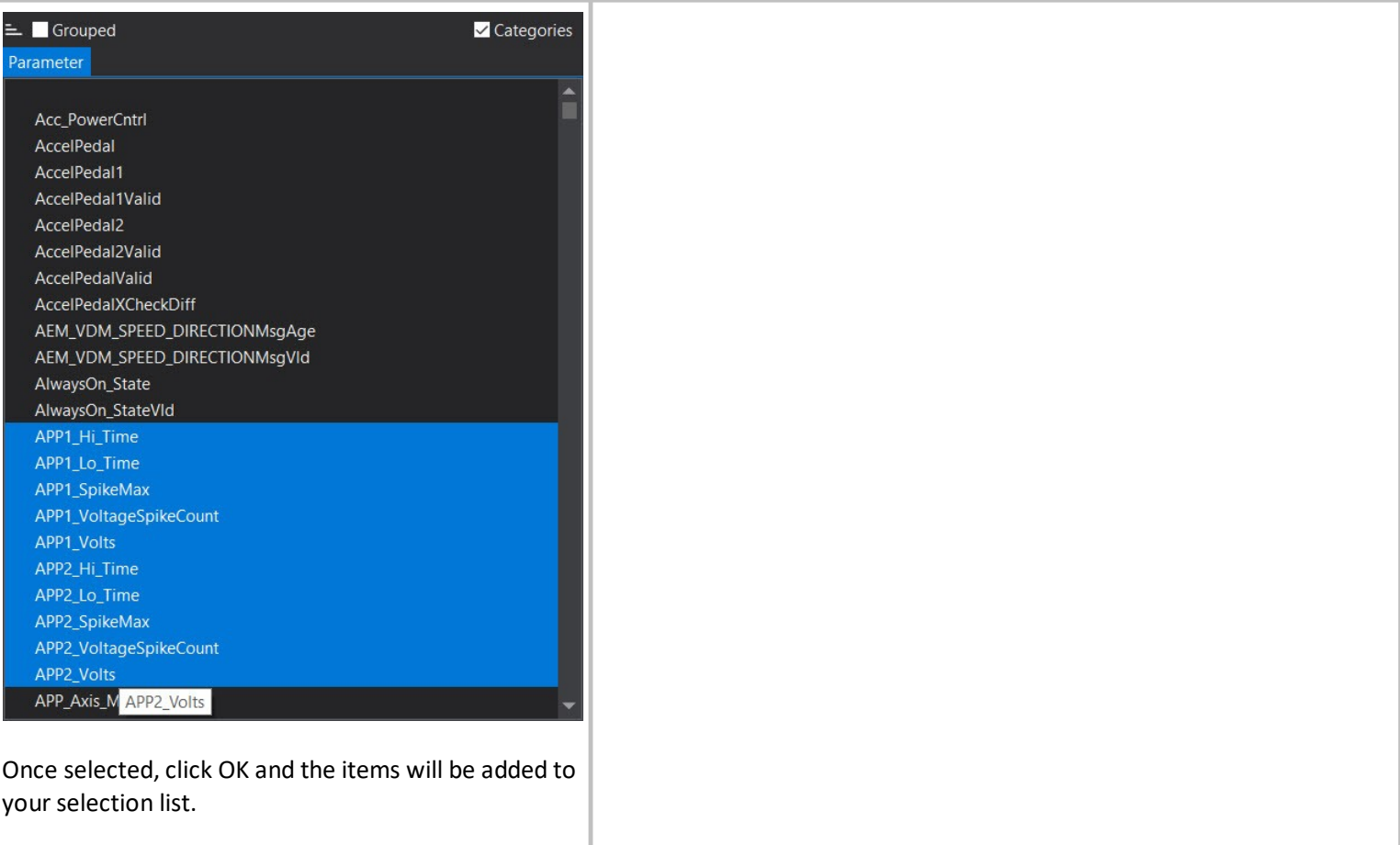

#### <span id="page-34-0"></span>**Number Gauge**

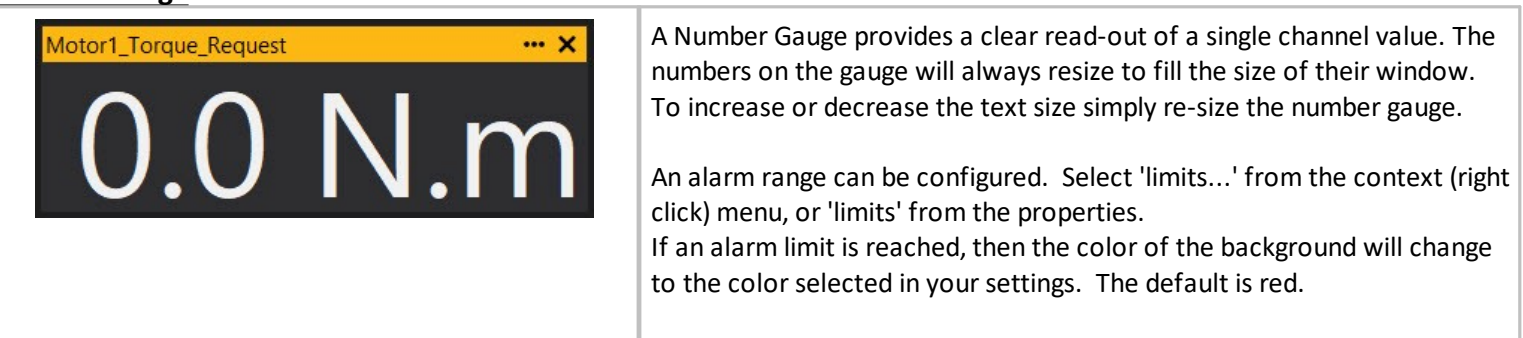

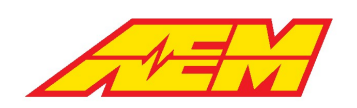

#### <span id="page-35-0"></span>**Tacho**

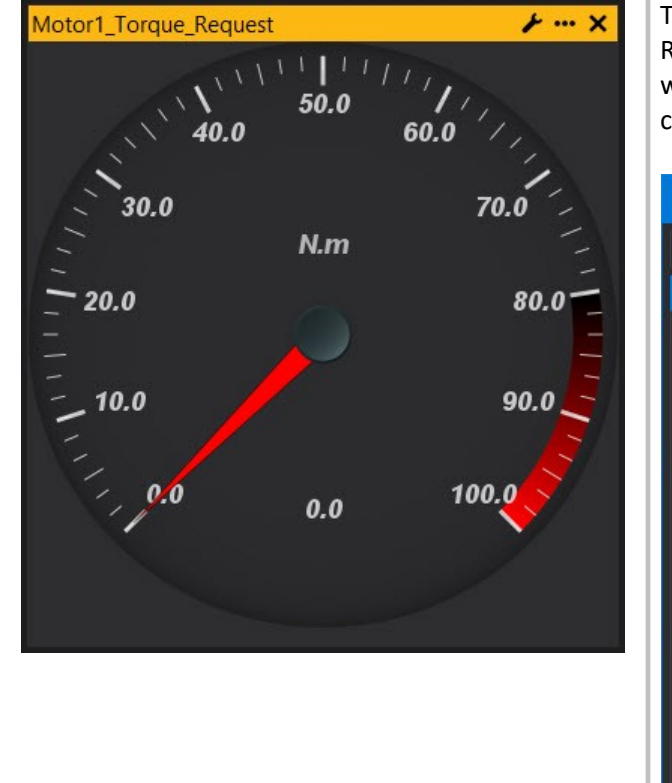

The Tacho Gauge provides a tacho (dial) representation of a channel. Right click on the gauge and select Configure Gauge... or select the wrench icon in the upper right hand corner. This will open the configuration options menu.

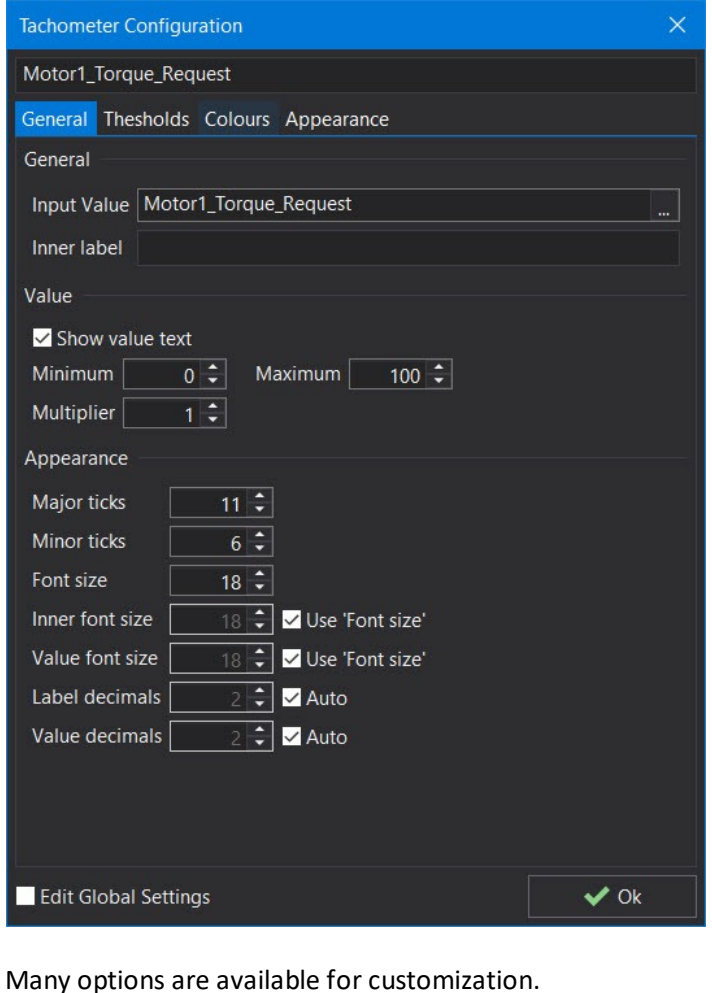
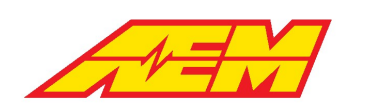

#### **Bar Gauge**

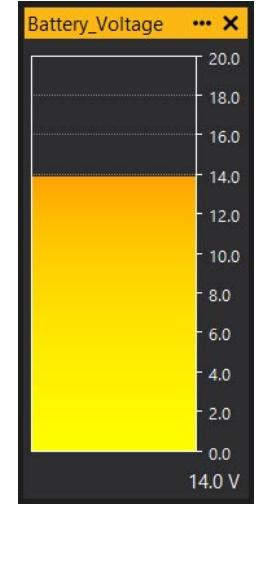

The Bar Gauge is used to display a channel value as a bar. Right click the gauge and select Properties for a list of configuration options.

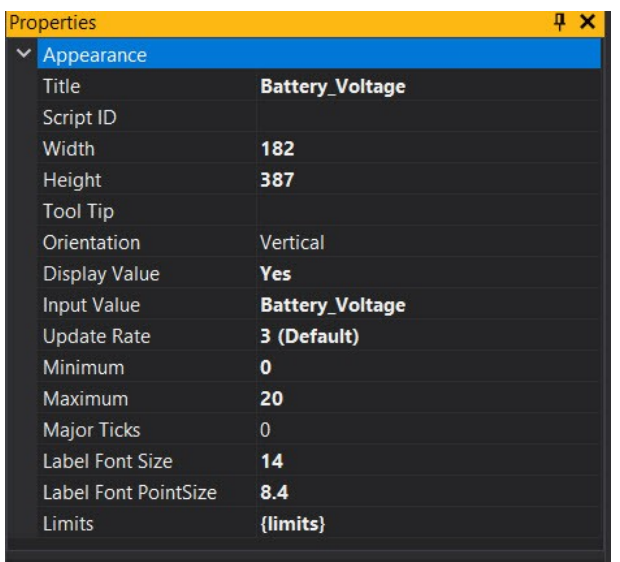

#### **Scope**

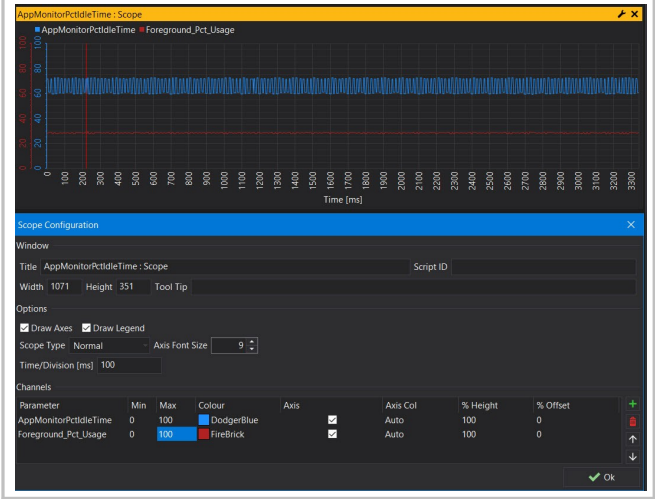

The scope displays a scope trace of a chanel value. Use the Scope Configuration pane to add channels and configure viewing preferences.

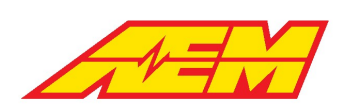

#### **Other Tab Features**

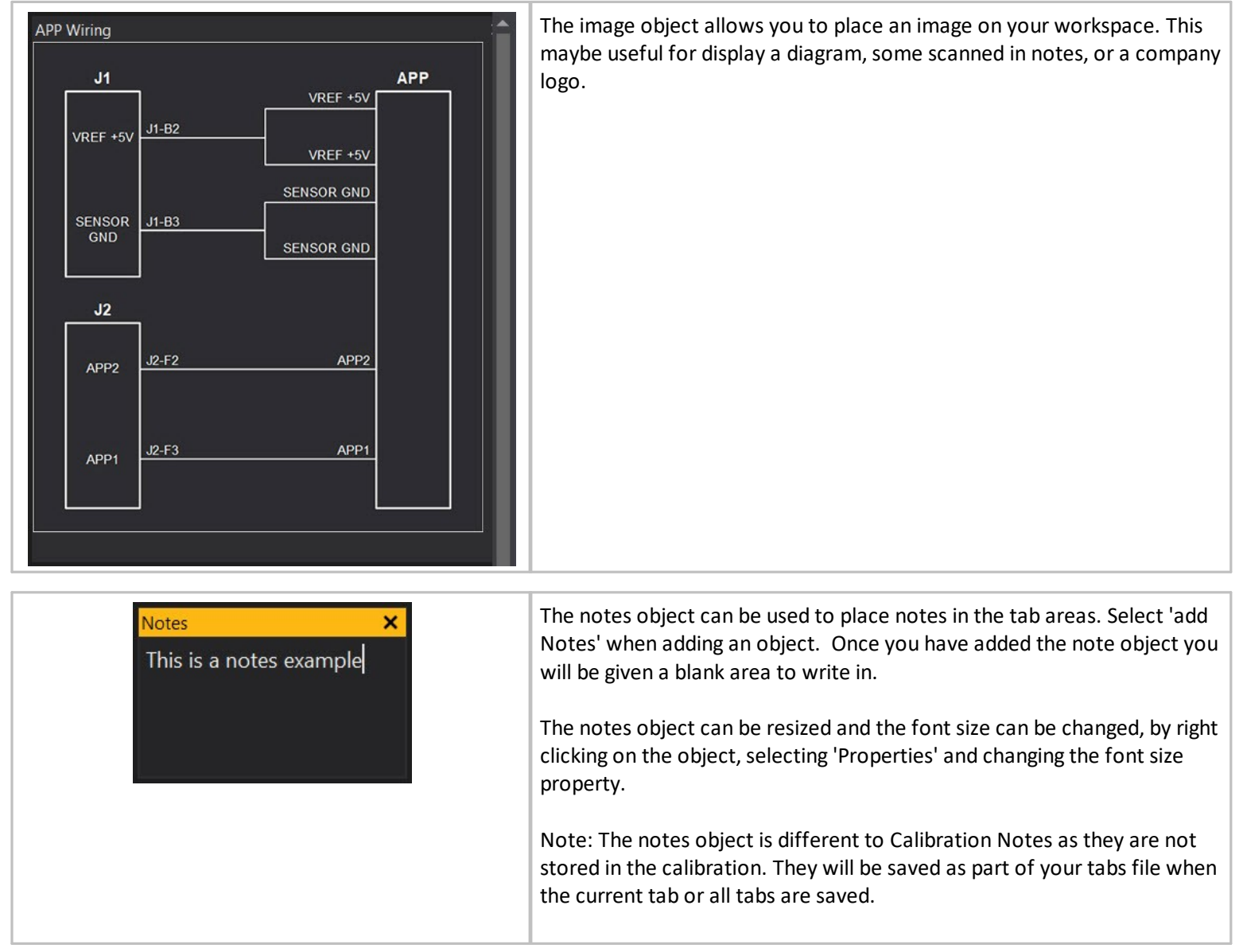

The Button View provides a configurable button that may be used to execute scripts when it is clicked, and allows advanced configuration/control templates to be constructed. Button scripts should define an onClick function that is called when the button is clicked. The default script for a newly added button should contain an empty onClick function ready to be filled in.

The CheckBox View provides a configurable check box that may be used to execute scripts when it is clicked or changes state, and allows advanced configuration/control templates to be constructed. CheckBox scripts should define an onClick and/or an onChanged function that is called when the checkbox is clicked or changed state. The default script for a newly added checkbox should contain an empty implementations of these functions ready to be filled in.

The Label View is very similar to the Notes View, but is displayed as static text and is not directly editable. This is useful for developing advanced configuration/control panels.

The Number Edit View provides means to enter in a floating point number and access it from scripts. The value has no effect on the ECU and is stored in the tabs file, not in the calibration as with options/tables/maps.

The Pot View provides a mouse-adjustable dial for editing parameter and option values. Additionally it is possible to add scripting to the control in order to provide more complex control of values.

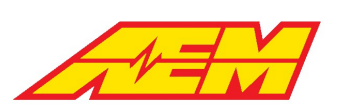

A parameter or option may be selected using the box underneath the dial. If the selected object is a map modifier then the program button will be visible. Clicking on the button will perform the same action that the virtual pot box program button does by applying the adjustment to the current map site and resetting the parameter to zero.

The label, object selector and program button visibility may be overridden by setting the appropriate properties. Additionally the text of the label may be set via the 'Label' property. If the Label property is left blank then it will be set to the name of the selected object unless a script is specified.

If a script is specified for the control then the object selector will be disabled since the script is mutually exclusive. To disable the script, see the 'Enable Script' property.

If the script defines a function called 'onProgramButton' then the program button will be visible and call that script function when clicked.

The Group View allows a number of other views to be contained within another movable view. This allows configuration/control panels to be created.

Groups can either be created by adding a new group and then adding sub-views to it, or by box-selecting some views and selecting 'Group in sub-panel' from it's context menu (right click).

For creating advanced configuration/control panels, the Group View is very useful. From the right click menu, you can select default show/hide states for the sub-window title bars and borders. Typically you'll want to hide the title and borders if you are trying to create a native looking form.

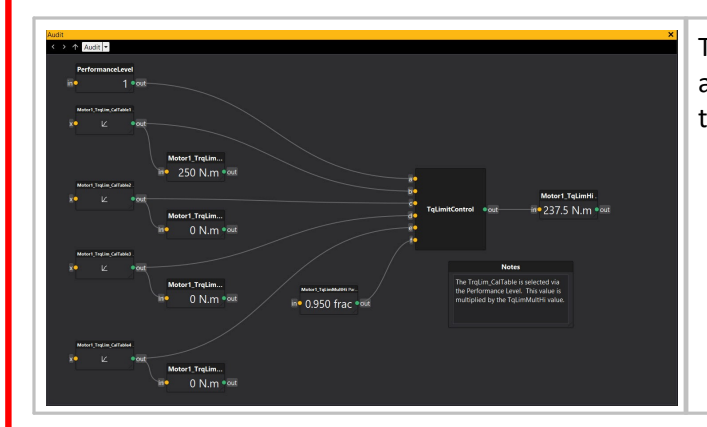

The Audit View enables the construction of node-based graphs that show a dynamic visual flow diagram between objects in the ECU (parameters, tables, maps etc).

### **Comparing Calibrations**

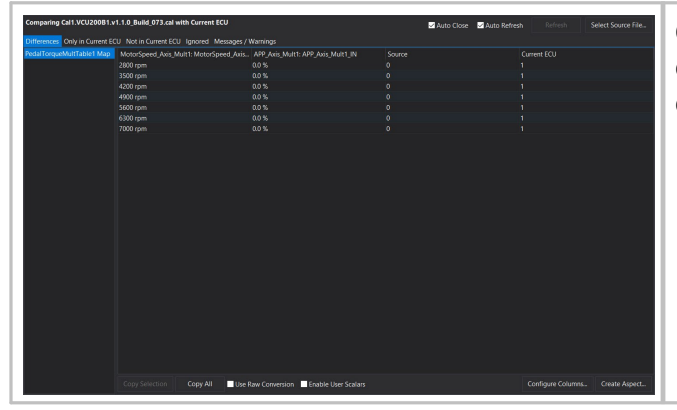

Comparing calibrations enables you to compare the currently open calibration to another calibration of your choice. To compare calibrations, from the main menu select File | Compare Calibration.

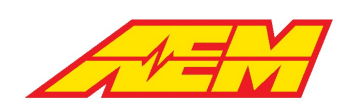

AEM Performance Electronics 2205 W 126th Street, Unit A Hawthorne, CA 90250

### **Calibration Aspects**

Calibration Aspects are a way of loading/saving only a portion of a calibration file. Aspects can be used to store specific aspects of a VCU calibration. This is open-ended and can be used to load or save any combination of options, tables and maps. Aspects can be created from the current calibration by picking "Save Calibration Aspect" from the File menu. To load a calibration aspect, pick "Load Calibration Aspect" from the File menu.

### **Freeze Mode**

Freeze mode is available from the tools menu and by doble clicking on the 'Freeze ON/OFF' indicator in the status bar. When freeze mode is active, channel updates in the user interface stop so that you can inspect the values when freeze mode was turned on. Adding new views of channels or switching tabs may not reflect their actual state when frozen, because the channels have not been read from the VCU. PC logging still continues as normal when freeze mode is on.

### **Key Mode**

Key Mode enables Key Mode shortcut keys. Key Mode shortcut keys are selectable in the **Configure | Key Mode Shortcuts** menu. Key Mode shortcuts can be configured to adjust specific values such as the pedal map at the current site position when online.

Options can be modified using key mode when offline.

### **PC Logging**

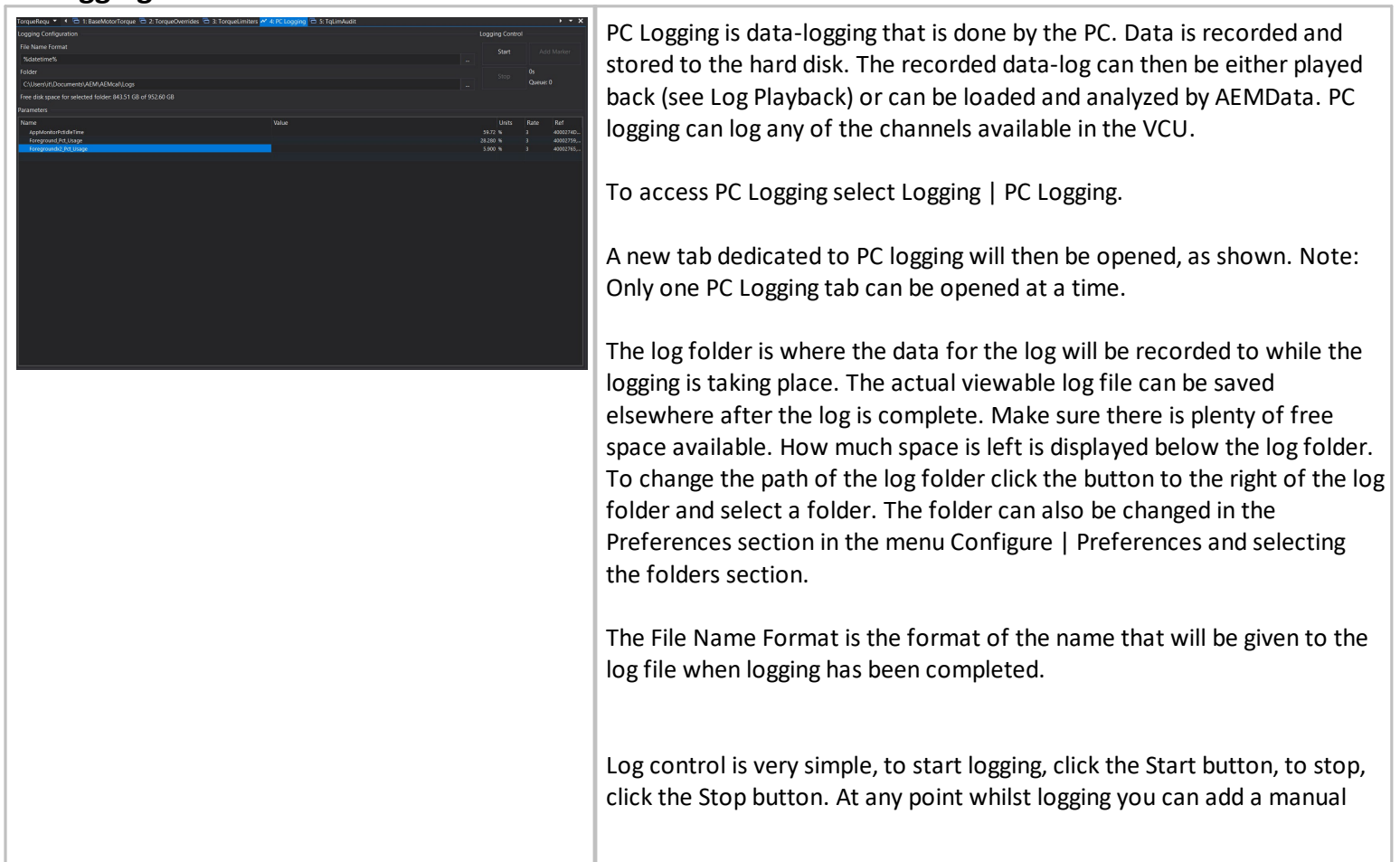

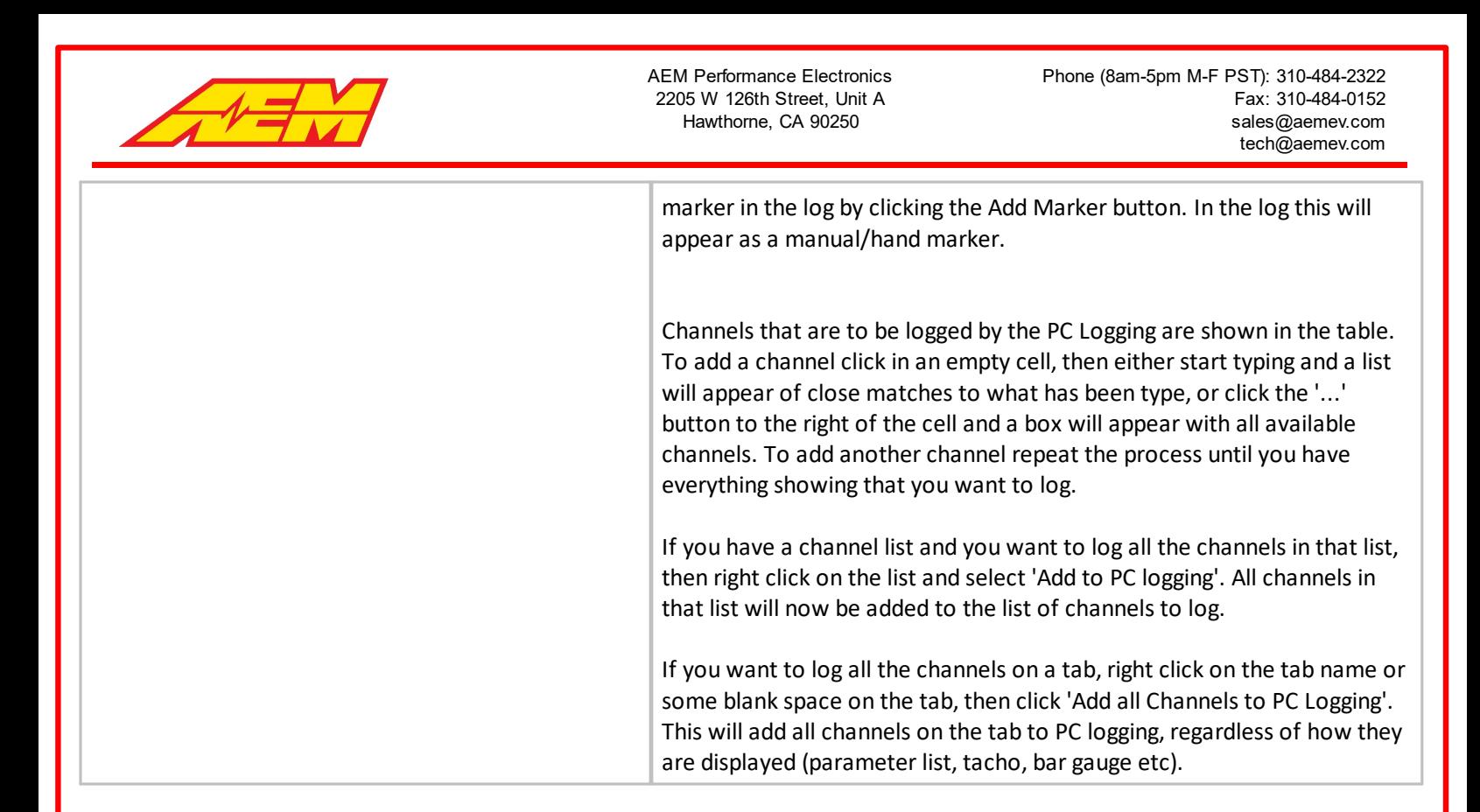

#### **Preferences**

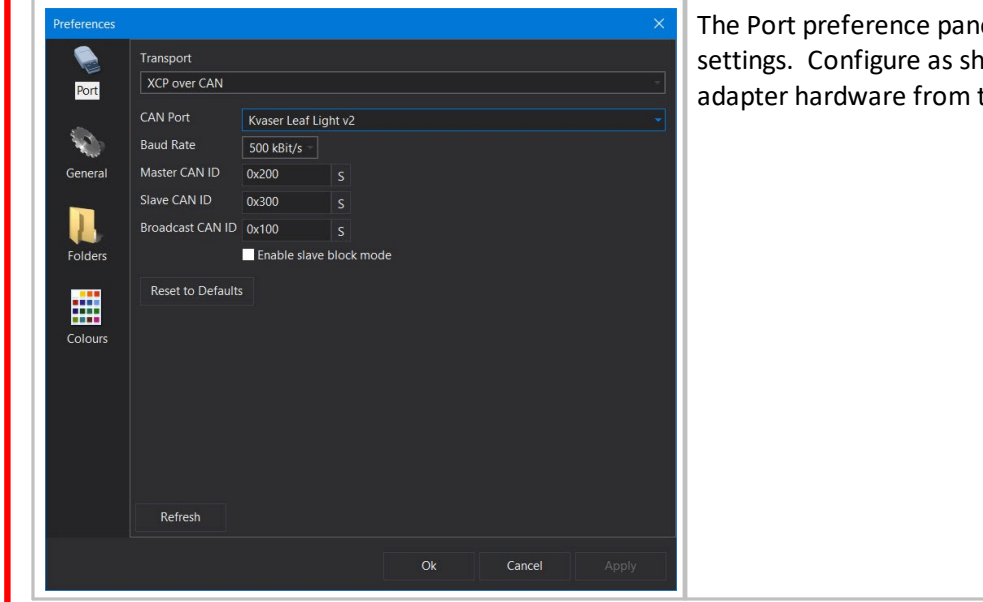

The Port preference pane is used to configure CAN communications settings. Configure as shown in the example and select your CAN to USB adapter hardware from the drop down list.

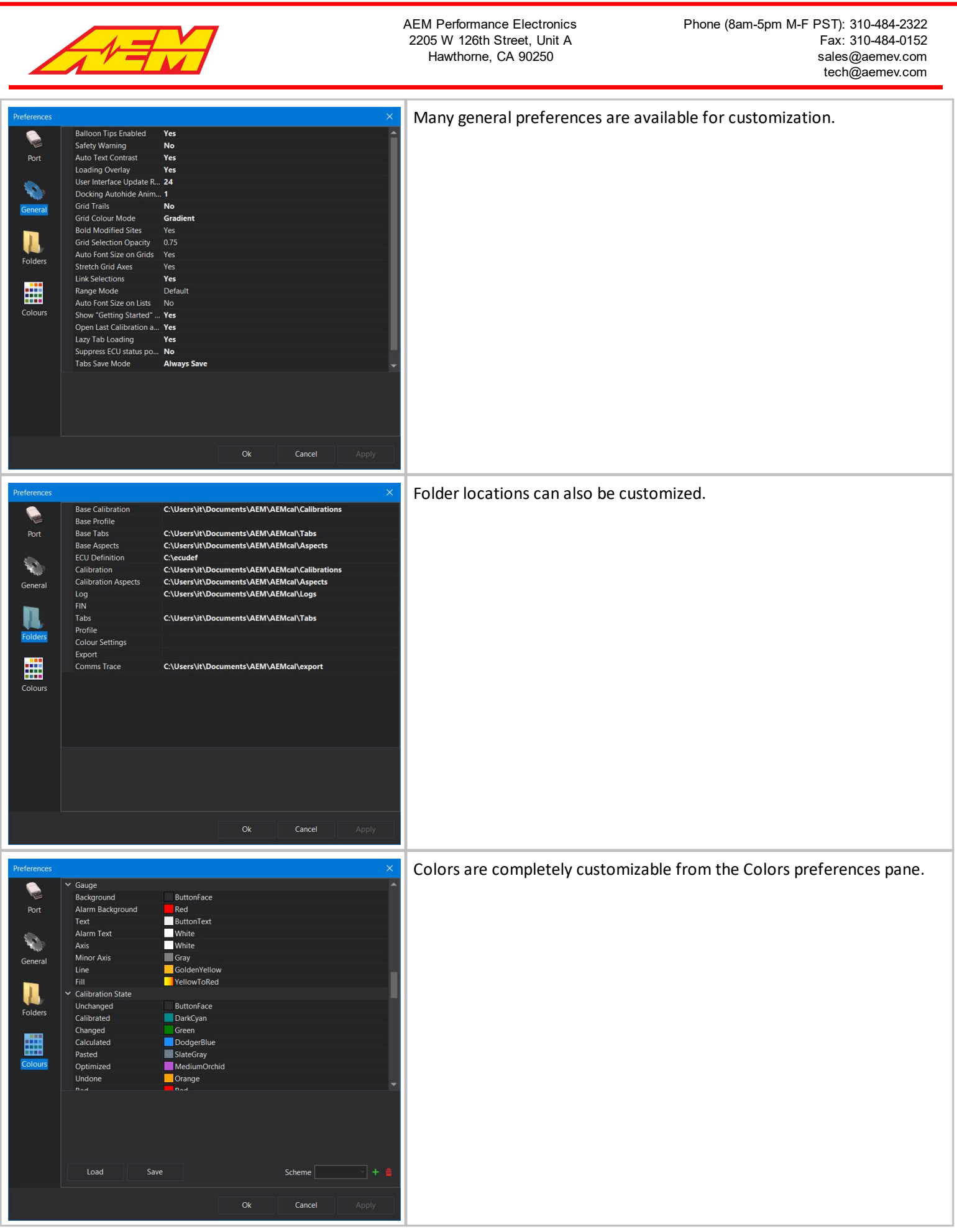

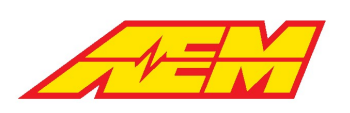

## **Firmware Management**

### **aemecudef files**

aemcudef files are a package file that contains the VCU firmware and a definition file that allows AEMCal to display data properly. When you program new firmware into the VCU, you select an aemecudef file. aemecudef files have unique versions.

### **Upgrading Firmware**

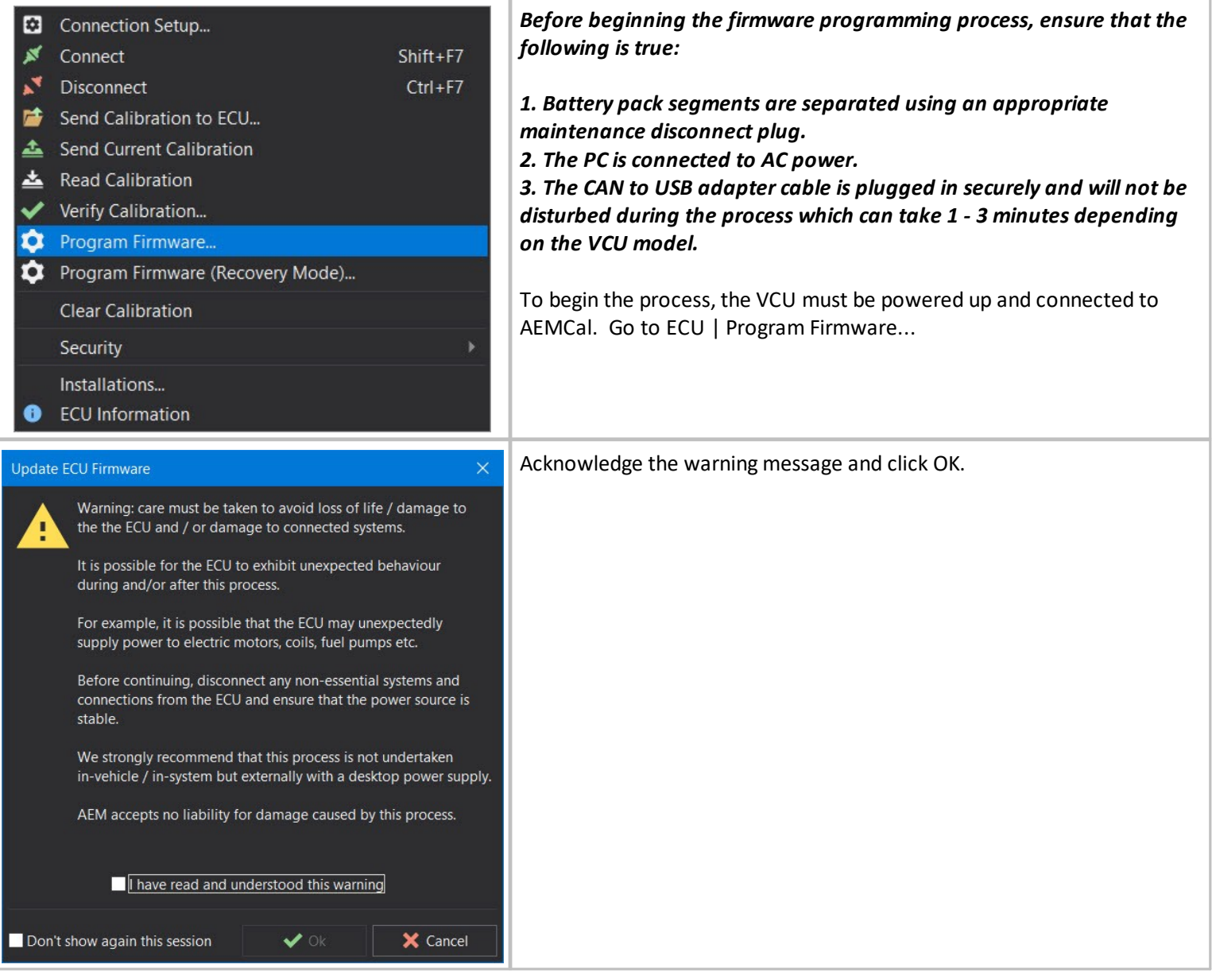

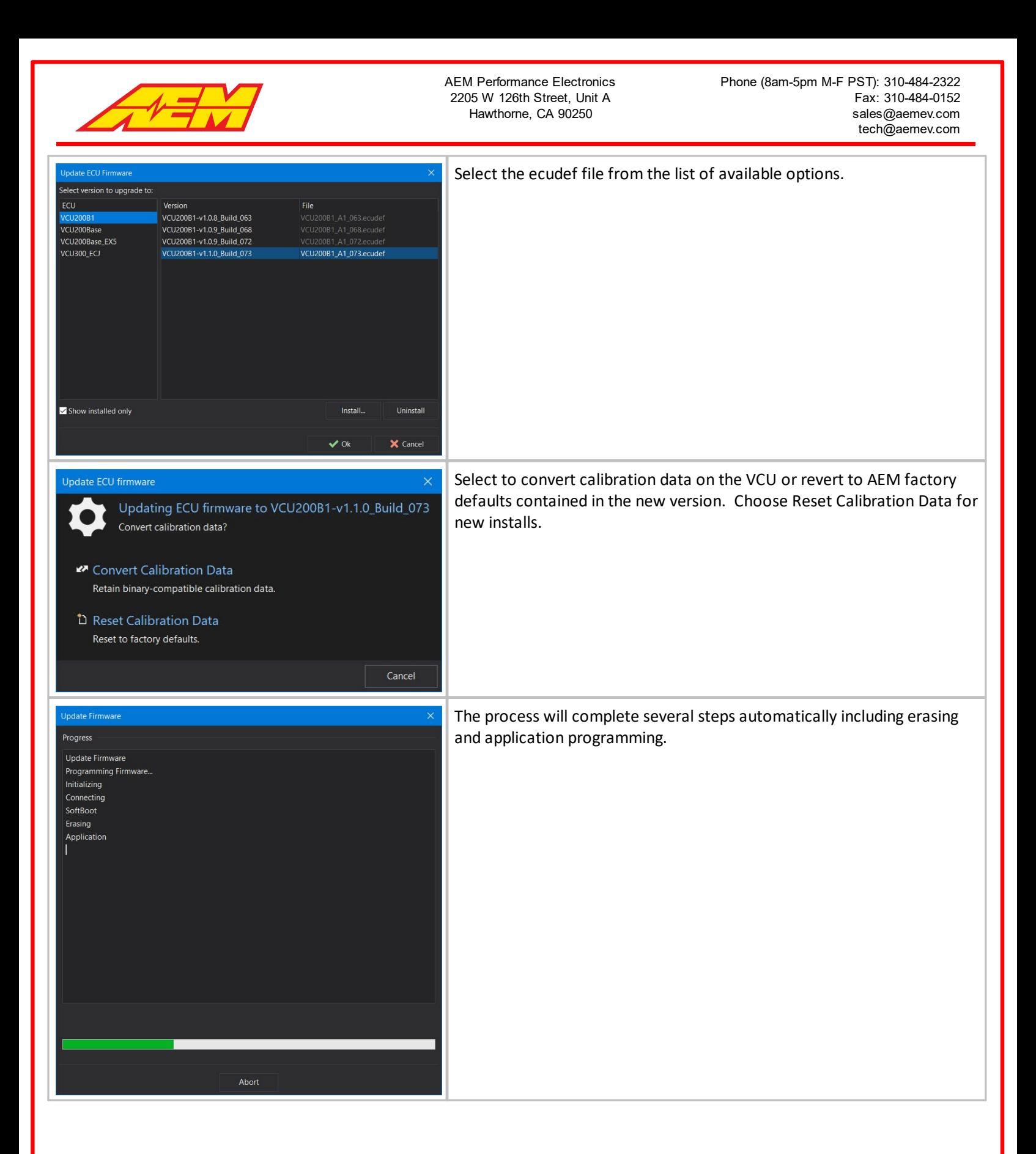

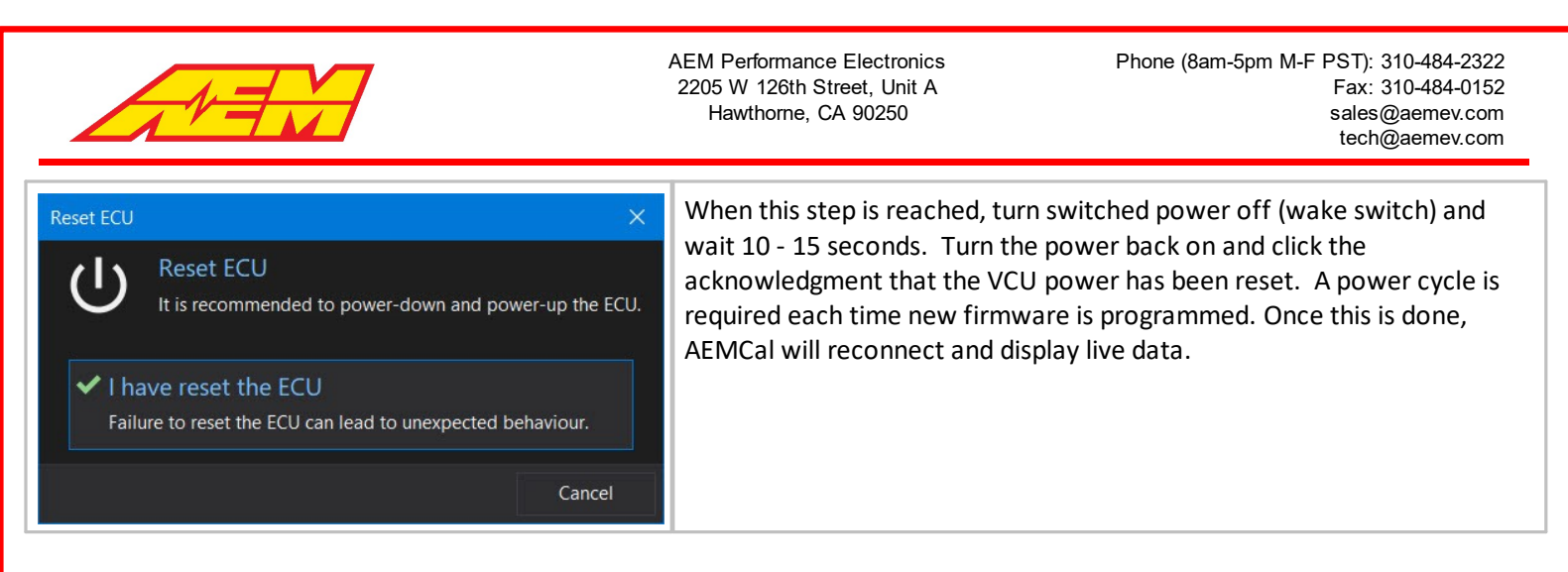

# **Basic Setup Guide**

This section describes a basic step by step approach to configuring a VCU275 system for the first time and assumes the previous [AEMCal](#page-18-0)<sup>| 19</sup> section was read and understood. It is not meant to be a comprehensive description of all features and functions. But rather it is meant to cover the most commonly used aspects. Additional information containing more detail on each topic may be found in other sections of this document.

## **Power and Programming Harness**

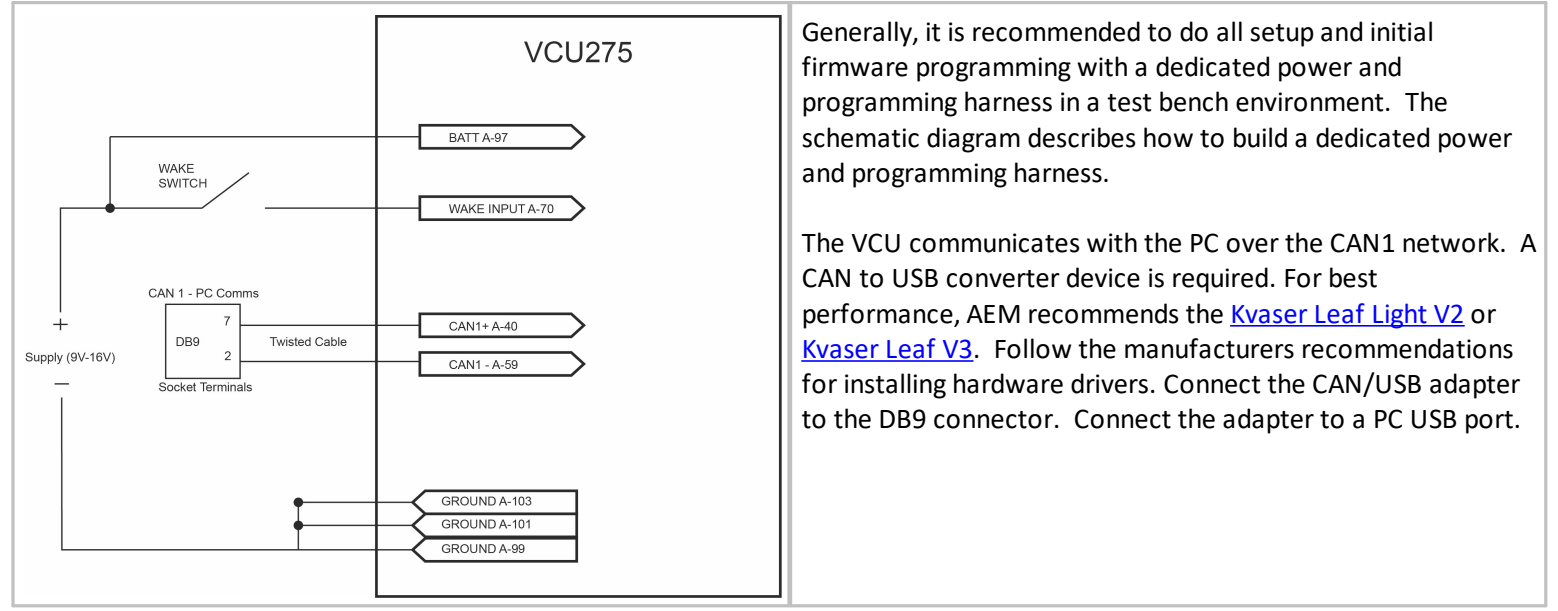

## **Connecting and First Firmware Flash**

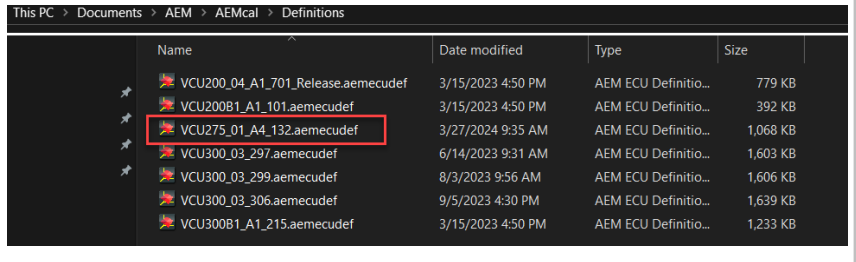

The VCU ships from AEM loaded with a production test firmware version. You must load a fully functional firmware version before proceeding. Application specific, production release firmware versions generally, are installed with AEMCal. In some cases, it may be necessary to manually install a new version. They will be installed in the \Documents\AEM\AEMcal\Definitions folder. The content of an example folder is shown at left. The

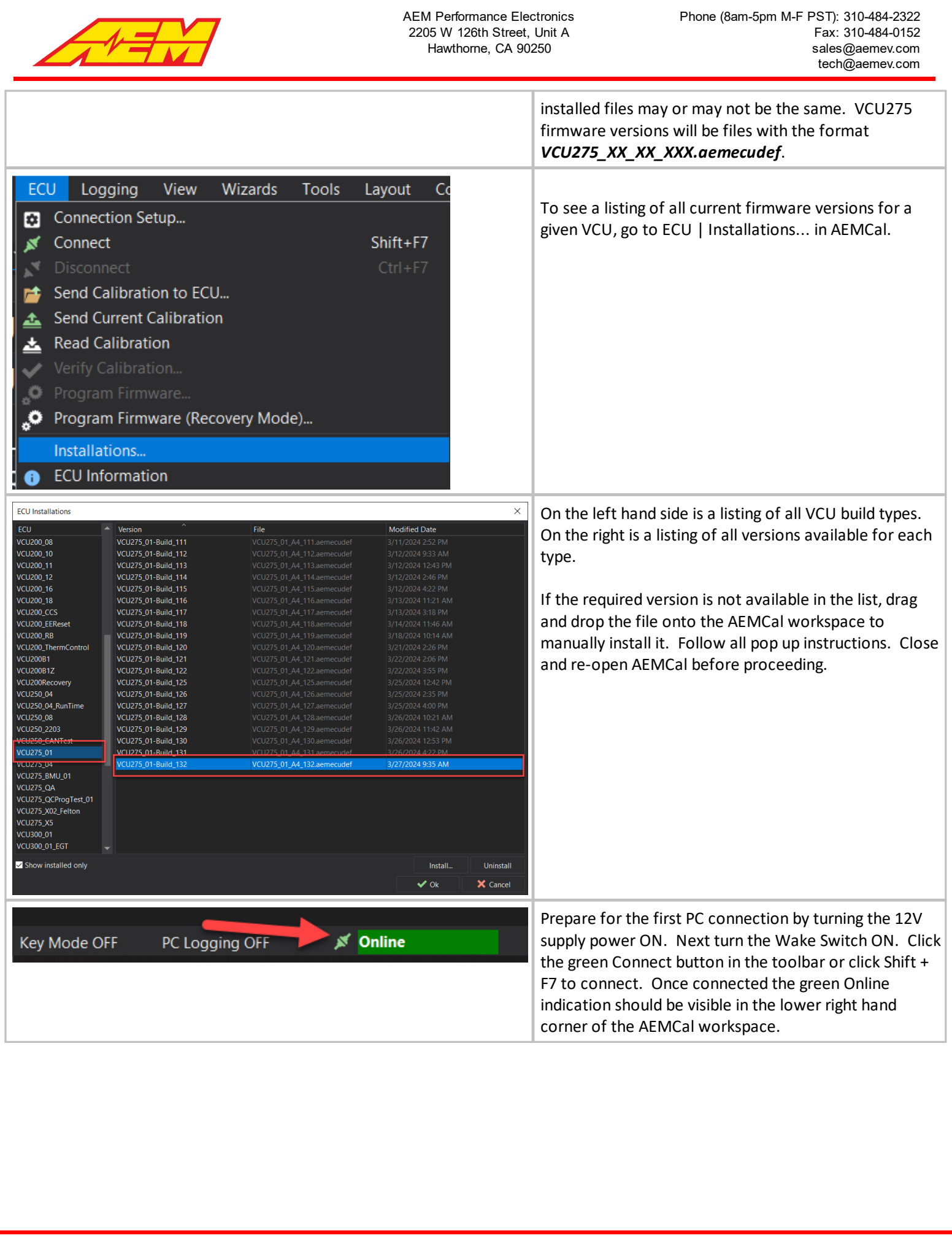

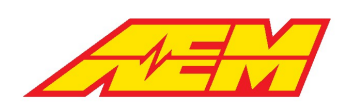

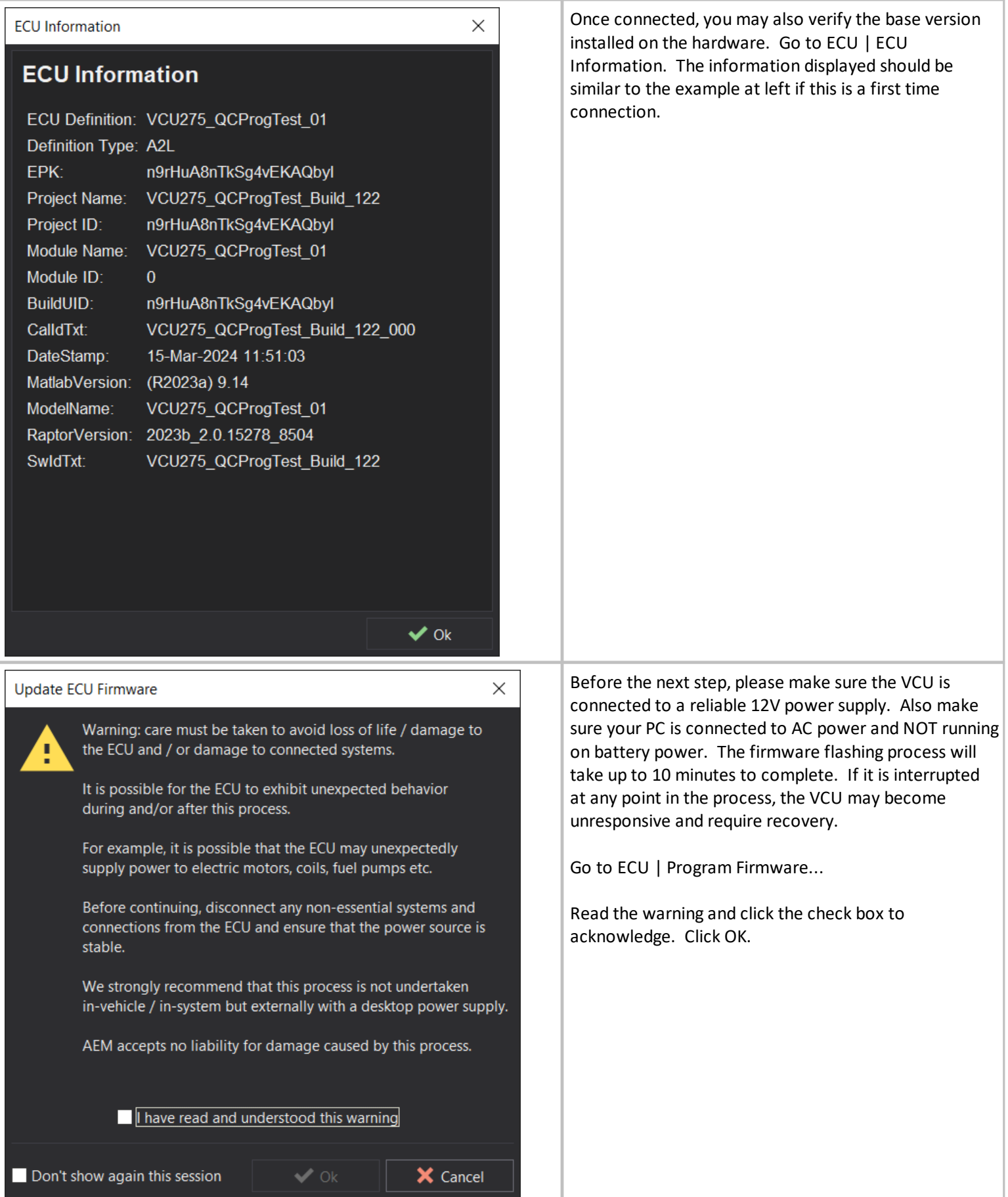

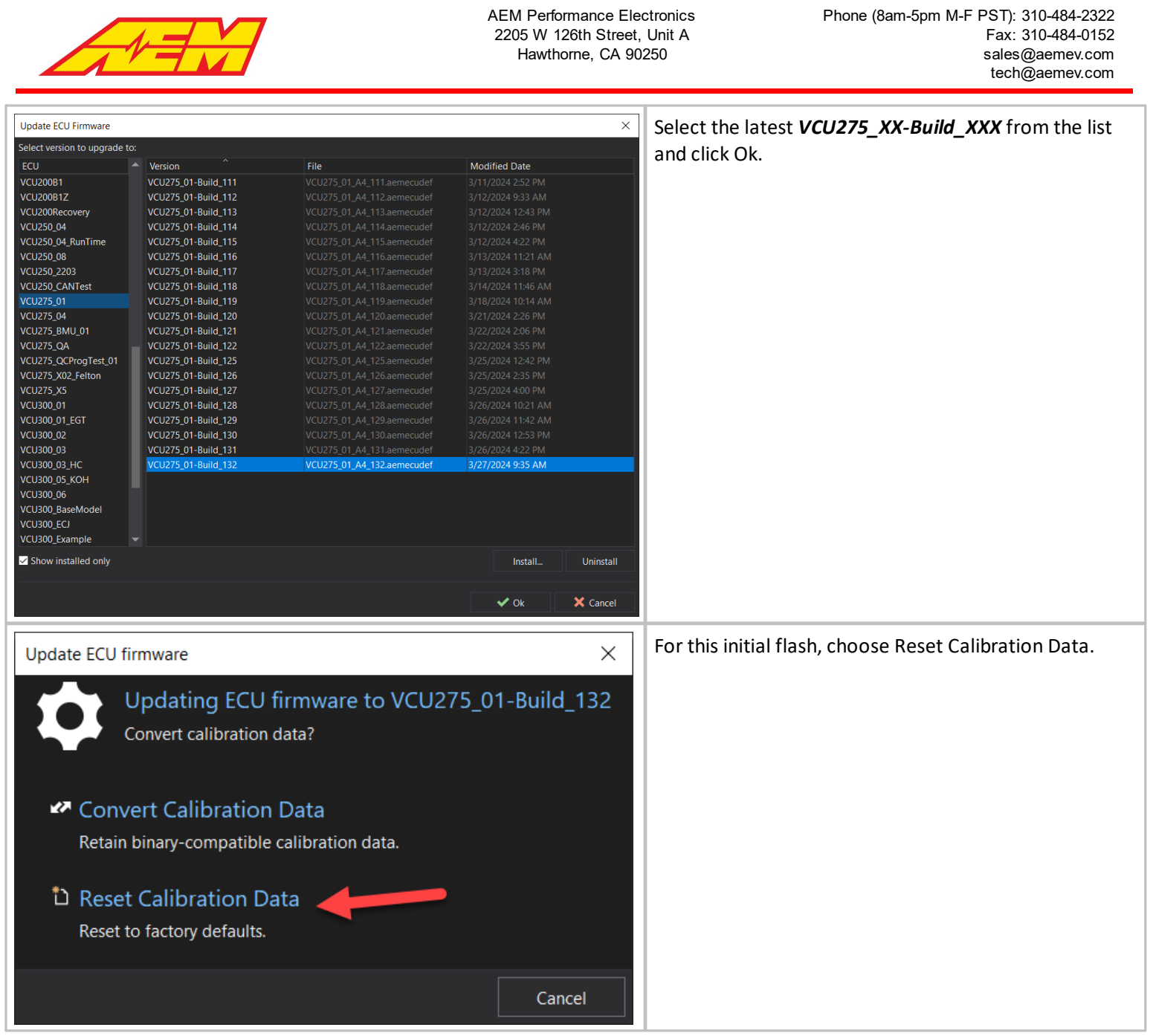

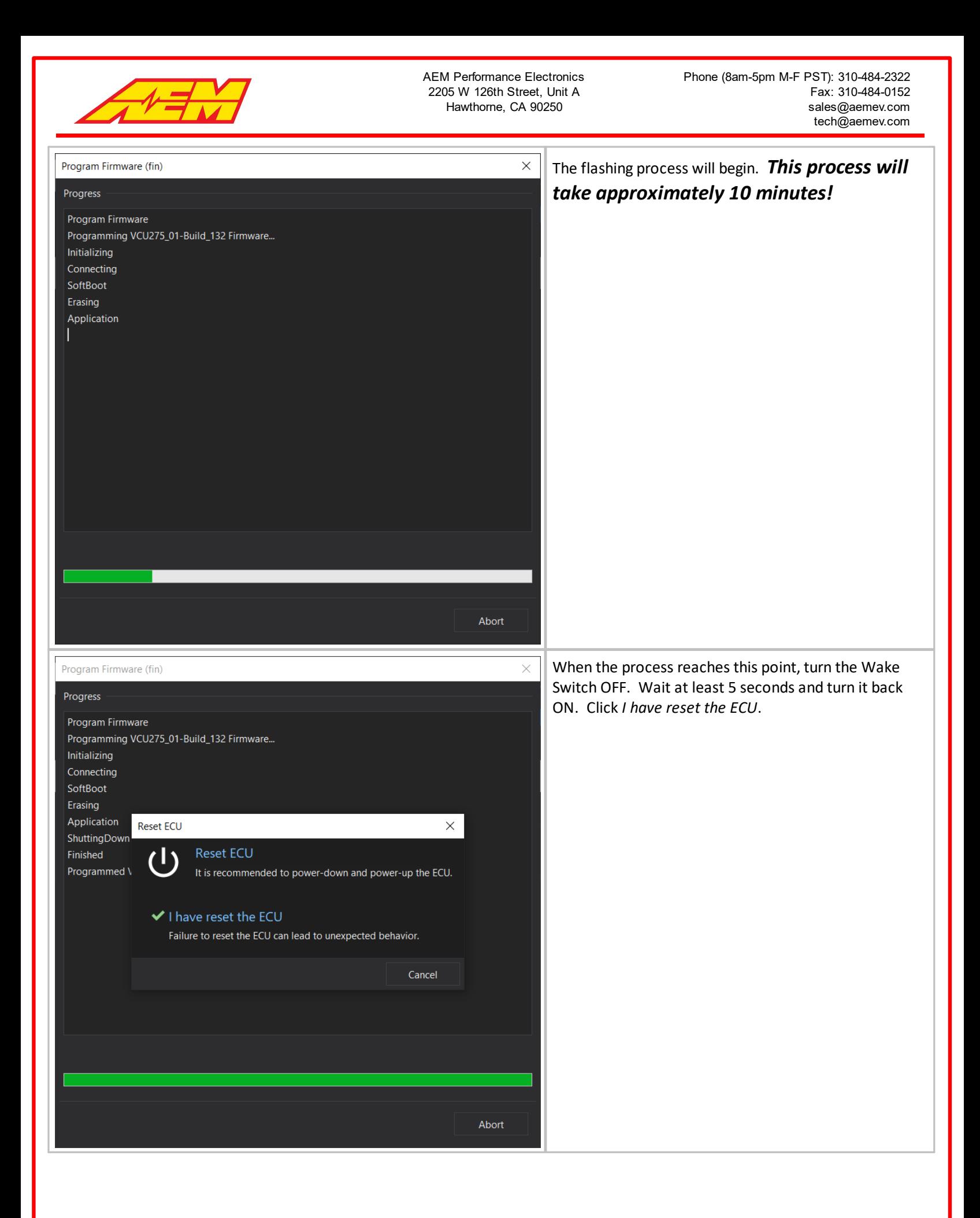

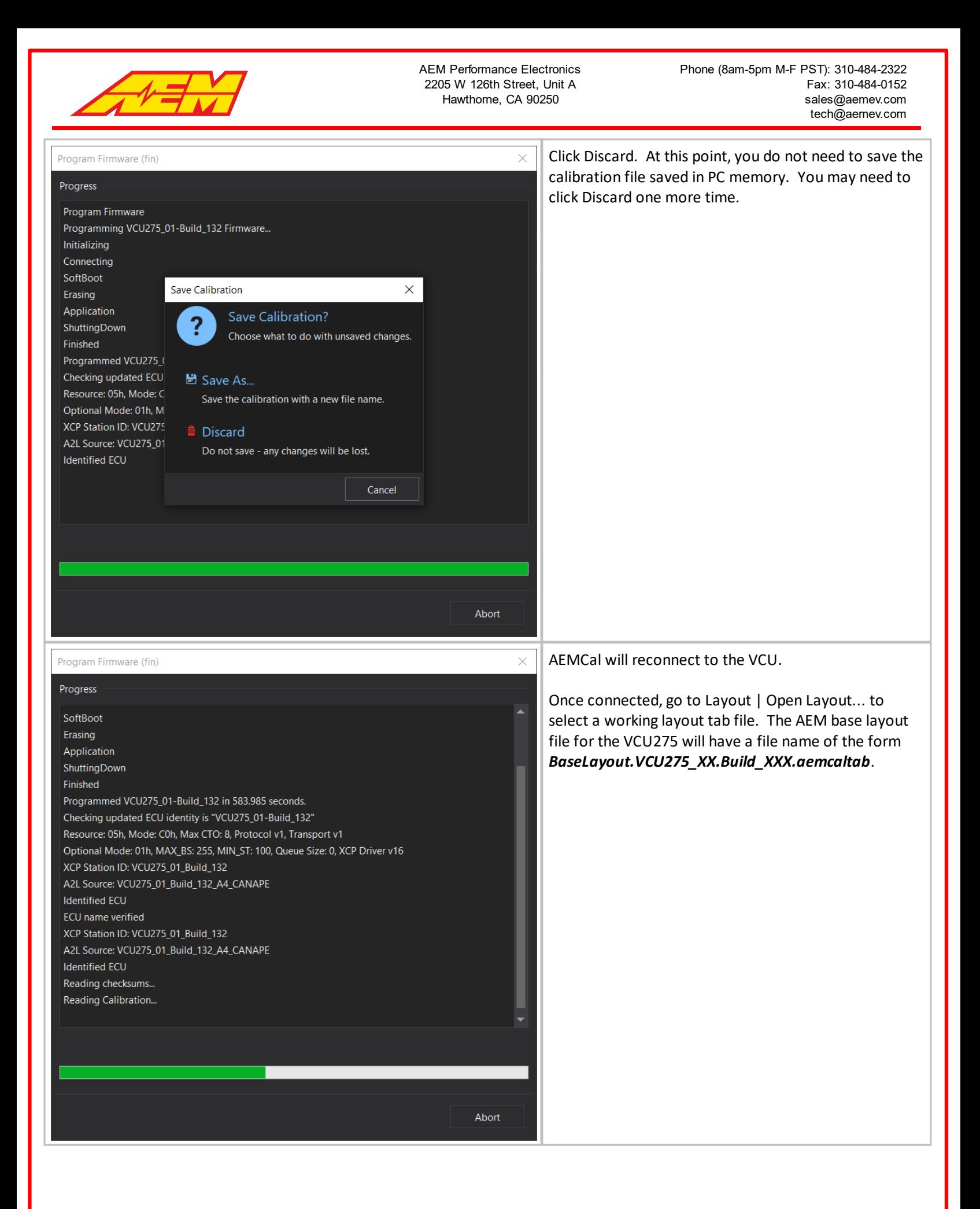

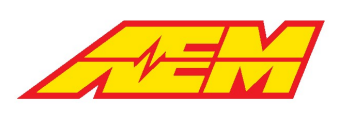

AEM Performance Electronics 2205 W 126th Street, Unit A Hawthorne, CA 90250

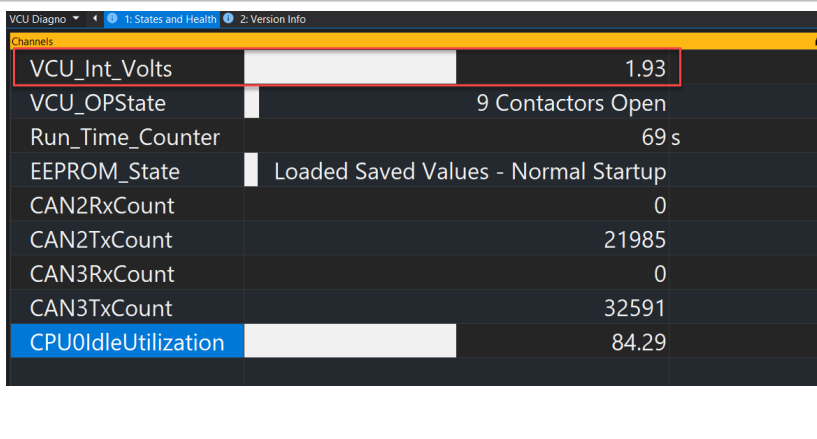

Go to the VCU Diagnostics group and select the States and Health tab. The example shown at left is a normal display in a test bench environment.

VCU\_Int\_Volts is a measure of the VCU's internal 12 volt supply. The source for this supply comes from the VCU Main Relay. See the <u>[Minimum](#page-80-0) Required Inputs</u>|81 for more detail. A VCU\_Int\_Volts reading less than 2.0 volts is normal if a simple power and programming harness is used without a Main Relay.

The Run\_Time\_Counter should be incrementing. The EEPROM\_State should be Loaded Saved Values - Normal Startup under normal conditions. CAN2 and CAN3 transmit counters should be incrementing. The CAN2 and CAN3 Rx counters will not be incrementing since there are no other CAN nodes included in this setup.

## **AEM Base Calibrations**

AEM provided base calibrations are installed in the \Documents\AEM\AEMcal\Calibrations\Factory folder. Descriptions are below.

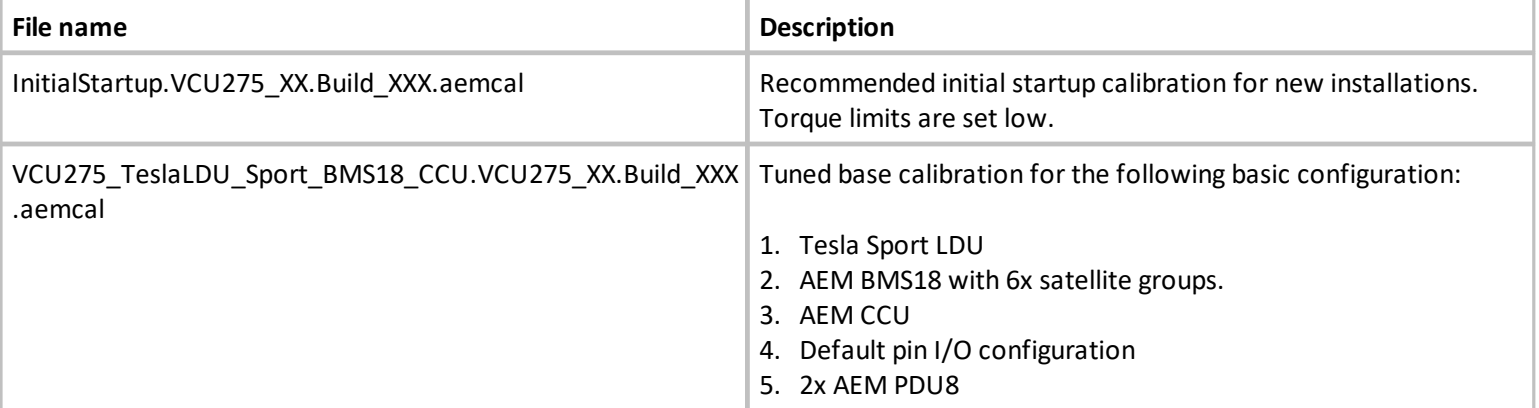

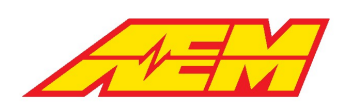

# **Initial I/O Setup**

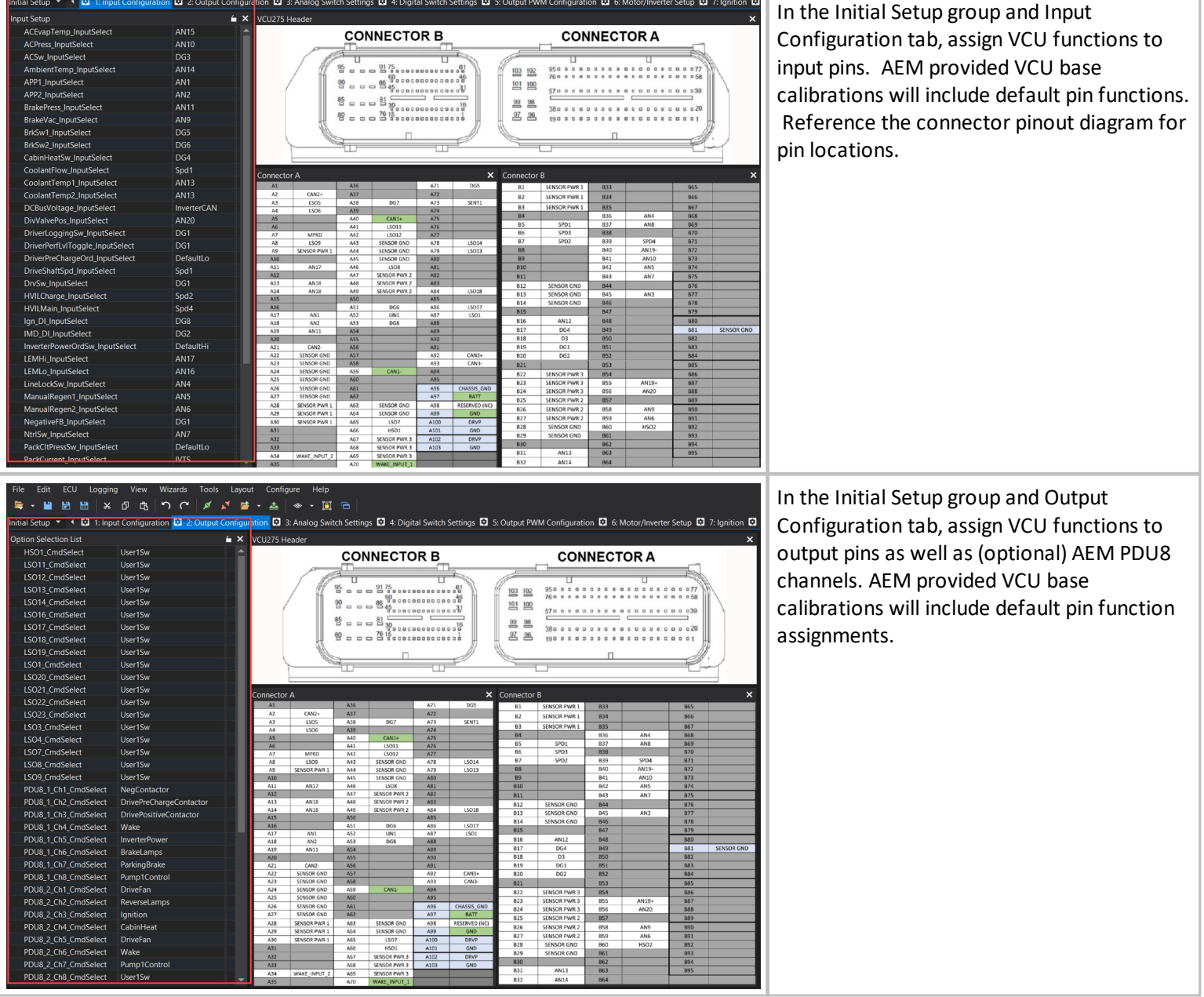

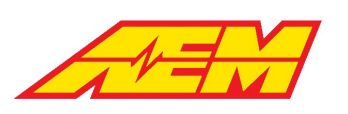

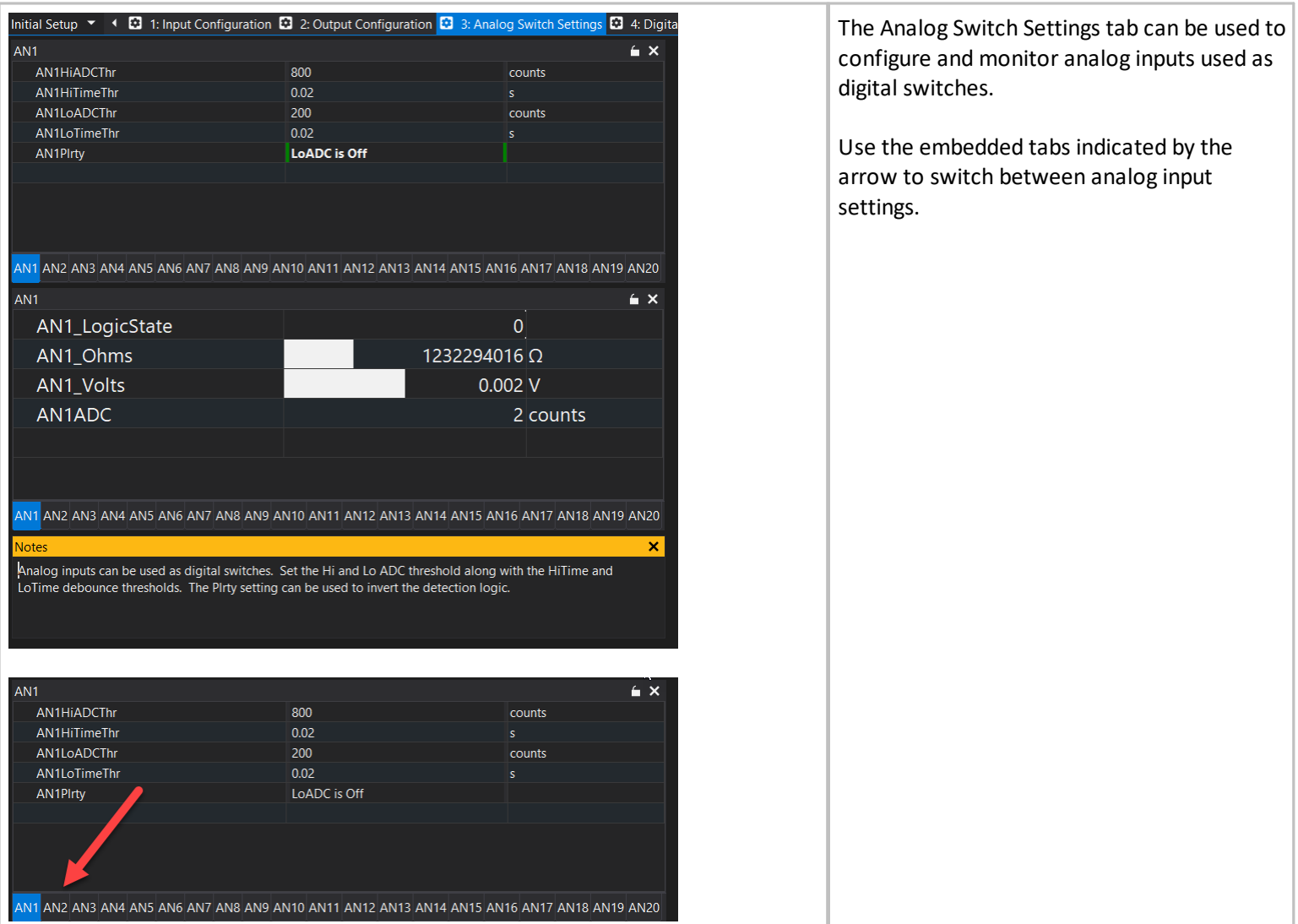

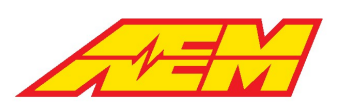

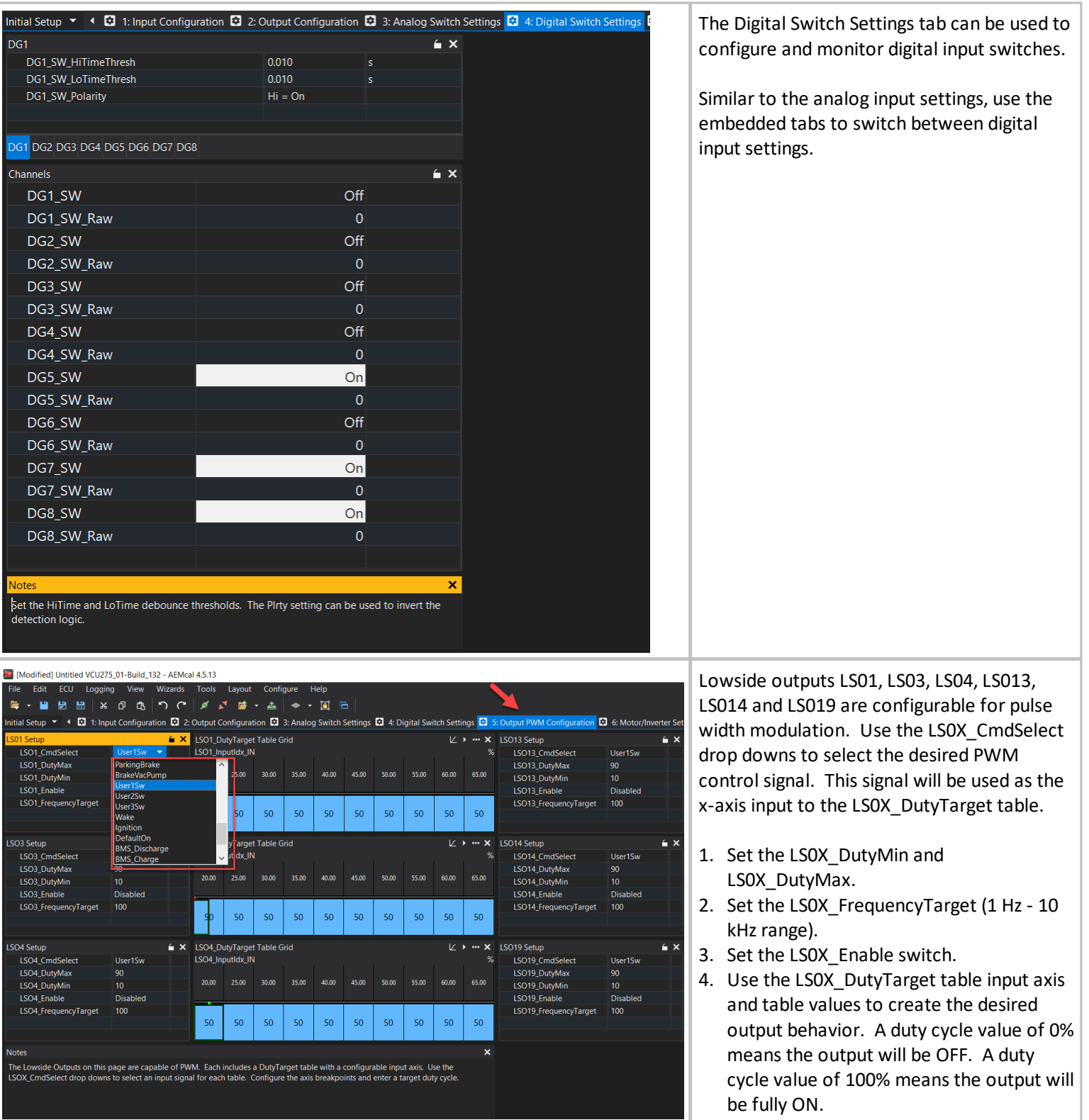

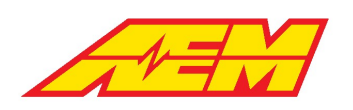

# **Motor/Inverter Setup**

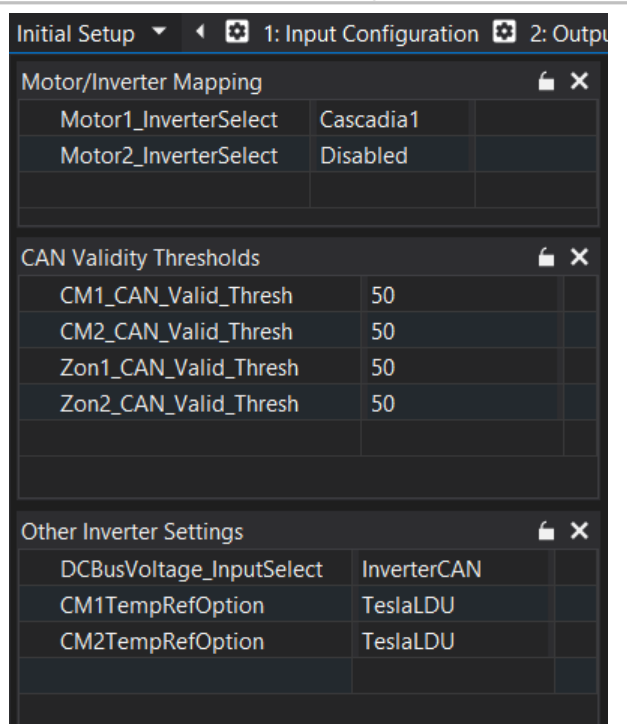

The VCU275 currently supports up to two motor control systems with the option to assign inverter interfaces to motor control features.

- 1. Use the MotorX\_InverterSelect drop downs to assign inverter control features to motor systems.
- 2. Use the DCBusVoltage\_InputSelect drop down to select the source for the Motor1 DC Bus Voltage signal. The InverterCAN selection is typically used. DC Bus Voltage will be received directly from the inverter CAN signals.
- 3. Select the preference for inverter reference temperature. Choose TeslaLDU for either Tesla LDU or SDU systems.

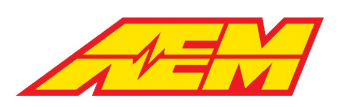

AEM Performance Electronics 2205 W 126th Street, Unit A Hawthorne, CA 90250

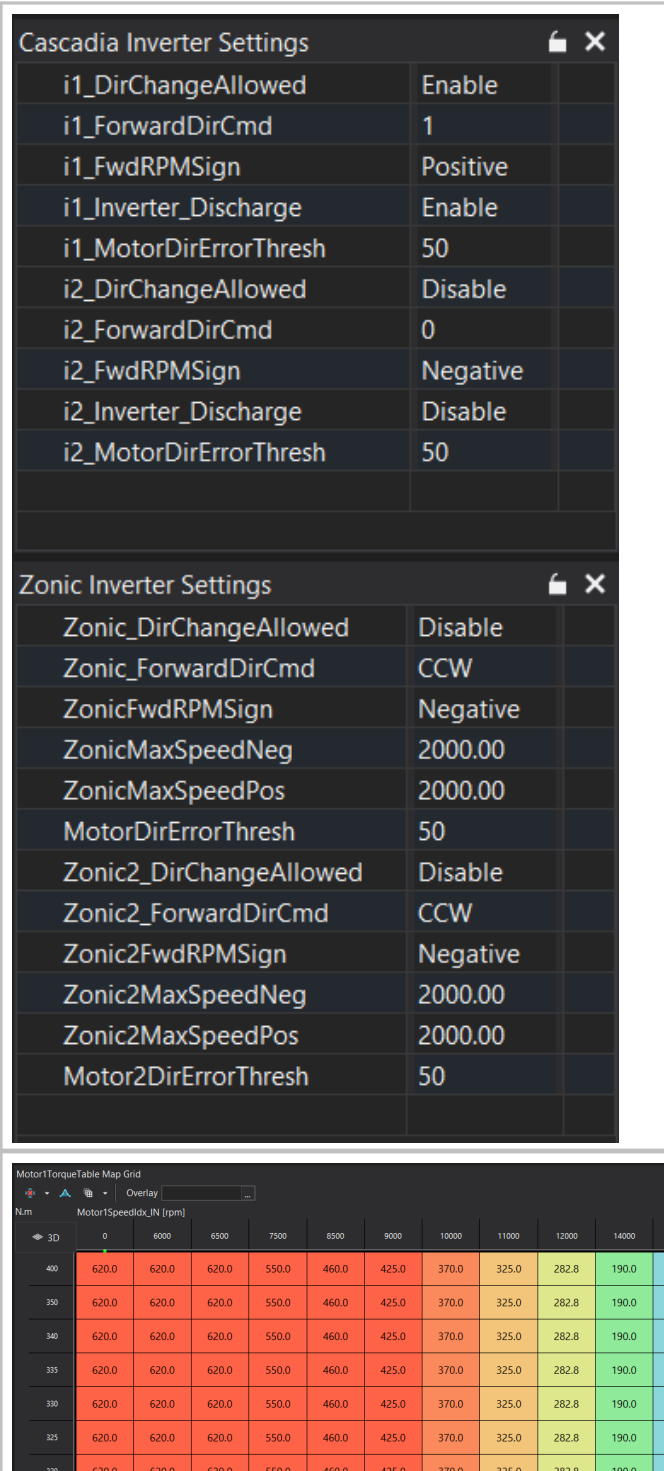

620.0

620.0

620.0

620.0

620.0

620.0

620.0

 $620.0$ 

 $620.0$ 

620.0

550.0

550.0

550.0

550.0

460.0

460.0

460.0

 $460.0$ 

425.0

 $425.0$ 

 $425.0$ 

425.0

 $370.0$ 

370.0

370.0

370.0

325.0

325.0

325.0

325.0

282.8

282.8

282.8

282.8

190.0

190.0

190.0

190.0

Additional settings are available to fine tune each inverter interface.

X\_DirChageAllowed: Enables or disables motor direction changes X\_ForwardDirCmd: Defines what direction is assigned to Drive and Reverse

X\_FwdRPMSign: Defines whether the forward (Drive) direction is a positive RPM or negative RPM

X\_DirErrorThresh: is how much RPM sign error is allowed before the VCU disables the drive torque

Use the Motor1Torque table to set the motor base torque in Nm versus motor speed and DC bus voltage.

 $130.0$  $130.0$  $130.0$  $130.0$  $130.0$  $130.0$  $130.0$ 

130.0

 $130.0$ 

 $130.0$ 

 $130.0$ 

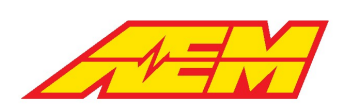

# **Drive Mode Detection**

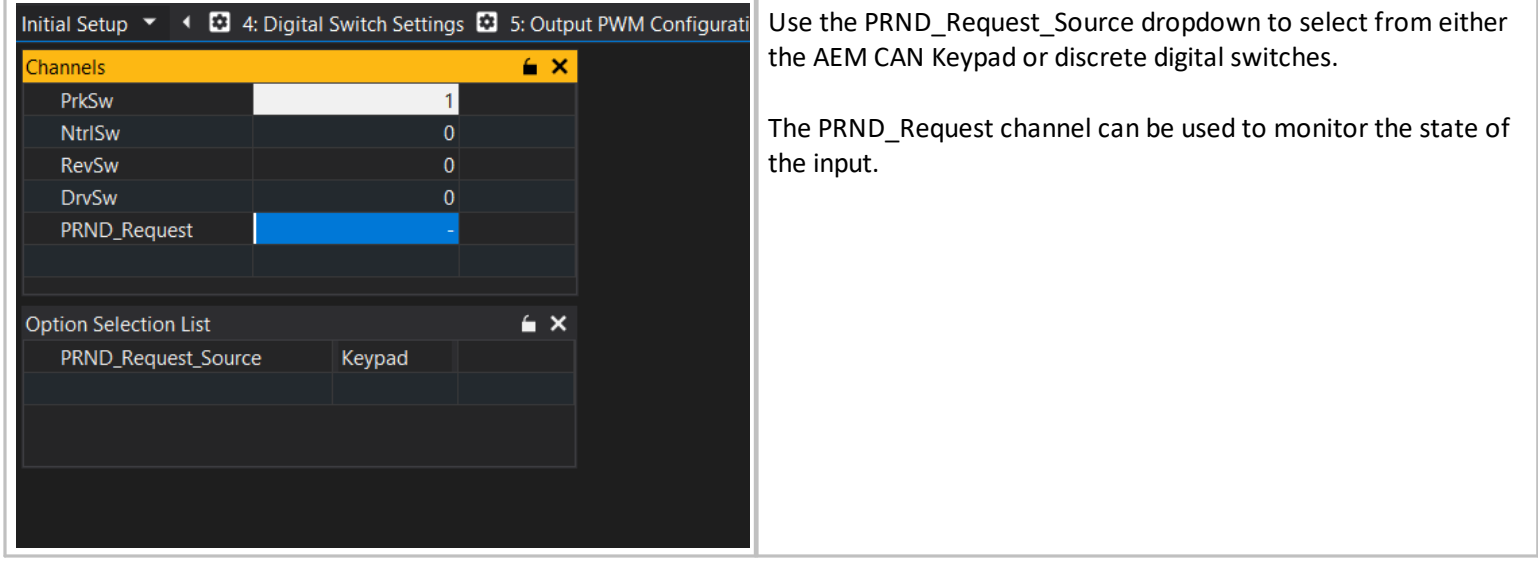

# **Thermal Management Setup**

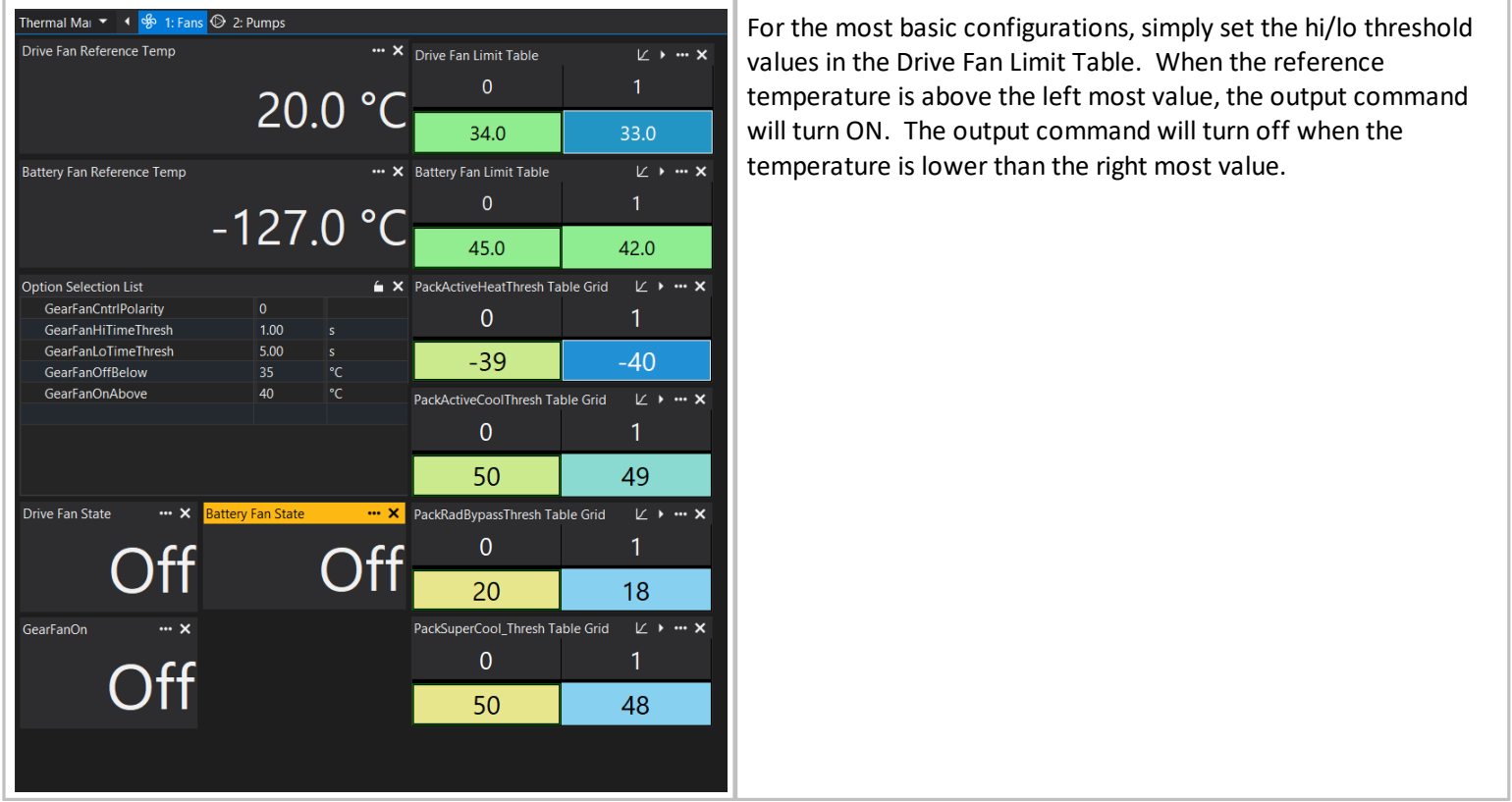

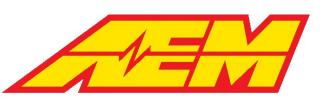

AEM Performance Electronics 2205 W 126th Street, Unit A Hawthorne, CA 90250

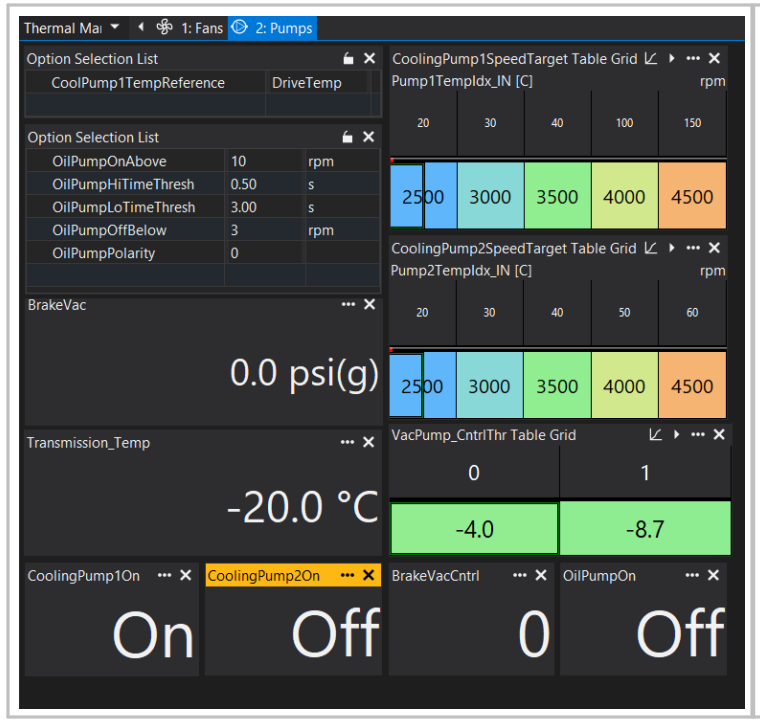

For most basic systems with a single cooling loop, the only setting necessary is CoolPump1TempReference. Choose either DriveTemp or PackTemp to control the pump control command.

# **BMS18 Setup and Initial Checks**

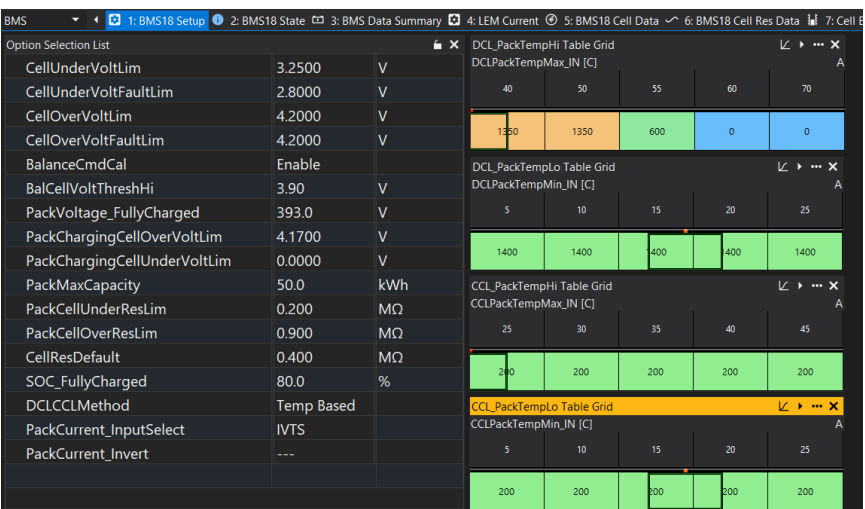

BMS settings for initial testing:

- 1. Set CellUnderVoltLim and CellOverVoltLim to values you do not want to exceed during normal operation. Eventually, these settings will be used to calculate a predictive discharge and charge current limit.
- 2. Set CellUnderVoltFaultLim and CellOverVoltFaultLim to values that should result in a fault flag being set.
- 3. BalanceCmdCal can be used to enable or disable cell balancing.
- 4. BalCellVoltThreshHi is the value above which cell balancing is ON
- 5. PackVoltage\_FullyCharged is the target pack voltage for J1772 charging.
- 6. PackChargingCellOverVoltLim is the value above which J1772 charging is turned OFF. If any individual cell exceeds this value, charging will be stopped.
- 7. PackChargingCellUnderVoltLim can be used to limit charging if any individual cell is under this limit.
- 8. PackMaxCapacity is the total pack capacity in kWh
- 9. PackCellUnderResLim and PackCellOverResLim set the normal, expected range for estimated cell resistance values. If any calculated resistance is outside this range, a fault will be set.

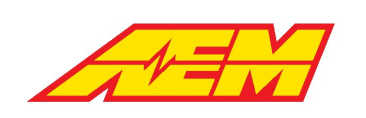

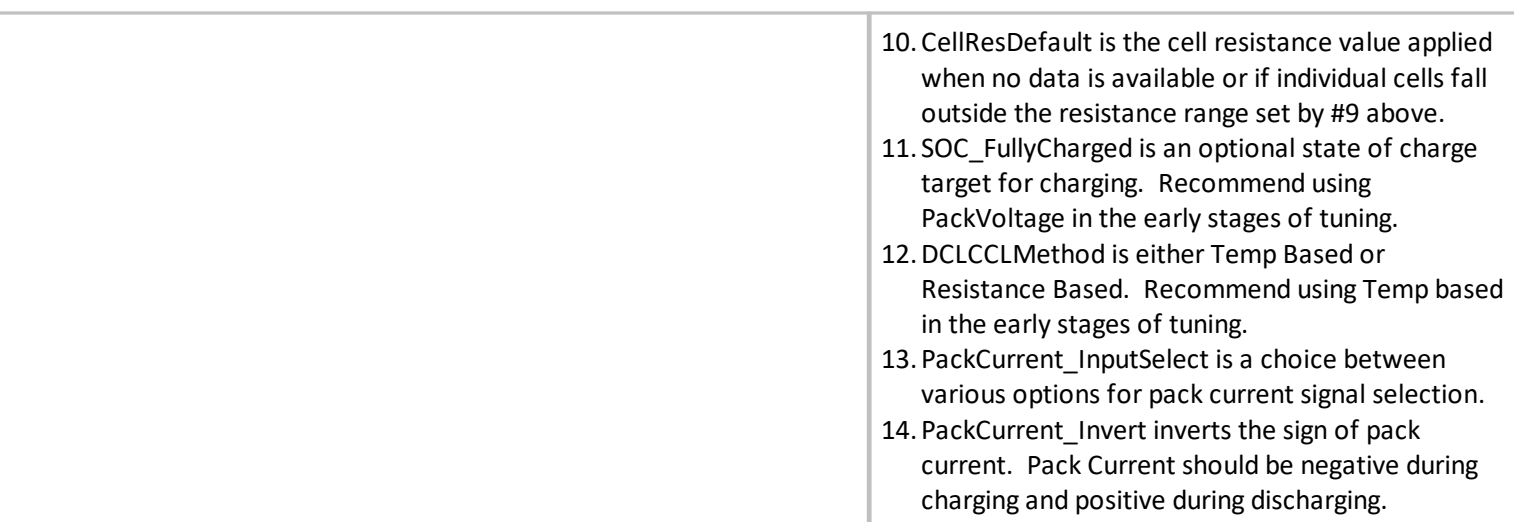

#### **BMS18 States**

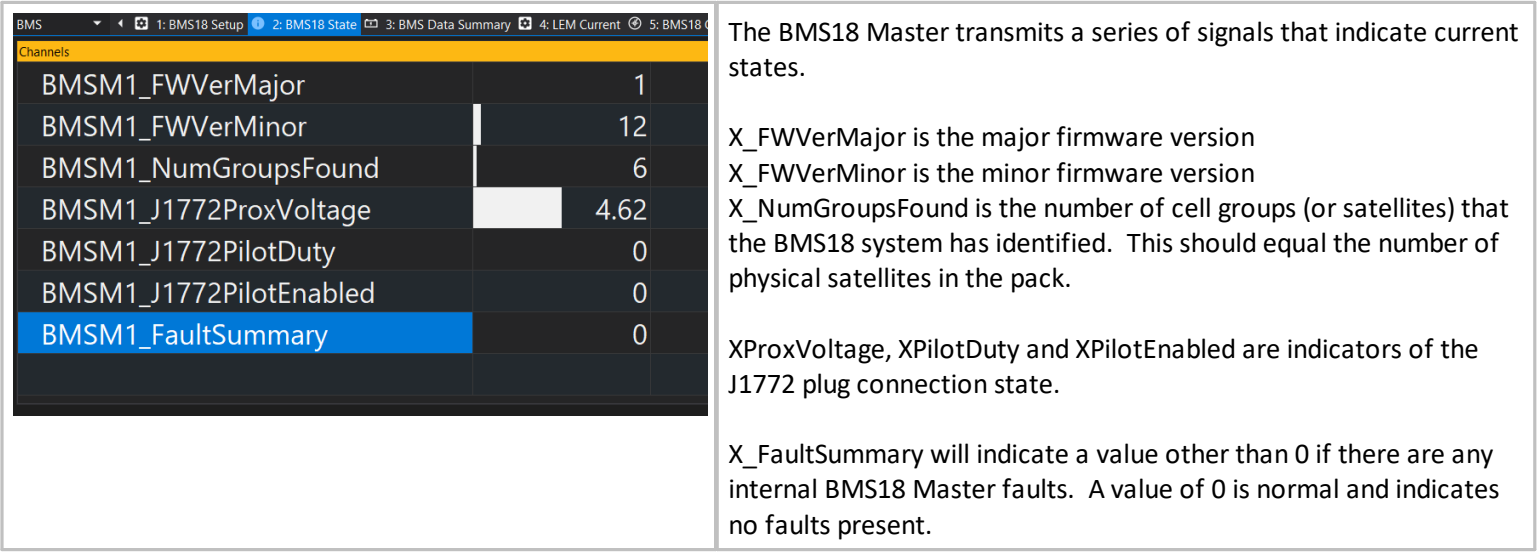

### **BMS18 Cell and Temp Select**

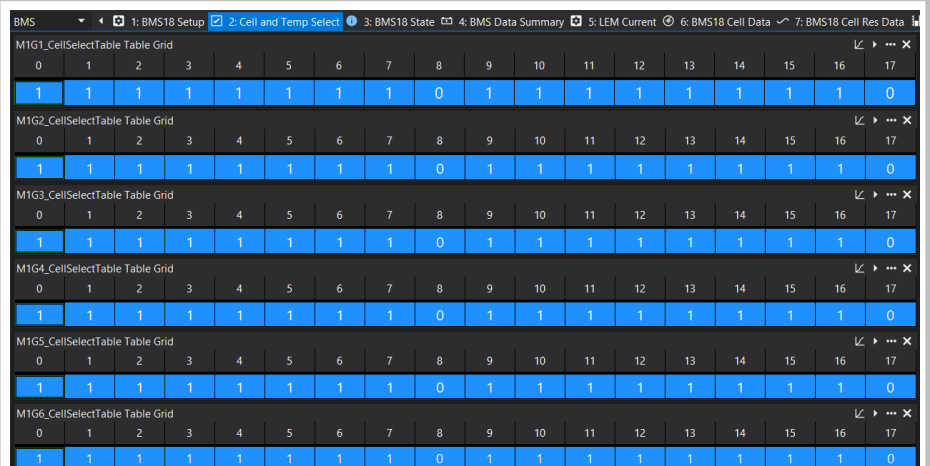

The BMS18 cell and temp select tables are used to tell the VCU which cell taps and temperature sensors are physically connected to the pack.

The table axes are labeled 0 - 17 for cells 1 - 18. Enter a 1 for each cell tap that is connected to the pack.

Only 6 of the 16 available tables are shown in this example.

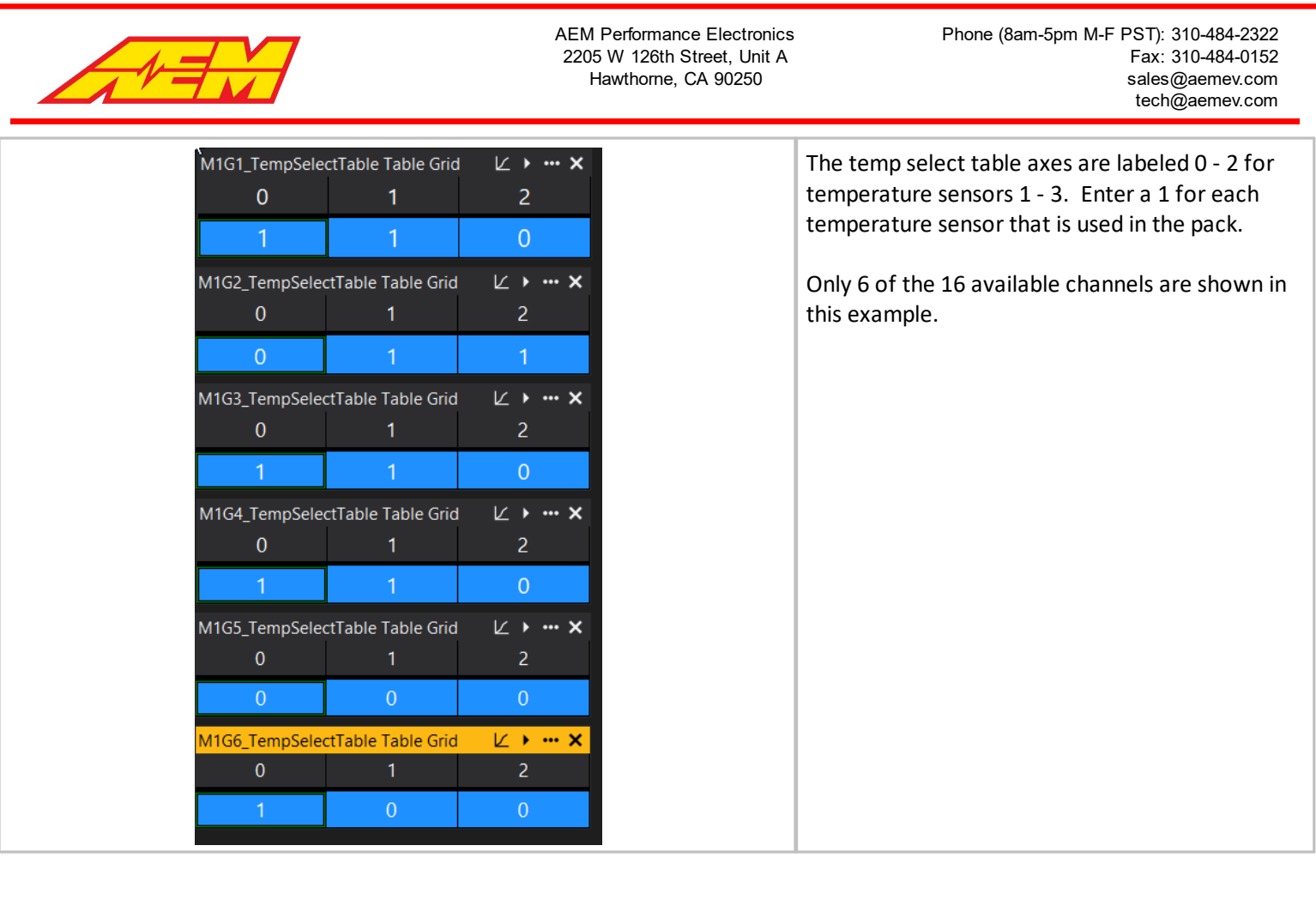

### **BMS18 Data Summary**

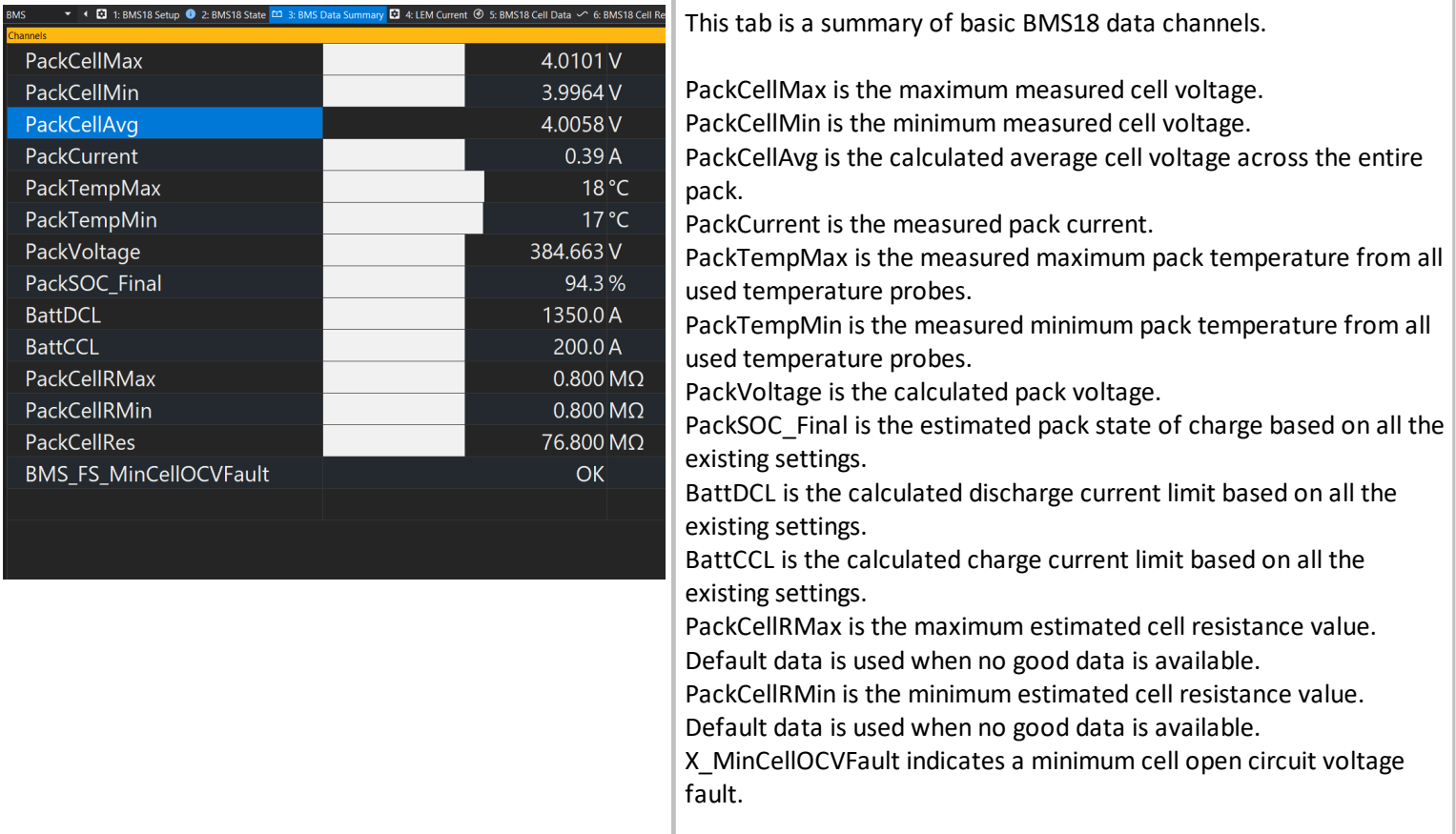

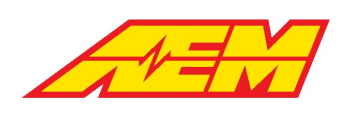

### **BMS18 Cell Data**

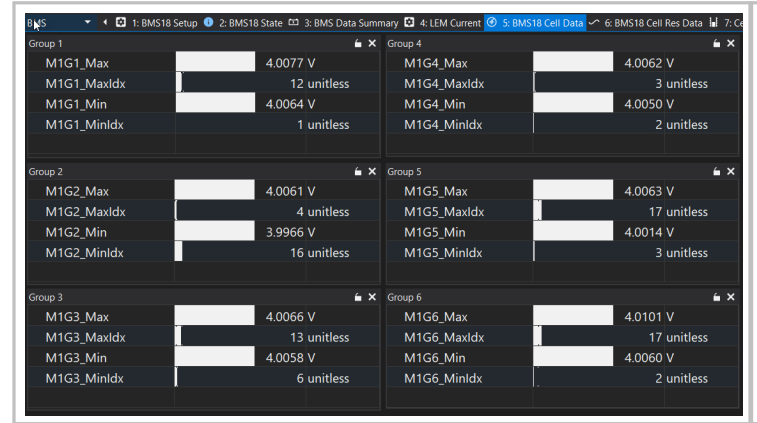

### **BMS18 Cell Resistance Data**

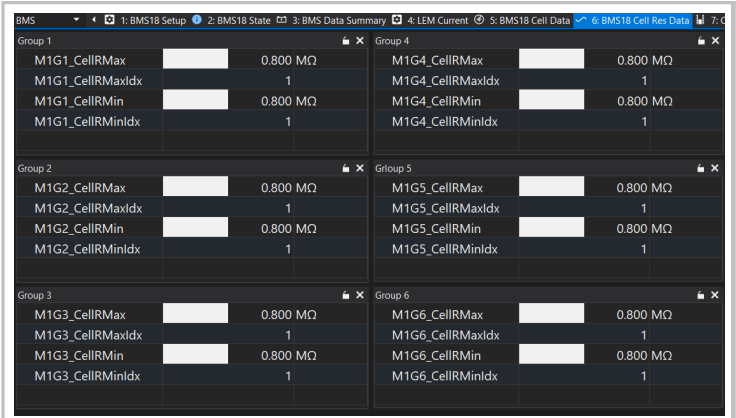

This tab provides an overview of group cell max and min values along with their indexes.

M1GX Max is the maximum measured cell voltage for this group. M1GX MaxIdx is the index value of the group max cell. M1GX Min is the minimum measured cell voltage for this group. M1GX MinIdx is the index value of the group min cell.

Only 6 of the available 16 total cell groups are shown in this example.

This tab provides an overview of group cell max and min resistance values along with their indexes.

M1GX\_CellRMax is the maximum measured cell resistance for this group.

M1GX\_CellRMaxIdx is the index value of the group max cell. M1GX\_CellRMin is the minimum measured cell resistance for this group.

M1GX\_CellRMinIdx is the index value of the group min cell.

The example shows default data applied to all cells.

Only 6 of the available 16 total cell groups are shown in this example.

The example at left shows actual calculated resistance values. Resistance values are updated during J1772 charging cycles.

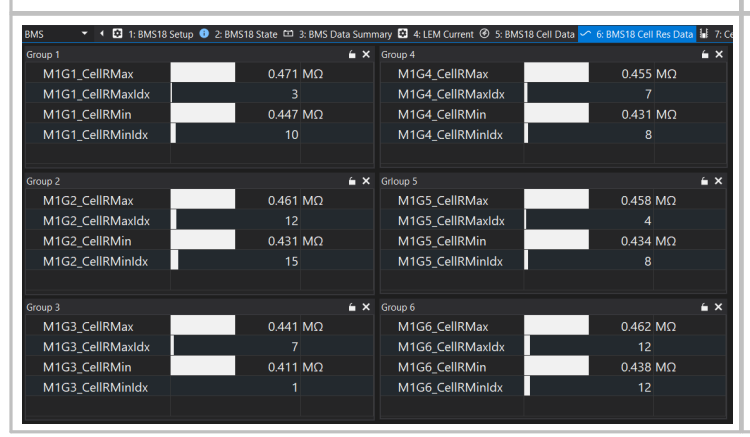

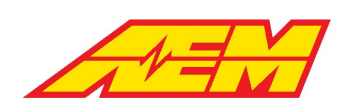

### **BMS18 Cell Balancing**

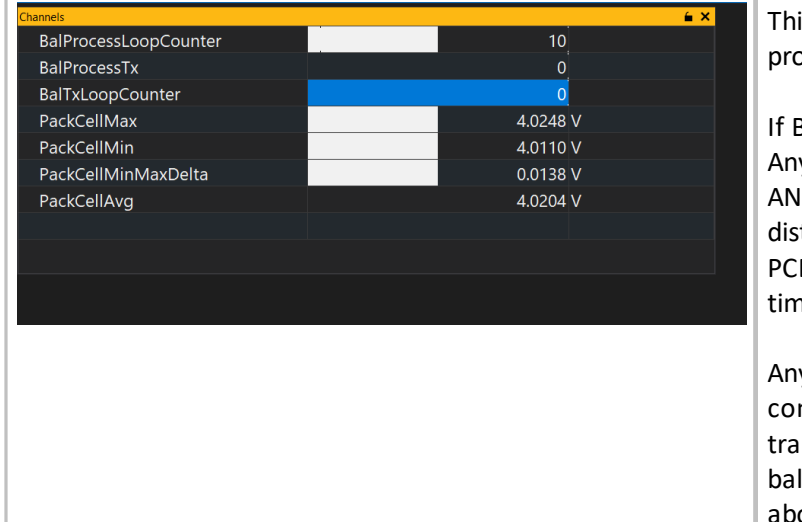

is tab is an overview of signals related to the cell balancing pcess.

BalancCmdCal is set to Enable, cell balancing will commence. y cells that are greater than the BalCellVoltThreshHi setting ID the PackCellAvg will be balanced using a process that tributes the thermal load across different zones on the BMS18 Bs. No more than 3 cells in any group will be balanced at a he.

ytime the BalProcessTx flag is indicating a 1, the balance mmand messages from the VCU to the BMS18 Master is being nsmitted. This doesn't necessarily mean cells are being lanced. The chosen balance cells must meet the criteria listed ove.

### **BMS18 Charging and DCDC**

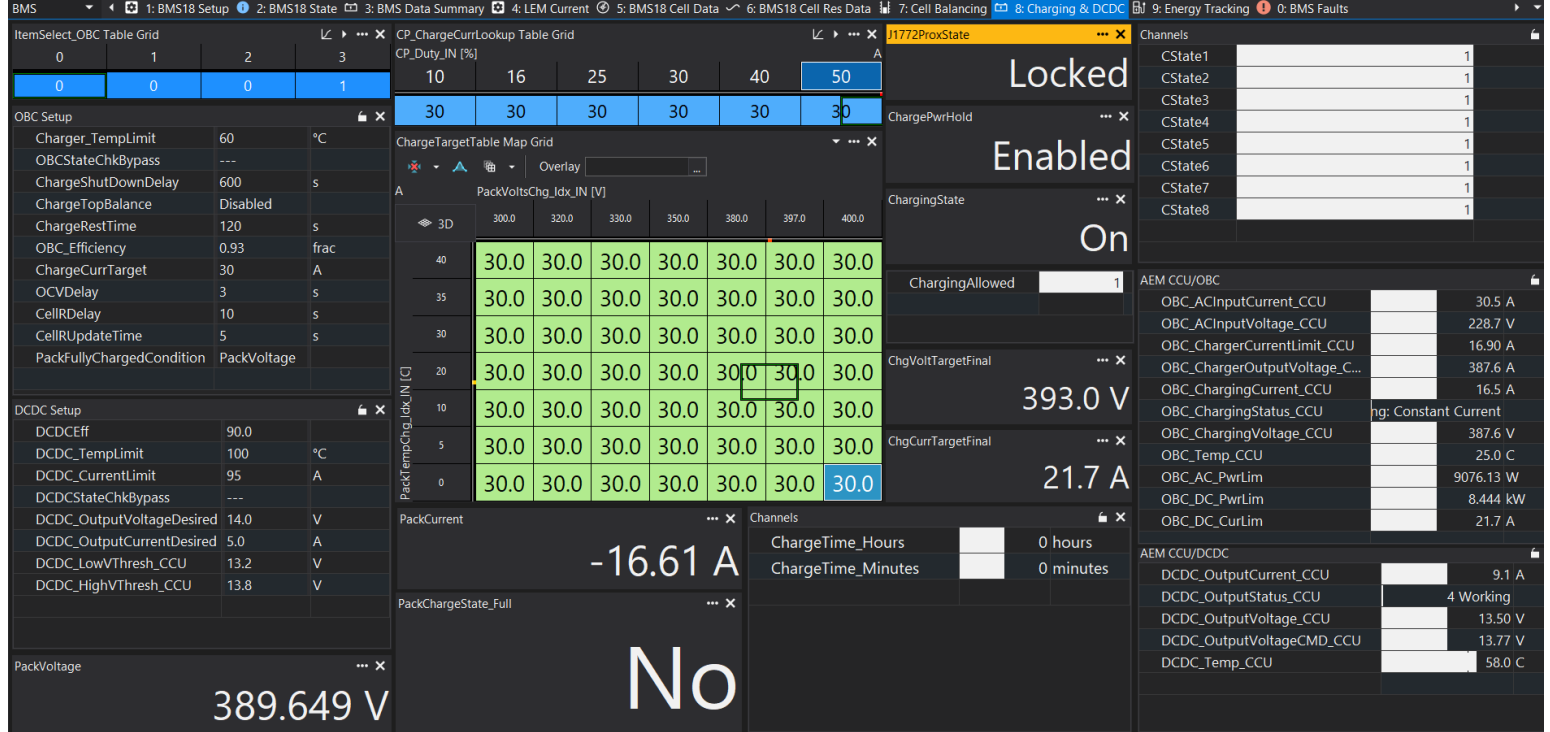

There are numerous settings and channels associated with J1772 charging. The following sections will attempt to highlight them.

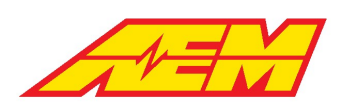

 $\leq$   $\times$ 

#### **BMS18 OBC Setup**

**DCDC Setup** 

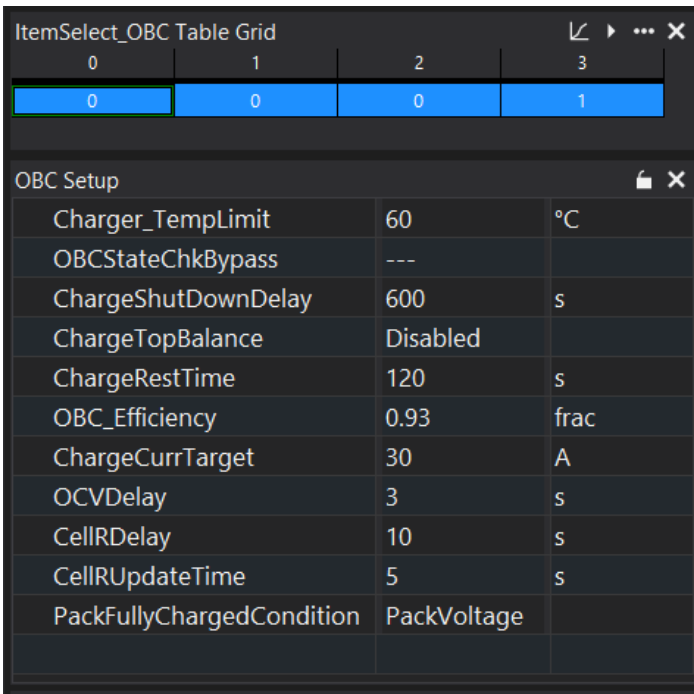

The AEM default settings will work in most cases, especially if using the AEM CCU.

ItemSelect\_OBC is a table that allows selection of different charger configurations. From left to right, the settings are Dilong, Thunderstruck TS2500, Stealth EV and AEM CCU. Enter a 1 for the desired charger interface.

Charger\_TempLimit sets a maximum charger temperature. Above this value, the VCU will attempt to disable charging.

OBCStateChkBypass is for debugging new setups and can be used to bypass or ignore charger faults.

ChargeShutDownDelay is a timer that begins after the pack is fully charged. If the wake switch is OFF and the VCU was started up by connecting a charge plug, the VCU will automatically shut down once this timer expires.

ChargeTopBalance can be either enabled or disabled. If enabled, the VCU will allow for a rest period controlled by the ChargeRestTime options. It will rest and restart according to this timer indefinitely if ChargeTopBalance is enabled.

OBC\_Efficiency is used to estimate a maximum DC charging current when using the AEM CCU.

ChargeCurrTarget is a simple user calibration option for charging current. The VCU will always select the minimum value from all available charge current target sources.

OCVDelay, CellRDelay and CellRUpdateTime typically do not need adjusting. They are used during charging as part of the cell resistance estimation process.

PackFullyChargedCondition can be used to select the signal used to end charging. Recommend using PackVoltage during the initial setup process.

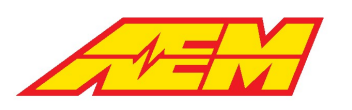

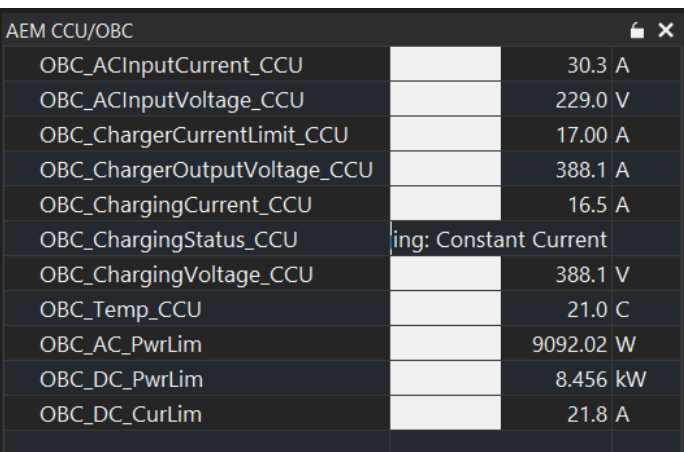

The example channel list at lest is mostly self explanatory. It shows an example of normal data from an AEM CCU during the charging process.

#### **BMS18 DCDC Setup**

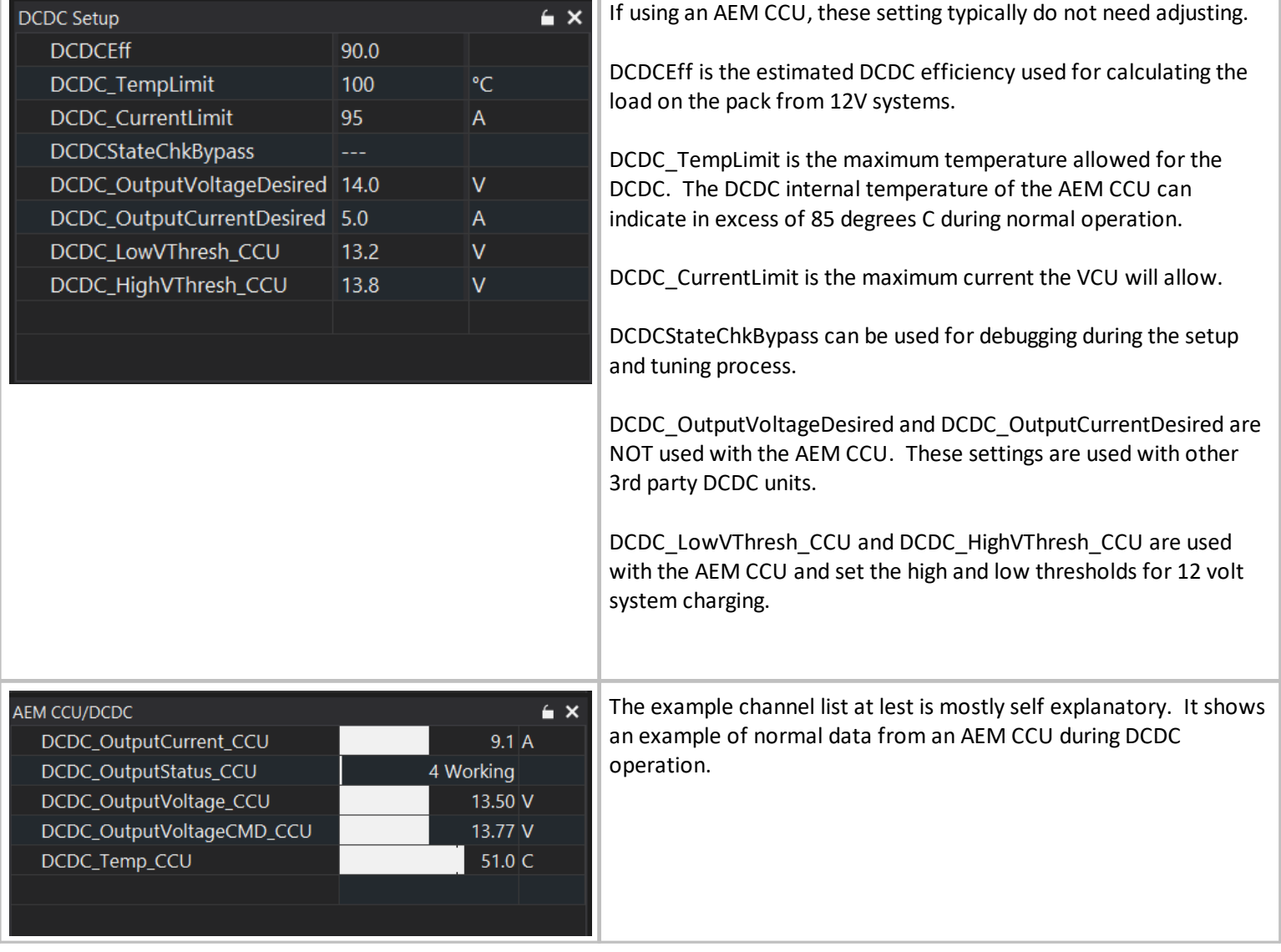

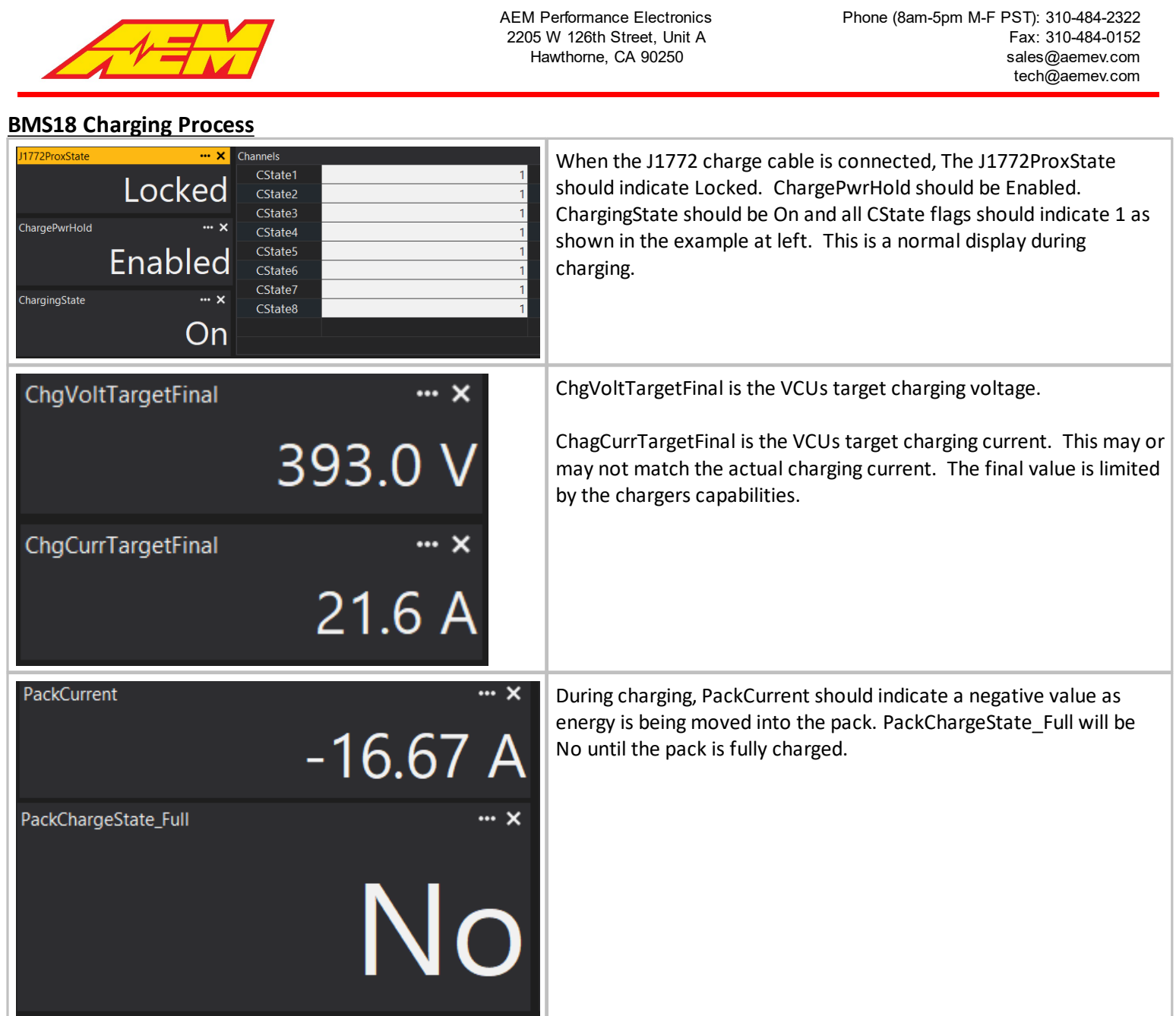

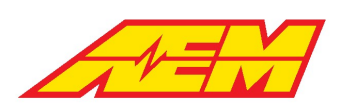

## **Ignition Switch Setup**

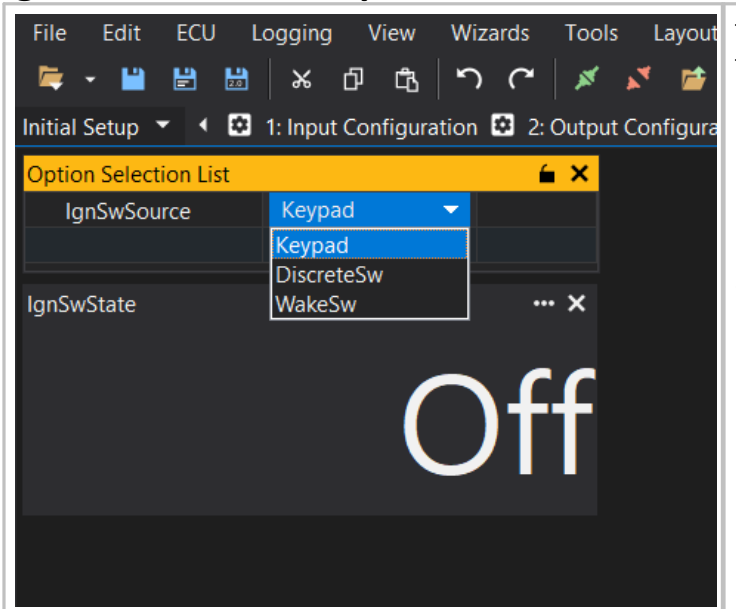

The Ignition Switch input triggers the inverter pre-charge process. There are three options for the Ignition Switch input.

- 1. Keypad The Ignition Switch signal will come from the AEM CAN Keypad
- 2. DiscreteSw The Ignition Switch signal will come from the digital input state selected by the option Ign\_DI\_InputSelect.
- 3. WakeSw The Ignition Switch feature will be tied to the Wake Switch input. Whenever the Wake Switch is ON, the Ignition Switch will be ON.

# **Accel Pedal Setup**

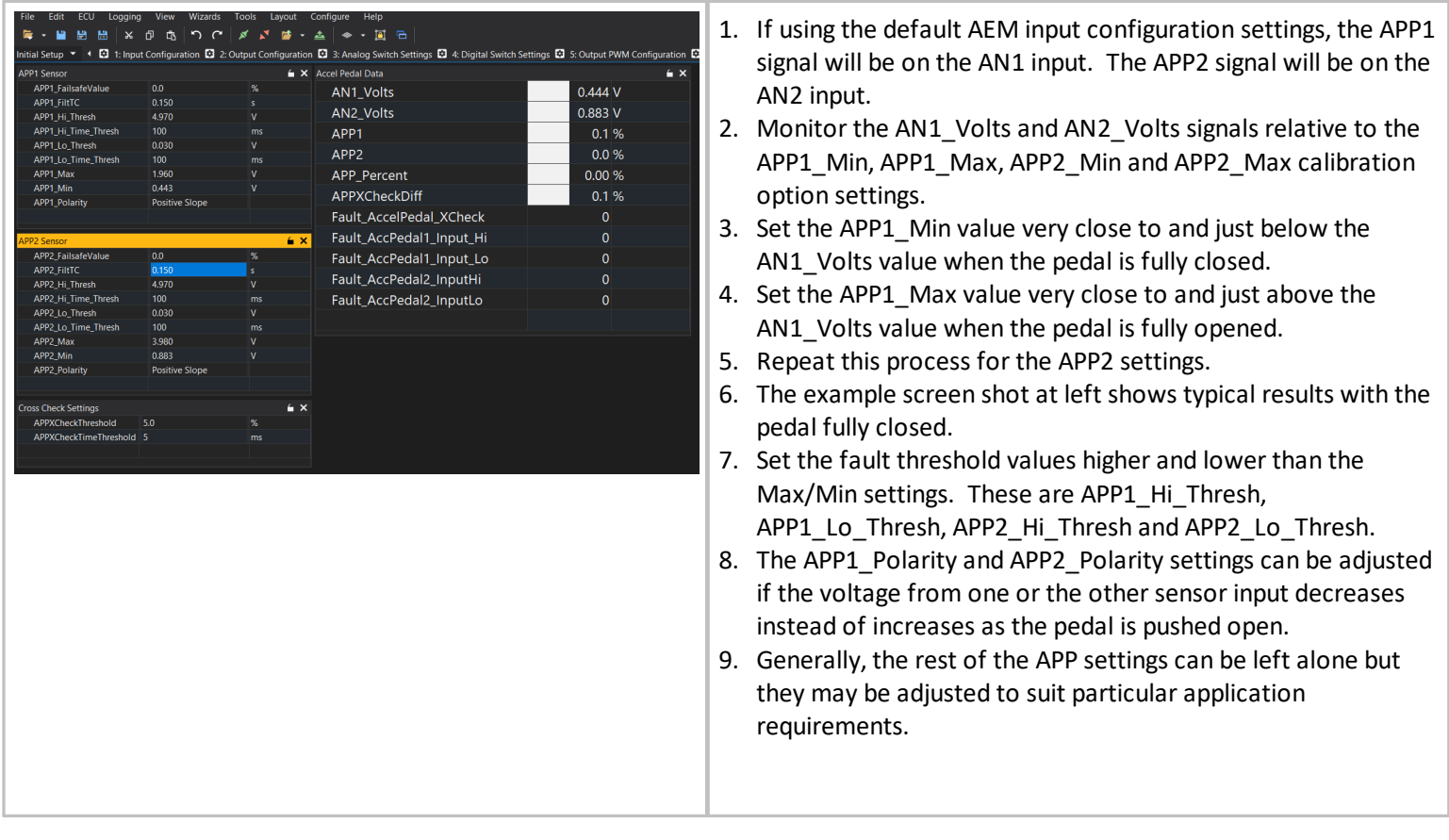

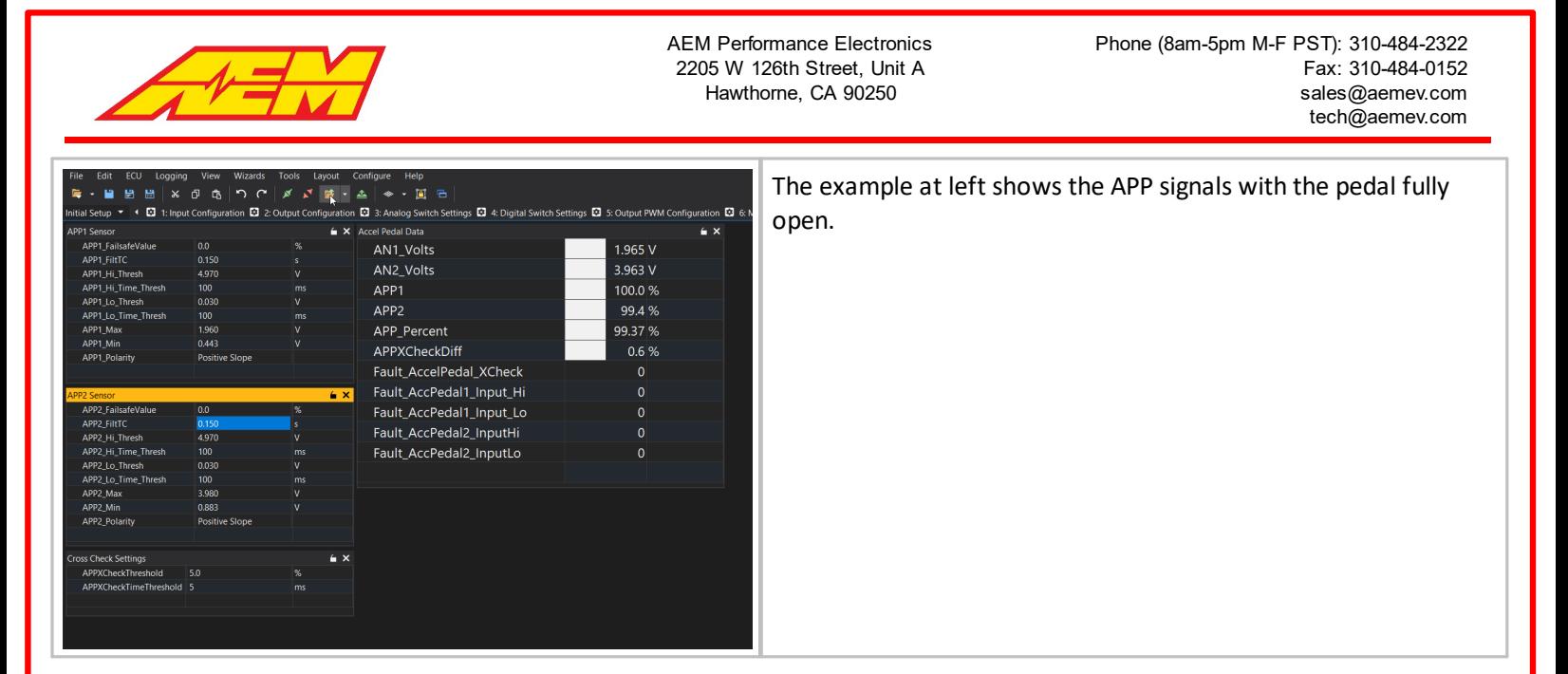

# **Brake Pedal Setup**

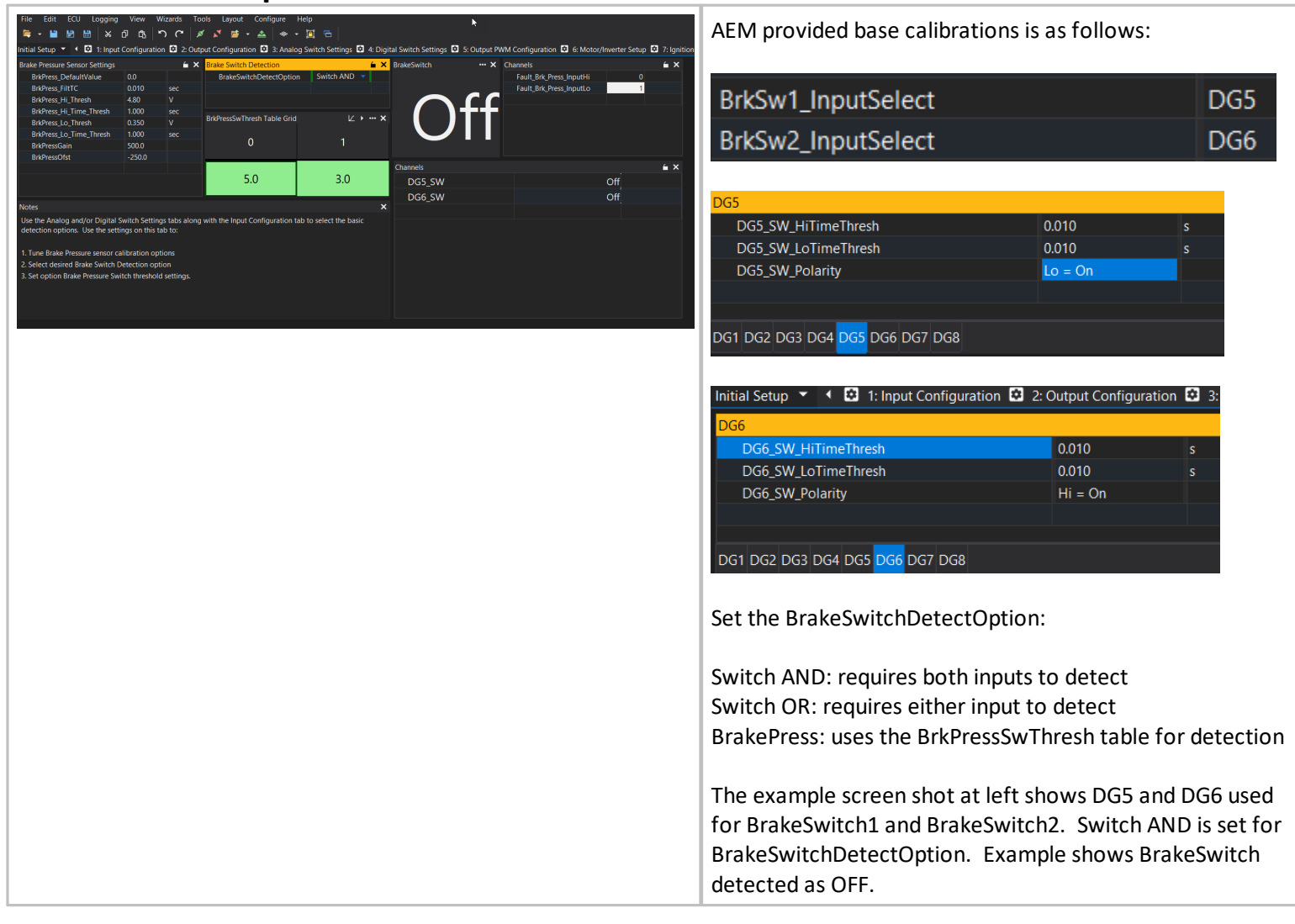

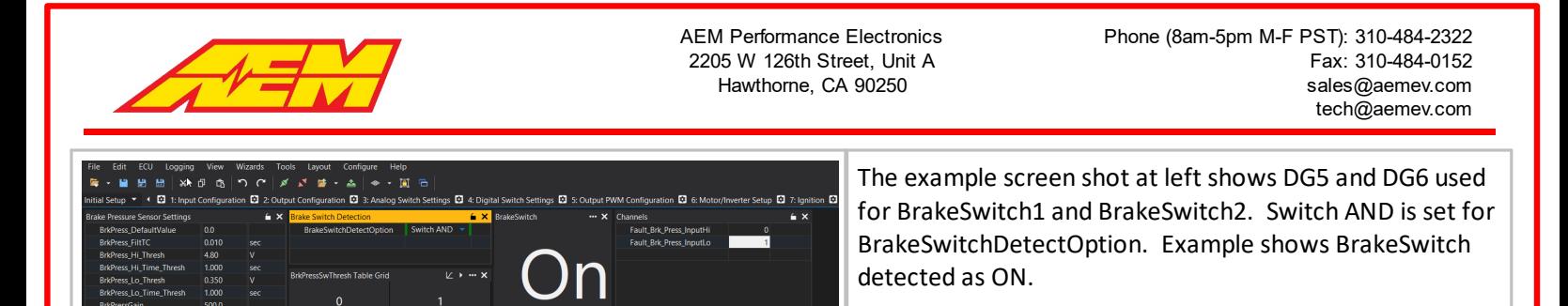

# **Vehicle Speed Setup**

 $5.0$ 

 $3.0$ 

DG5\_SW<br>DG6\_SW

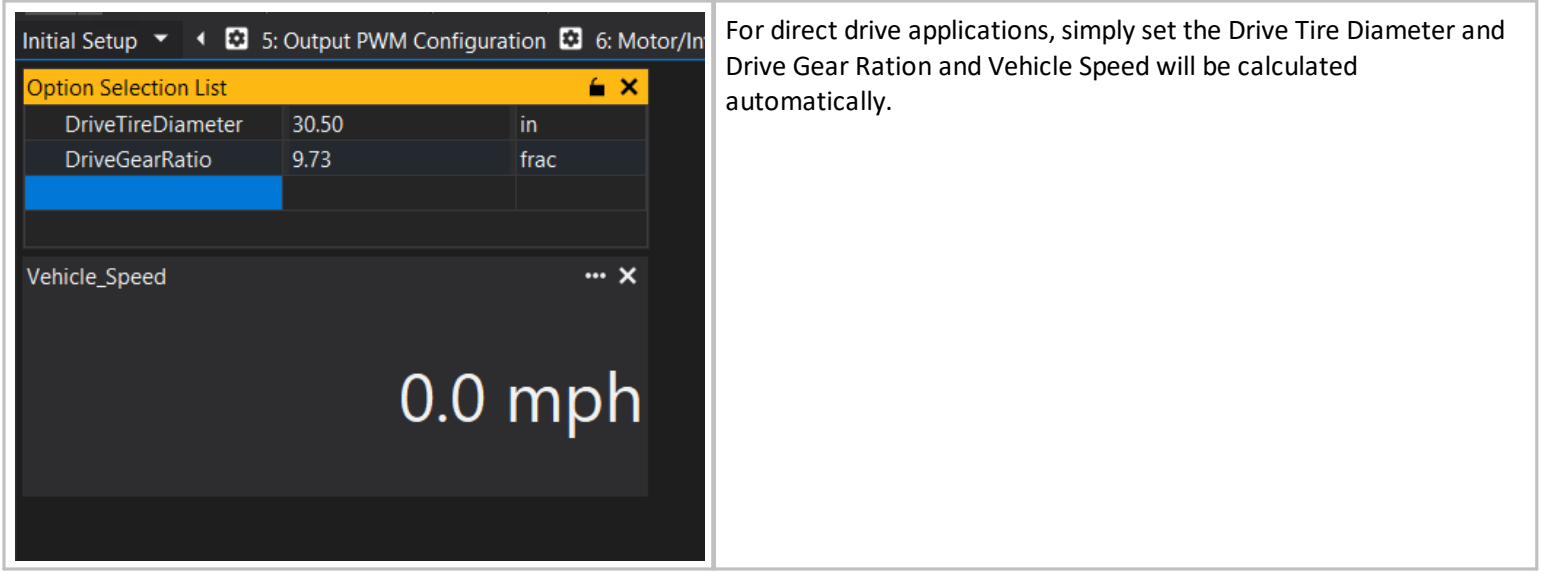

### **HVIL Setup**

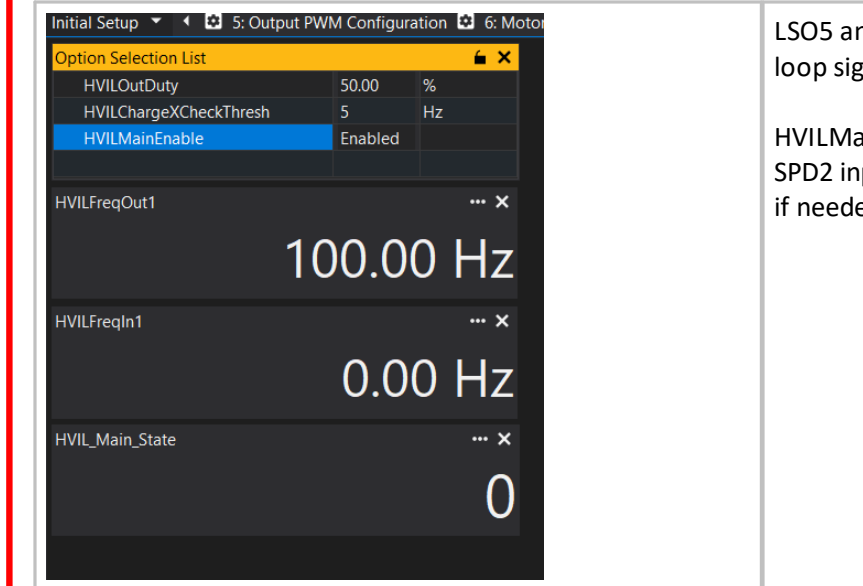

LSO5 and LSO6 are hard coded as the HVILMain and HVILCharge loop signal sources respectively. These return to

HVILMain returns to the SPD4 input. HVILCharge returns to the SPD2 input by default. These inputs may be reassigned by the user if needed.

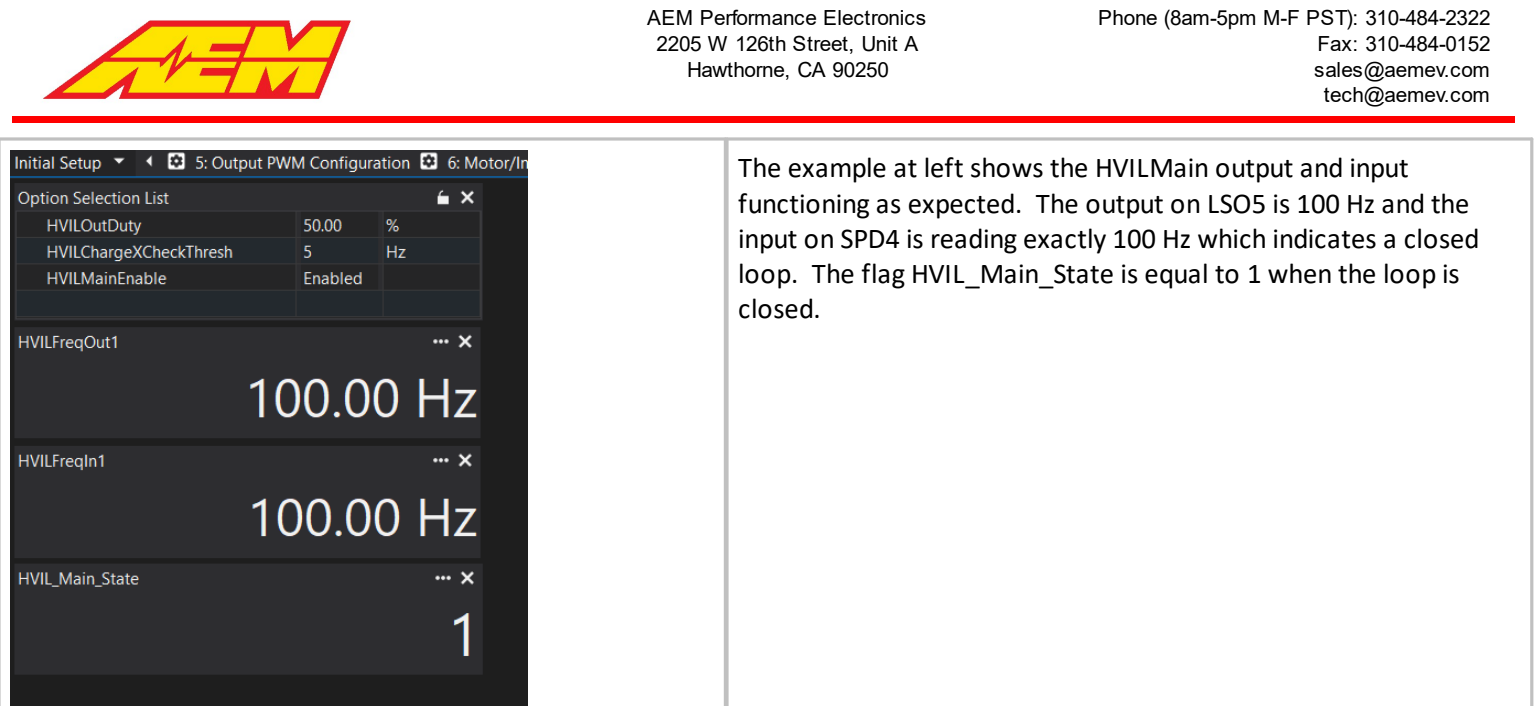

# **IMD Setup**

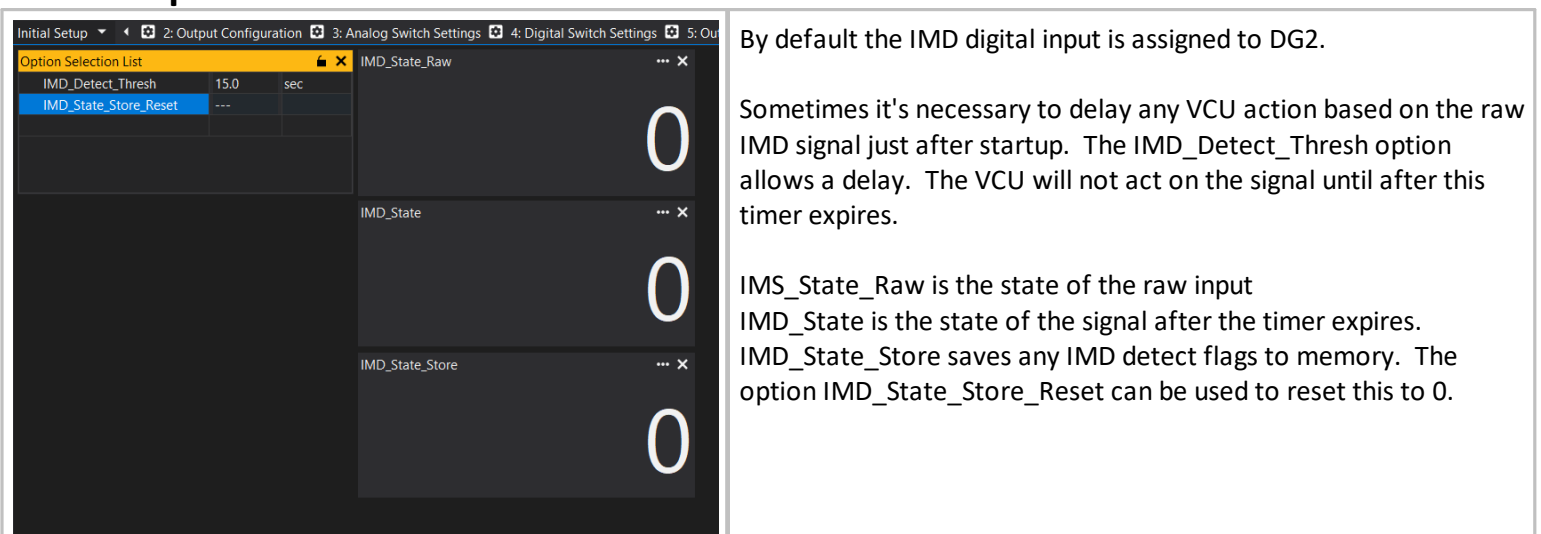

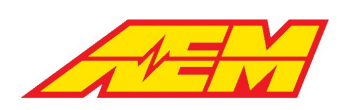

# **Startup and Shutdown Checks**

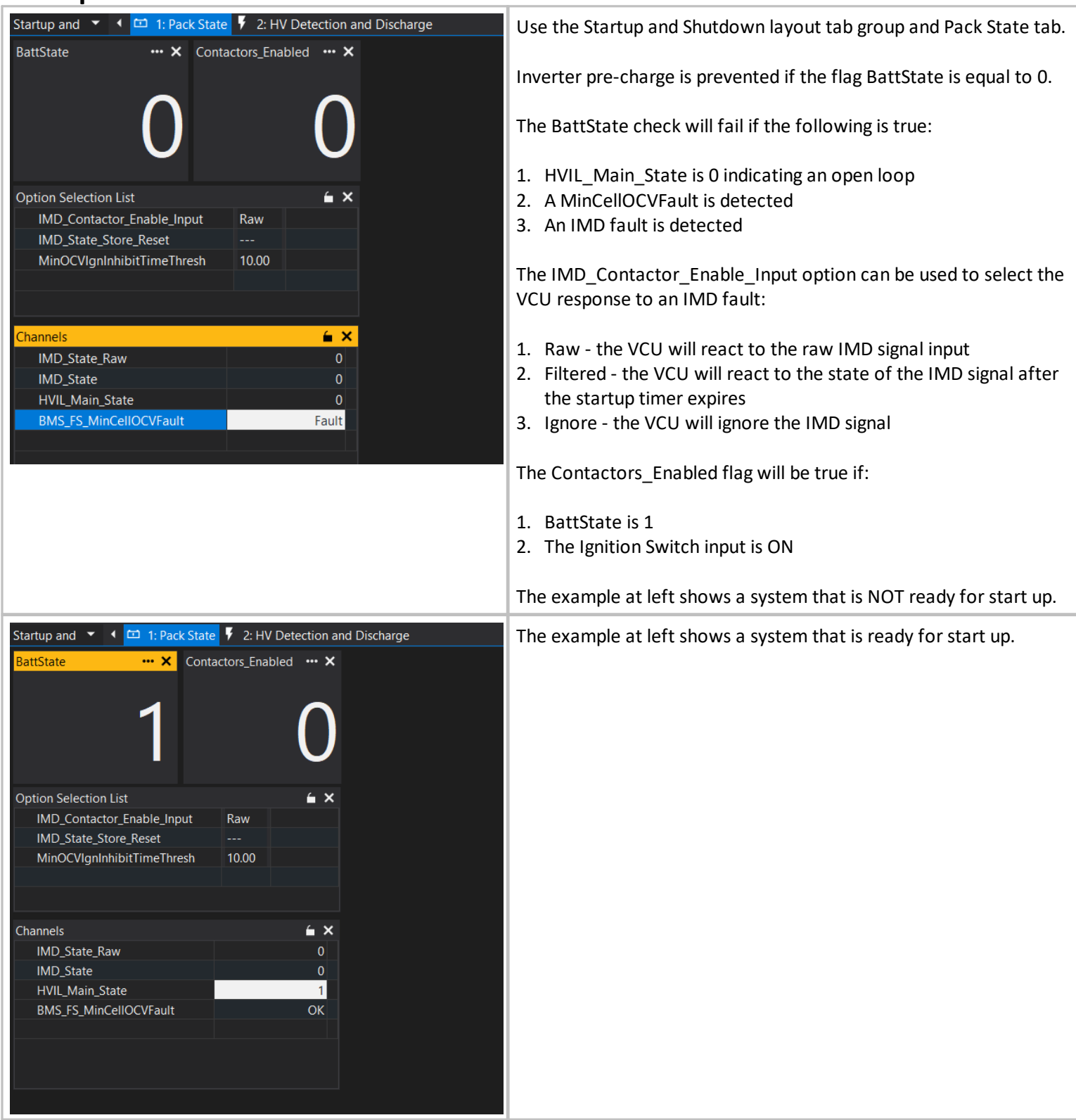

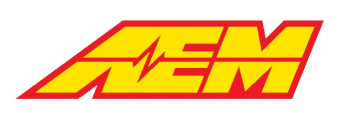

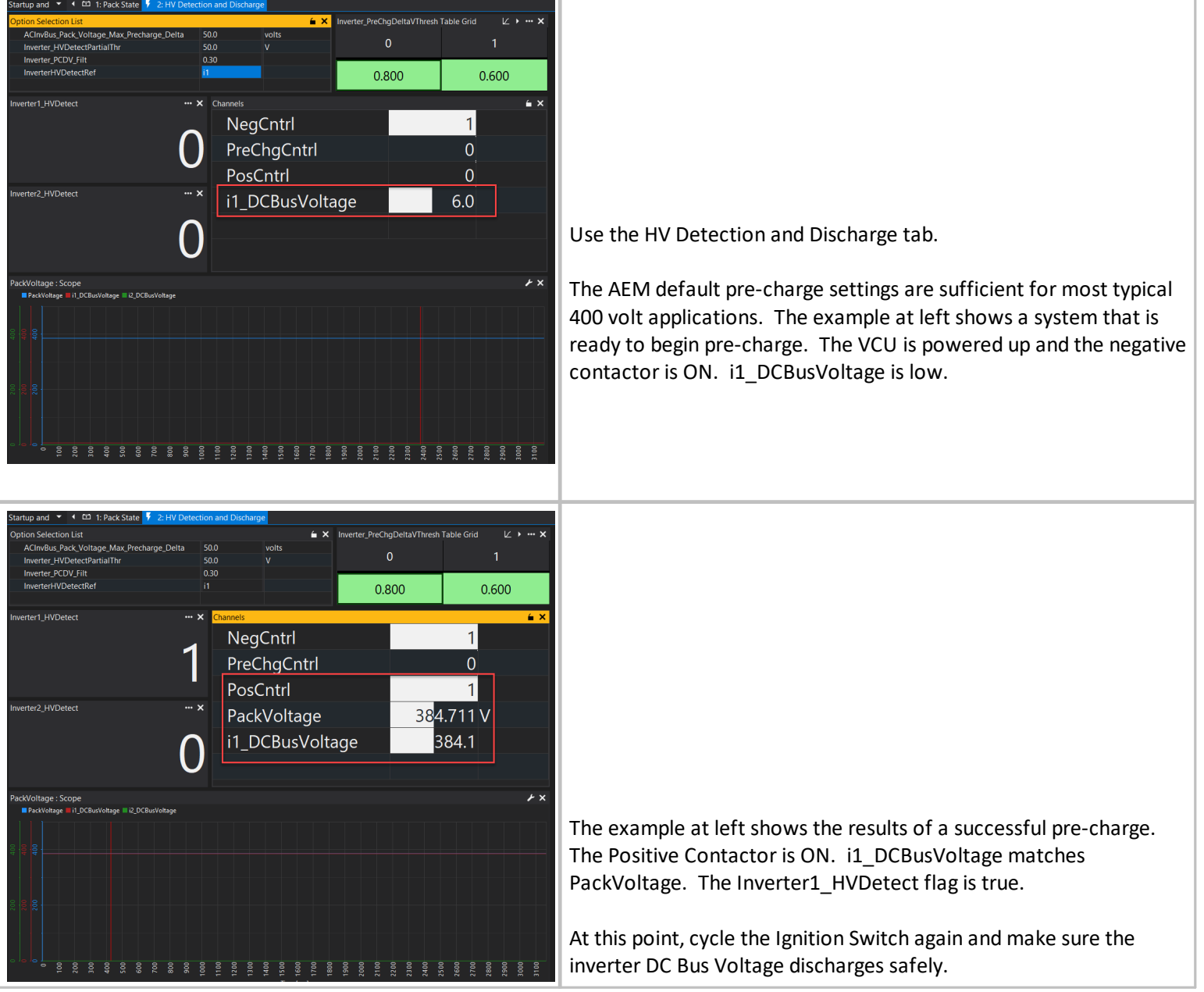

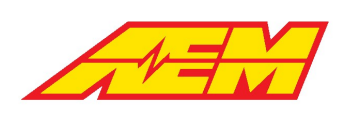

## **Initial Torque Limits**

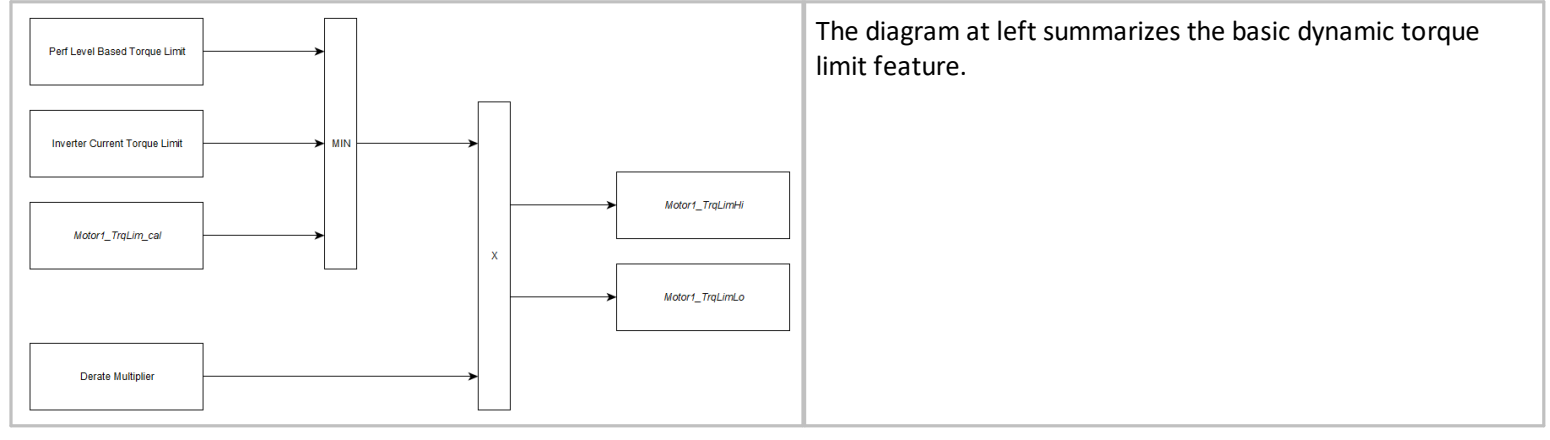

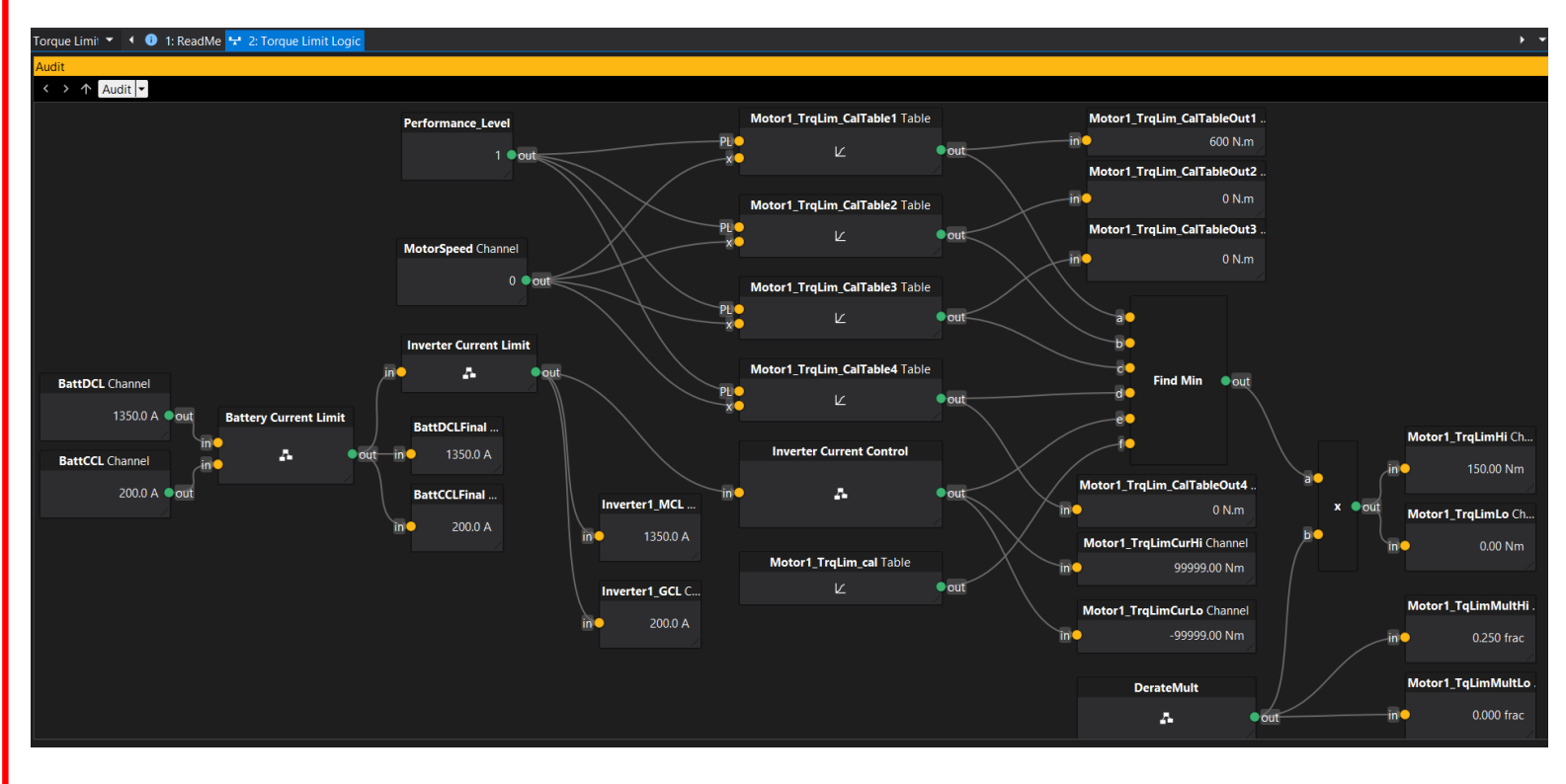

There are a lot of features associated with dynamic torque limiting. To help navigate these features, they are presented in the form of a logic flow diagram called an AEMCal Audit View. This can be thought of as an expanded version of the simplified diagram shown earlier. Measurement channels, calibration options, tables and maps can all be accessed using these interactive diagrams. When connected to the VCU live, all measurement channel data is updated real time.
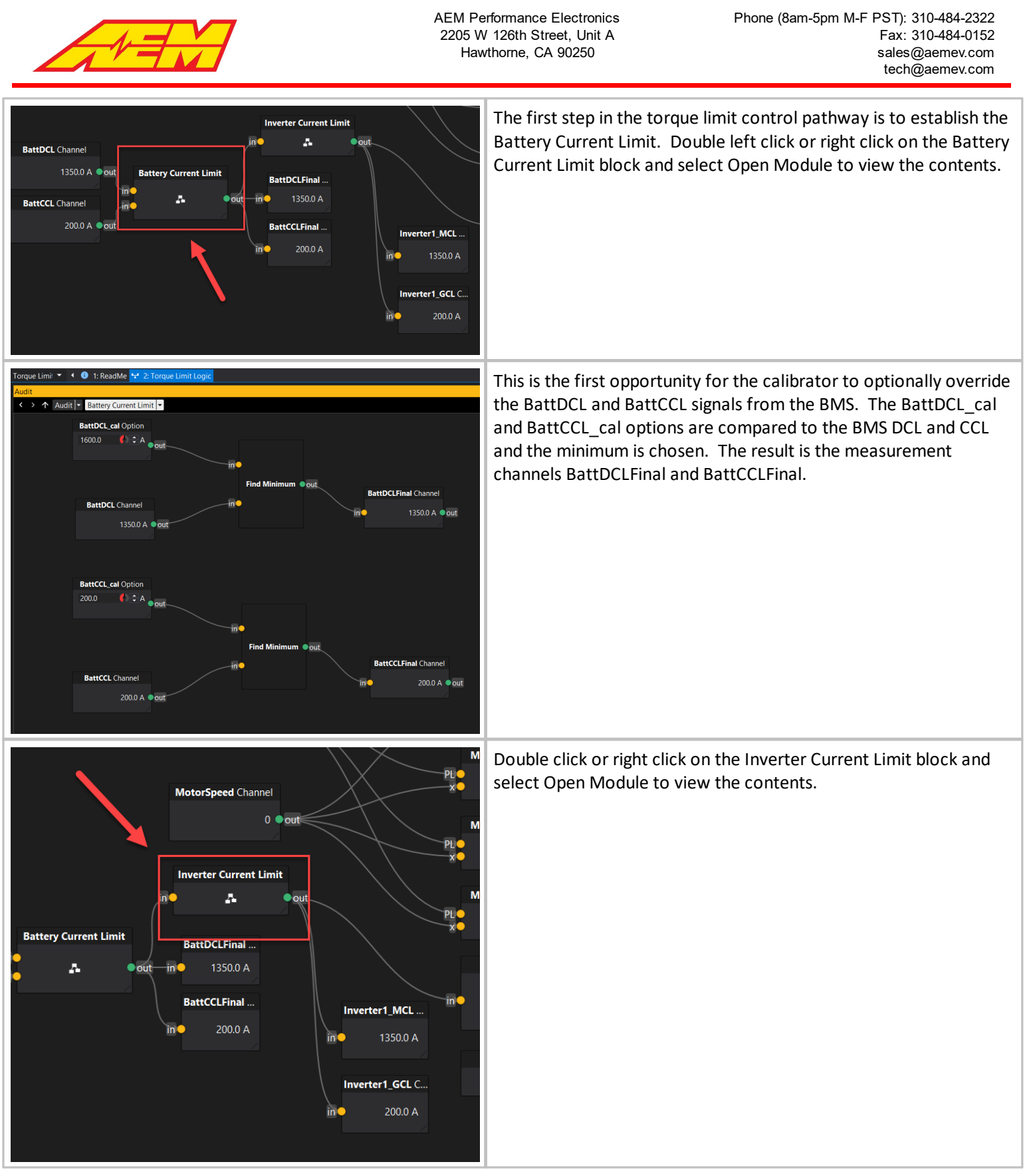

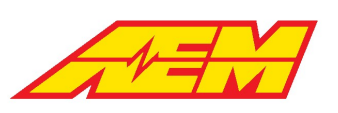

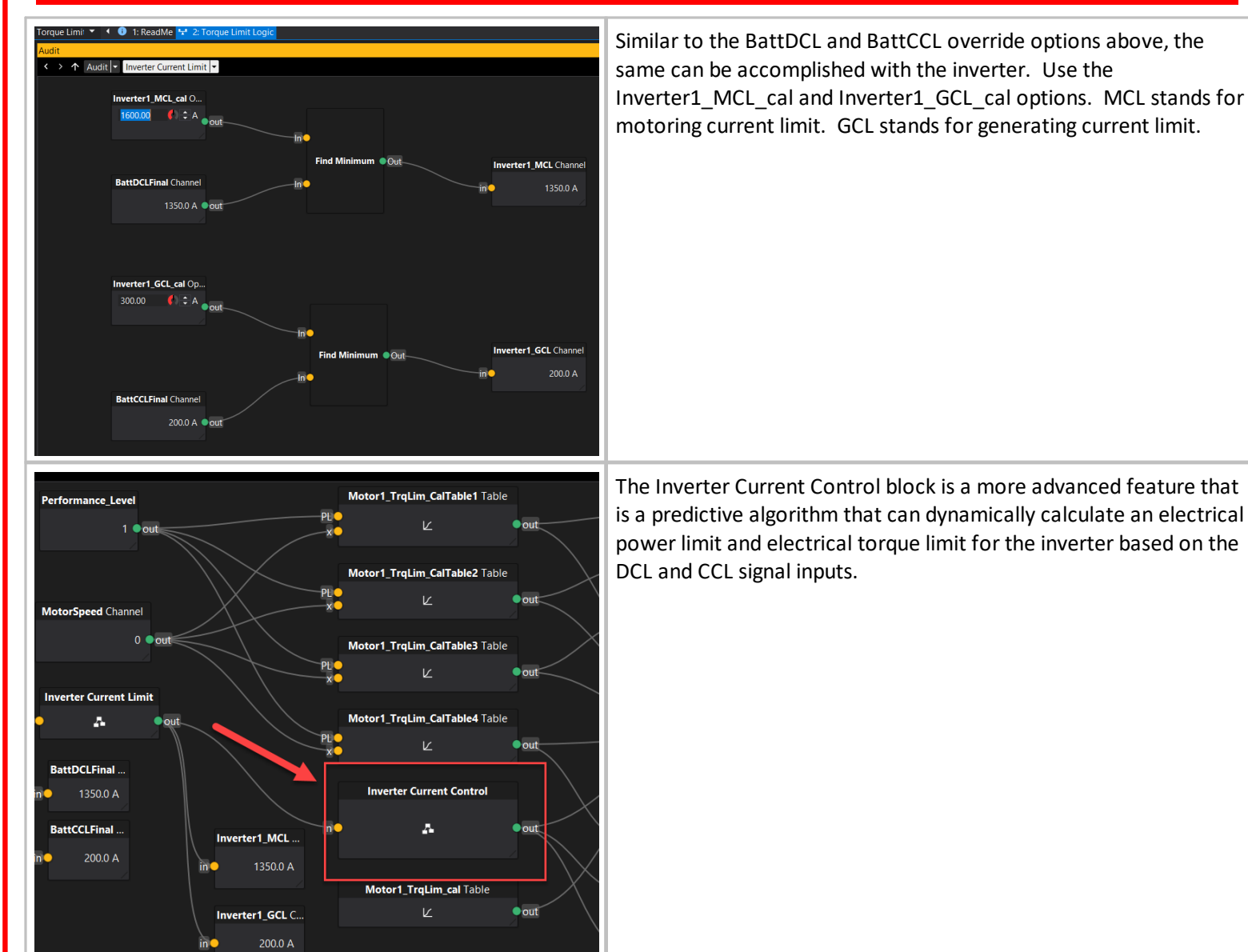

Similar to the BattDCL and BattCCL override options above, the same can be accomplished with the inverter. Use the Inverter1\_MCL\_cal and Inverter1\_GCL\_cal options. MCL stands for motoring current limit. GCL stands for generating current limit.

For new setups, recommend disabling this feature by choosing Dsbl for the option Motor1\_TrqLimCurEnbl.

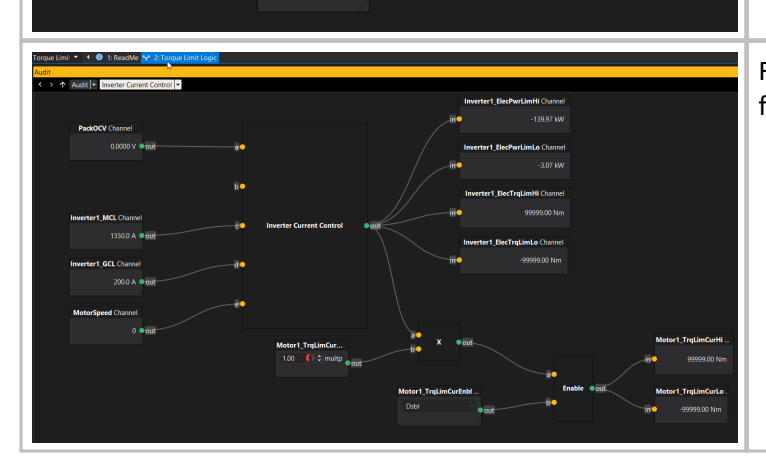

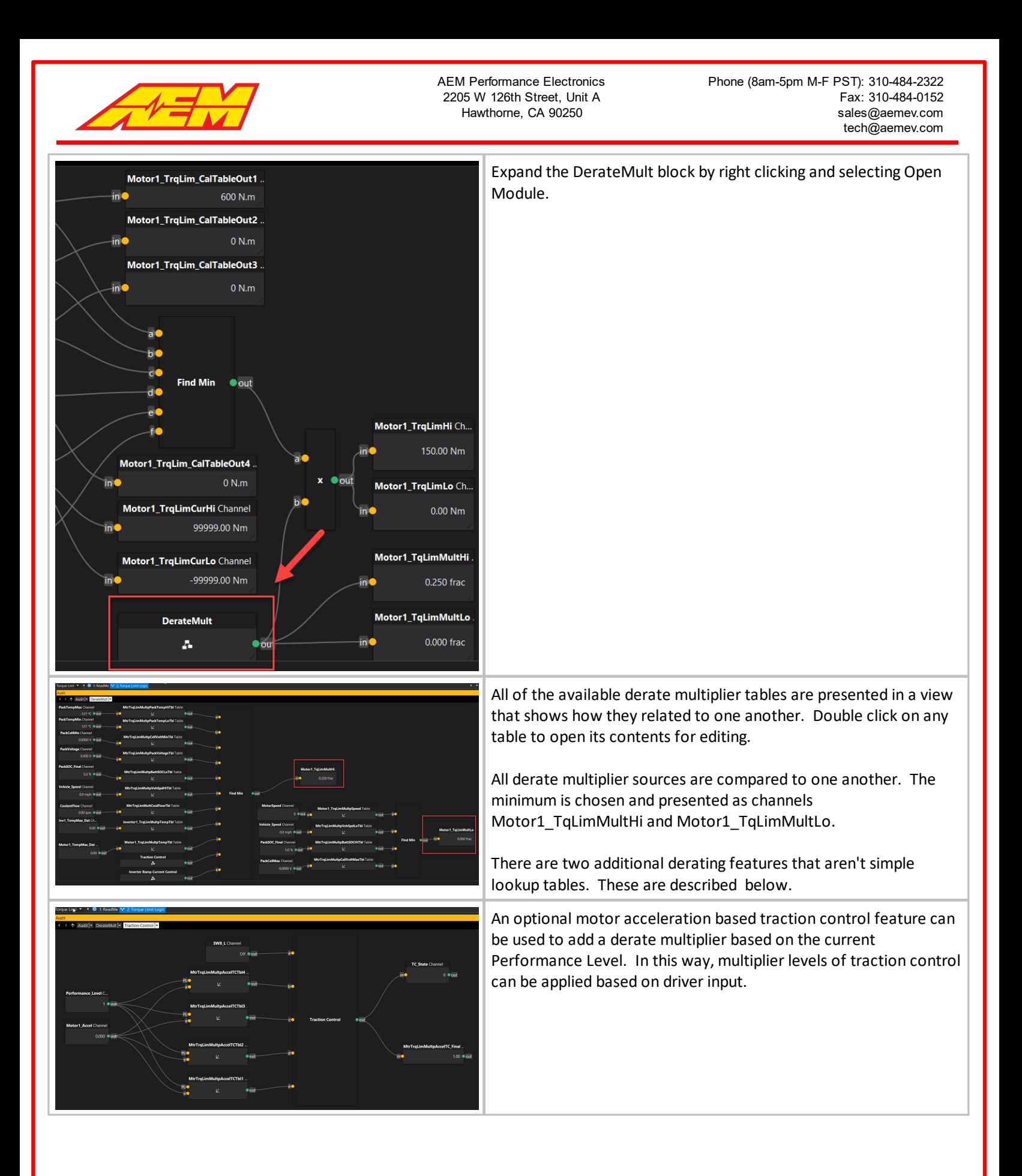

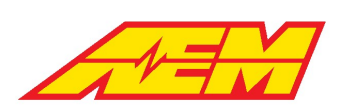

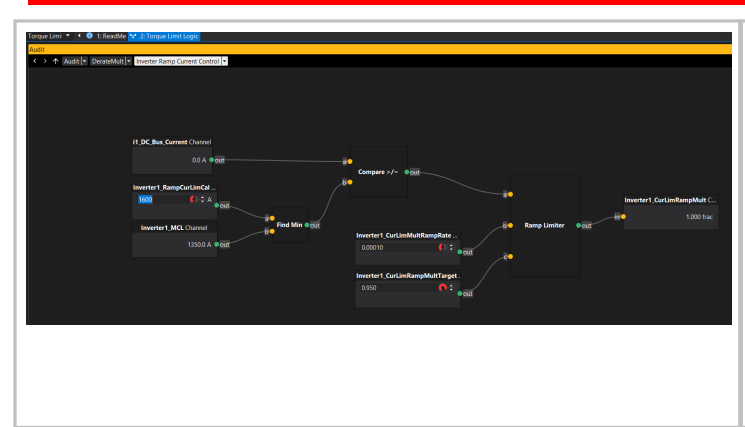

Finally, an inverter current ramp limiting feature is available.

The option Inverter1\_RampCurLimCal is compared to the Inverter1\_MCL channel and the minimum is chosen. This is compared to the i1\_DC\_Bus\_Current signal. If the actual inverter current is higher, the ramp limiter is activated. The derate multiplier will ramp down at a rate set by the option Inverter1\_CurLimMultRampRate to a minimum value set by the option Inverter1\_CurLimRampMultTarget. Once the current falls below the threshold again, the multiplier will decay away at the same ramp rate.

# **Creep and Reverse**

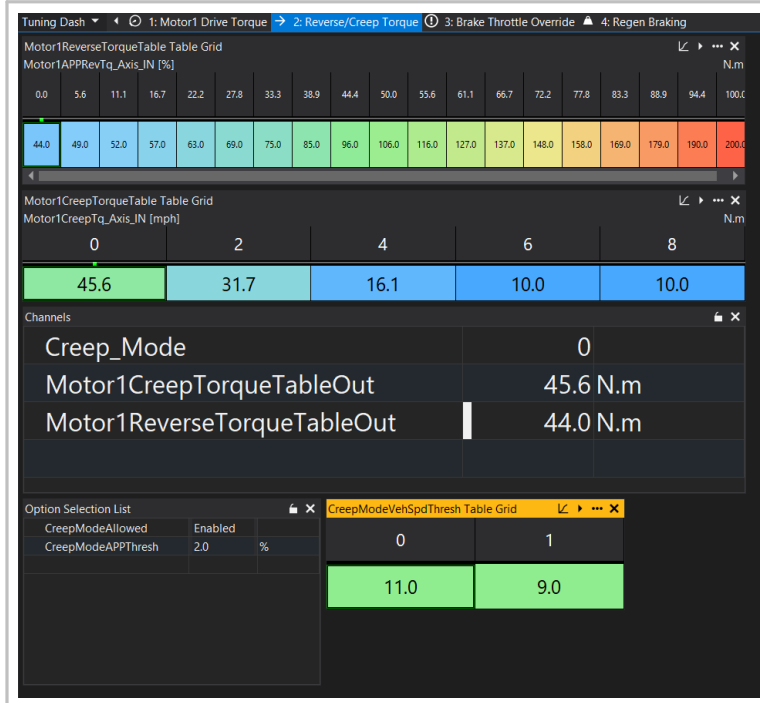

Use the Motor1ReverseTorqueTable to set a desired torque request target while in reverse.

Enable or disable CreepMode by setting the options CreepModeAllowed and CreepModeAPPThresh. Use the CreepModeVehSpdThresh table to set a vehicle speed threshold above which CreepMode will be disabled. The left most setting is the high threshold and the right most setting is the low threshold in the table.

The measurement channel Creep\_Mode will indicate a 1 when CreepMode is enabled.

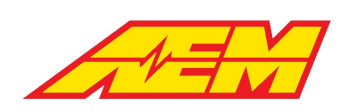

# **Pedal Map Tuning**

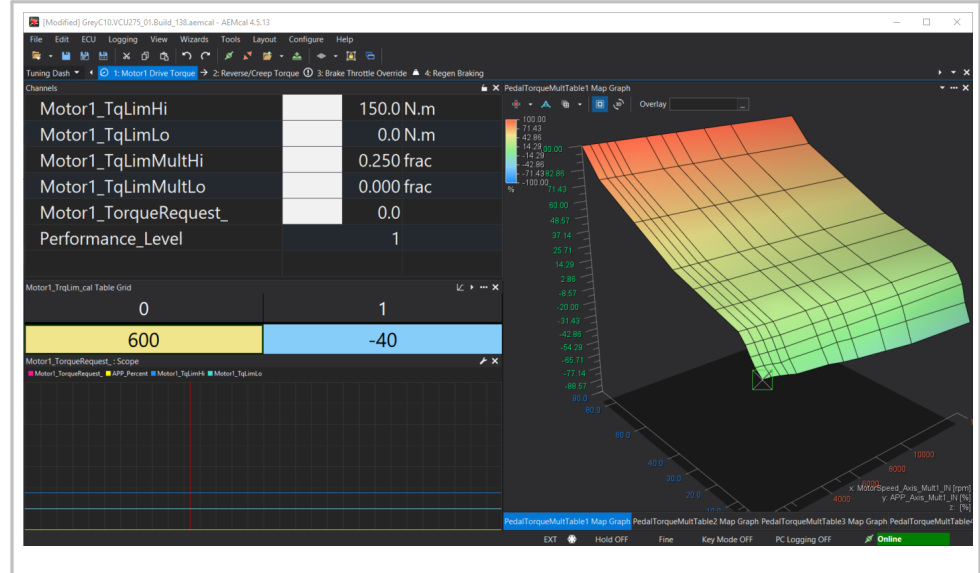

Within the Tuning Dashboard group the Motor1 Drive Torque tab provides a simple overview of the most basic torque tuning tools.

For initial setup and troubleshooting, recommend setting the Motor1\_TrqLim\_cal table to very low values. Suggest something as follows:

Hi thresh = 30 Nm Lo thresh =  $0$  Nm

This will result in a maximum driving torque of 30 Nm and 0 Nm of regenerative braking torque.

Adjust the values in the PedalTorqueMultTable1. This multiplier is applied to the values in the Motor1TorqueTable to result in a baseline torque request in Nm. All limiters and derate multipliers are applied to this baseline value.

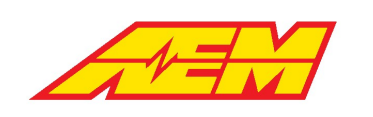

# <span id="page-77-0"></span>**Inputs**

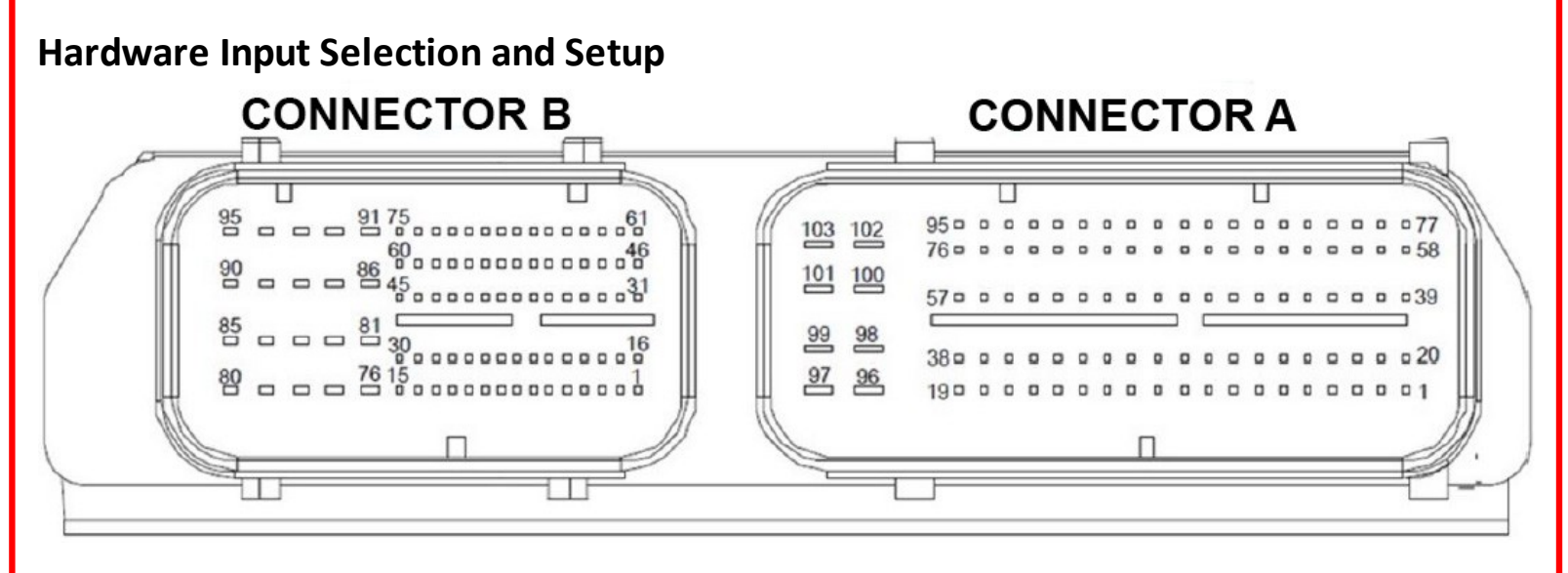

The VCU275 allows the user to map input features to hardware pins. It is restrictive to tie VCU functions to particular pins. To make the system more adaptable, the user may select the VCU function to assign to each pin. The following table describes each generic analog and digital input along with its associated signal conditioning. Base calibrations plug and play low voltage harness assemblies provided by AEM EV will include pin function settings that match the table in the <u>[Hardware](#page-12-0) Pinout</u>|13]section.

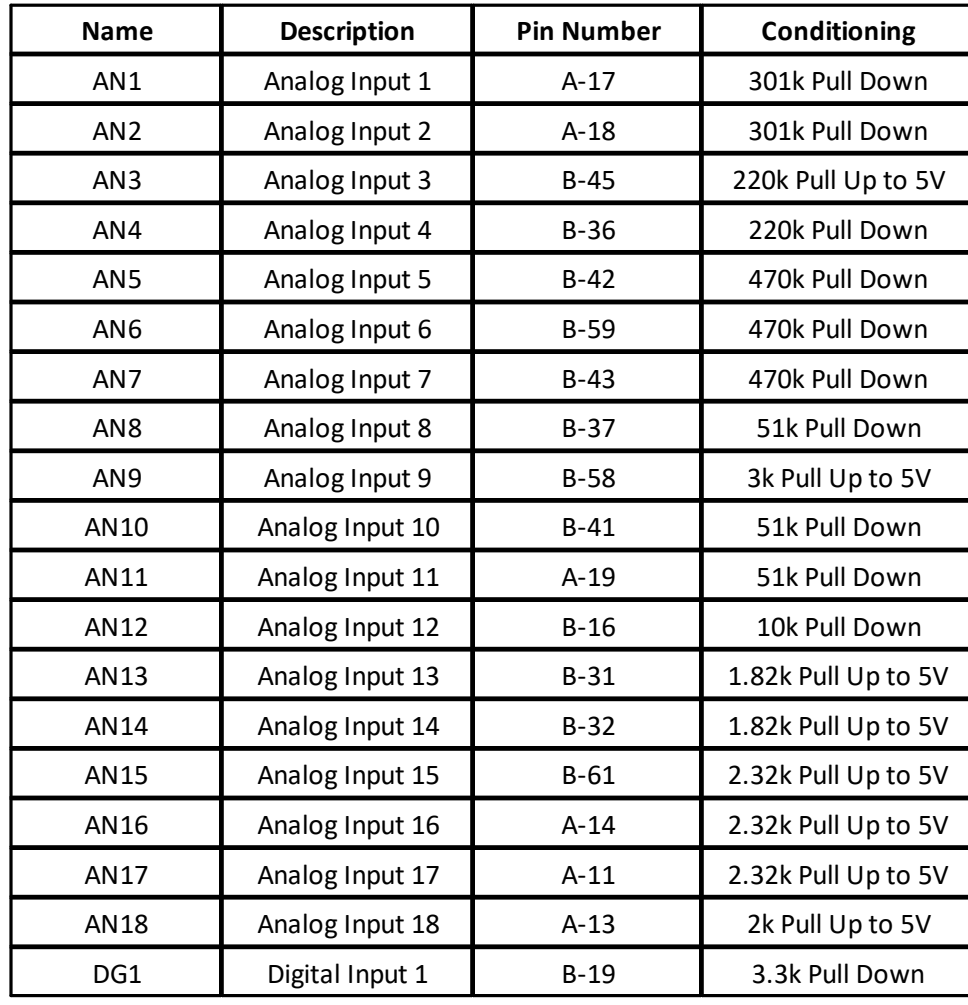

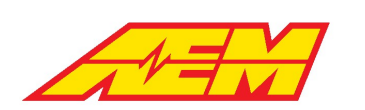

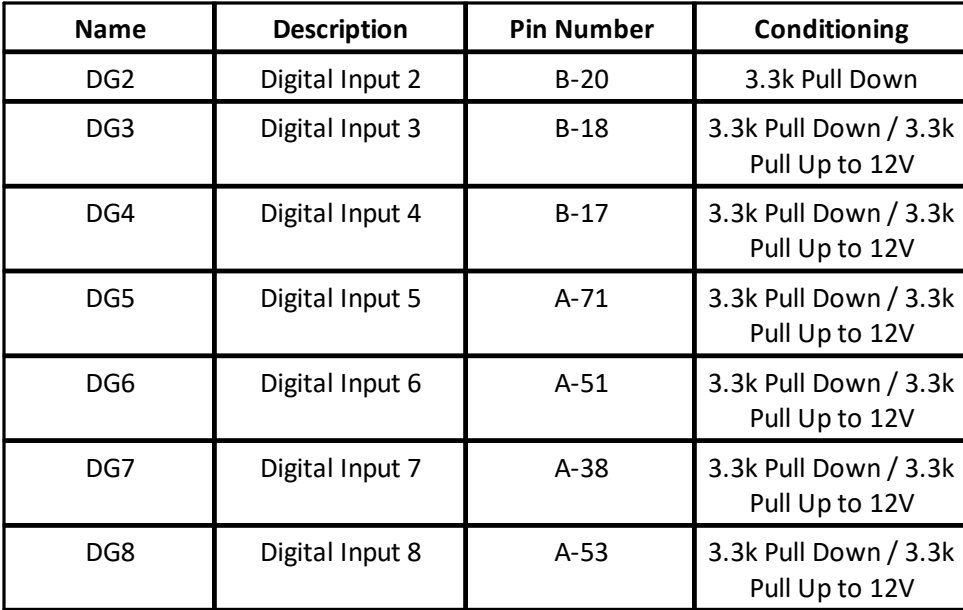

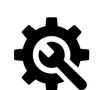

**Tuning Tips**

- **1. In the Options and Channels lists below, the 'X' indicates the number of the input.**
- **2. 'ADC' stands for analog to digital counts. The maximum ADC count for all analog inputs is 4096.**
- 3. Analog inputs with pull up resistors can be used as digital switches by shorting them to a sensor ground pin **from the VCU through the switch.**
- 4. Analog inputs with pull down resistors can be used as digital switches by shorting them to a sensor power pin **from the VCU through the switch.**
- **5. Do not connect 12 volts to any analog input pin.**
- 6. The ANXPrty and DGX\_SW\_Polarity options can be used to invert the detection logic. The state that means ON **or OFF may depend on the application.**
- 7. The Hi and Low Time Threshold options can be used as software debounce filters to prevent noisy inputs from causing bad readings. The higher the threshold time, the stronger the filter at the expense of detection delays.

## **Options**

*ANXHiADCThr*: Digital sensor state high ADC threshold

*ANXLoADCThr*: Digital sensor state low ADC threshold

*ANXHiTimeThr*: Digital sensor state high time threshold

*ANXLoTimeThr*: Digital sensor state low time threshold

*ANXPlrty*: Inverts the detection logic

*DGX\_SW\_LoTimeThresh*: Raw signal must be low for this amount of time to be considered low

*DGX\_SW\_HiTimeThresh*: Raw signal must be high for this amount of time to be considered high

*DGX\_SW\_Polarity*: Inverts the detection logic

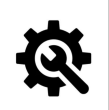

**Tuning Tips**

**1. Use the following InputSelect options to assign VCU functions to VCU input pins.**

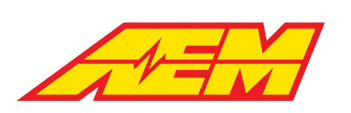

*APP1\_InputSelect*: Input pin selection for the accelerator pedal position 1 input *APP2\_InputSelect*: Input pin selection for the accelerator pedal position 2 input *BrkSw1\_InputSelect*: Input pin selection for the brake switch 1 input *BrkSw2\_InputSelect*: Input pin selection for the brake switch 2 input *NtrlSw\_InputSelect*: Input pin selection for the neutral switch input *PrkSw\_InputSelect*: Input pin selection for the park switch input *DrvSw\_InputSelect*: Input pin selection for the drive switch input *RevSw\_InputSelect*: Input pin selection for the reverse switch input *IMD\_DI\_InputSelect*: Input pin selection for the IMD input *Ign\_DI\_InputSelect*: Input pin selection for the ignition switch input *LEMLo\_InputSelect*: Input pin selection for the LEM current sensor low range input *LEMHi\_InputSelect*: Input pin selection for the LEM current sensor high range input *HeaterSW\_inputSelect*: Input pin selection for the heater switch input *ACSw\_InputSelect*: Input pin selection for the air conditioning switch input *ManualRegen1\_InputSelect*: Input pin selection for the manual regeneration lever 1 input *ManualRegen2\_InputSelect*: Input pin selection for the manual regeneration lever 2 input *BrakeVac\_InputSelect*: Input pin selection for the brake vacuum sensor input *DivValvePos\_InputSelect*: Input pin selection for the radiator diverter valve position sensor input *PackCltPressSw\_InputSelect*: Input pin selection for the battery pack coolant pressure switch input *ACPress\_InputSelect*: Input pin selection for the air conditioning pressure sensor input *AmbientTemp\_InputSelect*: Input pin selection for the ambient temperature sensor input *ACEvapTemp\_InputSelect*: Input pin selection for the air conditioning evaporator temperature sensor input *BrakePress\_InputSelect*: Input pin selection for the brake pressure sensor input *CoolantTemp1\_InputSelect*: Input pin selection for the coolant temperature 1 sensor input *CoolantTemp2\_InputSelect*: Input pin selection for the coolant temperature 2 sensor input *TransBrakeSw\_InputSelect*: Input pin selection for the transmission brake switch input *LineLockSw\_InputSelect*: Input pin selection for the line lock switch input *TransTemp\_InputSelect*: Input pin selection for the transmission temperature sensor input *CabinHeatSw\_InputSelect*: Input pin selection for the cabin heater switch input *User1Sw\_InputSelect*: Input pin selection for the User 1 switch input *User2Sw\_InputSelect*: Input pin selection for the User 2 switch input *User3Sw\_InputSelect*: Input pin selection for the User 3 switch input *StartSw\_InputSelect*: Input pin selection for the start switch

#### **Channels**

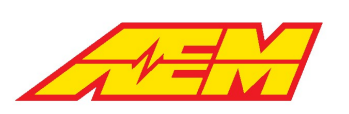

*ANX\_Volts*: Measured analog voltage present at the pin

*ANX\_Ohms*: Estimated voltage divider resistance

*ANX\_LogicState*: Digital logic state of the input

*ANX\_Raw*: Raw ADC counts measured at the pin

*DGX\_SW\_Raw*: Raw digital input state

# **Minimum Required Inputs**

The following tables describe the minimum required inputs for proper VCU control.

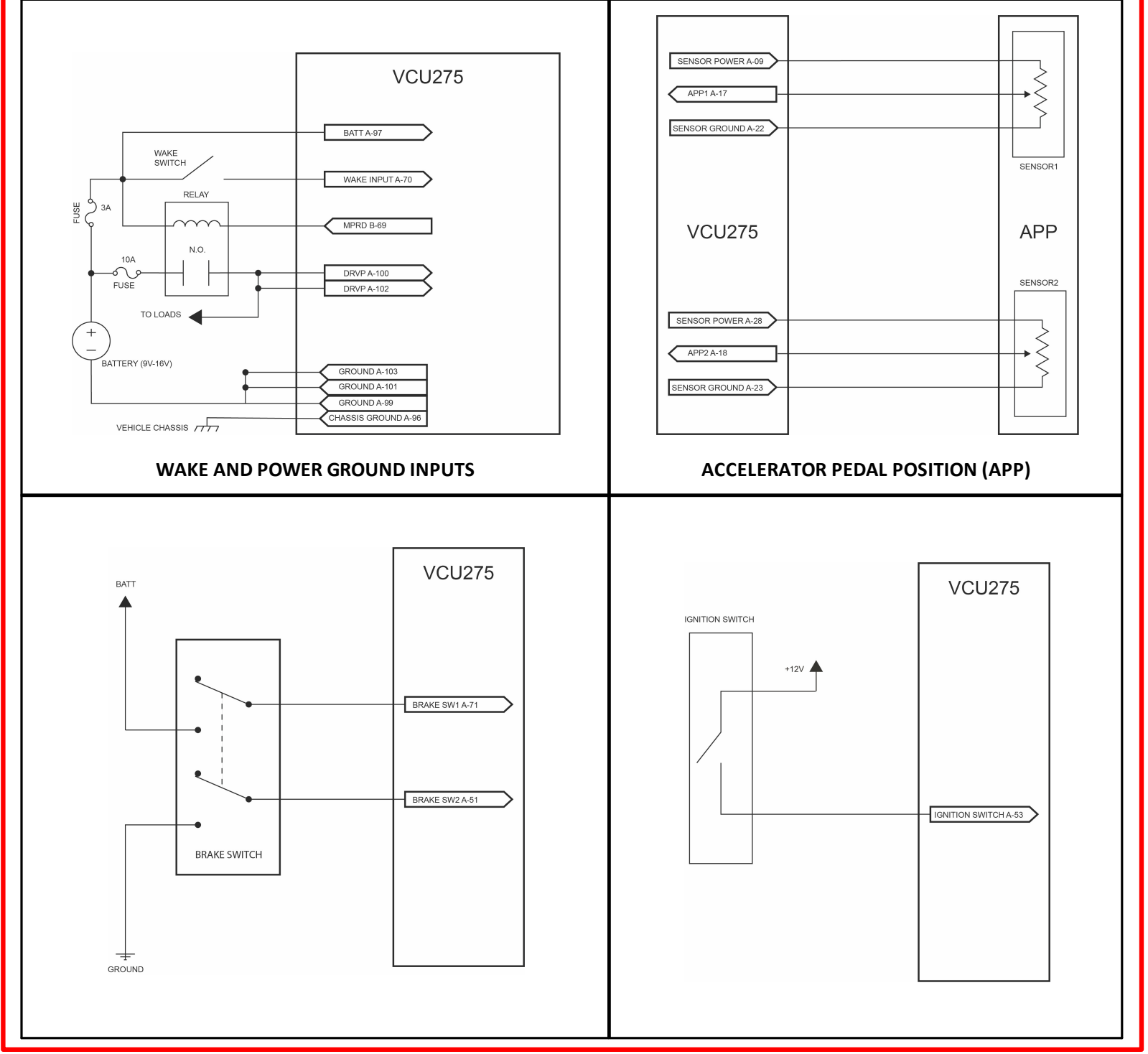

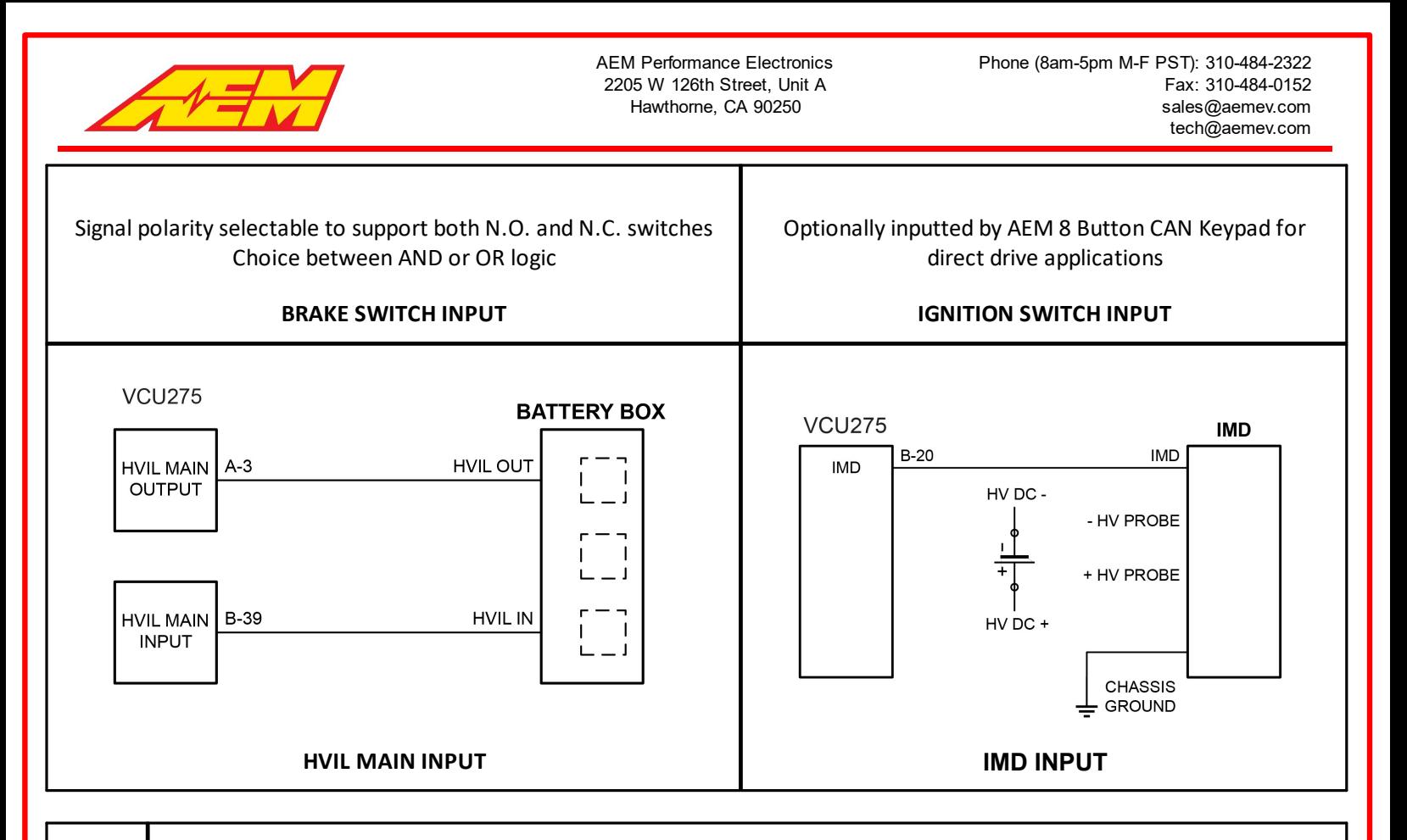

## **Tuning Tips**

- 1. If you are building a custom harness from scratch, recommend starting with the wake, power/ground circuits **and CAN1 PC comms only.**
- **2. See the CAN Network [Configuration](#page-10-0) section for a PC comms branch schematic.** 11

## **VCU Power and Ground**

The VCU power and ground inputs are used for powering internal components, such as the microprocessor, logic circuitry, RAM and high side outputs. The current usage will depend on how these circuits are used in the application. *A good starting point for the 12V Battery+ input fuse is 10 amps.*

## **Channels**

*VCU\_12V\_input*: VCU's internal supply voltage measurement

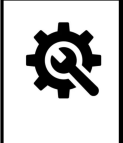

## **Tuning Tips**

1. Use the 12V output from the Main Relay for driving vehicle loads. The VCU turns this relay off when it shuts down. This ensures that when the VCU is powered down, there is no voltage feeding back into the VCU from **the vehicle.**

## **VCU Wake and Ignition**

The wake switch input is not a switched 12v power supply for the VCU. It is better described as a logic switch. When the input is high, the VCU will begin processing. When the input goes low, the VCU will continue to process and will initiate a shut down sequence when appropriate. The VCU will store nonvolatile data after the wake signal goes low. This may take a few seconds. If all power is removed from the VCU before the shutdown sequence completes, memory corruption may occur. AEMCal communications with the VCU is only possible when the wake switch is high. *A good fuse value for the wake switch input is 3 amps.*

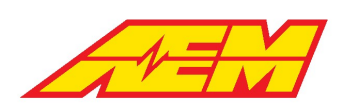

The Ignition Switch indicates the driver's desire to operate the vehicle. This means closing HV contactors to power up the inverter/motor and readying for a drive direction command (forward or reverse). When the vehicle outing is complete, the Ignition Switch is turned off, the inverter voltage is discharged and the contactors are opened. The VCU can optionally be configured to tie the Ignition Switch state to the Wake Switch state; however, in most instances, the Ignition Switch will be a separate input from the Wake Switch input.

#### **Options**

*IgnSwSource*: Source option for ignition switch input, either discrete switch or AEM CAN keypad. If WakeSw is selected, The VCU

will automatically initiate the ignition sequence without needing a separate ignition switch input.

#### **Channels**

*KeySw\_Bgnd*: Indicated state of the wake switch input

*IgnSw*: State of the discrete ignition switch input

*IgnSwState*: Final state of the ignition switch input

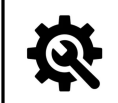

#### **Tuning Tips**

- **1. The** *VCU\_12V\_Input* **channelshould roughly match the 12V battery voltage if measured directly with a** multimeter. It probably won't match exactly but there shouldn't be any large differences (greater than 1 volt **for example).**
- **2. The** *EEPROM\_State* **channel displays the state of the on board memory. Under normal conditions with the wake switch on,** *EEPROM\_State* **should indicate** *Loaded Saved Values - Normal Startup.* **It will indicate** *Loaded* Defaults - After Programming after a firmware flash. This is also normal. Once the wake switch is cycled and **the VCU saves its calibration data, the** *EEPROM\_State* **channelshould show** *Loaded Saved Values - Normal Startup***.**
- 3. If the VCU ever boots up in an abnormal memory state, it will prevent certain types of outputs from turning on **for safety reasons.**

## **Accelerator Pedal Position (APP)**

Dual APP sensor inputs are required for safety. Connect according to the basic schematic diagram above.

#### **Options**

*APPX\_InputSelect*: Select desired input pin

*APPX\_Polarity*: Option to invert the voltage slope polarity

*APPX\_Min*: Sensor voltage calibration minimum

*APPX\_Max*: Sensor voltage calibration maximum

*APPX\_Lo\_Thresh*: Voltage threshold for low sensor fault detection

*APPX\_Hi\_Thresh*: Voltage threshold for high sensor fault detection

*APPXCheckThreshold*: This is the allowable difference between the calculated APP1 and APP2 position. If the difference is greater

than this limit, it will be considered a sensor or wiring error which can trigger fault actions

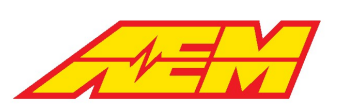

APPXCheckTimeThreshold: Maximum allowable time for APP1-APP2 cross check error to exist. When a cross check error is present for

*longer than this time a fault will be triggered*

Where  $X = 1$  or 2 depending on the APP input signal

#### **Channels**

*AccelPedal*: Final calculated pedal position in %

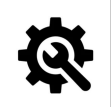

**Tuning Tips**

- 1. With the pedal closed, monitor the channel APPX\_Volts vs the option APPX\_Min. Set APPX\_Min = APPX\_Volts. 2. With the pedal fully open, monitor the channel APPX Volts vs the option APPX Max. Set APPX Max = *APPX\_Volts***.**
- **3. Set the** *APPX\_Hi\_Thresh* **and** *APPX\_Lo\_Thresh* **slightly outside these calibration limits. These will be your fault detection thresholds.**
- 4. Use the APPX\_Polarity options to set the appropriate slope. If the APPX\_Volts signal increases from low to **high pedal, choose** *Positive Slope.* **If it decreases, choose** *Negative Slope***.**

## **Brake Switch**

Dual brake switch inputs are recommended for safety. Connect according to the schematic diagram above. Brake Switch state may also be triggered by Brake Pressure value – see optional configuration settings below.

#### **Options**

*BrakeSwitchDetectOption*: Switch AND, switch OR or BrakePress options for arbitration. AEM recommends using the Switch AND

option for safety.

#### **Channels**

*BrakeSwitch*: Final state of brake switch input

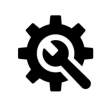

#### **Tuning Tips**

- **1. Monitor the** *BrkSw1* **and** *BrkSw2* **channels**
- **2. The finalstate of the** *BrakeSwitch* **channel will depend on the calibration option** *BrakeSwitchDetectOption*
- 3. BrakeSwitch should indicate On only when the brake pedal is depressed. The brake pedal switch is critical for **many core VCU functions.**

#### **Optional Brake Pressure Switch Configuration**

#### **Options**

*BrkPress\_Lo\_Thresh*: Voltage threshold for low sensor fault detection

*BrkPress\_Hi\_Thresh*: Voltage threshold for high sensor fault detection

*BrkPressOfst*: Offset for linear transfer function

*BrkPressGain*: Gain for linear transfer function

#### **Tables**

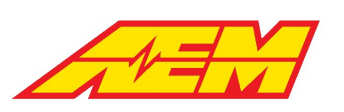

*BrkPressSwThresh*: 1D table for using brake pressure for brake switch detection, 0 = On above setpoint, 1 = Off below setpoint

#### **Channels**

*Brake\_Pressure*: Indicated measured brake pressure (*BrkPressGain*\*(volts))+(*BrkPressOfst*)

## **PRND**

The park, reverse, neutral and drive inputs for direct drive applications may be received as either discrete switch inputs or with the <u>AEM CAN [Keypad](#page-86-0)</u>|87] (pn 30-8400).

#### **Options**

*SpdLoThr*: Vehicle speed must be below this value to allow transition between neutral, drive and reverse

*SpdZeroThr*: Vehicle speed must be below this value to allow transition to park

#### **Channels**

*PrkSw*: State of the discrete park switch input

*RevSw*: State of the discrete reverse switch input

*NtrlSw*: State of the discrete neutral switch input

*DrvSw*: State of the discrete drive switch input

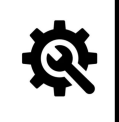

#### **Tuning Tips**

**1. Monitor the** *PrkSw, RevSw, NtrlSw* **and** *DrvSw* **channels while toggling each switch.**

2. Remember to properly assign the pin functions using the InputSelect options. Adjust the logic polarity as **needed. See the [Hardware](#page-77-0) Input Selection and Setup section.** 78

# **High Voltage Interlock Loop (HVIL) I/O**

Use of the HVIL loop detection is a highly recommended safety feature. The HVIL circuit is a low voltage continuous loop that starts at the VCU and typically connects through each HV device's HV connector (inverter, DCDC, charger, etc). The purpose of the HVIL circuit is for the VCU to be able to detect if a HV connection has been broken or removed thus preventing the enabling of HV battery contactors to prevent possible shorting or other damage/injury. The VCU generates a 100Hz, 50% duty digital signal on its HVIL output pin and receives this same signal back on its HVIL input pin. When the input frequency equals the output frequency, the HVIL loop is detected.

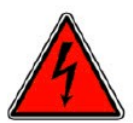

It's very important to note that the VCU's HVIL circuit is low voltage only and does NOT connect directly to any HV circuits! Connecting the VCU to any HV circuits will result in severe equipment damage and possible electrical shock *injury!*

#### **Options**

HVILMain InputSelect: User option to select desired frequency input

*HVILMainEnable*: User option to enable or disable the HVIL Main loop*HVILMainBypass*: User option to bypass the main HVIL loop

detection

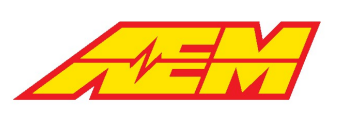

*HVILMainXCheckThresh*: User option to set the frequency difference window for HVIL loop detection.

#### **Channels**

*HVILFreqIn1*: Measured input frequency

*HVILFreqOut1*: Control output frequency

*HVIL\_Main\_State*: Final state of the main HVIL loop

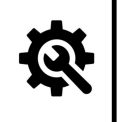

## **Tuning Tips**

- **1. Monitor the channels** *HVILFreqIn1* **vs** *HVILFreqOut1***. If these match,** *HVIL\_MAIN\_State* **should be 1, meaning the HVIL loop is detected.**
- 2. For initial setup and testing purposes, the option HVILMainEnable can be set to Not Enabled. In this state, the **VCU will ignore the HVIL signal.**

## **Insulation Monitoring Device (IMD)**

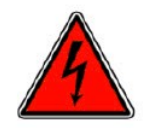

The high voltage system in an electric vehicle is designed to be ungrounded (floating) with respect to the vehicle chassis (frame). Insulation faults can cause electric shock, personal injury and even death. An insulation monitoring device (IMD) must be used to protect against these faults. Suggested IMD is Bender IR155-32xx with high side (+12v) status output. Output is high when NOT faulted and goes low when insulation fault is detected.

#### **Options**

*IMD\_Detect\_Thresh*: Time threshold in seconds to filter the IMD state after VCU wake to accommodate the IMD measurement

delay; suggested to start with a value of **20** and adjust as necessary

*IMD\_Contactor\_Enable\_Input*: Option to inhibit initial contactor closing based on either raw or filtered IMD fault state; to not inhibit

contactor closing, set to **Ignore** 

*IMD\_State\_Store\_Reset*: Option to clear insulation fault flags from VCU memory

#### **Channels**

*IMD\_State\_Raw*: Raw state of the IMD digital input.

*IMD\_State*: State of the IMD digital input after the *IMD\_Detect\_Thresh* timer expires.

Fault\_IMD: Reports the IMD fault state after delay timer expires; no insulation fault detected = 0, insulation fault detected = 1; also reported over CAN

*IMD\_State\_Store*: Flag indicating that an IMD fault has occurred and has been committed to VCU memory; can be cleared by toggling option *IMD\_State\_Store\_Reset*

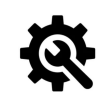

#### **Tuning Tips**

**1. Remember to choose the IMD input pin using the** *IMD\_DI\_InputSelect* **option**

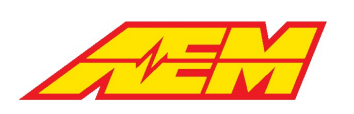

# **Optional Inputs**

## <span id="page-86-0"></span>**AEM 8-Button CAN Keypad**

The VCU currently interfaces with the AEM 8-Button CAN Keypad (PN 30-8400) for direct drive configurations only.

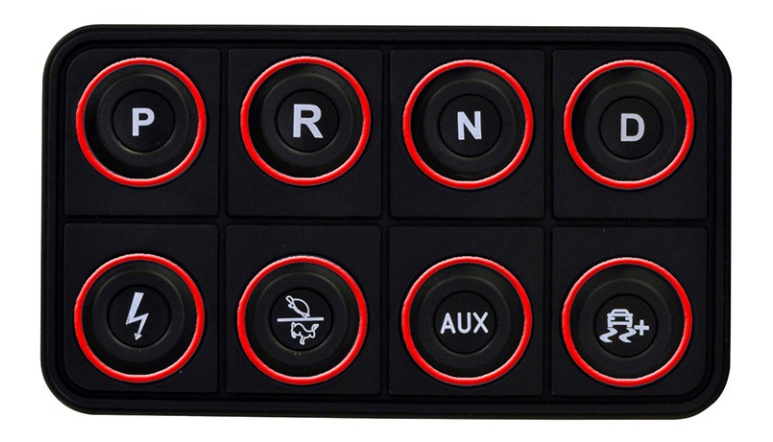

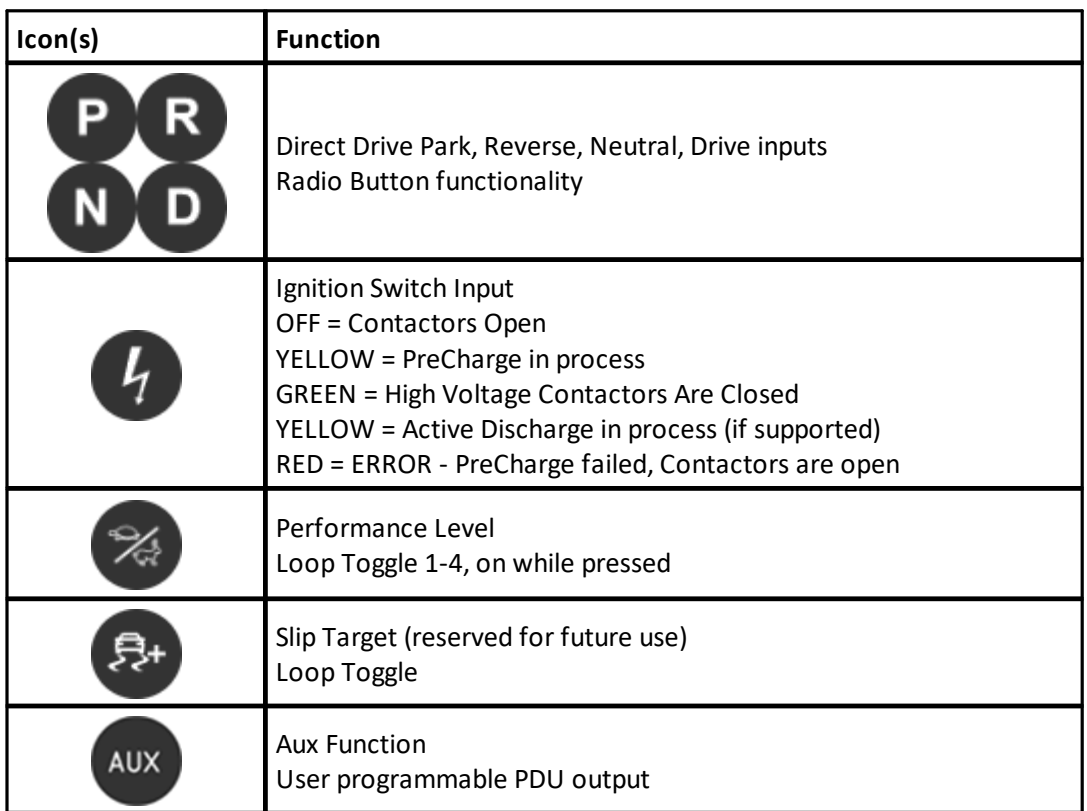

#### **Keypad CAN Configuration:**

VCU CAN channel: CAN 3 Baud Rate: 500k

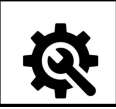

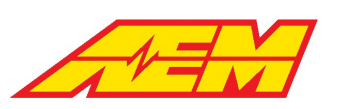

**1. Monitor the channel** *BlinkPKP2400MsgAge***. If this counter counts up and resets periodically, the VCU is** receiving CAN messages from the keypad. If it is maxed out at 65535, the VCU is NOT receiving CAN messages **from the keypad. Review the keypad user manual and information in the CAN Network [Configuration](#page-10-0)** 11 **section.**

## **Pack Current and Voltage**

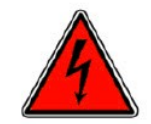

*Battery pack current and voltage sensors must be installed by experienced technicians.*

#### **Options**

*PackCurrent\_InputSelect:* Set to either **IVTS, LEM or AEM\_HVPDU**

*PackCurrent\_Invert*: Use to invert the polarity of the pack current signal. Discharge current (out of the pack) must be a positive

value and charging current (into the pack) must be a negative value

#### **Channels**

*PackCurrent*: Final battery pack current value

*PackVoltage*: Final battery pack voltage value

*PackCellMax*: Maximum cell voltage across entire pack

*PackCellMin*: Minimum cell voltage across entire pack

*PackCellMinMaxDelta*: Voltage difference between the minimum and maximum cell values across entire pack

*PackCellAvg*: Calculated average pack cell voltage

# **IVTS**

If using the IVT-S sensor from Isabellenhuette, connect it to the CAN3 network, and configure the following options:

#### **Options**

*IVTS\_CurrentMsgTimeoutThr*: Fault timeout in seconds for IVTS CAN signal. If the VCU does not receive the CAN signal within this timeframe, the VCU will consider the connection lost and override the value. Set to a value greater than **1** second *IVTS\_CurrentDfltVal*: Default pack current to be used as an override in the event of a CAN timeout

#### **Channels**

*IVTS\_Current*: Pack current signal as reported over CAN from the IVTS *IVTS\_Voltage\_U1*: Pack voltage as reported over CAN from the IVTS

# **LEM Sensor**

If using a LEM sensor, connect it according to the [Hardware](#page-12-0) Pinout 13 section and configure the following options:

To increase sensitivity at low current measuring ranges, the DHAB sensors have two measurement signals within one housing. The VCU will blend between the two ranges in both positive (discharge) and negative (charge) current ranges.

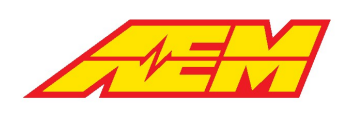

#### **Options**

*PackCurr\_HiLo\_BlendPoint*: Maximum value of the sensor's low measurement range *PackCurr\_HiLo\_BlendPoint\_Neg*: Minimum (negative) value of the sensor's low measurement range *PackCurr\_BlendStartRatio*: Percentage of overlap between the low and high measurement ranges. *PackCurrLEM\_FiltTC*: Filter time in seconds for the low range signal *PackCurrLEM\_Hi\_Thresh*: High threshold for fault detection. Refer to LEM datasheet for maximum voltage *PackCurrLEM\_Lo\_Thresh*: Low threshold for fault detection. Refer to LEM datasheet for minimum voltage *PackCurrLEMSensitivity*: Output sensitivity of the low range signal in mV/A. Refer to LEM datasheet for sensitivity value *PackCurrLEM1\_FiltTC*: Filter time in seconds for the high range signal *PackCurrLEM1\_Hi\_Thresh*: High threshold for fault detection. Refer to LEM datasheet for maximum voltage *PackCurrLEM1\_Lo\_Thresh*: Low threshold for fault detection. Refer to LEM datasheet for minimum voltage *PackCurrLEM1Sensitivity*: Output sensitivity of the high range signal in mV/A. Refer to LEM datasheet for sensitivity value

#### **Channels**

*PackCurrLEM*: Filtered signal from the low range LEM current sensor *PackCurrLEM1*: Filtered signal from the high range LEM current sensor *PackCurrBlendRatio*: Will be between 0 and 1 within the blending window

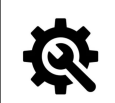

#### **Tuning Tips**

- **1. Remember to choose the appropriate InputSelect option for both the high and low range LEM signals.**
- 2. For this example, we will use values for the LEM DHAB S/137 sensor capable of measuring +/- 75A on the low current range, and +/- 1000A on the high current range, suitable for a Tesla LDU system. If using this sensor, **the calibration is configured with appropriate default values.**

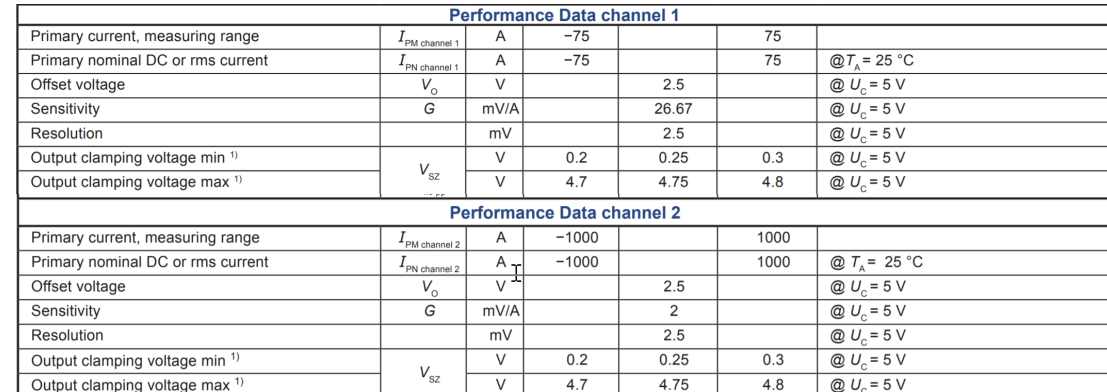

- **1. Set the** *PackCurr\_HiLo\_BlendPoint\_Neg* **and** *PackCurr\_HiLo\_BlendPoint* **according to the measuring range of the low current channel, e.g. -75A and 75A.**
- 2. Set the PackCurr BlendStartRatio to a starting value of 25%. The VCU will start transitioning to the high current **measurement range at about 56A.**
- **3. Configure the options in the** *LEMSensor\_LoRange* **section and** *LEMSensor\_HiRange* **section to suit your sensor using the information from the datasheet.**
- 4. Once configured, monitor the internal 5V reference channel VREF. If necessary, an optional user offset for zero **point adjustment is available. Set option** *LEM\_VSense\_Ref\_Option* **to UserCal and adjust option** *LEM\_VSens\_UserCal* **to the measured** *VREF* **value to adjust the zero offset of the sensor.**
- **5. Software filters are available to smooth the display of both LEM sensor inputs. Use the options** *PackCurrLEM\_FiltTC* **and** *PackCurrLEM1\_FiltTC* **to adjust the filter time constants for the low range and high range inputs respectively. Larger values will increase the filtering; smaller values will decrease the filtering.**

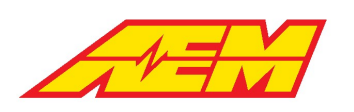

# **Vehicle Speed**

**Options – Vehicle Speed**

*DriveGearRatio*: Final drive gear ratio

*DriveTireDiameter*: Tire diameter in inches

*VehicleSpeedFilt*: Vehicle speed signal filter; the larger the value, the more filtering is applied

## **Channels – Vehicle Speed**

*Vehicle\_Speed*: Speed in miles per hour

## **Odometer**

When the vehicle speed options are properly configured, the VCU will automatically calculate a total odometer value and trip odometer value. The measurement parameters *VehOdmtr* and *VehTripOdo* can be used to monitor each signal respectively. Accumulated odometer data is reset when the VCU firmware is updated. Use the calibration option *VehOdmtrInitVal* to set an initial value.

# <span id="page-89-0"></span>**Outputs**

# **AEM Power Distribution Units (PDUs)**

The VCU output capabilities can be expanded with the addition of AEM PDU-8 modules (pn 30-8300). The PDU-8 is a high current, lightweight module that is designed to be mounted near the devices requiring power. Its design philosophy is for multiple units to be part of a vehicle installation and to distribute the power throughout the vehicle rather than having it concentrated in a central area.

The PDU-8 is not a stand-alone device. It is designed to be operated as a satellite unit and controlled via CAN by either an AEM Vehicle Control Unit or a programmable 3rd party device that can generate the required CAN control messages. As such, the PDU-8 module itself is not programmable in any way and only carries out commands issued by other devices.

Specific PDU's are identified by grounding different combinations of configuration pins on the PDU connector. For proper function, the PDU-8 units must be configured as follows.

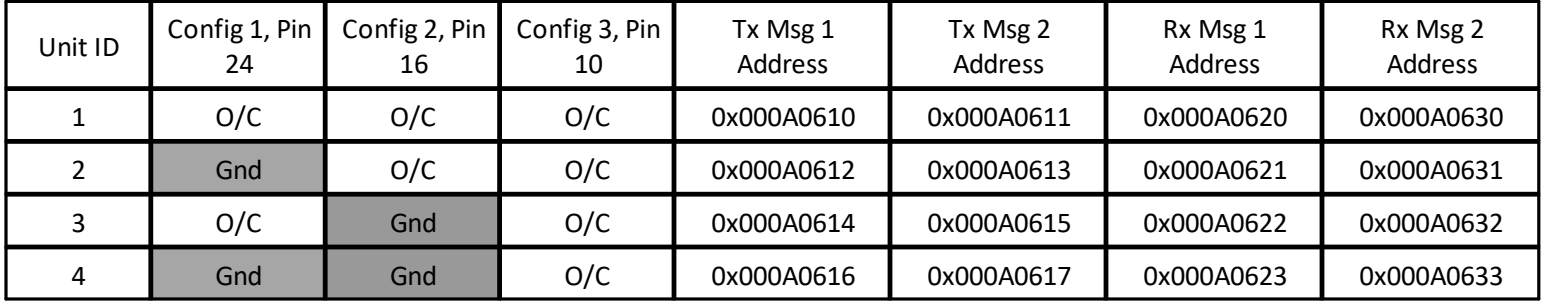

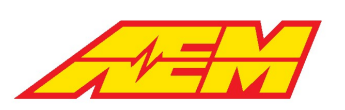

#### **AEM PDU-8 / VCU Functional Pin Assignments**

The VCU275 can interface with up to 4 PDU-8 units. Each of these 32 PDU-8 drivers can be configured to activate based on the logic state of any available VCU output function using the following:

#### **Options**

*PDU8\_X\_ChY\_CmdSelect*: Where X = 1-4 for each of the 4 configurable PDU8 units and Y = 1-8 for each of the 8 available driver outputs.

The current list of mappable functions is as follows.

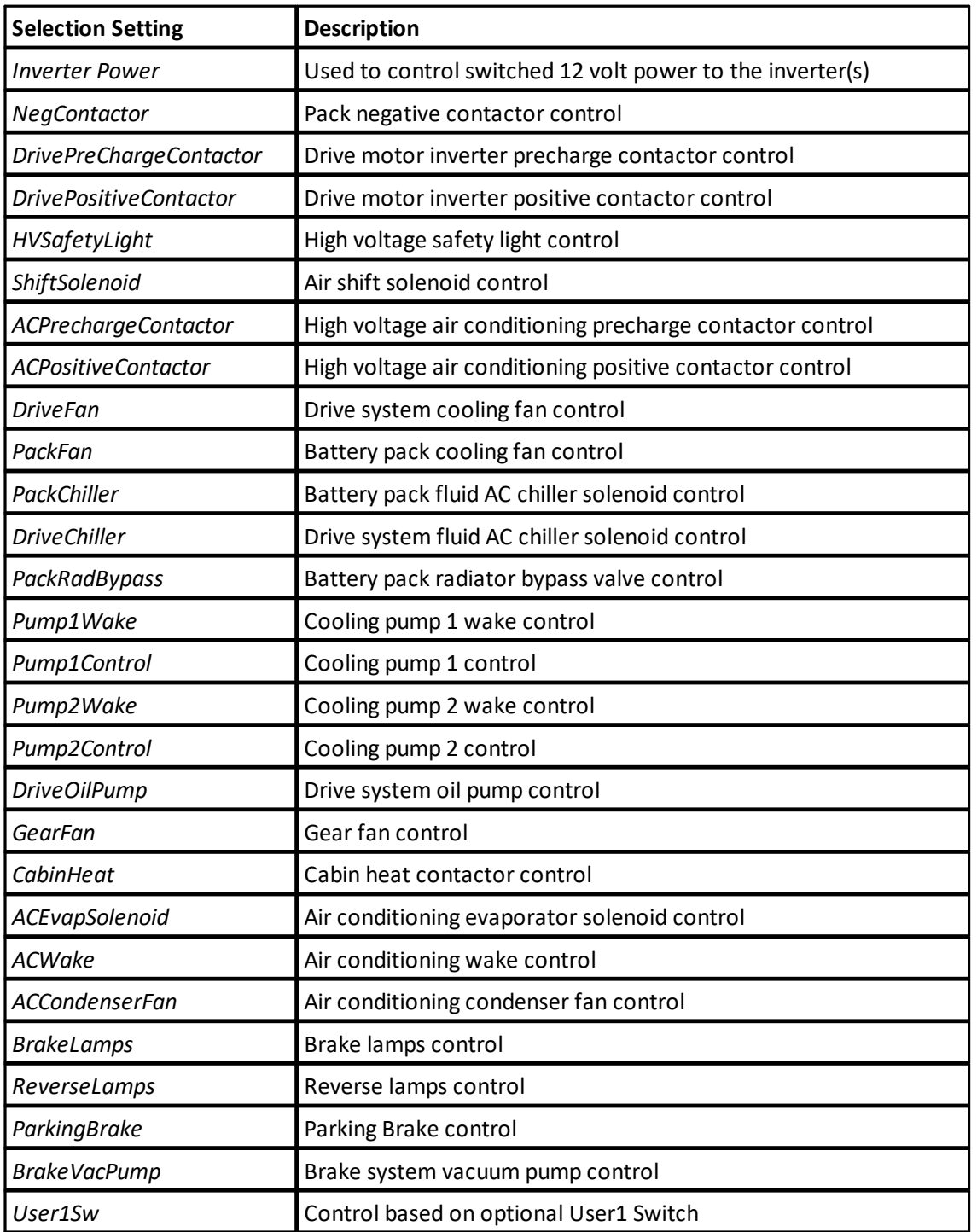

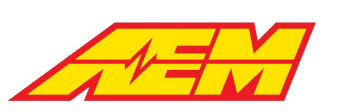

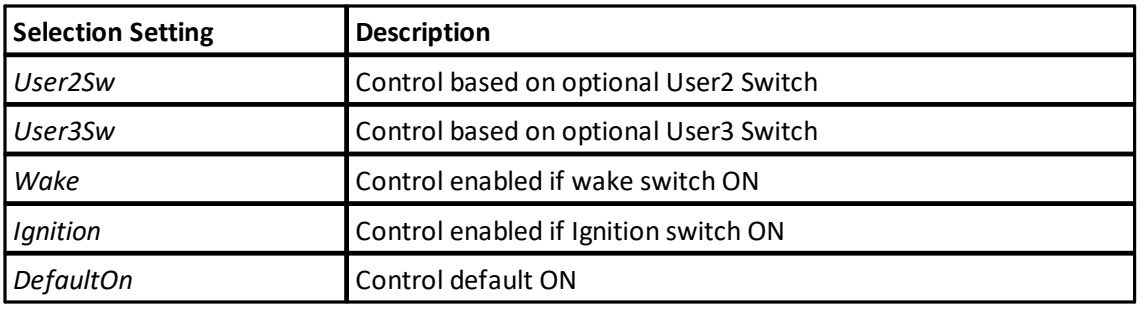

# **Direct Output Control**

Some VCU outputs are pre-configured for certain features but most of them are fully configurable. The following outputs are hard coded for specific functions:

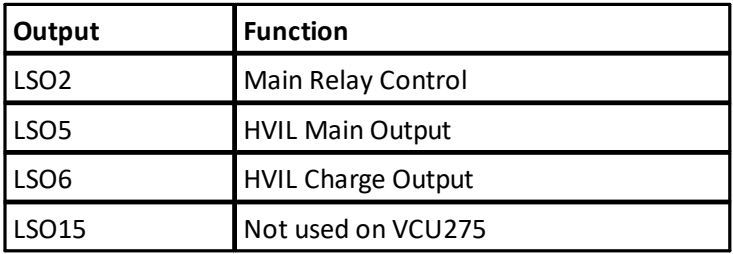

## **Options**

*LSOX\_CmdSelect*: Where X = 1, 3-4, 7-14, 16-23 - User option to assign a VCU function to a specific low side output pin.

*HSO1\_CmdSelect*: User option to assign a VCU function to the high side (switched 12 volts) output.

The current list of mappable functions to direct VCU outputs is as follows.

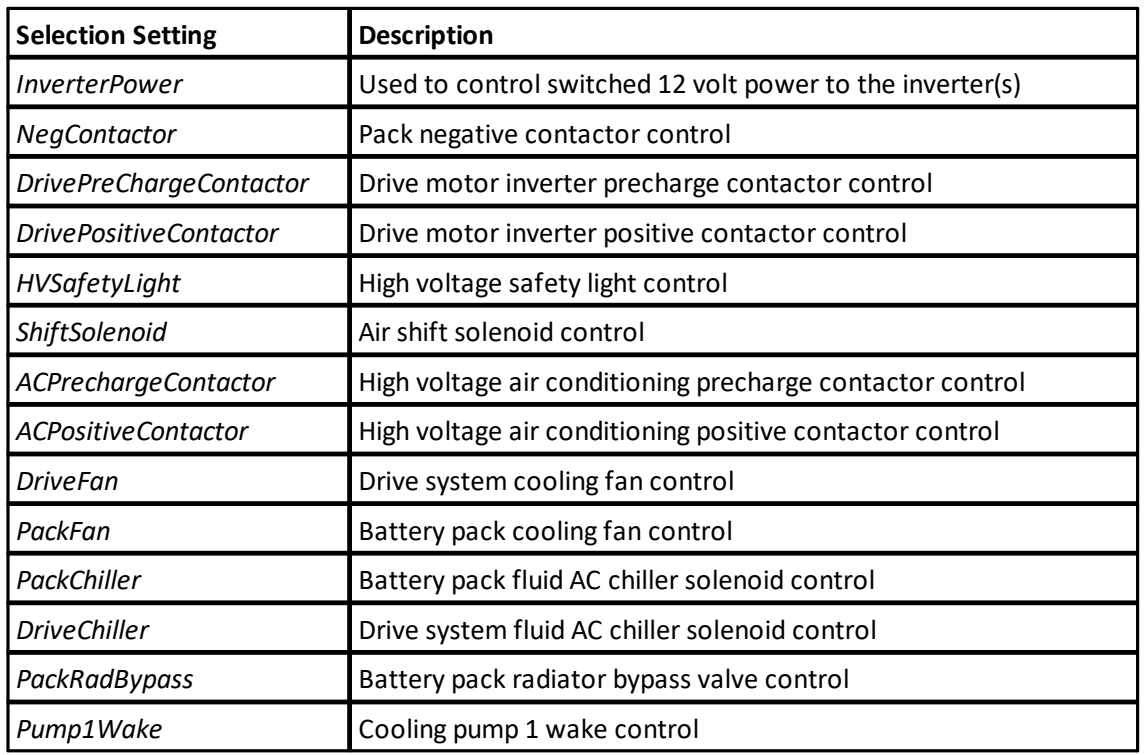

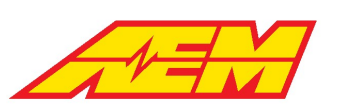

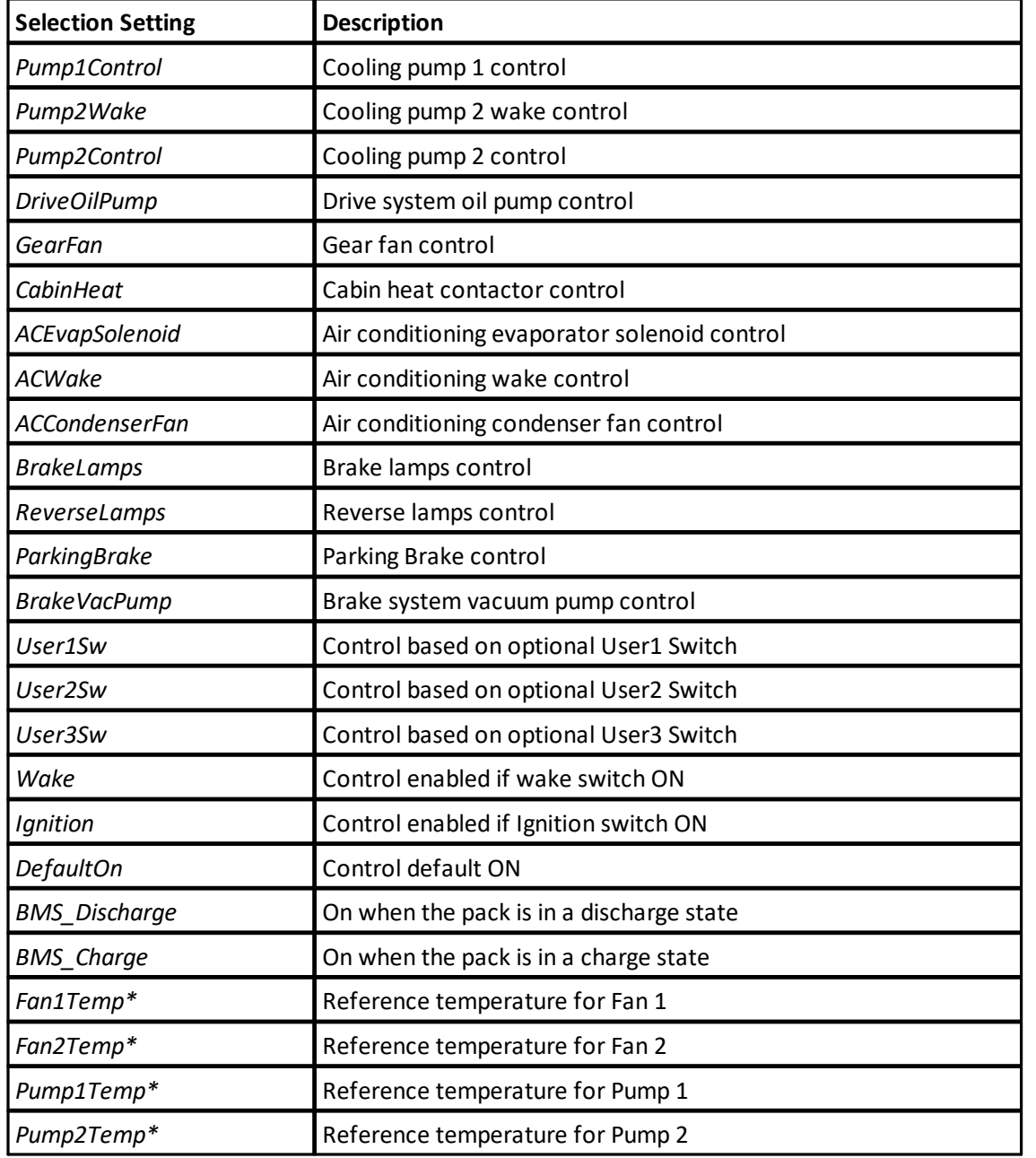

\*LSO1, LSO3, LSO4, LSO13, LSO14, LSO19 only

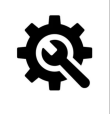

## **Tuning Tips**

1. Before connecting a direct VCU output to any external load, review the current limitations listed in the 'Limits' **column of the [Hardware](#page-12-0) Pinout table.** 13

# **Contactors**

The VCU has outputs to control the main HV battery supply contactors including a negative contactor, inverter pre-charge contactor and positive contactor.

Note that parallel control logic exists for both the VCU's direct hardware output pins and the AEM PDU-8. See PDU [Function](#page-89-0)  $\boldsymbol{A}$ ssignment  $|$  <sup>90</sup> isection.

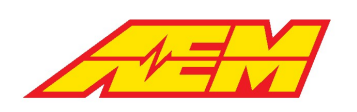

# **Pre-Charge Contactor**

The pre-charge feature adds a resistor and another contactor across the main positive contactor. When the ignition switch is turned on, the VCU will confirm the negative contactor is closed, then close the pre-charge contactor. The rate of change of DC voltage into the inverter is monitored using CAN data reported from the inverter. When the rate reduces sufficiently, the VCU closes the positive contactor. Finally, after a brief settling time, the VCU will open the pre-charge contactor. At this point, the pre-charge process is complete.

For successful control, the following pre-conditions are required:

- 1. No inverter faults or lockouts
- 2. No IMD faults
- 3. HVIL Main detection
- 4. No Cell OCVmin faults

#### **Options**

*PreChargeEnable*: Select *Enabled* to use the VCU for inverter precharge.

*DCBusVoltage\_InputSelect*: User option to select the source for the DC bus voltage reference used for precharge. Select between

IVTS, AEM\_HVPDU and InverterCAN. Generally, the InverterCAN selection is used. The signal will come directly to the VCU from

the inverter over the CAN bus.

*Inverter1\_HVDetectPartialThr*: Minimum voltage threshold the VCU expects to see after the precharge contactor is closed.

*Bus\_Pack\_Voltage\_Max\_Precharge\_Delta*: Maximum BMS pack versus measured Bus voltage delta. The pre-charge contactor is not

allowed to close unless the difference between the two measured voltages is less than this value. For non-BMS systems, set this at a

value higher than maximum voltage.

*Inverter1\_PCDV\_Filt*: Software filter for the DC Bus Voltage signal to the VCU.

#### **Tables**

*InverterX\_PreChgDeltaVThresh*: 1 x 2 table that defines the hysteresis values for threshold rate detection in volts/s

#### **Channels**

*InverterX\_HVDetectPartial*: Will be 1 if partial high voltage is detected.

*InverterXPreChgDeltaV*: Inverter voltage delta V during precharge.

*VCU\_OpState*: Helpful for debugging precharge errors.

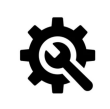

#### **Tuning Tips**

**1. Use the AEMCalscope feature to visualize the precharge process real time.**

**2. Plot DCBusVoltage and PackVoltage. The scope willstream the data and show the process as it happens.**

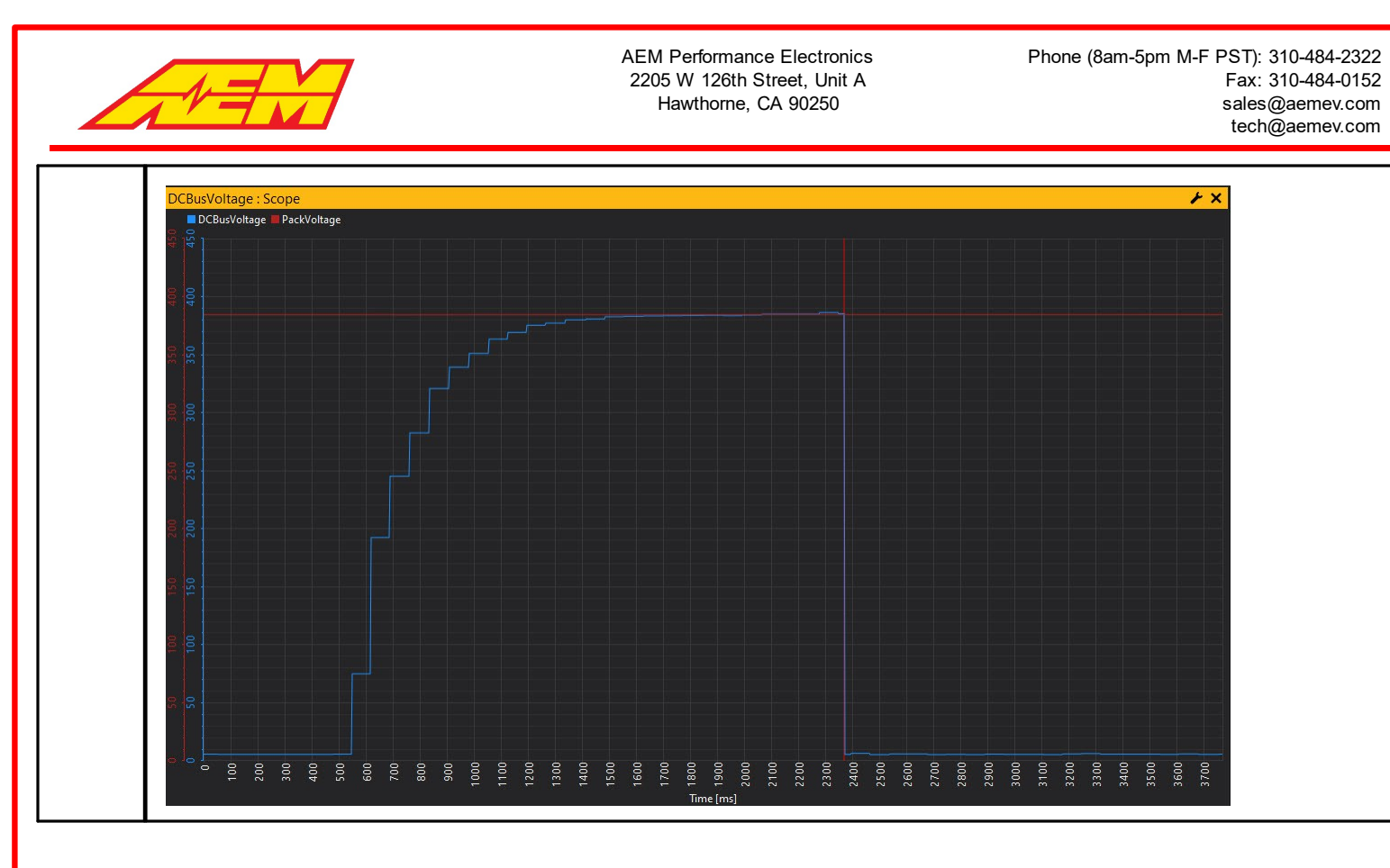

# **Battery Management Systems**

A Battery Management System (BMS) is an electronic system that manages a rechargeable battery pack. When configured properly, it can protect the battery pack from unsafe operating conditions. A BMS can also communicate state variables, limit data and detailed information about individual cells.

The VCU supports the <u>AEM EV [BMS-18](#page-94-0)</u> |9চী or other 3rd party battery management systems.

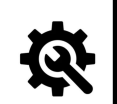

## **Tuning Tips**

1. Using a battery management system is highly recommended however the VCU does offer basic current limiting protection features based on reported inverter current even if a BMS isn't being used. This is accomplished by **setting the table** *ItemSelect\_BMS* **for AEM BMS-18 and setting option** *DCLCCLMethod* **to Temp Based which will enable discharge current limit tables** *DCL\_PackTempHi* **&** *DCL\_PackTempLo***. Set these tables with fairly high values to essentially disable them and then set the discharge current limit override options mentioned in Torque Limits – [Inverter](#page-116-0) Current Limiting in accordance to a battery pack's known current rating.** 117

# <span id="page-94-0"></span>**BMS-18**

The AEM Battery Management System (BMS-18) is comprised of three components:

- 1. VCU
- 2. BMS-18 Master
- 3. BMS-18 Satellite(s)

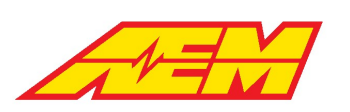

The BMS is implemented as two different Module types: the BMS Master and the BMS Satellite. Each Module is capable of measuring up to 18 cells and 3 temperatures (thermistors) but the Master also contains the CAN communication interface and J1772 charging specific connections needed for each battery pack.

The VCU communicates with the BMS via the Master Module and all battery packs need at least one Master unit. The Satellites expand the capability of the Master by an additional 18 cells and 3 thermistors per additional Satellite connected. The Satellite Modules are connected to their Master via a high-speed serial interface (isoSPI) that allows additional units to be daisy chained together, adding up to 5 Satellites for a total of 6 Modules for the VCU200 and up to 11 Satellites for a total of 12 Modules for the VCU300. The VCU275 supports up to 16 modules.

The VCU is responsible for all BMS control logic and each individual BMS module is managed as a "group". All setup and calibration items can be modified using the AEMCal user interface.

For troubleshooting information, please see the BMS Troubleshooting Guide.

## **Basic Setup**

All BMS-18 modules have connections for 18 cell taps, 3 thermistors and the isoSPI channels. The Master module has additional connections for Power, CAN, and the J1772 charger connections. The Master receives its direction from the VCU over the CAN bus and it forwards them on to the Satellite units over a robust two-wire isoSPI datalink. The master only has an isoSPI output channel since it is the originator while the Satellites have both an input and an output channel.

Each Module can monitor from 4 to 18 cells wired in series. The cells that are monitored by one Module is called a Cell Group. The first module in the system is always a Master and referred to as Group 1. The next module in the system is called Group 2 and would be the first Satellite immediately downstream from the Master. The next Satellite would be Group 3 and so on. The Group number assignment of a module is defined by the order in which they are attached to the Master while remembering that the Master is always Group 1.

## **Tables**

*M1GX\_CellSelectTable*: Use to select which cell taps are used. Enter a **1** in each desired location. Example table below. Note that position 0 in the table corresponds to cell 1 and position 17 in the table corresponds to cell 18.

*M1GX\_TempSelectTable*: Use to select which external temperature probes are used. Enter a **1** in each desired location. Example table below. Note that position 0 in the table corresponds to external temp 1 and position 2 in the table corresponds to external temp 3.

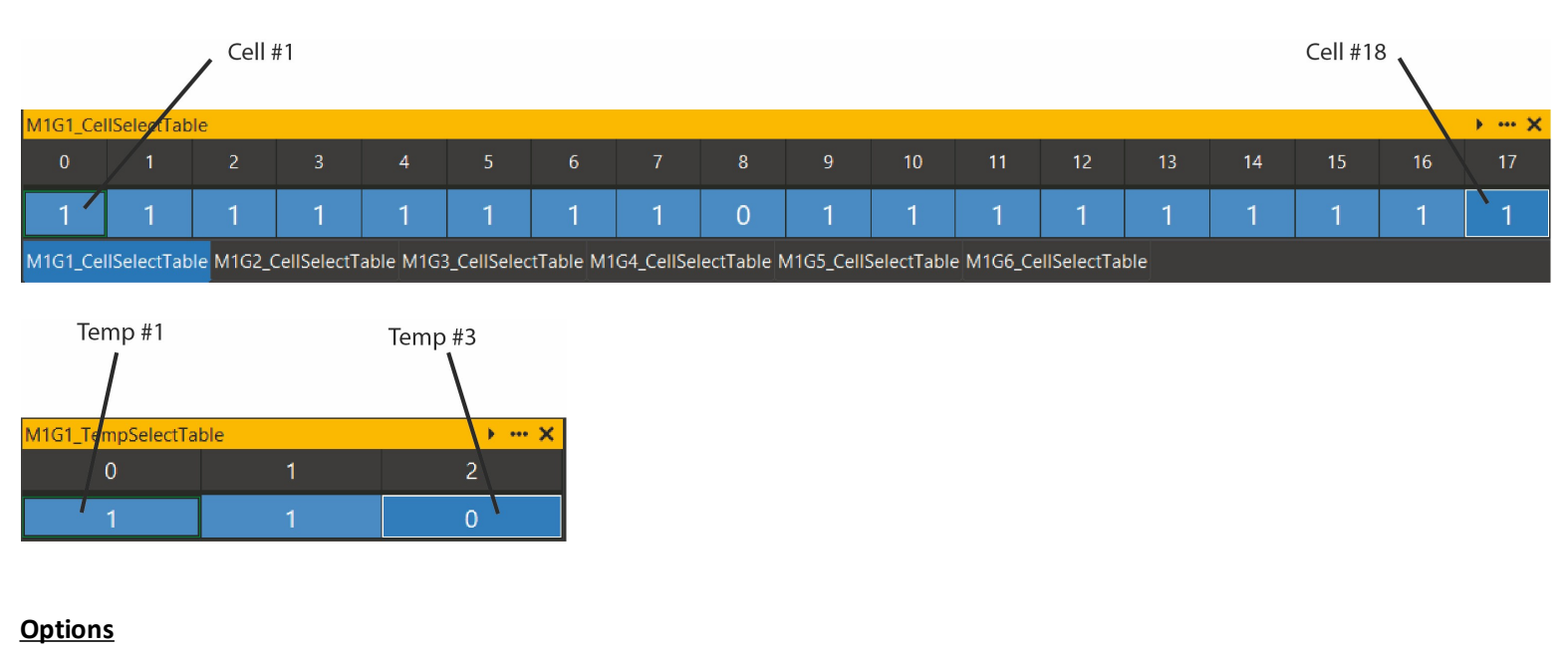

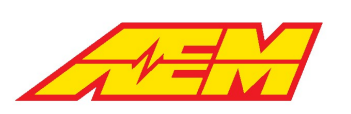

*PackMaxCapacity*: Define the pack maximum capacity in Watt Hours; typically cell Amp Hours X Max Pack Voltage

*PackVoltage\_FullyCharged*: The pack will be considered fully charged above this value.

*PackTempFaultMax*: Option to set a pack max temperature threshold; will set the status channel flag *BMS\_FS\_MaxPackTempFault*

*PackTempFaultMin*: If the minimum pack temperature is below this value, the *BMS\_FS\_MinPackTempFault* will be set.

*CellUnderVoltFaultLimit*: Option to set a minimum allowed cell voltage; will set the status channel flag

*BMS\_FS\_M1GXX\_MinCellVoltsFault* and is reported over CAN as *Fault\_M1GXX\_CellV\_Min*

*CellOverVoltFaultLimit*: Option to set a maximum allowed cell voltage; will set the status channel flag

*BMS\_FS\_M1GXX\_MaxCellVoltsFault* and is reported over CAN as *Fault\_M1GXX\_CellV\_Max*

*CellUnderVoltLim*: Minimum cell voltage for DCL calculation. If the minimum cell voltage is detected below this value, the

calculated DCL will be 0.

*CellOverVoltLim*: Maximum cell voltage for CCL calculation. If the maximum cell voltage is detected above this value, the calculated CCL will be 0.

*DCLCCLMethod*: User option to use either cell resistance based or temperature based charge and discharge current estimation.

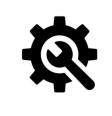

#### **Tuning Tips**

1. For a new installation, set the DCLCCLMethod option to Temp Based and set appropriate values for your **application in the following 1D tables:** §

- **DCL\_PackTempLo** §
- **DCL\_PackTempHi** §
- **CCL\_PackTempLo** §
- **CCL\_PackTempHi**

## **Voltages**

#### **Cell Voltages**

Individual cell voltages are measured by each BMS module/group which are then transmitted by isoSPI to the Master BMS unit which then transmits all cell voltages on the CAN bus to the VCU.

#### **Channels**

*BMSM1\_GXX\_CellYY*: Instantaneous cell voltage where XX = group number and YY = cell number

*M1GXX\_CellAvg*: Average cell voltage for group XX

*M1GXX\_SumOfCells*: Sum of all individual cell voltages for group XX. Used for pack voltage calculation

*M1GXX\_MinIdx*: Index of the minimum cell voltage value for group XX

*M1GXX\_Max*: Maximum cell voltage value for group XX

*M1GXX\_MaxIdx*: Index of the maximum cell voltage value for group XX

#### **Pack Voltage**

The VCU adds all series cell voltage measurements to calculate a net pack voltage and other pack stats.

#### **Channels**

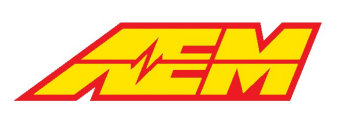

*PackVoltage*: Calculated pack voltage as reported by the AEM BMS-18 system

*PackCellMax*: Maximum cell voltage across entire pack

*PackCellMin*: Minimum cell voltage across entire pack

*PackCellMinMaxDelta*: Voltage difference between the minimum and maximum cell values across entire pack

*PackCellAvg*: Calculated average pack cell voltage

## **Temperatures**

#### **External Thermistors**

The resistance of 3 thermistor inputs are sampled by each BMS module/group which are then transmitted by isoSPI to the Master BMS unit which then transmits all resistance values on the CAN bus to the VCU.

It is important that the external thermistors be used since the VCU adjusts the max allowable current (both discharge and charge) based on the cell temperatures as well as alerts the user of a critical over-temp event is occurring. The thermistors supplied with each BMS module is the Vishay NTCLE413E2103F102L. Other thermistors may be substituted so long as the temperature-toresistance calibration values are known and enter them in the VCU software. The only limitation is that all the thermistors used in the BMS must have the same calibration.

#### **Tables**

*ExtTherm\_Table*: Calibration table for converting external thermistor resistance to temperature

*M1GX\_TempSelectTable*: Use to select which external temperature probes are used. Enter a **1** in each desired location. Example

table below. Note that position 0 in the table corresponds to external temp 1 and position 2 in the table corresponds to external

temp 3.

#### **Options**

*ExtTherm\_FaultHi\_Thresh*: High threshold for external temp sensor resistance data. Readings above this value will cause a fault flag

to be set.

*ExtTherm\_FaultLo\_Thresh*: Low threshold for external temp sensor resistance data. Readings below this value will cause a fault flag

to be set. The measured temperature data will be overridden by the *ExtTherm\_DefaultValue*

*ExtTherm\_FaultTime\_Thresh*: If the fault condition is true for this amount of time, the fault flag will be set

#### **Channels**

*BMSM1\_GXX\_ThermY*: Measured resistance value for external thermistor Y of group XX

*M1GXX\_ExtThermY*: Calibrated temperature for external thermistor Y of group XX

*PackTempMin*: Calculated minimum temperature between all external thermistor, BMSM1\_GXX\_ThermY signals

*PackTempMax*: Calculated maximum temperature between all external thermistor, BMSM1\_GXX\_ThermY signals

#### **Options**

*M1GXX\_ExtThermXX\_FaultEnable*: Set to Enabled for all external thermistor probes that are in use

#### **Internal Temperatures**

The temperature of the circuit board and microcontroller for each BMS modules/group are reported.

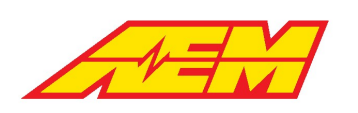

#### **Channels**

*BMSM1\_GXX\_PCBThermY*: Measured resistance value for PCB thermistor Y of group XX *M1GXX\_PCBThermY*: Calibrated temperature for PCB temperature Y of group XX *BMSM1\_GXX\_ICTemp*: Reported microcontroller temperature of group XX

## **Pack Thermal States and Control Modes**

The VCU uses the external thermistor temperature data along with user calibration settings to determine the thermal state of the pack.

#### **Tables**

*PackTempStateThreshold*: 1 x 2 table that defines a transition threshold with hysteresis. If both the *PackTempMax* and

*PackTempMin* are above this threshold, the pack is considered warm. If both the *PackTempMax* and *PackTempMin* are below this

threshold, the pack is considered cold. If the pack is warm, the *PackTempMax* value is used as the reference. If the pack is cold, the

*PackTempMin* is used as the reference

*PackActiveCoolThresh*: 1 x 2 table that defines a transition threshold with hysteresis. If the reference pack temperature is above this

threshold, the system is in active cooling mode

*PackActiveHeatThresh*: 1 x 2 table that defines a transition threshold with hysteresis. If the reference pack temperature is below this

threshold, the system is in active heating mode

#### **Channels**

*PackTempState*: Cold or Warm as determined by the PackTempStateThreshold table

*PackThermMode*: Either Normal, Heating or Cooling. If the state is Normal, no active heating or cooling is required

## **Cell Open Circuit Voltage**

At first look, the concept of battery open circuit voltage, or OCV, seems obvious and intuitive. Simply put, a battery's voltage is measured while in an open circuit where there is no load on the cell so there is nothing to influence the cell voltage up or down. OCV is also known as the cell's "resting" voltage.

Knowing a battery's OCV is an important part of battery management because it's representative of the battery's capacity. Battery OCV is analogous to knowing the fuel level in a fuel tank. By knowing where between 100% capacity and 0% capacity a fuel tank is, one can roughly estimate how far a vehicle can be driven if fuel consumption rate is known.

It is very easy to quantify fuel level in a fuel tank because it is directly measured and typically changes at a slow and steady rate. The difficulty in knowing a battery's OCV is that OCV can only be directly measured when there is no load but it is important to try and track the battery's OCV at all times – even when under load and being discharged or charged.

The VCU uses two methods for finding a battery cell's OCV:

- 1) By directly sampling the cell voltage when there is little to no load being applied
- 2) Calculating a cell's OCV using a predictive algorithm

By default, the BMS logic will quickly sample all cell OCVs at wake on as this is the best time to assume the pack is at rest or very nearly so. The values are also updated as part of the charging process when pack current is closely controlled.

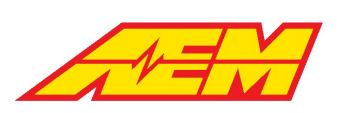

Once the pack is under load, the BMS calculates and adjusts the cell OCV data over time as charge leaves or enters the pack. Accurate OCV data under load is important for discharge and charging current limit calculations (DCL/CCL) as well as State of Charge or SOC.

The following equations are used to predict cell open circuit voltage while under load:

Cell OCV Max = Instantaneous Max Cell Voltage + (Pack Current \* Min Cell Resistance) Cell OCV Min = Instantaneous Min Cell Voltage + (Pack Current \* Min Cell Resistance)

The quality of the predicted OCV data while under load is dependent on the accuracy of the resistance data for each individual cell which is described in the next section.

#### **Channels**

*M1GXX\_CellOCVXX*: Measured individual cell open circuit voltage values

*BMSM1\_G01\_CellOCV\_Min*: Calculated minimum cell open circuit voltage

*BMSM1\_G01\_CellOCV\_Max*: Calculated maximum cell open circuit voltage

## **Cell Resistance**

Temperature corrected, individual cell resistance data is used to track the health of the pack and to calculate charge and discharge current limits during run time. Cell resistance values are calculated real time during the charging cycle when pack current is relatively steady and within a specified range. If real time calculated cell resistance data is not available, the BMS logic uses a nominal resistance value.

#### **Options**

*CellRPackCurrHi*: Used with *CellRPackCurrLo*. Pack current must be greater than CellRPackCurrLo and less than CellRPackCurrHi in

order to update the internal cell resistance values

*CellRPackCurrLo*: Used with *CellRPackCurrHi*. Pack current must be greater than CellRPackCurrLo and less than CellRPackCurrHi in

order to update the internal cell resistance values

*CellResDefault*: Default cell resistance value to use when no data is available from the vehicle.

#### **Channels**

*M1GXX\_CellRXX*: Individual cell resistance values in milliohms

*M1GXX\_CellRMin*: Group minimum cell resistance

*M1GXX\_CellRMinIdx*: Index of group minimum cell resistance

*M1GXX\_CellRMax*: Group maximum cell resistance

*M1GXX\_CellRMaxIdx*: Index of group maximum cell resistance

*M1GXX\_CellRSum*: Sum of group cell resistance values

*PackCellRMax*: Maximum cell resistance across the entire pack

*PackCellRMin*: Minimum cell resistance across the entire pack

*PackCellRMinMaxDelta*: Difference between the pack min and pack max cell resistance

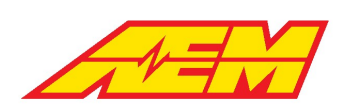

*PackResistance*: Total pack resistance

## **Cell Resistance Sampling**

If you know a cells OCV and you can measure the pack current and instantaneous individual cell voltages, you can calculate each cells individual resistance using Ohm's Law where I = V/R or by rearranging this equation,  $R = V/I$ . The cells individual resistance is equal to the voltage change divided by the current. To get the most accurate data, the BMS logic calculates these resistances when the pack is being charged and the current is relatively steady. To do this, the BMS logic must know when to make this calculation during charging.

Use the options *CellRPackCurrHi* and *CellRPackCurrLo* to define this range. Remember that charging current is defined as a negative value. If your measured charging current is 8 amps for example, set these two values to -3.0 and -15.0 respectively to ensure reliable capture during charging. The BMS will only make this individual resistance calculation during charging.

## **Bus Bar Compensation**

If bus bars or other high voltage interface cables are used to connect distributed battery modules, bus bar compensations may be necessary. These adjustments apply an offset equal to the added resistance of each interconnect bar or cable when a single BMS module is used to span more than one battery module. Up to two bus bar compensations are available for each BMS-18 module.

## **Options**

*M1GX\_BusBarComp1Idx*: [1 – 18] cell index where the first compensation is applied

*M1GX\_BusBarComp2Idx*: [1 – 18] cell index where the second compensation is applied

*M1GX\_BusBarResComp1*: Resistance compensation in milliohms. Applied to the cell index defined by *M1GX\_BusBarComp1Idx*

*M1GX\_BusBarResComp2*: Resistance compensation in milliohms. Applied to the cell index defined by *M1GX\_BusBarComp2Idx*

The raw voltage channels transmitted on the CAN bus from the BMS-18 Master will not reflect the bus bar compensation values as they're only applied in post-processing in the VCU. This means that the instantaneous cell voltages, average cell voltages and sum of cell voltages from all BMS groups will show an uncompensated value in either a live dash display or data log.

#### **Channels**

*M1GXX\_Min*: Minimum cell voltage value for group XX

*M1GXX\_Max*: Maximum cell voltage value for group XX

## **Current Limits**

Another important aspect of battery management is the tailoring of charge and discharge current limits to control state of charge or depth of discharge to prevent either a cell over- or under-voltage condition.

## **Discharge Current Limits**

High power output e-propulsion drivetrains can apply incredibly high levels of load and draw hundreds of amps of current from a battery pack. The VCU offers two types or levels of current limit checks to control battery discharge. One can be thought of as an instantaneous or "short-term" discharge limit and the other a more "long-term" discharge limit where the discharge rate is reduced over time as the battery's capacity is depleted. This is done to observe a cell's depth of discharge limit and respect a cell's absolute minimum allowed voltage to prevent cell damage and maximize cell life.

The instantaneous or short-term current limit is applied and controlled through the inverter current limit subsystem. See the [Torque](#page-116-0) Limits - [Inverter](#page-116-0) Current Limiting  $\frac{1}{17}$  section. If the inverter's reported current is ever greater than the final battery DCL, the inverter

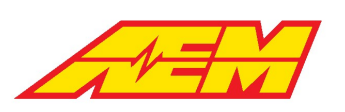

current limiting ramp feature is used to reduce the live max motor torque allowed value in order to also reduce discharge current. Note that the inverter current limiting multiplier target and ramp rate options must be calibrated for optimal response.

#### **Options**

*DCLCCLMethod*: Setting to Temp Based will use the values of the *DCL\_PackTempHi* & *DCL\_PackTempLo* tables as the discharge current limit. The DCL table values will be applied as the actual live discharge current limit if less than option *BattDCL\_cal*. Setting to **CellR** Based enables the long-term discharge current limit calculation using the VCU's predictive OCV algorithm and by knowing cell resistance.

### **Tables**

*DCL\_PackTempLo*: 1x5 table defining discharge current limits as a function of low pack temperature

*DCL\_PackTempHi*: 1x5 table defining discharge current limits as a function of high pack temperature

## **CellR Based DCL**

The long-term discharge current limit uses individual cell resistance data, cell open circuit voltage data and a cell under volt limit calibration option to calculate a discharge current limit based on Ohm's Law. Once every few seconds, the VCU calculates a cell's available voltage discharge capacity as the difference between the current OCV and the desired under volt limit. The discharge current available within the active calculation loop is found by dividing the cell's available voltage discharge capacity by cell resistance. It is very important to note that this value is based on a calculated discharge capacity and can result in a DCL that's much higher than a battery pack's max discharge limit – especially when cell/pack voltage is high. As the battery's capacity is depleted and OCV starts to decrease, the long-term calculated DCL will also decrease. When the long-term calculated DCL becomes less than option *BattDCL\_cal* or any other lower DCL values, it will become the final live DCL target.

#### **Options**

*CellUnderVoltLim*: Limit minimum cell voltage for long-term DCL calculation

#### **Channels**

*BattDCL*: Final pack discharge current limit; the lowest value from any DCL calculators is passed through as the final DCL

## **Charge Current Limits**

The VCU uses the same strategies mentioned above for discharge current limiting for charge current limiting (CCL). If *DCLCCLMethod* is set to Temp Based, the values of the *CCL\_PackTempHi* & *CCL\_PackTempLo* tables as the charge current limit. The DCL table values will be applied as the actual live charge current limit if less than option *BattCCL\_cal*. If *DCLCCLMethod* is set to **CellR** Based, the charge current limit calculations are made using the VCU's predictive OCV algorithm and by knowing cell resistance.

#### **Tables**

*CCL\_PackTempLo*: 1x5 table defining charge current limits as a function of low pack temperature

*CCL\_PackTempHi*: 1x5 table defining charge current limits as a function of high pack temperature

## **Options**

*CellOverVoltLim*: Limit maximum cell voltage for long-term CCL calculation

## **Channels**

*BattCCL:* Final pack charge current limit; the lowest value from any CCL calculators is passed through as the final CCL

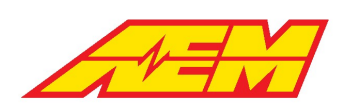

# **Direct Inverter Current Control**

This feature is an optional predictive algorithm that uses the parameters listed below to calculate a live theoretical electrical power limit. This power limit is then converted to a torque limit based on motor speed. Note that direct inverter current control should not be enabled until all standard BMS18 features are set up and functioning correctly.

### **Reference Channels**

*BattPackOCVolts*: Reports the final battery pack open circuit voltage value

*BattPackResistance*: Reports the total additive battery pack resistance

*Inverter1\_MCL*: Final inverter motoring current limit; reports the lower of (*BattDCLFinal*-*HVAccCur*) and *Inverter1\_MCL\_cal*; see

117 <mark>Torque Limits - [Inverter](#page-116-0) Current Limiting</mark>

*Inverter1\_GCL*: Final inverter generating current limit; reports the lower of (*BattCCLFinal*+*HVAccCur*) and *Inverter1\_GCL\_cal*

#### **Tables**

*Inverter1\_ElecPwrLim*: Table that reports the VCU's live calculated inverter power limit; *NOT A USER EDITABLE TABLE Inverter1\_TrqLim*: Table that reports the VCU's live calculated inverter torque limit; live calculated inverter power limit and motor speed are referenced to find inverter torque limit; *NOT A USER EDITABLE TABLE Motor1\_TrqLimCur*: Table that reports the VCU's final live calculated motor torque limit; live calculated inverter torque limit is

modified by the *Inverter1\_MtrEffMap* value to find final motor torque limit; *NOT A USER EDITABLE TABLE*

## **Option**

*Motor1\_TrqLimCurEnbl*: Option to enable or disable the direct inverter current control function; do not enable until all standard

BMS18 features are functioning as expected

*Motor1\_TrqLimCurMultp*: Mutliplier to either increase or decrease the final calculated motor torque limit value; a value of 1 makes no change, 0.9 reduces the torque limit by 10% and 1.1 increases the torque limit by 10%

#### **Channel**

*VehiclePower\_Battery*: Total battery electrical power in kW; *VehiclePower\_Battery* = *BattPackVoltage* x *BattPackCurrent*

## **Energy Tracking**

Accurate pack current data is critical for tracking energy in and out of the battery pack. An accumulator algorithm tracks this energy flow as a function of Battery Efficiency when the measured pack current is outside a specified dead band. Battery Efficiency is a broadly applied term and a complex subject. There are several ways to express it. One of the most significant factors affecting Battery Efficiency is current. As such, the Battery Efficiency data used by the BMS is a function of pack current.

#### **Table**

*BatteryEfficiencyTable*: 5 x 1 table defining Battery Efficiency as a function of pack current; generally, higher current values result in less efficient transfer and vice versa.

#### **Options**

*PackMaxCapacity*: Battery pack max capacity in Wh; used for energy consumption and state of charge calculations.

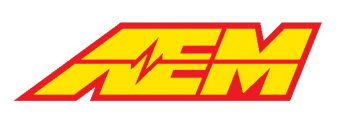

*OCVNoLoadPackCurrHi*: Used with *OCVNoLoadPackCurrLo*; pack current must be greater than *OCVNoLoadPackCurrHi* and less than

*OCVNoLoadPackCurrLo* for the energy accumulator to start

*OCVNoLoadPackCurrLo*: Used with *OCVNoLoadPackCurrHi*; pack current must be greater than *OCVNoLoadPackCurrHi* and less than

*OCVNoLoadPackCurrLo* for the energy accumulator to start

The options above define a dead band. Within the dead band, the load on the pack is considered very low (nearly zero) and during this time, cell open circuit voltages are allowed to be sampled. Outside of this range, the load on the pack is considered high enough to trigger the energy accumulator algorithm.

#### **Channels**

*PackCapacityConsumed*: Capacity consumed in kWh since last full charge. This value will increase during discharging and decrease during charging.

*PackCapacityConsumed\_Outing*: Capacity consumed in kWh during the current VCU wake cycle. This value will increase during

discharging and decrease during charging.

*PackCapacityRemaining*: Remaining pack capacity equal to (*PackMaxCapacity*/1000)-*PackCapacityConsumed*.

*Energy\_Accum*: Reports the accumulated energy in Wh since the last full charge; value will increase while discharging and decrease

while charging (including during regenerative braking)

*Energy\_Accum\_Outing*: Reports the accumulated energy in Wh of the current outing; an outing is defined as a VCU wake on/off

cycle; value will increase while discharging and decrease while charging (including during regenerative braking)

#### **The Energy Tracking Process**

Tracking energy in to and out of the pack is challenging. Losses and data inconsistencies can create errors. There's no one size fits all solution. The *BatteryEfficiencyTable* can be used to define the relationship between efficiency and pack current. Generally, the lower the current, the higher the efficiency and vice versa. The default settings for this table should represent a good starting point but diligent testing and trial and error is needed for the best results.

Charge tracking will never be accurate unless it is started from a known condition. That known condition is a fully charged pack. When the pack is fully charged, charge accumulators are reset and tracking can begin. Monitor the channels *Energy\_Accum* and *Energy\_Accum\_Outing*. These reflect the accumulated energy in Wh since the last full charge and the current outing respectively. An outing is defined as a VCU wake on/off cycle. While discharging, these measurements should increase. While charging, these measurements should decrease. This includes periods of regenerative braking.

In an ideal world, the *Energy\_Accum* counter will increase during periods of discharge to some value. When the charge cable is plugged in and the vehicle begins to charge, the counter will decrease and reach exactly zero at the exact point at which the pack is fully charged. This is rarely the case. However, backend VCU logic will not allow this counter to cross over and accumulate negative energy. It will always be clipped very close to zero. To optimize the tracking, monitor this behavior during charging cycles and adjust the *BatteryEfficiencyTable* until the *Energy\_Accum* counter reaches zero as close as possible to the fully charged threshold. *This will require trial and error.*

Once the energy accumulation settings are optimized, the VCU/BMS should be able to estimate the vehicle's range or distance remaining. See the Range [Estimation](#page-104-0) | 105] section for more information.

## **Energy Consumption Rates**

Energy consumption rate data is calculated on a per trip (or outing) basis as well as a long-term value that is learned over time. A trip odometer value is used to calculate the short-term value. Total vehicle accumulated miles, or total odometer data is used for

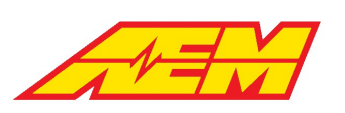

the long term learned consumption rate algorithm. Once enough long-term driving data is accumulated, the short-term data can be compared to see how well the vehicle is currently performing relative to the long-term data.

#### **Options**

*VehTripOdoMin\_Consumption*: The minimum distance that must be driven before the short-term energy consumption rate data is updated; when any trip is started, the vehicle will always use a very high amount of energy to go a relatively short distance *VehicleMovingThreshold*: Minimum speed above which the vehicle is considered to be moving

### **Channels**

*VehTripOdo*: Distance traveled during the current outing or trip; is measured during the current VCU wake cycle

*VehicleOdometer*: Total distance traveled; odometer data is reset if the VCU firmware is upgraded

*EnergyConsRate\_LT*: Long term energy consumption rate in Wh/mile; this data is a rolling average that is learned over time

*PackConsumptionRate\_Outing\_Avg*: Short term or outing-based energy consumption rate in Wh/mile

## <span id="page-104-0"></span>**Range Estimation**

Estimated range data is determined based on several different sources. When energy consumption rate data is not available, a user calibration table is used by default. This table defines the range based on pack temperature and state of charge. Once energy consumption rate data is available, the range is determined based on either short- or long-term energy consumption data combined with a pack usable capacity ratio.

#### **Table**

*Range\_SOC\_Cal\_Table*: User calibration table for range vs state of charge and pack temperature; table data will be used as default when energy consumption rate data is unavailable.

#### **Options**

*PackUsableCapacityRatio*: Percentage of total pack capacity available for estimating range *RangeConsumption\_Type*: Option for using either long-term or short-term consumption rate data for determining range

#### **Channel**

*DistanceRemainingEst*: Estimated remaining range

#### **The Range Estimation Process**

Once the energy accumulation settings are optimized, the VCU/BMS should be able to estimate the vehicle's range or distance remaining. Keep in mind that this is an estimate and should never be relied upon in critical situations. Use the calibration option *PackUsableCapacityRatio* to define a fraction of the pack's capacity available for range estimation. A value of 0.85 means you are allowing 85% of the total capacity for estimating range.

The option *RangeConsumption\_Type* can be used to choose what type of consumption rate data to use for the range estimation. The options are Short Term or Long Term. Short Term consumption rate data can be tracked by monitoring the channel *EnergyConsRate\_ST*. Long Term energy consumption rate data can be tracked by monitoring the channel *EnergyConsRate\_LT*. The short term data resets for every outing. The long term data is learned over time and represents an average. AEM recommends using the long term data as the reference for range estimation.

When no learned data is available, the calibration table *Range\_SOC\_Cal\_Table* will be used as a default. This table allows the calibrator to define a range estimate to define a range estimate as a function of SOC and pack temperature. Monitor the channel *DistanceRemainingEst* for the current range estimation.

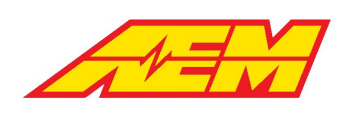

# **State of Charge**

Battery state of charge (SOC) cannot be directly measured. Many methods exist to estimate state of charge. The AEM BMS system relies on a hybrid method that combines energy accumulation, or Coulumb counting, with user calibration data. The Coulomb counting method measures the discharging current of a battery and integrates the discharging current over time in order to estimate SOC. This method alone works well but the data may diverge over time due to pack current measurement errors or slight offsets very close to zero amps. The hybrid method employs a user defined calibration table that allows direct SOC data entry versus pack temperature and the minimum pack open circuit voltage. The values from direct Coulomb counting measurement are combined with the entries in this table using a weighted averaging algorithm. This way, depending on the application requirements, the calibrator can decide whether to prioritize OCV measurements, Coulomb counting measurements or a combination of both.

## **Tables**

*PackSOC\_KFactor*: 1 x 6 table of weight factor data as a function of minimum cell open circuit voltage. Used to merge energy accumulated state of charge data with user calibration table data. This is a value between 0 and 1. The higher the value, the more weight is applied to the user calibration table data. The lower the value, the more weight is applied to the energy accumulated state of charge data. *SOC\_Cal\_Table*: 6 x 6 table of user state of charge data versus minimum cell open circuit voltage and pack temperature. This data is

also used by default when no energy accumulation data is available.

## **Channels**

*BattPackSOC*: Masks either *PackSOC\_Final* from AEM BMS-18 or *Pack\_SOC* from Orion BMS to be the observed pack SOC based on value of table *ItemSelect\_BMS*

*PackSOCEst*: Pack state of charge based purely on energy accumulation data.

*PackSOC\_Final*: Weighted-averaged, estimated State of Charge (SOC). *PackSOC\_Final* = (*SOC\_Cal\_Table*\**PackSOC\_KFactor*)+((1-

*PackSoc\_KFactor*)\**PackSOCEst*)

## **Cell Balancing**

To minimize heat generation in the BMS modules, the 18 cell balancing circuits have been broken into three thermal regions. No more than 1 cell from each region can be balanced at one time. Each Module can balance up to 3 cells at once. The regions are cells 1-5, cells 6-11, and cells 12-18 for each group. In addition, cells 5 and 6 will never be balanced at the same time since the balancing resistors are physically near each other. A cell will never be balanced if its voltage is less than the *PackCellAvg* value. Balancing is only allowed during a charging cycle. VCU features ensure the system honors these limitations. Once cells are selected for balancing, they will be balanced for a 60 second cycle time. After that, the system will reset and select a new group of cells to balance.

## **Options**

*BalCellVoltThreshHi*: Cell voltage must be over this value to allow balancing

*BalanceCmdCal*: User calibration to enable/disable balancing

## **Channels**

*BMSM1\_GXX\_Balancing\_CXX*: If equal to 1, the cell is currently balancing

*M1GXX\_TZ1MaxCell*: Thermal zone 1 max cell index

*M1GXX\_TZ1MaxCellVal*: Thermal zone 1 max cell value

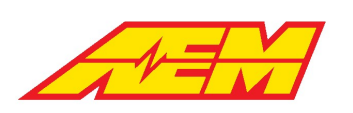

*M1GXX\_TZ2MaxCell*: Thermal zone 2 max cell index *M1GXX\_TZ2MaxCellVal*: Thermal zone 2 max cell value *M1GXX\_TZ3MaxCell*: Thermal zone 3 max cell index *M1GXX\_TZ3MaxCellVal*: Thermal zone 3 max cell value

# **On Board Charger Support**

CAN data from supported OBC and combo OBC/DCDC nodes is captured and processed by the VCU. The health and temperature states are continuously analyzed. If any parameter is abnormal or outside allowed limits, charging will be stopped or prevented from starting.

## **Options**

*Charger\_TempLimit*: Reported OBC on board temperature must be below this threshold to allow charge control functionality

*DCDC\_TempLimit*: Reported DCDC on board temperature must be below this threshold to allow control functionality

*DCDC\_Enable*: Used to Enable or Disable DCDC logic control

*DCDCStateChkBypass*: Can be used to bypass reported DCDC health state signals. *Use with caution*

*DCDC\_CurrentLimit*: Reported DCDC current must be below this threshold to allow control functionality

#### **Channels**

*OBC\_State\_OK*: Will indicate Yes when no fault flags are reported, otherwise will indicate No

*OBC\_Temp\_OK*: Will indicate Yes when reported charger on board temp is below the *Charger\_TempLimit*, otherwise will indicate No

*DCDC\_State\_OK*: Will indicate Yes when no fault flags are reported, otherwise will indicate No

*DCDC\_Temp\_OK*: Will indicate Yes when reported charger on board temp is below the *DCDC\_TempLimit*, otherwise will indicate No

*DCDC\_Current\_OK*: Will indicate Yes when reported charger current is below the *DCDC\_CurrentLimit*, otherwise will indicate No

*ChargePwrHold*: When Enabled, this flag indicates the VCU power sequencing is being managed by the charging logic

*DCDCPwrHold*: When Enabled, this flag indicates the VCU power sequencing is being managed by the charging logic

#### **Charge Management**

The first step in charge management is determining the state of the J1772 plug or simply the "J plug". The AEM BMS-18 Master module transmits the J1772 Proximity Voltage to the VCU. This signal is arbitrated and used to identify the J plug state. Once the J plug state is determined, this signal is combined with others to determine if the charging process should be allowed to commence.

#### **Options**

*PackVoltage\_FullyCharged*: Sets the final pack voltage target to achieve while charging *FullChargedRangeDelta*: Adjustment to account for certain on-board chargers that automatically reduce charging current near the setpoint; reduces *PackVoltage\_FullyCharged* by the value set; high pack voltage threshold reported as channel PackChargeRefHi PackVoltage\_ChargeResetDelta: Defines a low pack voltage threshold to give charge allowed hysteresis; low pack voltage threshold reported as channel *PackChargeRefLo ChargeCurrTarget*: Sets an override charge current value; final charging current is the minimum value of ChargeCurrTarget and tables CP\_ChargeCurrLookup & *ChargeTargetTable*

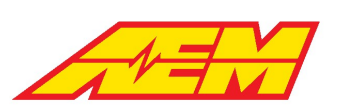

*PackChargingCellOverVoltLim*: Sets the cell voltage high threshold to disable charging; if any individual cell exceeds this value, charging will be stopped

*PackChargingCellUnderVoltLim*: Sets the cell voltage low threshold to enable charging; if any individual cell is below this value, charging will not be enabled

*ChargeRestTime*: Defines the period of time for the system to pause/rest once the target charging voltage has been achieved and charging has stopped; charging will re-enable once timer expires

*ChargeShutDownDelay*: Defines the period of time for the system to pause once the target charging voltage has been achieved and charging has stopped; the charge process will completely stop once timer expires

*ChargeTopBalance*: Setting to allow automatic and continual pack charging "top off"; if enabled charging process will cycle and repeat each time charging is stopped after achieving target charge voltage; if disabled charging process will stop after achieving target charge voltage

#### **Tables**

*CP\_ChargeCurrLookup*: 1 x 6 table of charge current versus CP Duty %; allows for the automatic detection of off-board charger current limitations

*ChargeTargetTable*: 7 x 7 table that provides the option of varying the charge current versus both pack voltage and pack temperature

#### **Channels**

*J1772ProxState*: Reports the current status of the J plug; will be Undefined, Disconnected, Proximity or Locked *CState1*: Reports the OBC health and temperature states; will be 1 when OBC State is OK for charging otherwise will be 0 *CState2*: Currently reserved for future use; defaults to 1 *CState3*: Reports that the VCU Operating State is OK for charging; will be 1 if true otherwise will be 0; channel *OpState* must be 0, 1 or 14 to allow charging *CState4*: Reports state of channel *PackChargeState\_Full*; will be 1 if state is Yes otherwise will be 0; see options above for settings to adjust *PackChargeState\_Full* conditions *CState5*: Reports state of option *PackChargingCellOverVoltLim* condition threshold; will be 1 when there are no individual cell voltages above the limit otherwise will be 0 *CState6*: Reports state of option *PackChargingCellUnderVoltLim* condition threshold; will be 1 when there are no individual cell voltages below the limit otherwise will be 0 *CState7*: Reports state of pack thermal mode; will be 1 if pack thermal mode is Normal otherwise will be 0; channel *PackThermMode* must be Normal to allow charging *CState8*: Reports state of J1772 Pilot Duty value to allow charging; will be 1 if Control Pilot Duty Cycle is within the normal range otherwise will be 0; VCU will inhibit charging is J plug is connected but offboard charger is disabled *PackChargeRefHi*: Indicates the upper pack voltage charge threshold range; threshold set by option *PackVoltage\_FullyCharged* minus option *FullyChargedRangeDelta*
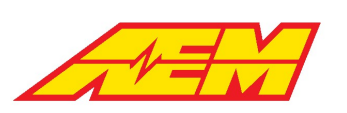

*PackChargeRefLo*: Indicates the lower pack voltage charge threshold range; threshold set by channel *PackChargeRefHi* minus option *PackVoltage\_ChargeResetDelta*

*PackChargeState\_Full*: Indicates pack charge state; will be Yes when pack voltage >*PackChargeRefHi* and will be No when pack

voltage <*PackChargeRefLo*; when Yes, resets the energy accumulation counter to zero

*ChargingAllowed*: If all charge allowed criteria is met, will be 1 otherwise will be 0

*ChargingState*: Indicates charging state as Off, On or Rest; will be Off if charging inhibited, On if charging active and Rest if charging

is resting based on option *ChargeRestTime* once target voltage has been reached and charging has stopped

*ChargeSum\_Total*: Reports the total accumulated charge in Amp Hours; will increase when discharging and decrease when charging;

is adjusted by the *BatteryEfficiency* value

*ChargeTime\_Hours/Minutes*: Reports the estimated time to charge completion based on *ChargeSum\_Total* Amp Hour value and live

pack current Amp value; *ChargeSum\_Total [Ah]/PackCurrent [A]* = *ChargeTime\_Hours* + *ChargeTime\_Minutes*

#### **The Charging Process**

When the J1772 plug is connected, the charging process is initiated. If all State criteria above are met, the measurement channel *ChargingAllowed* will toggle to 1. The basic charging sequence is outline below:

- 1. Delay as pack load is checked and the VCU ensures the cell voltages are stable. After this check, all individual cell open circuit voltages are sampled.
- 2. EVSE Enable command is sent to the off-board charger. This will connect AC line voltage to the on-board charger.
- 3. VCU ensures the Pilot Duty Cycle is within the proper range.
- 4. Charging command is sent to the on-board charger along with target voltage and current. The charging current target is determined by finding the minimum from the following calibration sources:
- · *CP\_ChargeCurrLookup* table
- · *ChargeTargetTable* table
- · *ChargeCurrTarget* option
- 5. Delay as the VCU waits for the charging current to stabilize. After this check, all individual cell resistances are calculated.
- 6. Charging will stop when the target voltage is reached. The measurement channel *ChargingState* will transition from On to Rest. The system will rest for a period of time defined by the calibration option *ChargeRestTime*. Once the *ChargeRestTime* timer expires, charging will begin again. *ChargingState* will transition from Rest to On. This cycle will continue indefinitely if the calibration option *ChargeTopBalance* is enabled. If *ChargeTopBalance* is disabled, the charging process will shut down after the *ChargeShutDownDelay* timer expires.

## **Detect System Faults**

For additional troubleshooting information, please see the BMS Troubleshooting Guide.

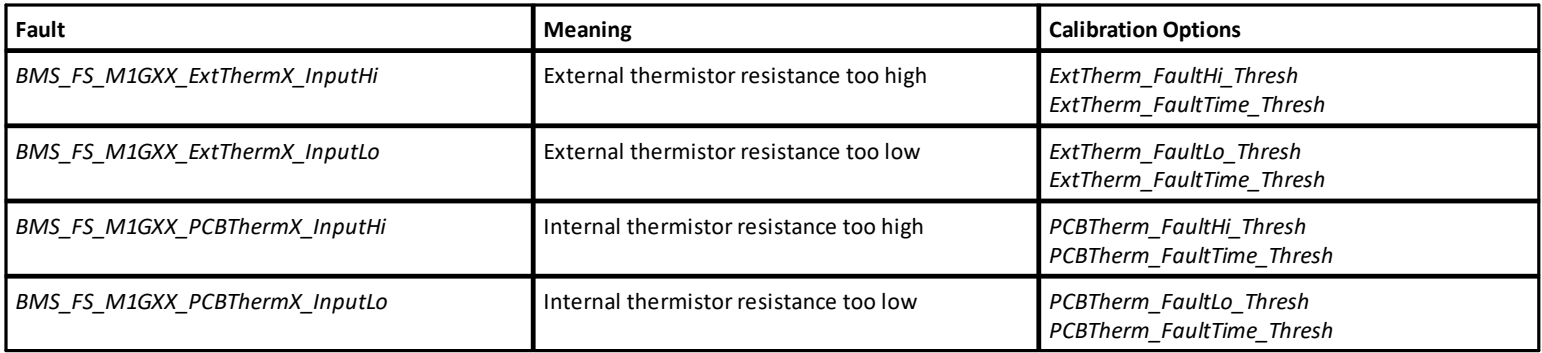

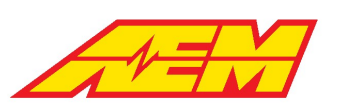

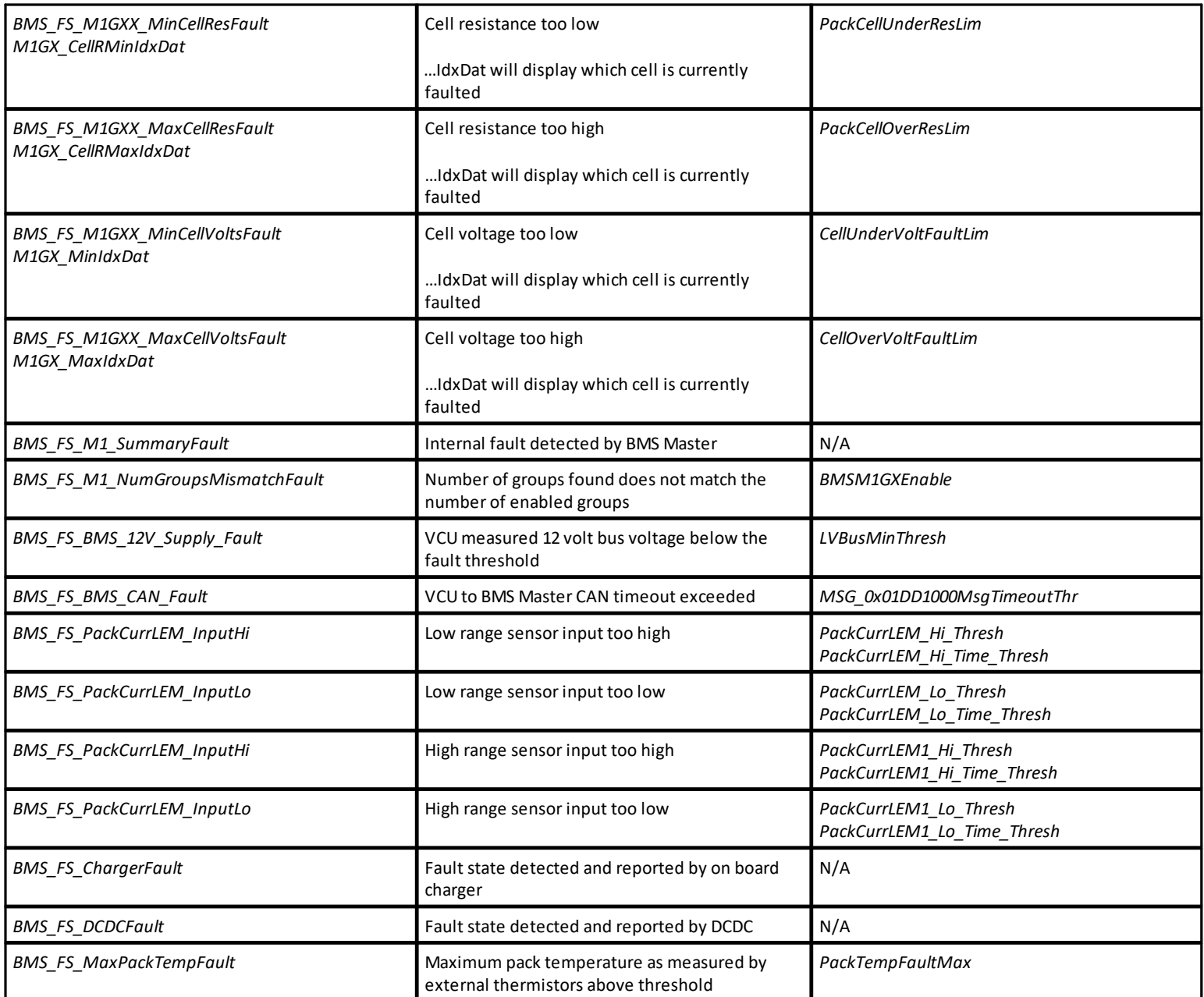

# **Control Modes**

# **OpState**

The VCU operates as a state machine with specific status indicators for the startup and shutdown process. Safety logic inhibits transitions from one state to another unless certain conditions are true. The following list of channel values is very helpful for troubleshooting unexpected behavior.

## **Channels**

*Opstate*: VCU startup and shutdown state:

 $1 = VCU$  Off

2 = Waiting for Ignition Switch

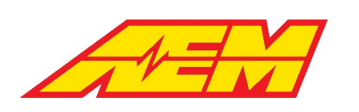

- 3 = PreCharge
- 4 = HV Increase Check
- 5 = Main Closed
- 6 = PreCharge Complete
- 7 = Discharge
- 8 = PreCharge Fault
- 9 = Contactors Open

# **Drive Mode**

Drive mode arbitration logic exists for safety. A transition from park to any other drive mode is not allowed unless the brake pedal is depressed and detected by the brake switch input. Charge plug detection will also inhibit transitions between park and other drive modes.

AEM Performance Electronics 2205 W 126th Street, Unit A Hawthorne, CA 90250

#### **Options**

*Spd\_ZeroThr*: Vehicle speed must be below this value to allow transition to park

*Spd\_LoThr*: Vehicle speed must be below this value to allow transition between neutral, drive and reverse

### **Channels**

*ChargePlugConnected*: Charge plug detection state *Drive\_Mode\_State*: Final state of the drive mode arbitration logic

# **Start Safe**

Start Safe arbitration logic exists for safety. Before a non-zero torque command is allowed, certain criteria must be met. Once State Safe is true, the driver may select DriveMode 1 (reverse) or 3 (drive) and non-zero torque commands can be sent to the inverter.

### **Options**

*APPStartSafeHiThresh*: Maximum allowed pedal position for transition to run mode

*APPStartSafeLoThresh*: Minimum allowed pedal position for transition to run mode

#### **Channels**

*Start\_Safe*: Will be 1 when all following criteria are met:

*AccelPedal* must be in *APPStartSafe* threshold window

*BrakeSwitch* must be 1

# **Torque Control**

One of the main functions of a vehicle control unit is to provide a torque control request to the inverter over CAN. Generally, inverters or motor controllers have their own built in safety limits. These are defined for each applicable motor type and they are established during the complex process of motor calibration. Motor calibration is not the same as VCU torque request calibration. Motor calibration data is defined in the inverter control software and establishes much lower level control parameters. VCU torque request calibration is a much higher level task. The VCU calibrator uses the tools available in the VCU calibration software to define options and tables that result in a torque request at different operating conditions. This torque request is sent to the inverter over CAN. If the resultant signal is within the torque control limits of the inverter, it will be allowed and used for control.

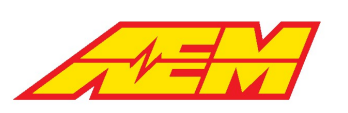

The VCU has three primary levels or tiers of torque control (as well as some additional secondary controls). The first tier is to establish a base torque command based on the motors available torque per rpm and voltage per accelerator pedal position. This first torque command is checked against a max torque command limit or cap. The second tier is to control or limit the torque commands rate of change or how quickly (or slowly) a change in the torque command is allowed to occur. The third tier is to then apply a decreasing multiplier to "derate" the motors output based on some other condition.

The VCU treats motoring (motor consuming current and creating torque to propel the vehicle) torque control as positive or the high or "hi" torque command. Generating (motor creating current and absorbing torque for regenerative braking) torque control is treated as negative or the low or "lo" torque command.

### **Important torque command channels to monitor:**

*Motor1\_TqLimMultHi*: High torque (motoring) limit derate multiplier; values range from 0-1.00; 1.00 means no derating, 0.90 means

a 10% reduction, etc., applied to *Motor1\_TqLimHi*

*Motor1\_TqLimHi*: Resultant motoring torque limit based on the active high torque limit multiplier value

*Motor1\_TqLimMultLo*: Low torque (generating) limit derate multiplier; values range from 0-1.00; 1.00 means no derating, 0.90

means a 10% reduction, etc., applied to *Motor1\_TqLimMultLo*

*Motor1\_TqLimLo*: Resultant generating torque limit based on the active low torque limit multiplier value

*Motor1\_Torque\_Request*: The final torque command that is actively sent to the inverter; motoring torque commands are positive

and generating torque commands are negative

# **Base Torque Command**

## **Motoring and Generating**

The first step in the torque control process is to establish a base motor torque command before applying any primary torque command caps, torque command rate of change limits or torque command derate multipliers. Additional torque command requests exist for specific drive modes such as creep and reverse.

#### **Tables**

*Motor1TorqueTrimTable*: Placeholder for eventual torque vectoring algorithms. The x-axis is motor speed. A value of 1.00 in this table is no change. A value of 0.50 in this table would cut the Base Torque Request in half

#### **Maps**

*Motor1TorqueTable*: The main table for defining the base motor performance characteristics. The x-axis is motor speed. The y-axis is inverter DC voltage and the table units are Nm. This information is typically provided by the motor manufacturer

*PedalTorqueMultTableX*: Commonly referred to as the pedal map; map is a percent multiplier vs motor speed on the x-axis and accelerator pedal position on the y-axis. *Both positive and negative numbers are possible which allows for basic control of regenerative braking from within the same table*. There are four of these tables available where the X in the table name is 1 -4. Each table corresponds to a different Performance Level. The Performance Level driver input is selectable using the AEM CAN keypad.

#### **Channels**

*Motor1TorqueTableOut*: Raw torque request target from *Motor1TorqueTable*

*PedalTqMult*: Final pedal multiplier. Actual table output depends on Performance Level Selection

How quickly the motoring torque command is allowed to change is set by the Torque [Command](#page-113-0) Rate of Change Limits 114

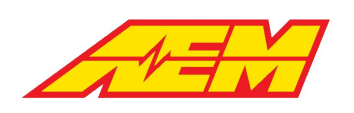

## **Creep and Reverse**

The VCU has a user selectable creep mode that allows the vehicle to "creep" forward slowly after releasing the brake from a stop without applying the accelerator pedal similar to how an ICE vehicle with automatic transmission operates. There is also a separate torque request control based on accelerator pedal position when in reverse.

### **Options**

*CreepModeAllowed*: User enable for creep mode

*CreepModeAPPThresh*: Maximum accelerator pedal position to allow creep mode

#### **Tables**

*Motor1CreepTorqueTable*: Motor torque request based on vehicle speed when creep mode is active; overrides the current base

motoring torque command

*CreepModeVehSpdThresh*: Vehicle speed thresholds for creep mode; left cell sets off above setting and right cell sets on below

setting to give hysteresis

*Motor1ReverseTorqueTable*: Motor torque request based on accelerator pedal position when the reverse drive direction is active;

overrides the current base motoring torque command

How quickly the creep or reverse torque command is allowed to change is set by the <u>Torque [Command](#page-113-0) Rate of Change Limits</u> | 114

### **Regenerative Braking**

The *PedalTorqueMultTable* map allows for both positive and negative values which allows for basic control of regenerative braking from within the same table. In most cases controlling both motoring and generating torque commands from the main pedal map is sufficient but there is an additional optional generating torque control function.

#### **Options**

*RegenAllowedCal*: User enable to make optional regen braking function active

*BrakingTqAxisSelect*: Selectable y-axis input for the *RegenBrakeTorqueMap*; maybe either brake pressure or manual regen lever

position

*BrakeSwRegenReq*: Sets if brake switch is required for regen brake torque command to be active

*RegenPedalThreshold*: Sets maximum accelerator pedal position threshold for regen brake torque command to be active

*RegenVSSThreshold*: Sets minimum vehicle speed threshold for regen brake torque command to be active

#### **Tables**

*Motor1\_TrqLimMultpSpeed*: 1x2 table gives hysteresis motor speed threshold to force regen torque to zero when below; left cell sets off above speed (regen torque allowed) and right cell sets on below speed (regen torque forced to zero)

#### **Maps**

*RegenBrakeTorqueMap*: Optional table for fine tuning the regenerative braking feature. The x-axis is motor speed and the y-axis is selectable from either Brake Pressure or the Manual Regen Lever input using option *BrakingTqAxisSelect*. Certain activation criteria must be true for this table to work:

- 1. Vehicle Speed must be greater than the calibration option RegenVSSThreshold
- 2. If the calibration option BrakeSwRegenReq is set to Yes, the Brake Switch input must be triggered
- 3. The Accelerator Pedal Position must be less than the calibration option RegenPedalThreshold

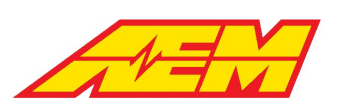

4. The calibration option RegenAllowedCal must be set to Enabled

### **Channels**

*RegenBrakeTorqueMap\_Output*: The active regen torque command from the *RegenBrakeTorqueMap* in Nm

### **Brake Throttle Override**

Optional safety feature that disables the torque request command if the accelerator pedal is above a certain threshold for a certain time while the brake pedal is depressed.

#### **Options**

*BTO\_Enabled*: Yes = enabled, No = not enabled

*BTO\_APPThr*: APP% threshold above which the function is active. This is a 1 x 2 table with hysteresis thresholds. If the APP% is

above this value, the function is enabled. The left most setting is the on above threshold and the right most setting is the off below

threshold.

*BTO\_APP\_Hi\_Time\_Thr*: APP% must be above the threshold for this amount of time in milliseconds before latching on.

#### **Channels**

*BTO\_APP\_Hi\_Time*: Time in milliseconds that the APP% is above the threshold

*BTO\_State*: State of control output. When on, the MotorTorqueRequest will be overriden to 0.0 Nm.

## <span id="page-113-0"></span>**Torque Command Rate of Change Limits**

The VCU's live torque command value is very dynamic and actively changing and with an electric motors capability of making large amounts of torque in less then one motor shaft revolution, the result can be an undesired roughness to the vehicle operation. To combat this, the VCU has user adjustable torque request rate of change limiters for both increasing and decreasing torque requests that allows for fine tuning of the torque delivery rate.

### **Torque Rate Limits - Performance Level**

One user tunable aspect of the Performance Level function is having the capability of having different motor torque request rate of change limits per Performance Level selection (1-4).

#### **Tables**

*MtrTrqReqLimIncTblX*: 1x5 table that sets the increasing motor torque command rate of change limit in Nm/sec based on vehicle speed; setting all tables to the same values will effectively "disable" this feature and will ensure that the torque command rate of change limit does not change regardless of the active Performance Level selection

*MtrTrqReqLimDecTblX*: 1x5 table that sets the decreasing motor torque command rate of change limit in Nm/sec based on vehicle speed; setting all tables to the same values will effectively "disable" this feature and will ensure that the torque command rate of change limit does not change regardless of the active Performance Level selection Where  $X = 1$ , 2, 3 or 4 depending on the active Performance Level selection

The Performance Level function is always active even if an AEM CAN keypad is not being used. Check channel *Performance\_Level to verify the active Performance Level selection.*

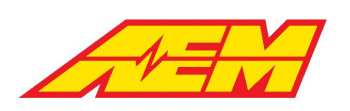

## **Torque Rate Limits - Creep and Reverse**

Creep and reverse both use the same torque command rate of change limit values.

### **Tables**

*MtrTqReqLimIncTbl\_RC*: 1x5 table that sets the increasing motor torque command rate of change limit in Nm/sec based on vehicle

speed when creep or reverse are active

*MtrTqReqLimDecTbl\_RC*: 1x5 table that sets the decreasing motor torque command rate of change limit in Nm/sec based on vehicle speed when creep or reverse are active

## **Torque Limits**

Once a base torque command value has been made, which represents the highest possible torque request that can be made in any one instance, the torque request value is checked against several limits or caps. Some limits are based on user selection for simple on-the-fly changes in motor torque output while others are based on other operating conditions to decrease or derate the motors performance as a safety factor.

### **Torque Limits - Derate Multipliers**

Dynamic torque limiters provide safety as well as performance optimization. All multipliers are compared and the *minimum value is always chosen*. Derate multipliers either apply to the motoring/positive/high torque limit or the generating/negative/low torque limit. Generally, a value of 1.00 in a *TrqLimMultp* table means no change, 0.90 is a 10% reduction, 0.75 is a 25% reduction, etc. The motor rev limit function is also applied as a variable multiplier that's applied or ramped in over time.

#### **Tables – High Torque Limit Multiplier**

*MtrTrqLimMultpBattSOCLoTbl*: 1x7 table sets maximum allowed motoring torque command based on battery state of charge

*MtrTrqLimMultpPackVoltageTbl*: 1x7 table sets maximum allowed motoring torque command based on battery voltage

*MtrTrqLimMultpCellVoltMinTbl*: 1x7 table sets maximum allowed motoring torque command based on battery's lowest single cell

voltage

*MtrTrqLimMultpPackTempHiTbl*: 1x7 table sets maximum allowed motoring torque command based on battery temperature when

temps are high

*MtrTrqLimMultpPackTempLoTbl*: 1x7 table sets maximum allowed motoring torque command based on battery temperature when

temps are low

*MtrTrqLimMultpVehSpdHi*: 1x7 table sets maximum allowed motoring torque command based on vehicle speed

*Inverter1\_TrqLimMultpTempTbl*: 1x7 table sets maximum motoring allowed torque command based on the reported inverter

temperature

*Motor1\_TrqLimMultpTempTbl*: 1x7 table sets maximum motoring allowed torque command based on the reported motor temperature

#### **Tables – Low Torque Limit Multiplier**

*MtrTrqLimMultpBattSOCHiTbl*: 1x7 table sets maximum allowed generating torque command based on battery state of charge

*MtrTrqLimMultpCellVoltMaxTbl*: 1x7 table sets maximum allowed generating torque command based on battery's highest single cell voltage

*MtrTrqLimMultpVehSpdLo*: 1x7 table sets maximum allowed generating torque command based on vehicle speed

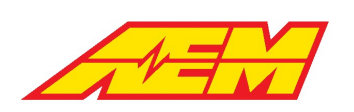

Most derate tables have two channels associated with them: a status channel and a table value channel. The status channel reports that any single derate is active whenever its live table values is <1.00. This is a handy and quick indicator of whether any derate functions are currently active.

#### **Channels**

*LimMultBattSOCHi\_Active LimMultBattSOCLo\_Active LimMultPackVoltage\_Active LimMultCellVoltMax\_Active LimMultCellVoltMin\_Active LimMultPackTempHi\_Active LimMultPackTempLo\_Active LimMultVehSpdHi\_Active LimMultVehSpdLo\_Active MtrTrqLimMultpBattSOCHi MtrTrqLimMultpBattSOCLo MtrTrqLimMultpPackVoltage MtrTrqLimMultpCellVoltMax MtrTrqLimMultpCellVoltMin MtrTrqLimMultpPackTempHi MtrTrqLimMultpPackTempLo MtrTrqLimMultpVehSpdHi MtrTrqLimMultpVehSpdLo*

The following diagram summarizes the logic flow:

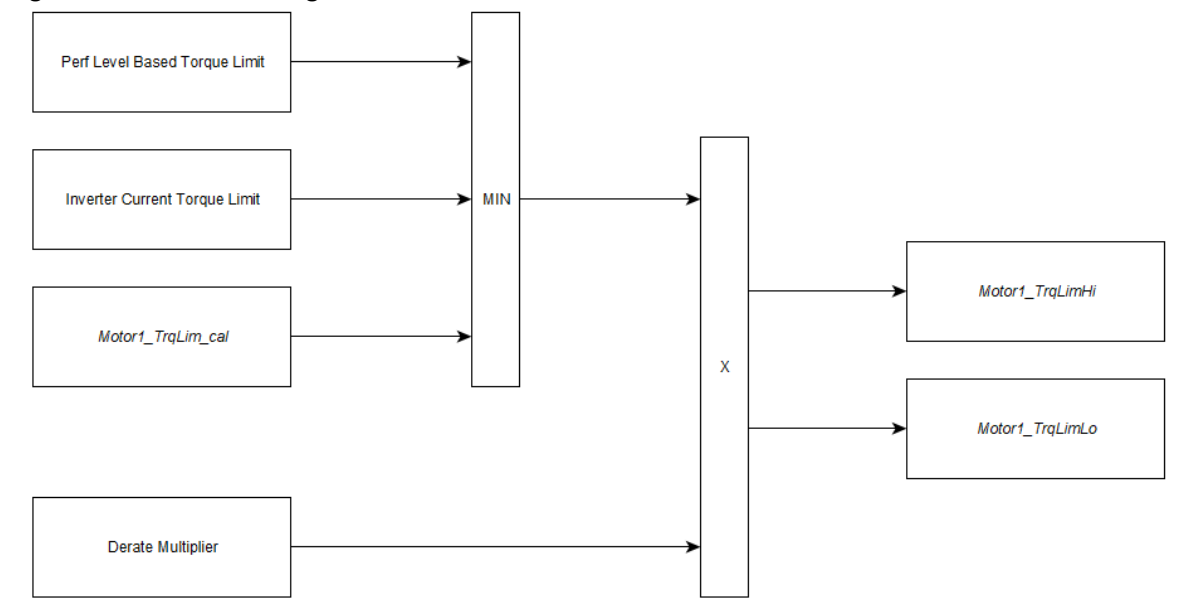

## **Motor Rev Limit**

The VCU can apply a rev limit to prevent over speeding the motor or to limit the speed of the vehicle. The rev limiter function has two different operation types however only the ramping rev limit feature should be used with the Tesla's AC induction motors.

### **Options**

*MotorRevLimitCntrl*: Set to **RampLimit** for all Tesla AC induction motors

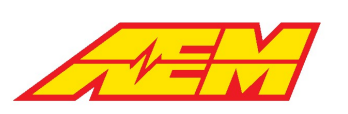

*MotorRevLimit*: Sets the desired maximum motor speed to limit to

*MotorRevLimitWindow*: Sets the rpm threshold where the rev limit function starts to activate

*RevLimMultRampRate*: Sets the rate at which the rev limit derate multiplier is ramped in; a higher value will ramp in the derate

multiplier more quickly and a lower value will ramp in more slowly

*RevLimMultRampMax*: Sets the maximum derate factor that the rev limit derate multiplier is allowed to ramp to; a lower value

means larger torque reduction factor can be applied

## **Torque Limits - Inverter Current Limiting**

The VCU has an inverter current limit ramp function that can reduce the inverter's motoring torque command to limit DC current draw in accordance with an observed Discharge Current Limit (DCL). The observed DCL may come from one of two sources: either as an internal calculation in the VCU itself if using an AEM BMS-18 or externally communicated over CAN from a third party BMS such as an Orion BMS 2. The inverter current limit ramp function becomes active anytime the inverter's reported DC current draw is greater than the live DCL value. There are optional current limit overrides that allow the user to supplant a calculated limit with user settable limits as a "backstop" should erroneous current limit values ever be calculated.

#### **Channels**

*PackDCL*: The VCU's calculated discharge current limit based on pack/cell data provided by the AEM BMS-18.

Pack DCL: The discharge current limit transmitted to the VCU by an Orion BMS.

*BattPackDCL*: Masks either *PackDCL* or *Pack\_DCL* to be the observed DCL based on value of table *ItemSelect\_BMS*; gets compared

to option *BattDCL\_cal* and the lower value becomes the final DCL

*Pack\_DCLim*: The final pack discharge current limit

The live battery pack discharge current limit is reported as *Pack\_DCLim*. With no correction for any additional current draw from HV accessories (DCDC, HV heater, HV A/C compressor, etc) and no current limit override values applied, the VCU's inverter current limit ramp function will reduce the inverter's motoring torque command anytime inverter DC current > *Pack\_DCLim*.

#### **Options**

*Inverter1\_CurLimRampMultTarget*: Sets the torque reduction multiplier target used when inverter current limit ramp function is

active; a value of **0.5** has shown to work well

*Inverter1\_CurLimRampRate*: Sets the change in ramp multiplier per internal loop time; a value of **0.001** has shown to work well

The inverter current limit ramp function reduces the inverter's motoring torque command by applying the option *Inverter1\_CurLimRampMultiTarget* to the *Motor1\_TqHiLimHi* value. This is a multiplier value that should be a number less than 1 in order to reduce the maximum allowed motoring torque command. The current limit is applied progressively or "ramped" in based on the option *Inverter1\_CurLimMultiRampRate*. A higher *Inverter1\_CurLimMultiRampRate* value will ramp in the derate multiplier more quickly and a lower value will ramp in more slowly. When the inverter current limit ramp function is no longer actively limiting, the derate multiplier will be ramped back out to a value of 1 at the same ramp rate.

#### **Options**

*Inverter1\_MCL\_cal*: User calibration for inverter motoring current limit in Amps

#### **Channels**

*Inverter1\_MCL*: Final inverter motoring current limit; reports the lower of (*Pack\_DCLim*-*HVAccCur*) and *Inverter1\_MCL\_cal*

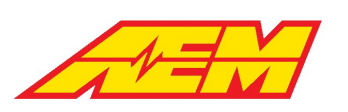

The inverter current limit ramp function becomes active anytime inverter DC current is greater than the value of channel *Inverter1\_MCL*. The *Inverter1\_MCL* channel will report the lower value of either the "net" DC current available to the inverter for motoring based on *Pack\_DCLim* minus additional current draw from HV accessories (DCDC, HV heater, HV A/C compressor, etc) or the override option *Inverter1\_MCL\_cal*. The override is useful in the case where HV accessory load may not be accurately reported and a lower inverter motoring current limit is desired.

#### **Options**

*Inverter1\_RampCurLimCal*: User calibration for maximum allowed inverter DC current; compares this value to channel *Inverter1\_MCL* and applies the lower as the current limit

The current limit ramp function itself has its own current limit override option. The value from channel *Inverter1\_MCL* is compared to option *Inverter1\_RampCurLimCal* and the lower value becomes the threshold for activating the inverter current limit ramp function. This override is useful in the case where a known inverter current limit is desired regardless of the observed discharge current limit.

#### **Option**

*BattDCL\_cal*: User calibration for battery discharge current limit; compares this value to channel *BattPackDCL* and applies the lower as the battery's discharge current limit

The observed battery pack discharge current limit (The VCU's calculated long-term battery pack discharge limit) can be supplanted with a lower current limit using override option *BattDCL\_cal*. The lower value between channel *BattPackDCL* and the option *BattDCL\_cal* is passed through and reported as *Pack\_DCLim*. This override is useful in the case where a lower known battery discharge current limit is desired regardless of what the observed discharge current limit might be. When using the BMS-18, the VCU's long term calculated DCL based on cell OCV will typically start out at values much higher than a pack's realistic DCL. It is important to have a reasonable *BattDCL\_cal* value as this will be the more "instantaneous" DCL applied until *PackDCL* decreases to be less than *BattDCL\_cal* as the battery is discharged.

# **Thermal Management**

## **Fan Control**

#### **Tables**

*FanTempLimit*: Hysteresis setpoint table for Cooling Fan 1. The left most value is the on above setting. The right most value is the

off below setting.

*BatteryFan\_TempLimit*: Hysteresis setpoint table for Cooling Fan 2. The left most value is the on above setting. The right most

value is the off below setting.

#### **Channels**

*Fan1\_State*: State of Cooling Fan 1 control output

*Fan2\_State*: State of Cooling Fan 2 control output

*Fan1ReferenceTemp*: Calculated maximum value between inverter 1 and 2 reported temperatures and Coolant Temp 1 and 2 inputs.

*Fan2ReferenceTemp*: Battery pack maximum calculated temperature

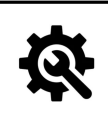

#### **Tuning Tips**

**1. Fan1 is typically used for drive system cooling**

**2. Fan2 is typically used for battery system cooling**

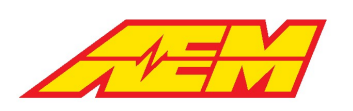

# **Pump Control**

### **Options**

*CoolPump1TempReference*: Selection to use either DriveTemp or PackTemp as the reference temperature.

### **Tables**

*CoolingPump1SpeedTarget*: Pump 1 target speed as a function of temperature

*CoolingPump2SpeedTarget*: Pump 2 target speed as a function of temperature

### **Channels**

*CoolingPump1Req*: Cooling pump 1 request. This will be high if IgnSwState is high, or BMSM1J1772EVSEEnable is high, or DCDC\_Cmd

is high, or if PackThermMode is 1 or 2.

*CoolingPump2Req*: Cooling pump 2 request. This will be high if IgnSwState is high.

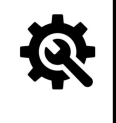

#### **Tuning Tips**

**1. Cooling Pump 1 can be used for either drive system or battery system cooling**

**2. Cooling Pump 2 is typically used for drive system cooling only**

## **PWM Control**

The following outputs are user configurable for PWM control. They include a flyback diode to 12v power.

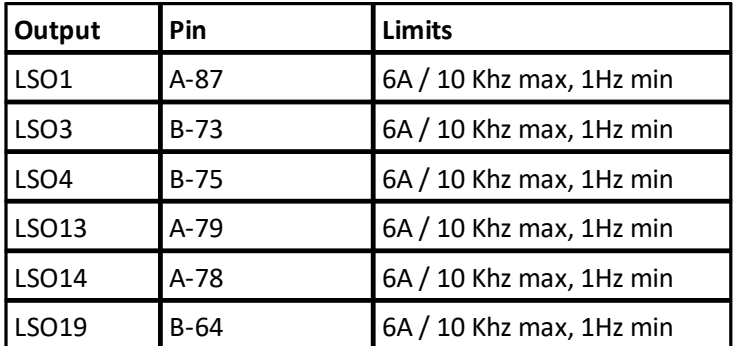

#### **Options**

*LSOX\_DutyMax*: Maximum allowed PWM duty cycle. X = LSO number from table above.

*LSOX\_DutyMin*: Minimum allowed PWM duty cycle. X = LSO number from table above.

*LSOX\_FrequencyTarget*: Target PWM control frequency. X = LSO number from table above.

*LSOX\_Enable*: Enable option for each PWM LS output.

*LSOX\_CmdSelect*: Select desired LSOX\_DutyTarget table axis input from Fan1Temp, Fan2Temp, Pump1Temp, Pump2Temp.

#### **Tables**

*LSOX\_DutyTarget*: Target duty cycle as a function of the table input.

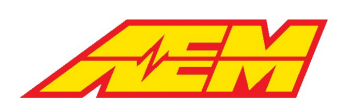

# **Additional Vehicle Integration**

This section covers some additional vehicle integration information that may be pertinent to a user's particular vehicle application. This information is based on the setup of AEM EV's R&D test and development vehicle, a 2007 Ford Mustang GT with a Tesla LDU rear subframe grafted into the car's chassis. Following these guidelines will allow a user to implement these systems in the same way that was validated by AEM.

# **Parking Brake Control**

The VCU includes a parking brake control feature when combined with the AEM PDU-8. It will automatically toggle the output when the driver selects the Park Drive Mode. For use with Pantera Electronics hand lever type EBP that uses ground switch in when park brake is set on. Normally closed relay to ground is required to use PDU highside output to trigger - see schematic below.

## **Options**

*ParkBrakeLogicPolarity*: Used to invert the control logic

## **Channels**

*ParkBrakeCntrl*: State of the control output

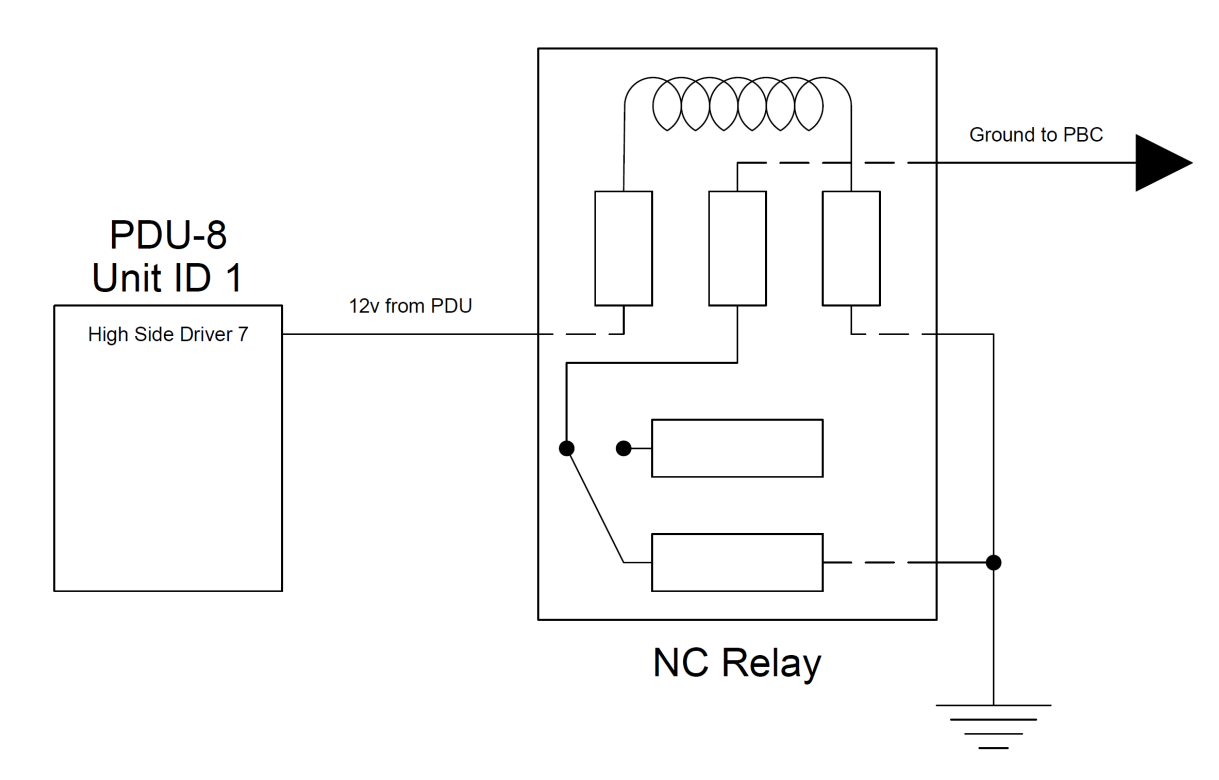

# **Power Steering**

An electric hydraulic power steering pump works well for keeping and using an already existing hydraulic power assist steering system. Electric power steering pumps from Ford/Mazda/Volvo work well. Donor vehicle applications include Mazda 3 & 5, Volvo C30, C70 & S40 and some European Ford cars.

The pump has high current, direct to 12v battery power and ground connections – protect with an appropriately sized fuse or breaker. There is also a low current connector that has a 12v pump-on logic trigger pin. This pin is trigged by a PDU output that turns on when the ignition state is active. Because the pump's turn on pin doesn't supply any circuit loading, the pins voltage will "float" when the PDU output is off therefore a pull down resistor must be used to force the pins voltage down to 0v when the PDU output is off. Use a ¼ watt rated 4.3kOhm resistor.

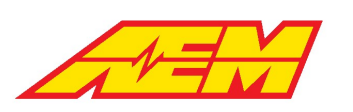

# **VCU Faults**

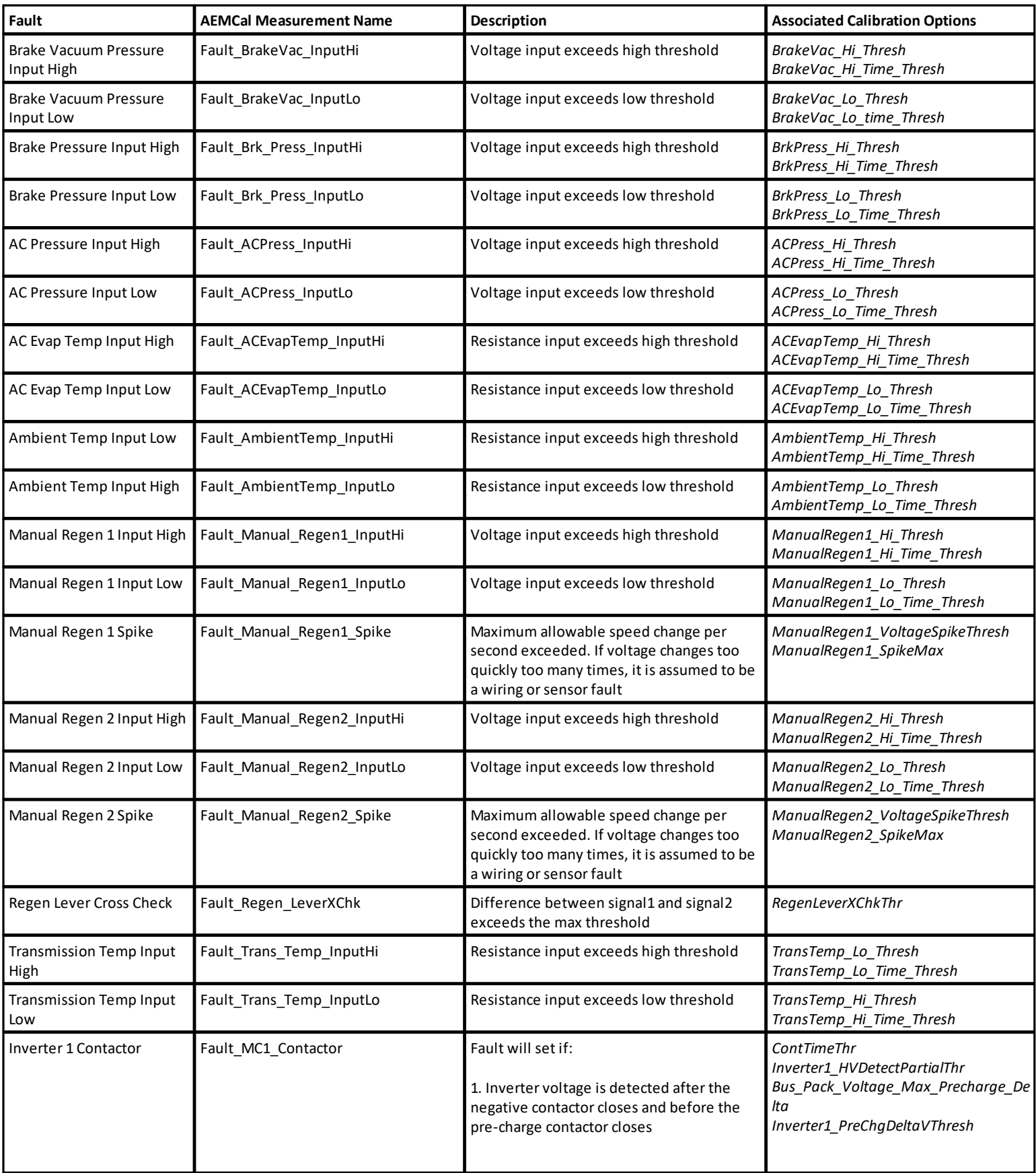

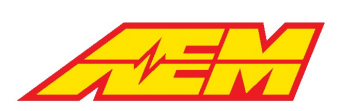

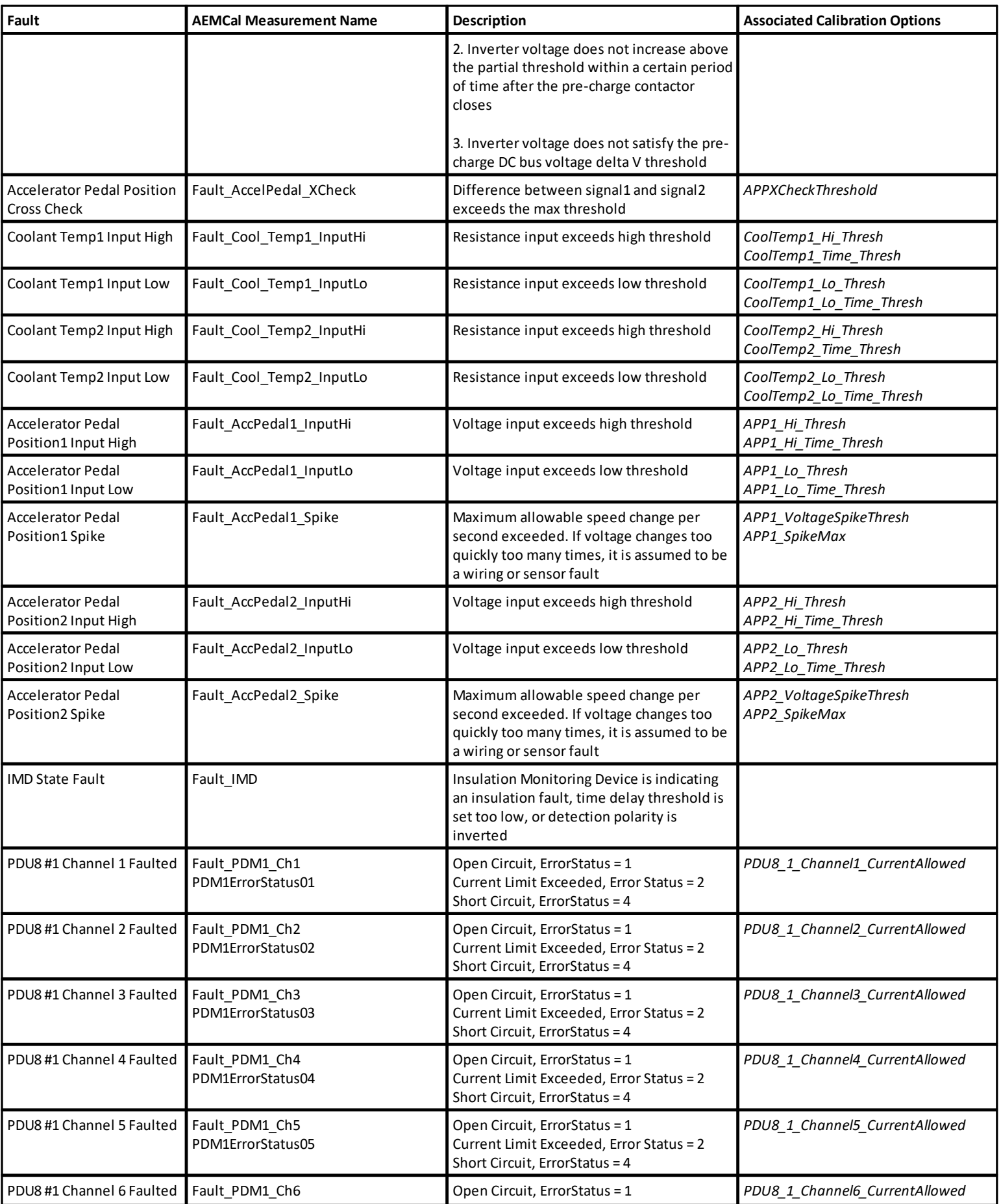

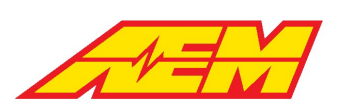

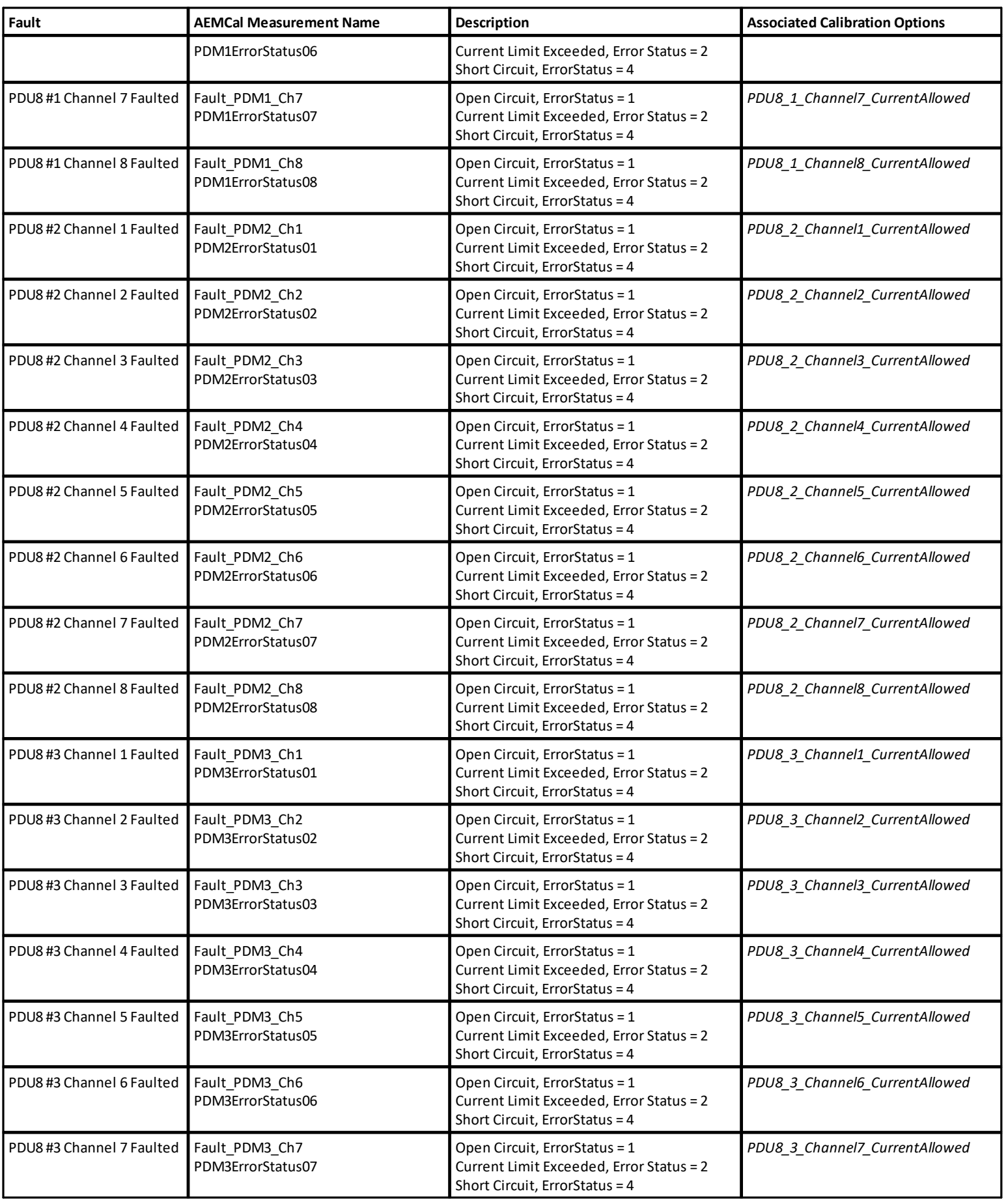

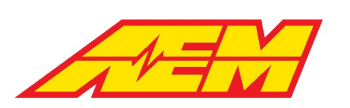

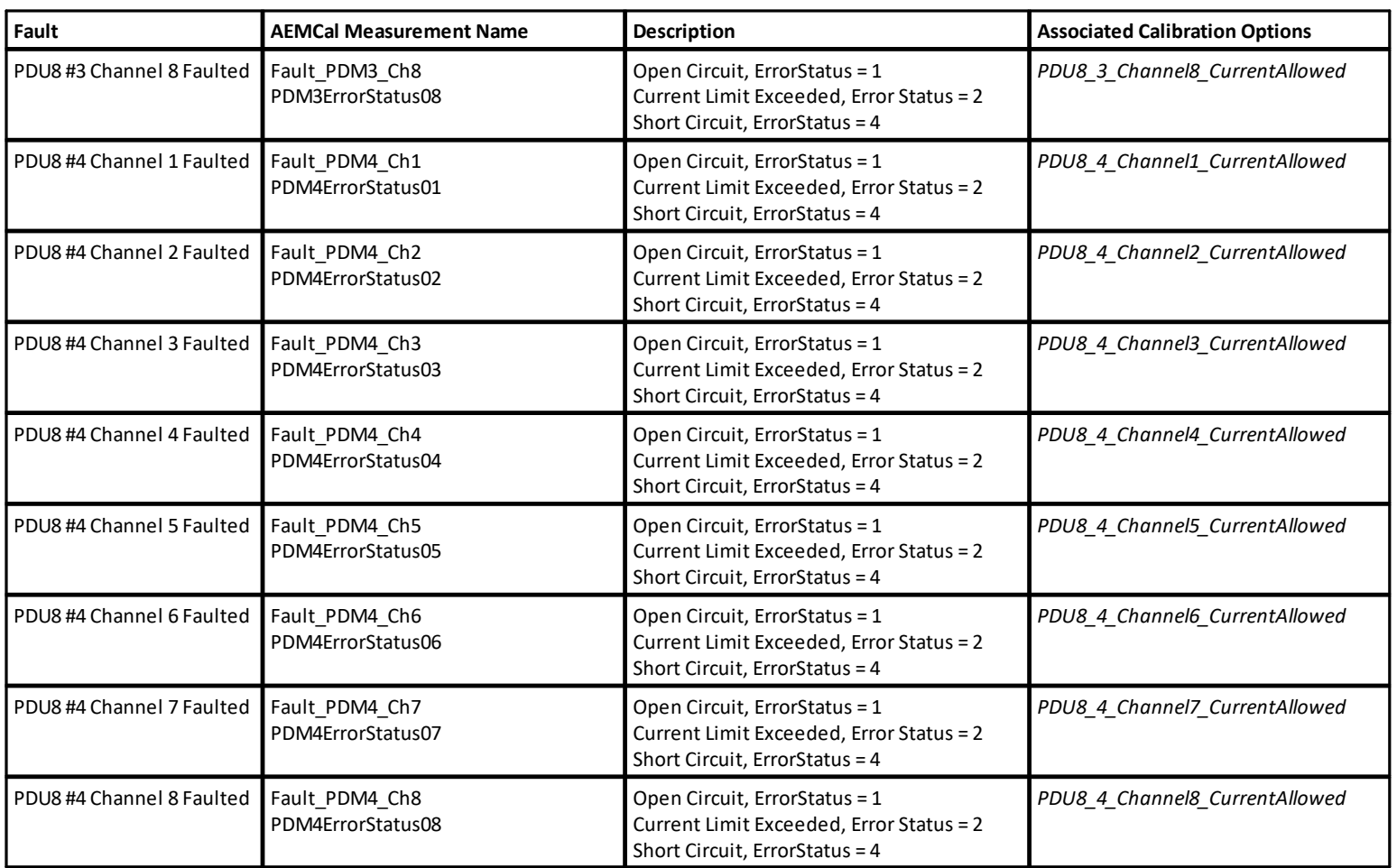

# **CAN3 Data Transmit Protocol**

### **CAN Format**

CAN messages are transmitted at 500 kbps. All messages follow big-endian, CAN extended format.

### **Broadcast Message Definitions**

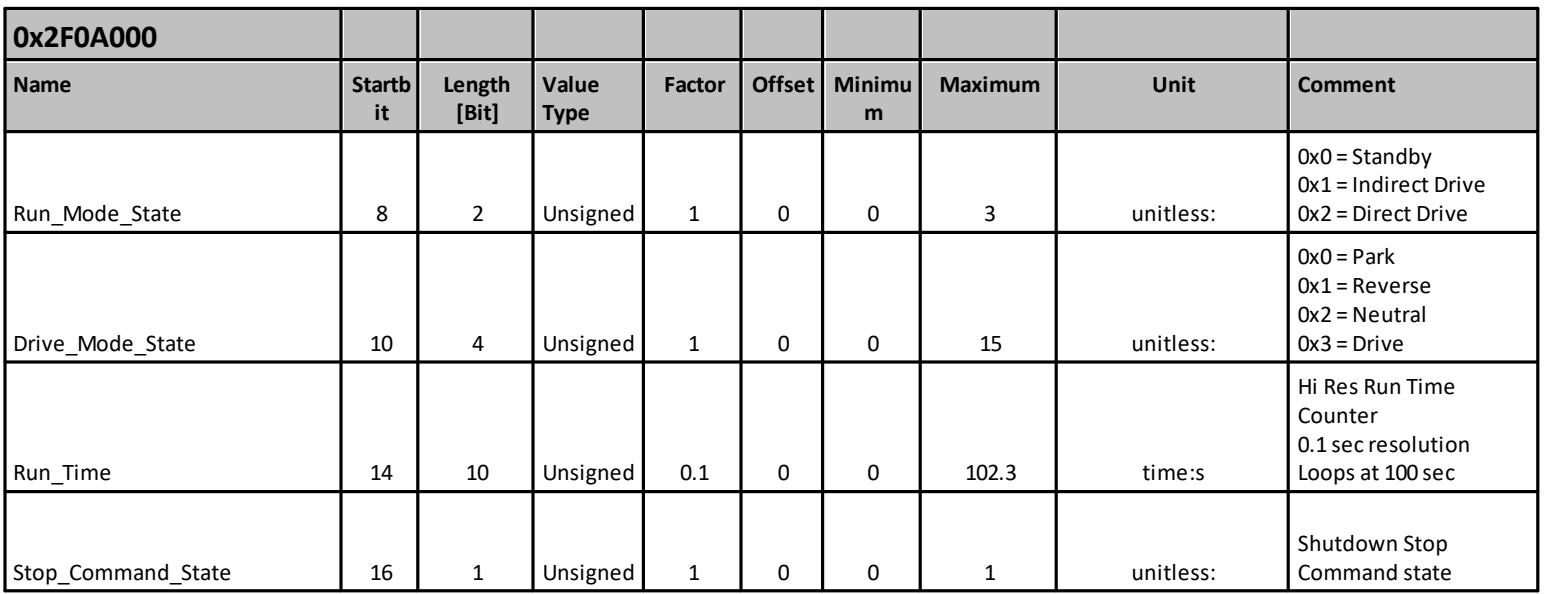

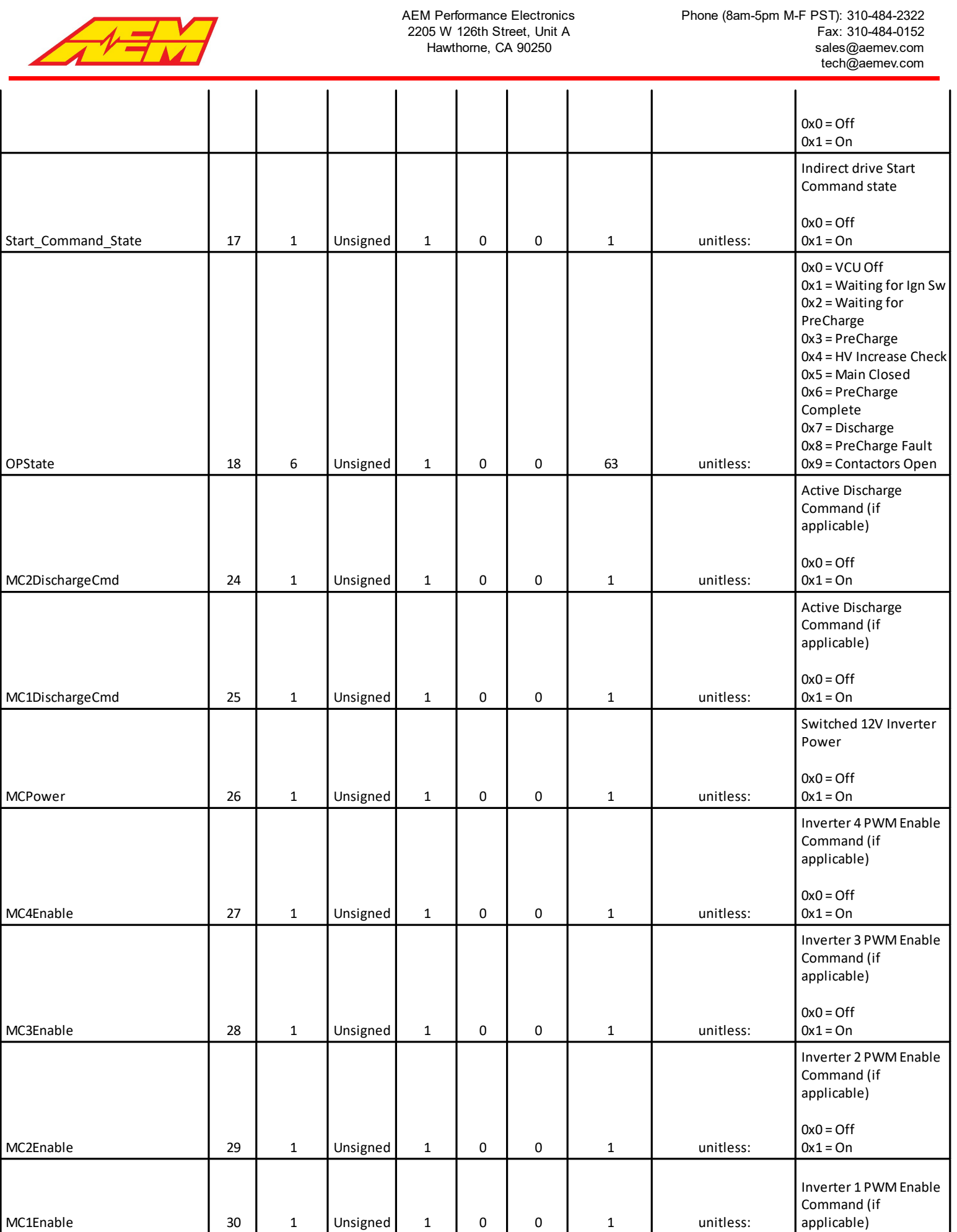

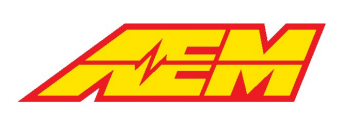

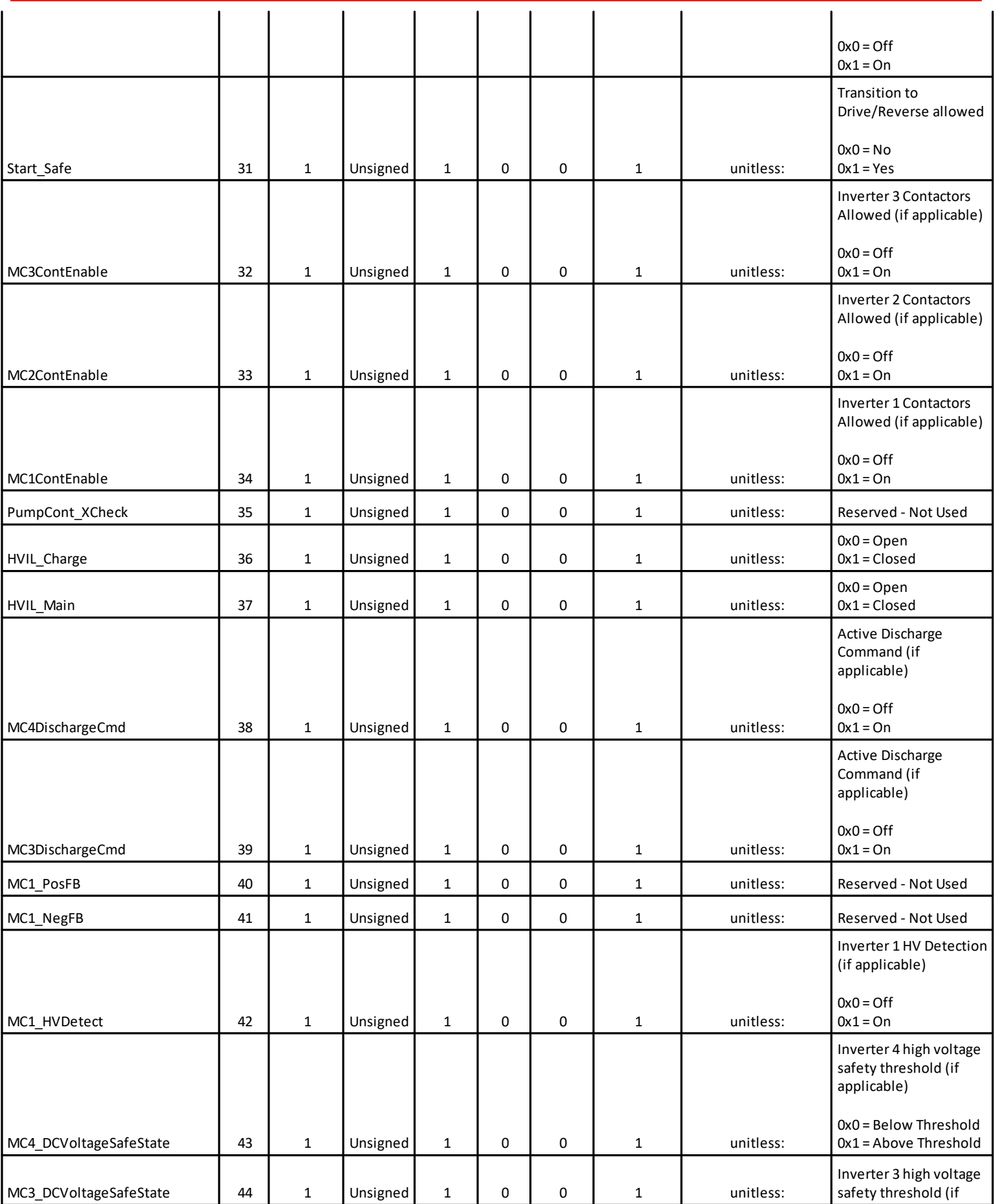

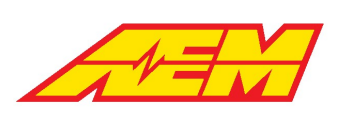

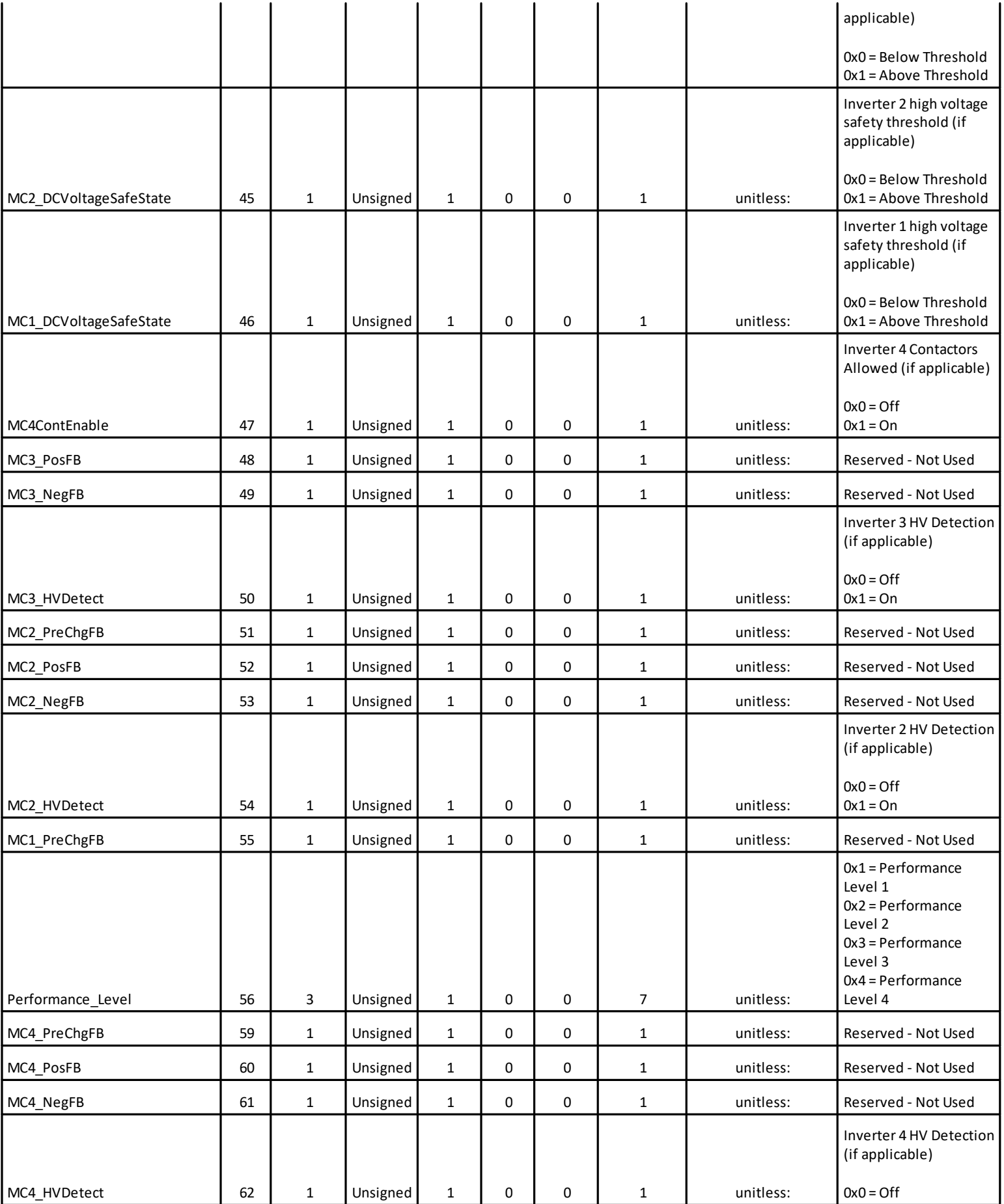

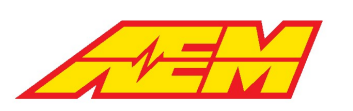

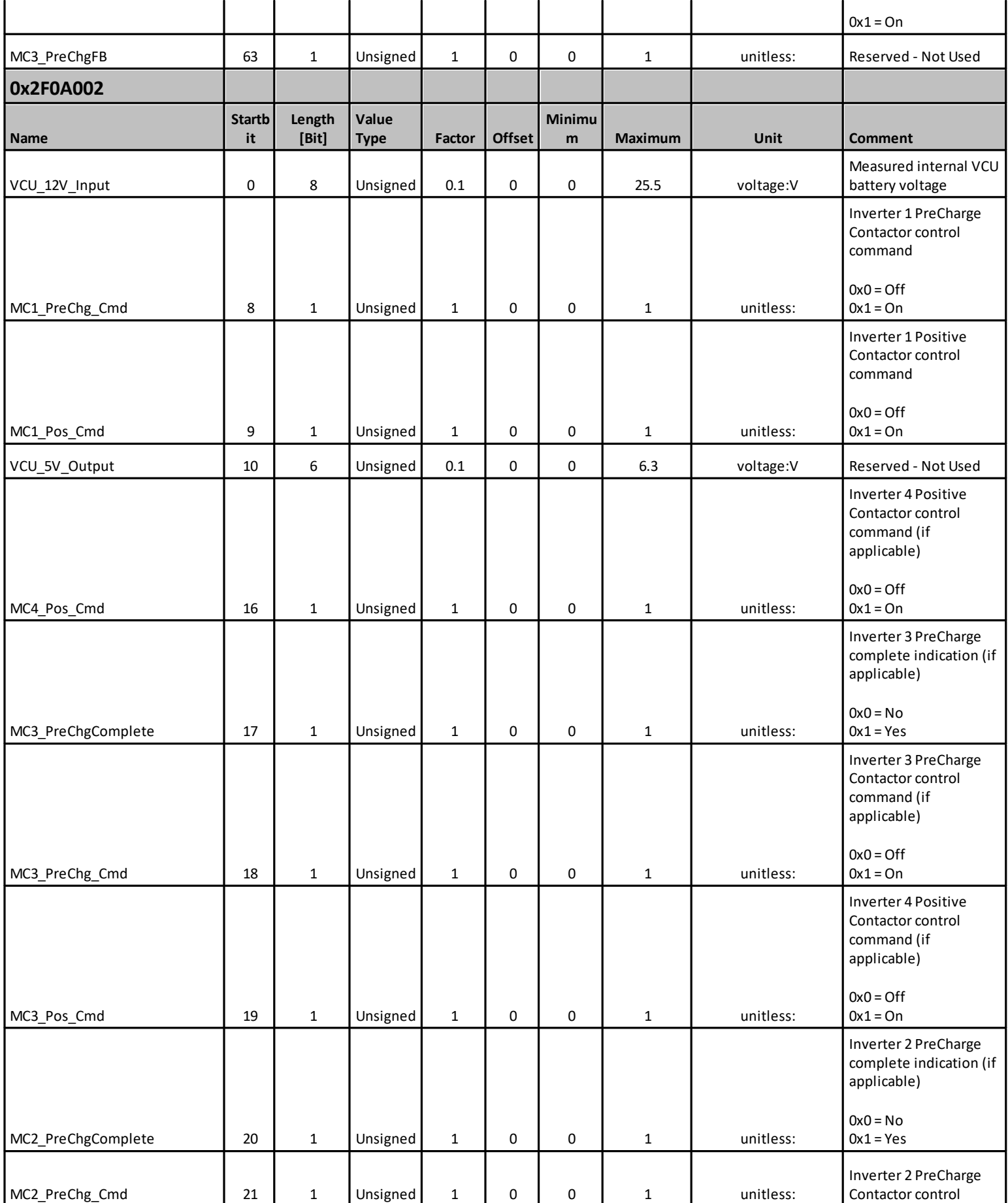

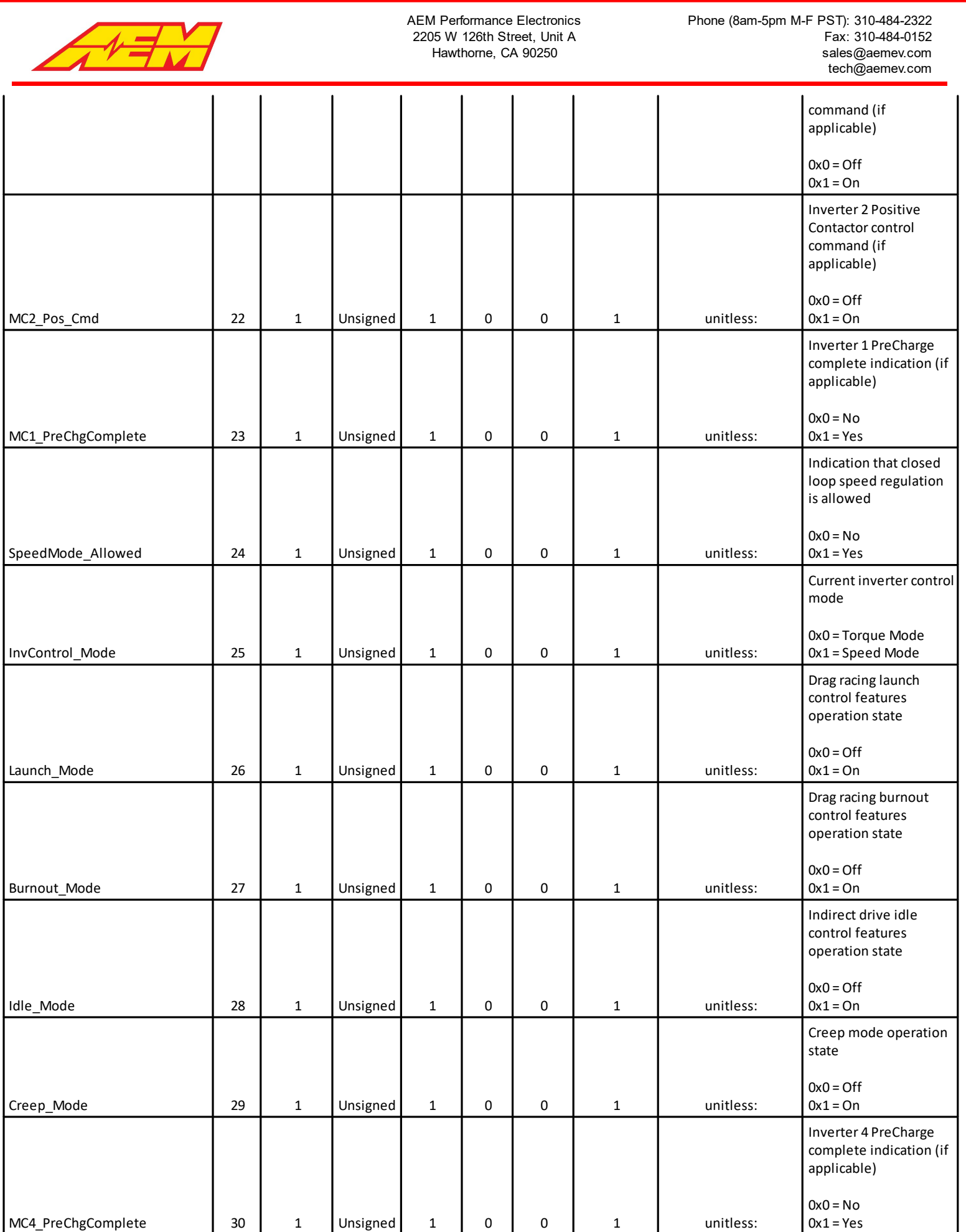

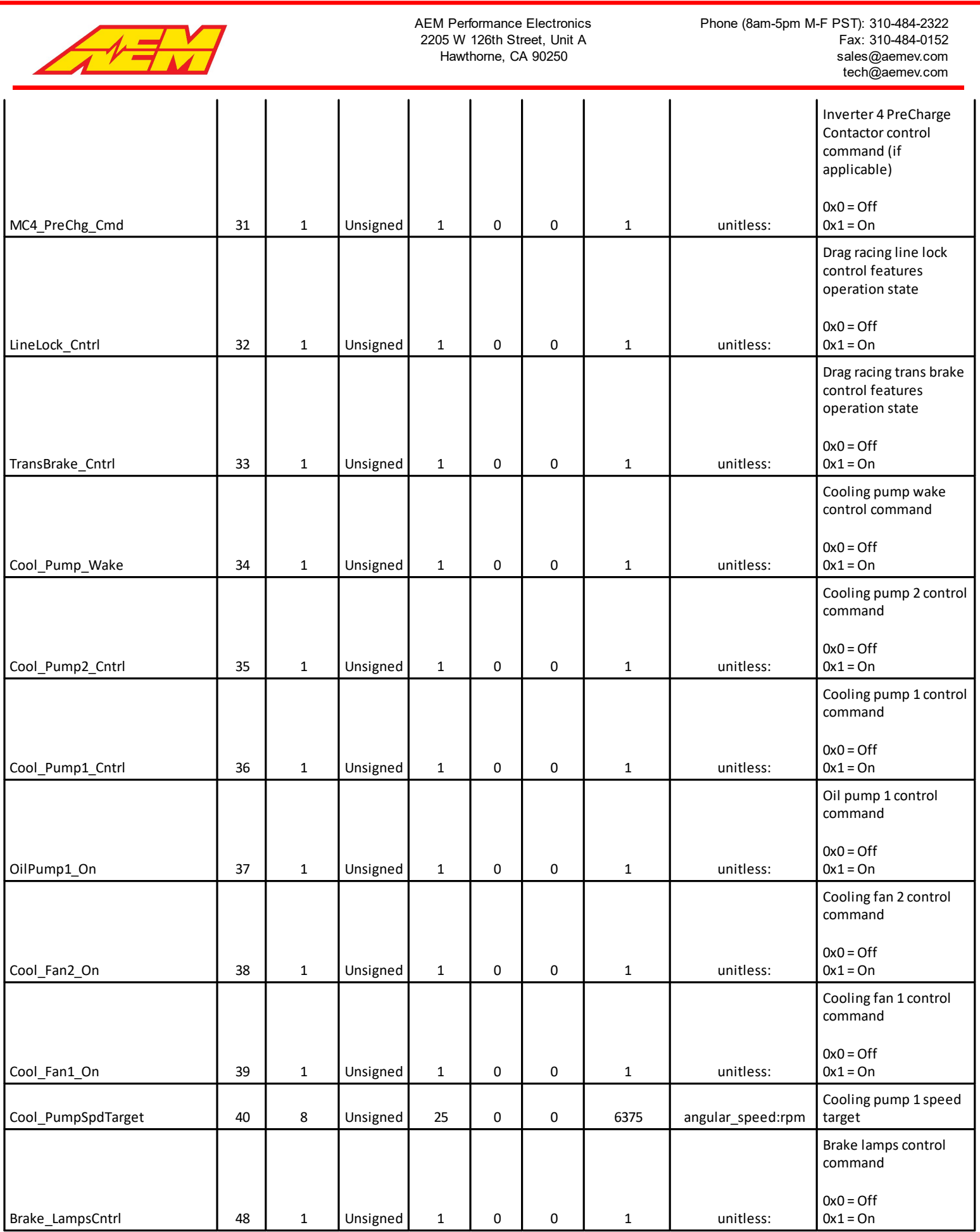

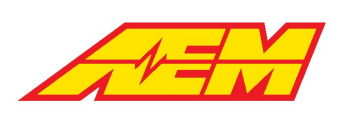

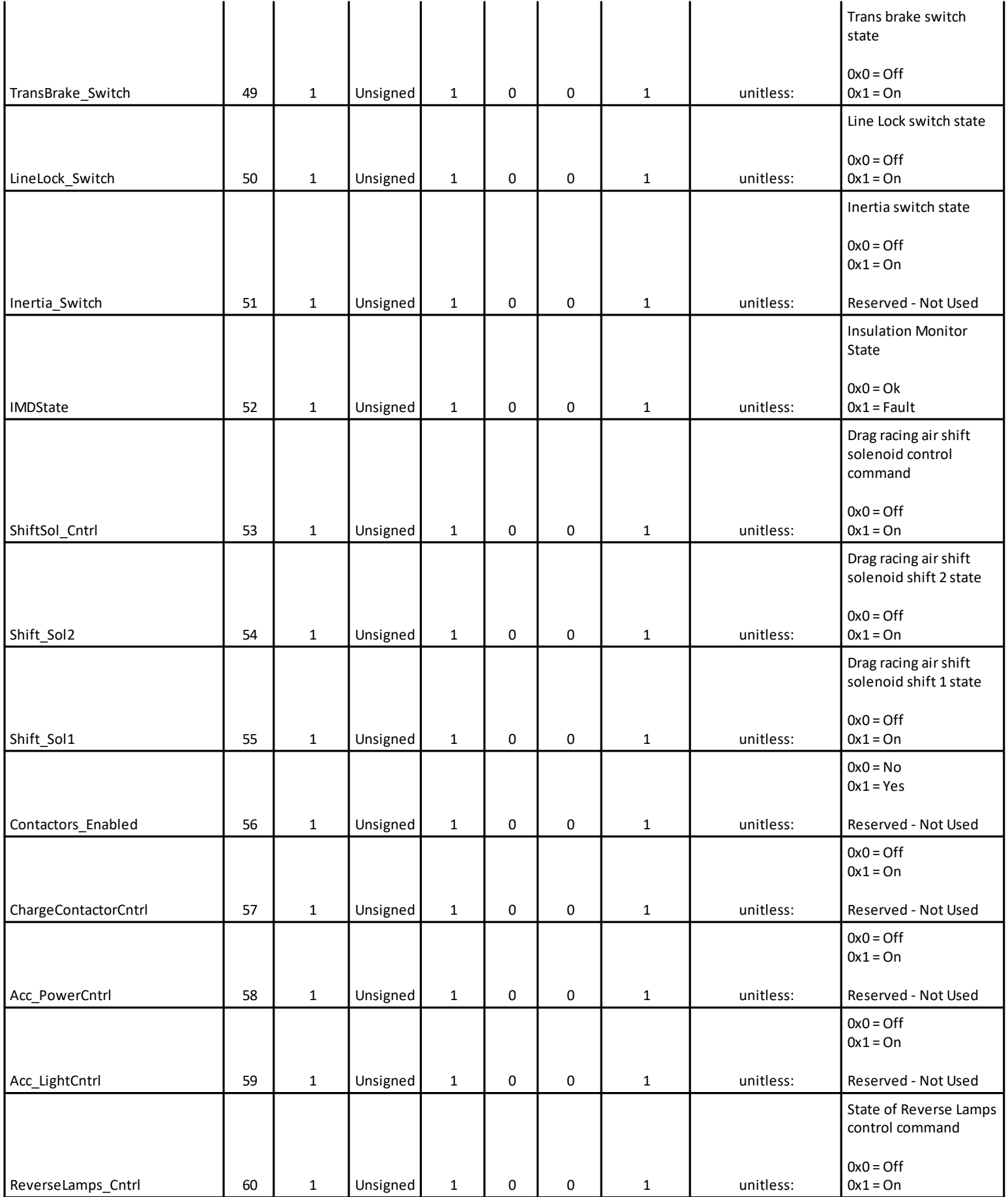

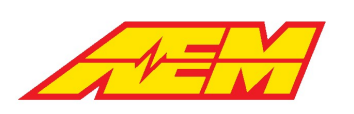

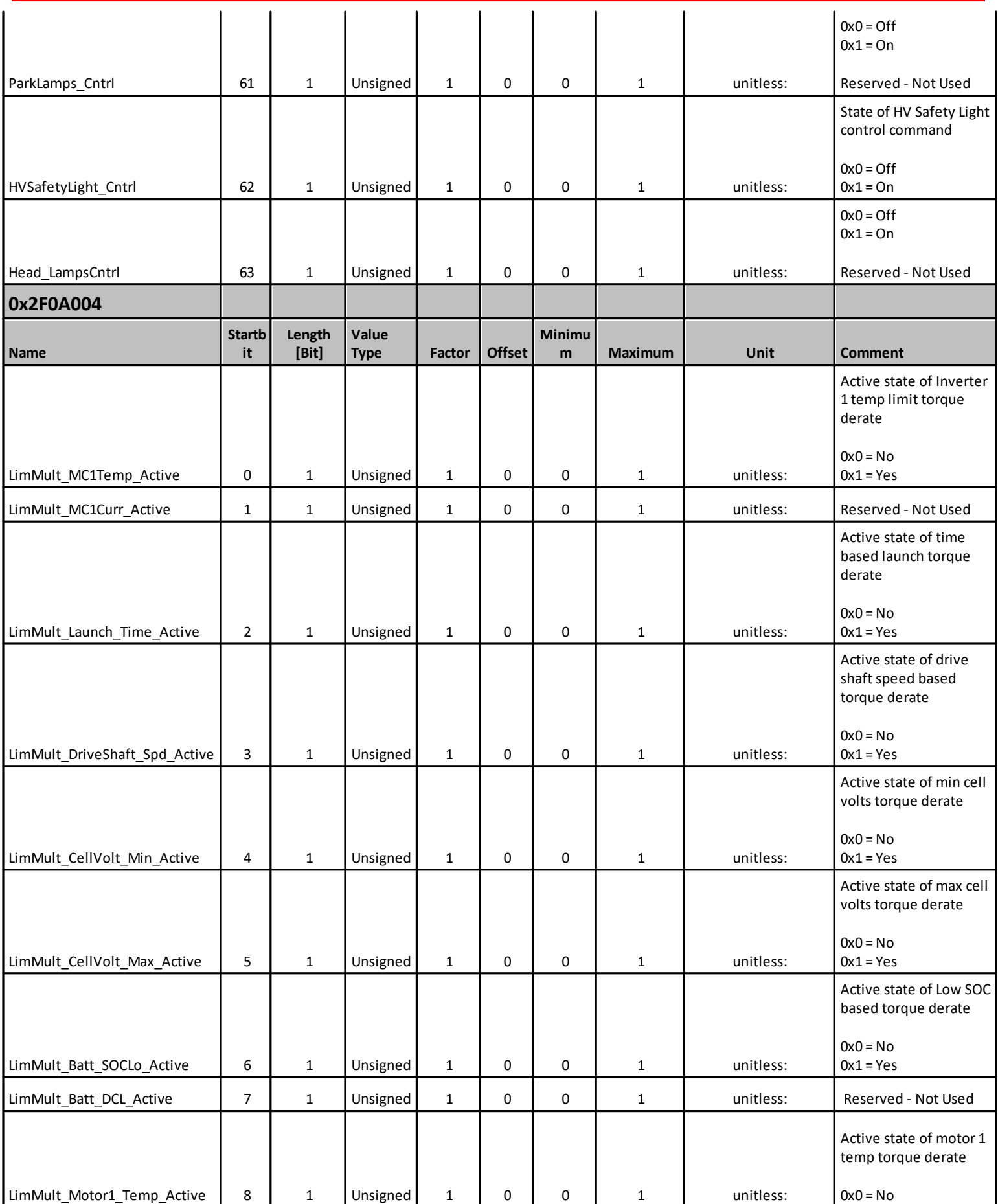

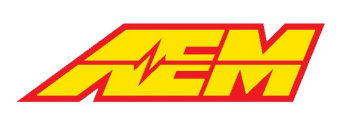

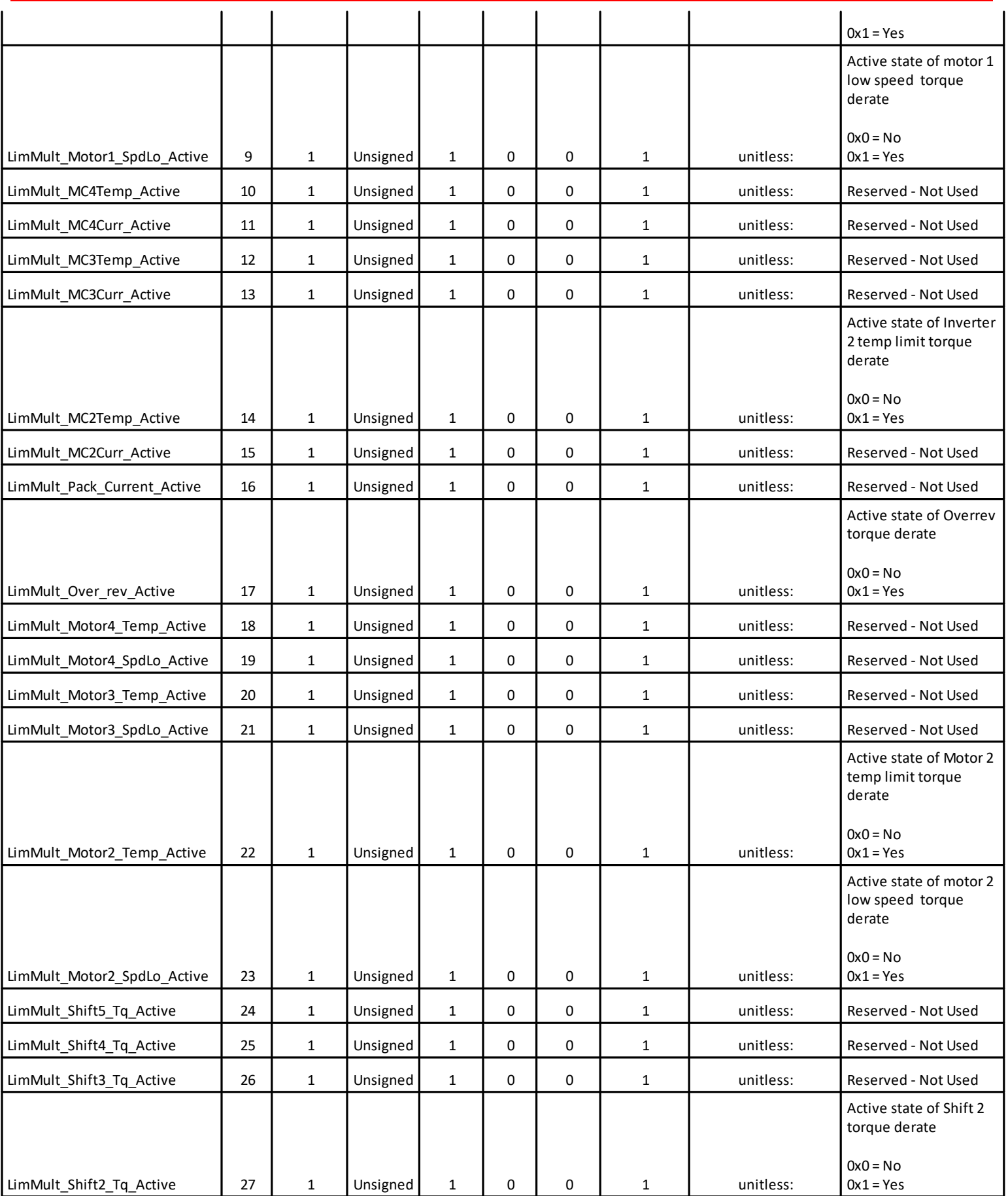

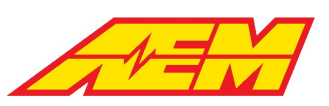

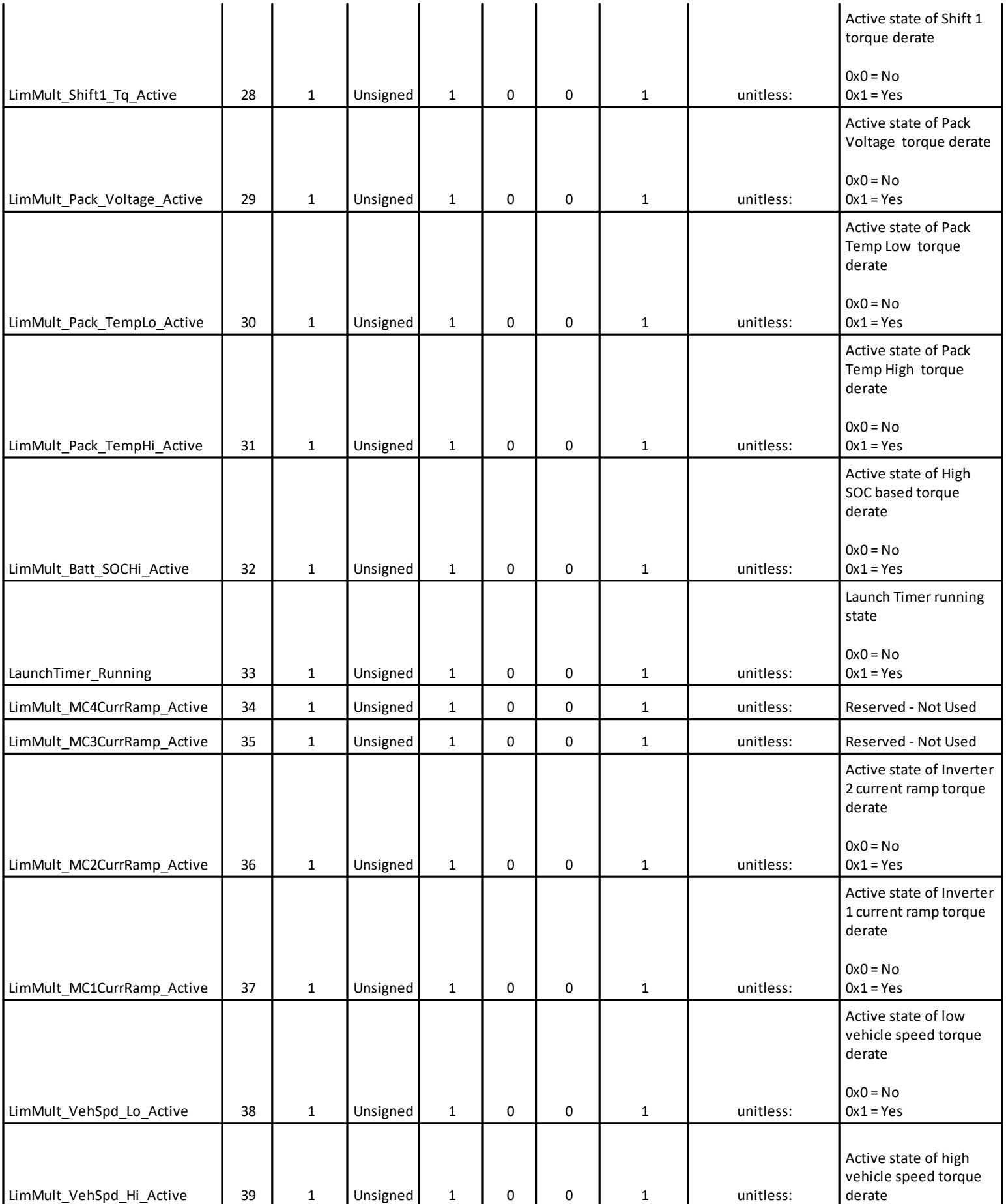

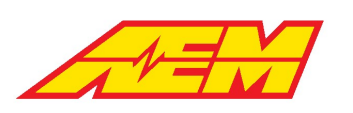

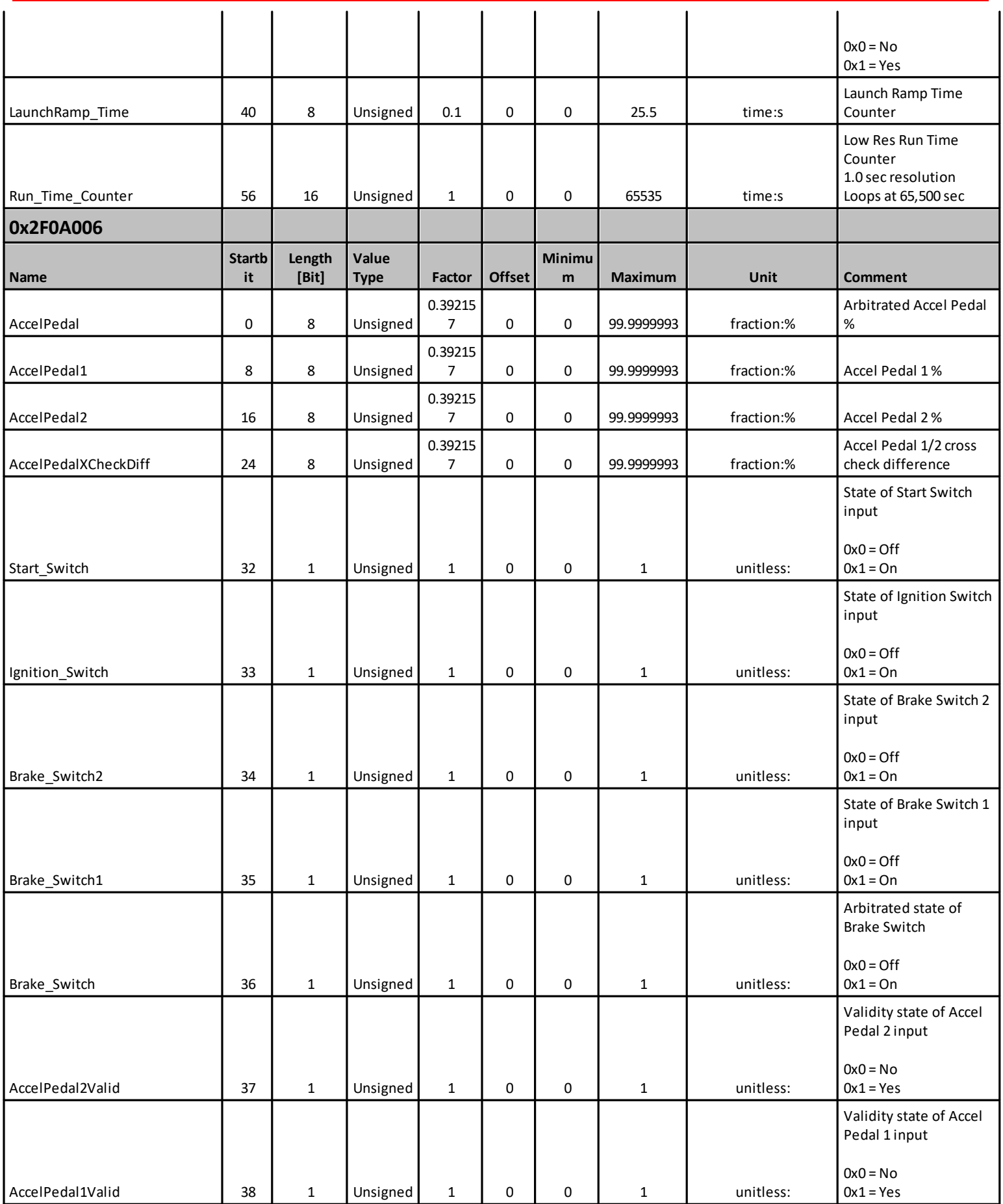

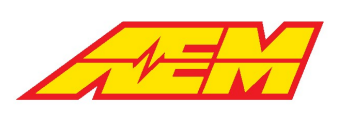

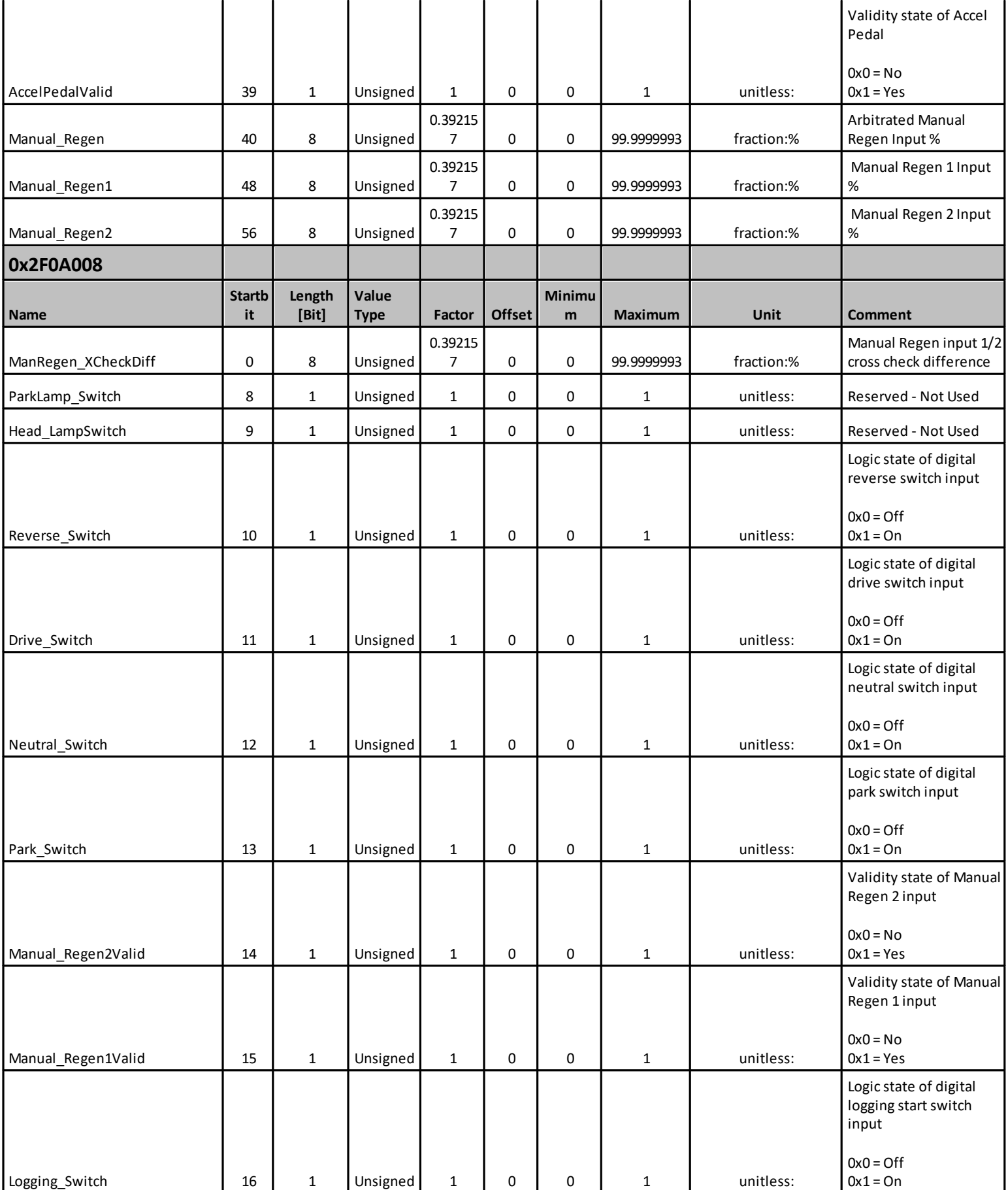

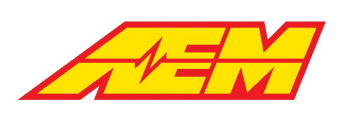

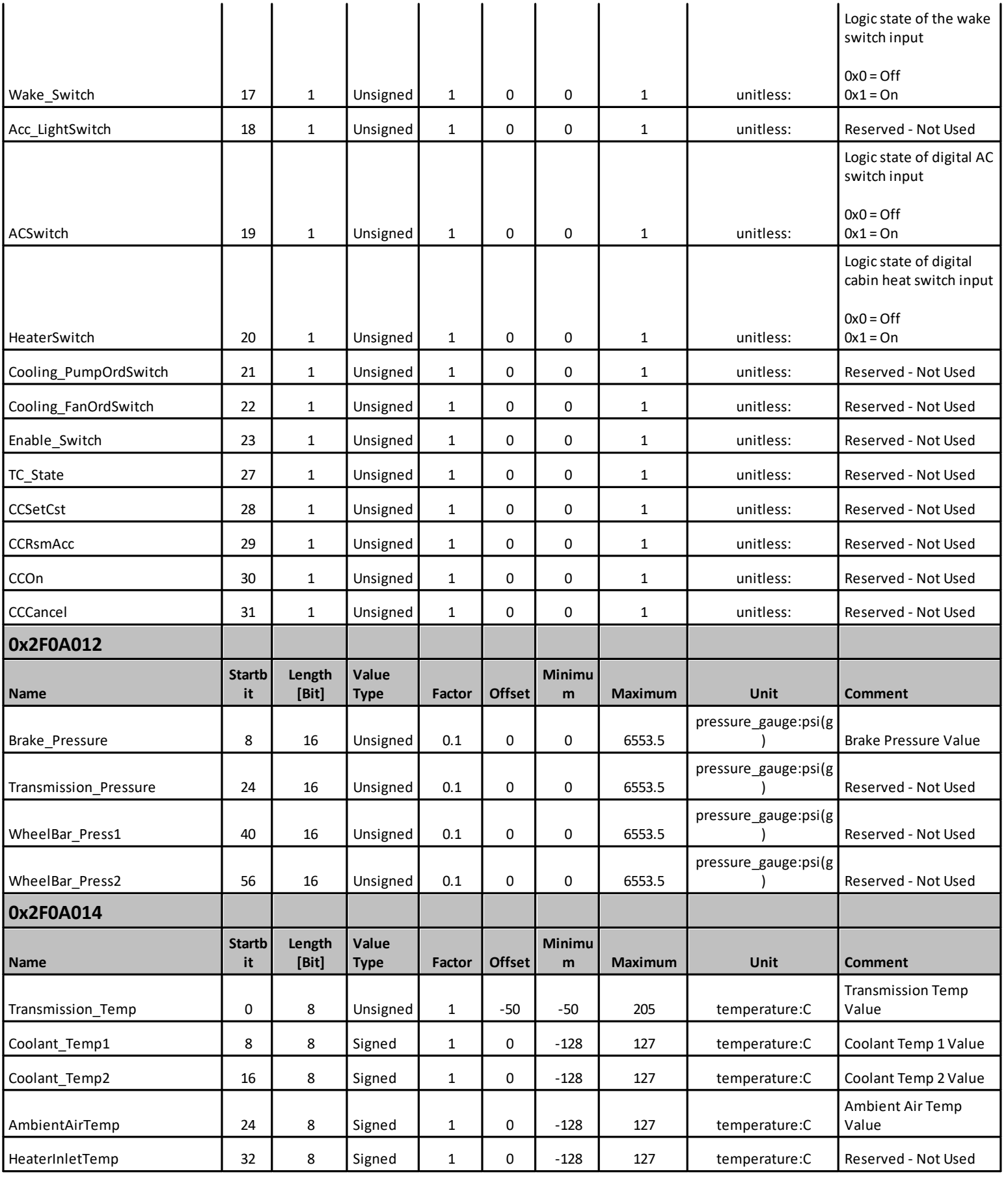

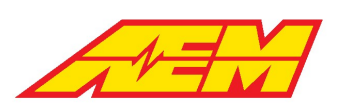

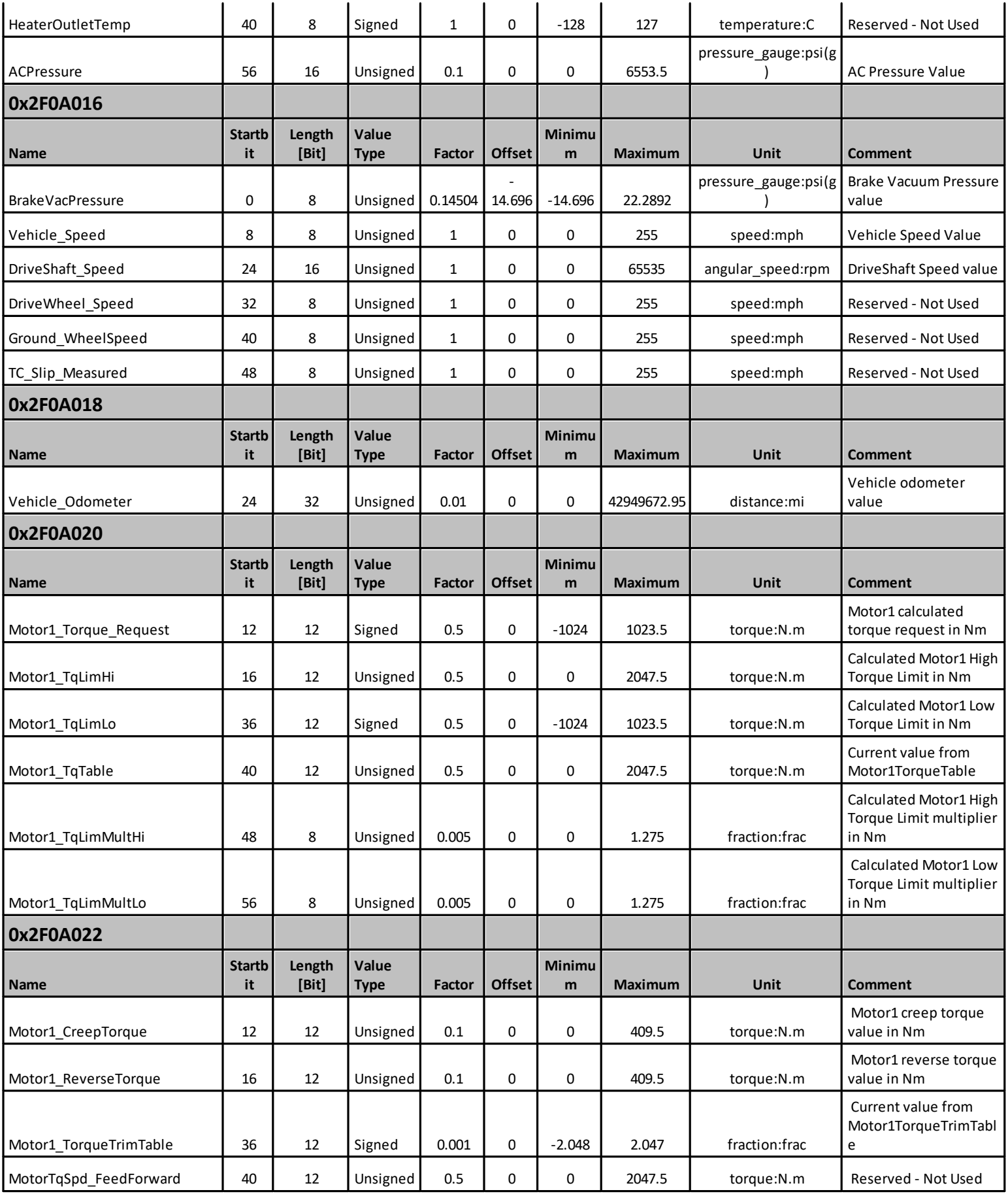

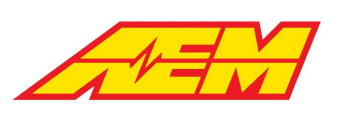

 $\overline{a}$ 

#### AEM Performance Electronics 2205 W 126th Street, Unit A Hawthorne, CA 90250

 $\overline{a}$ 

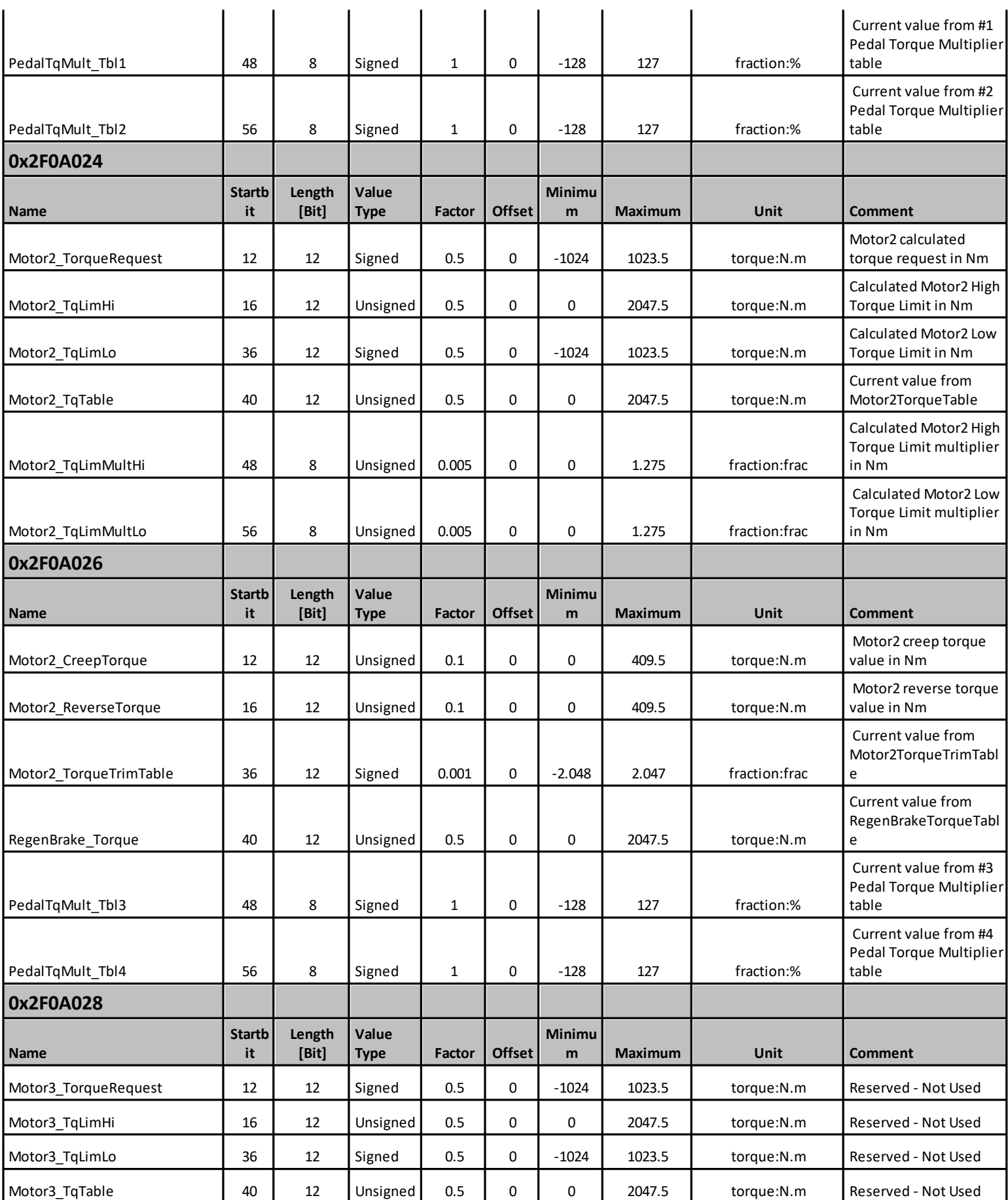

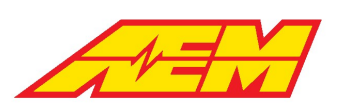

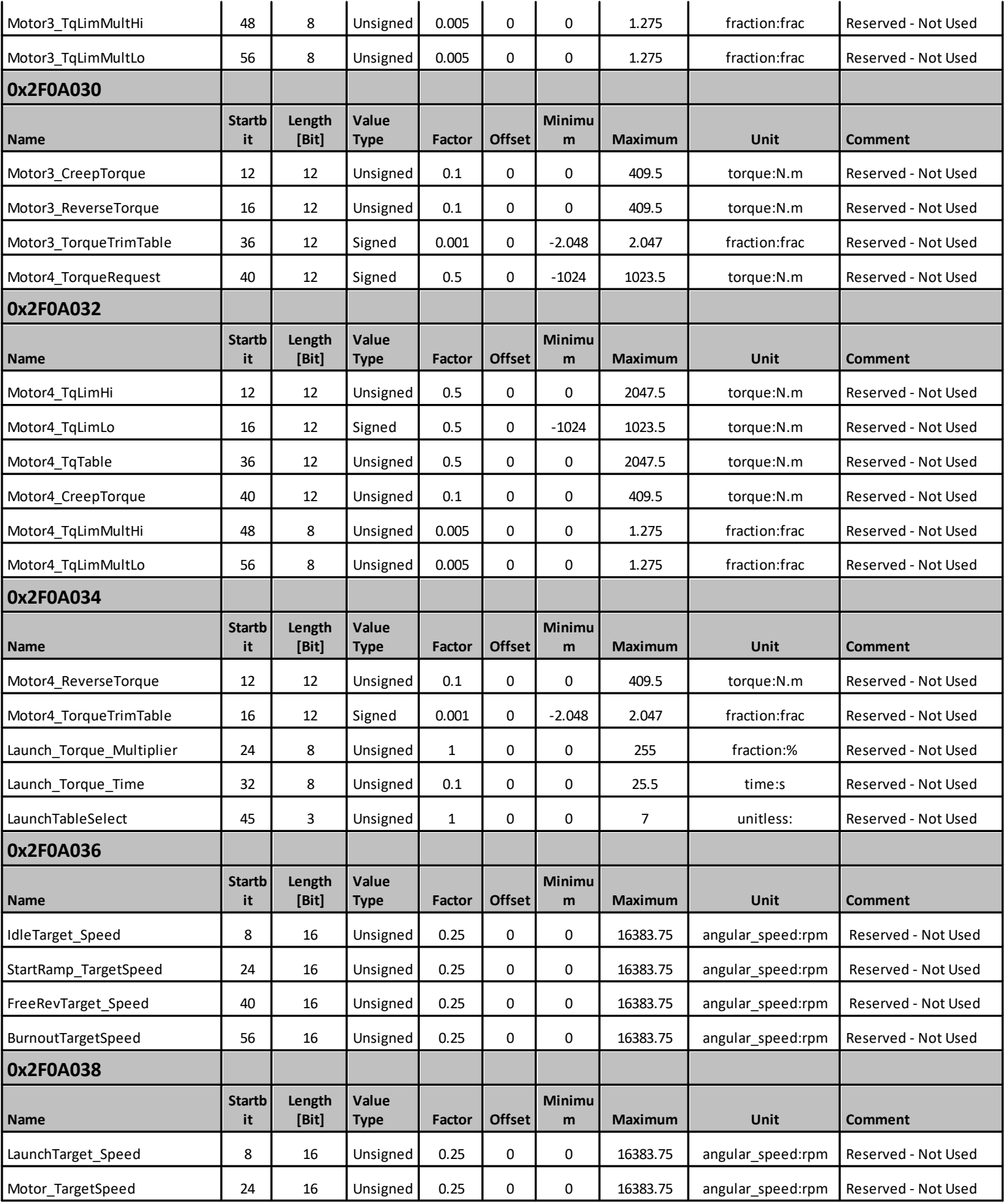

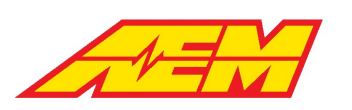

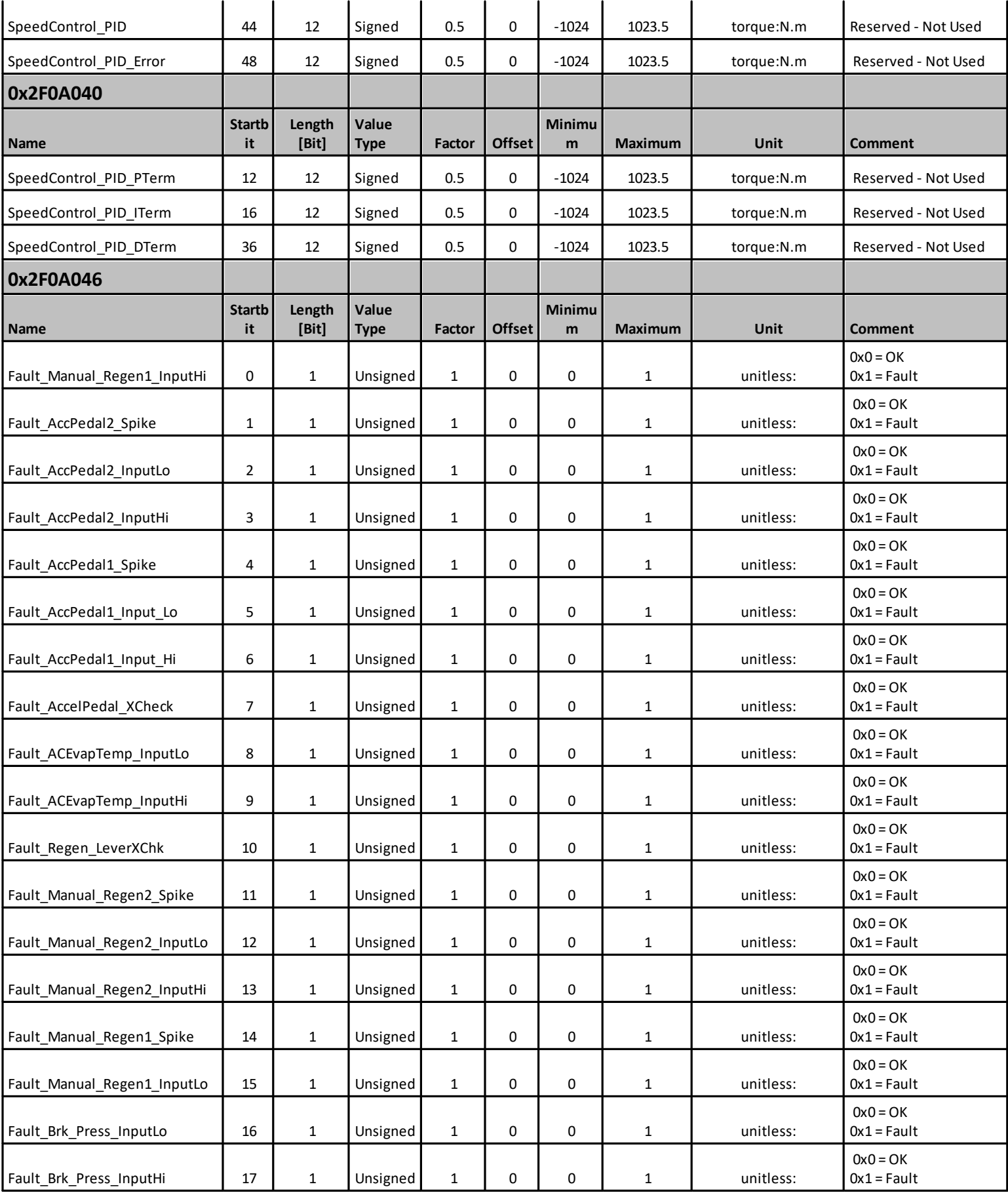

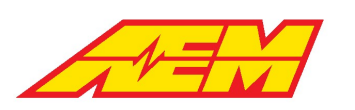

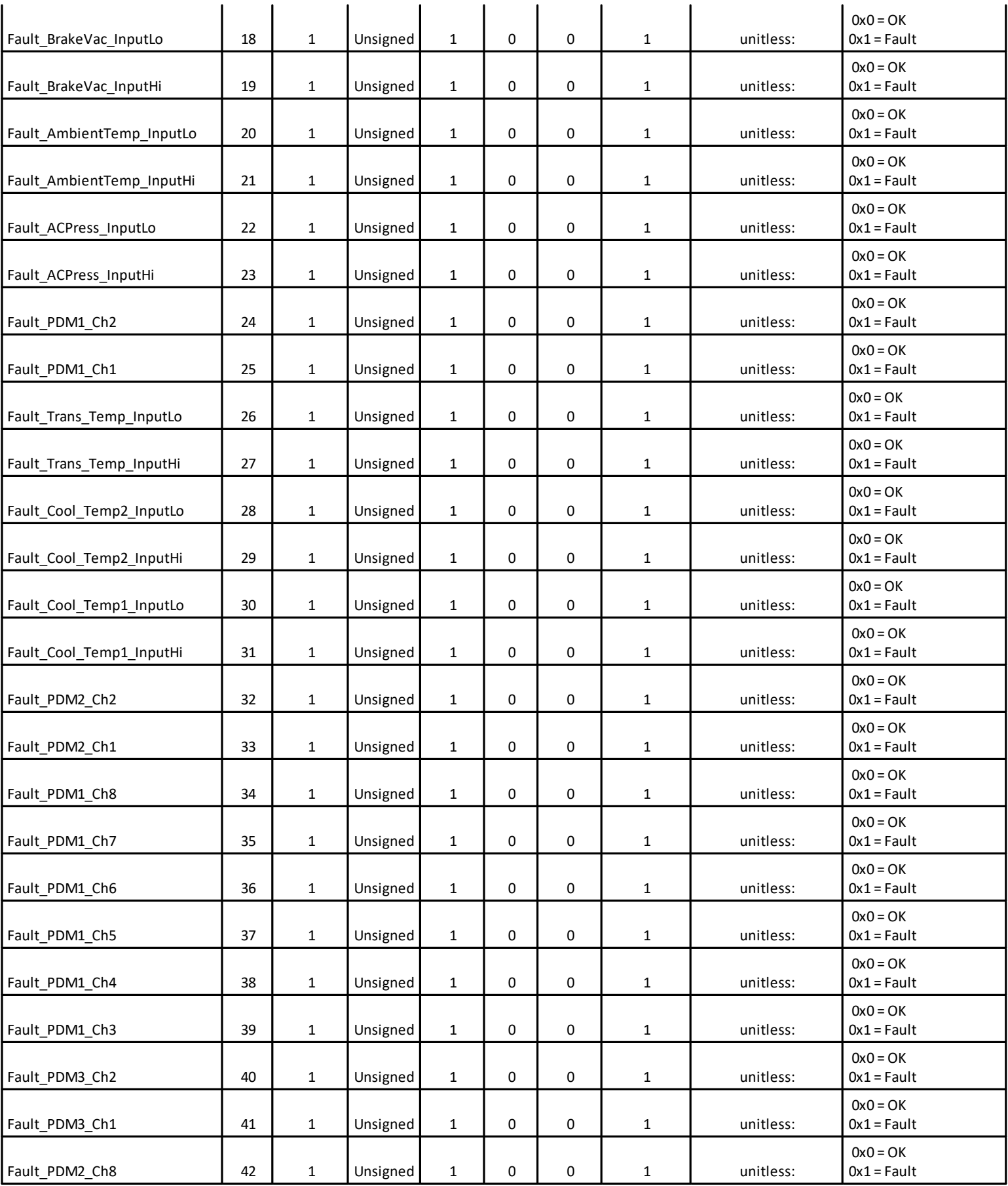

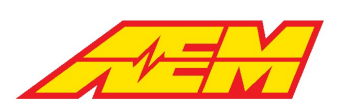

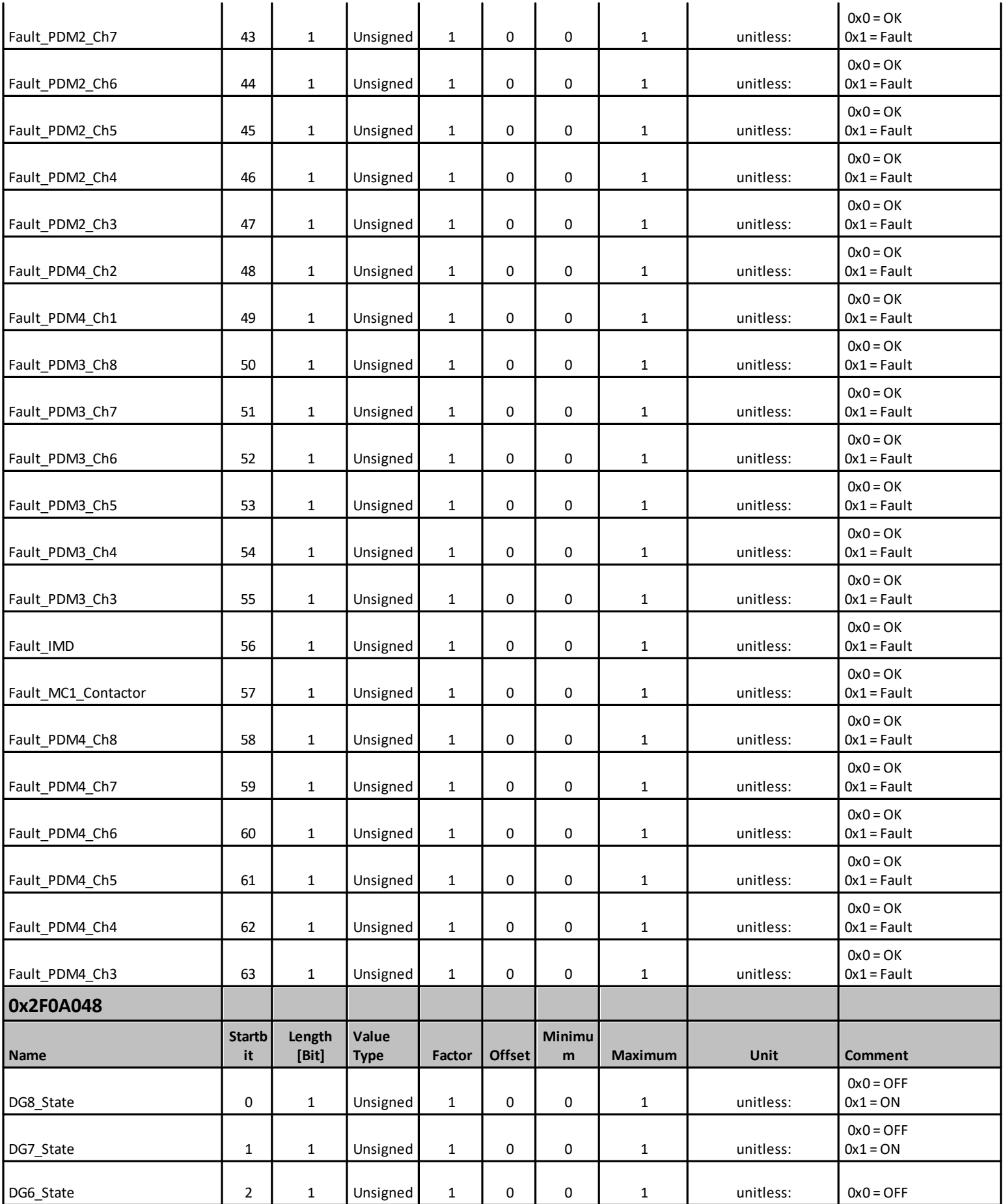

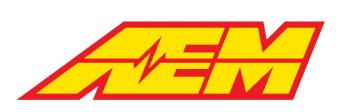

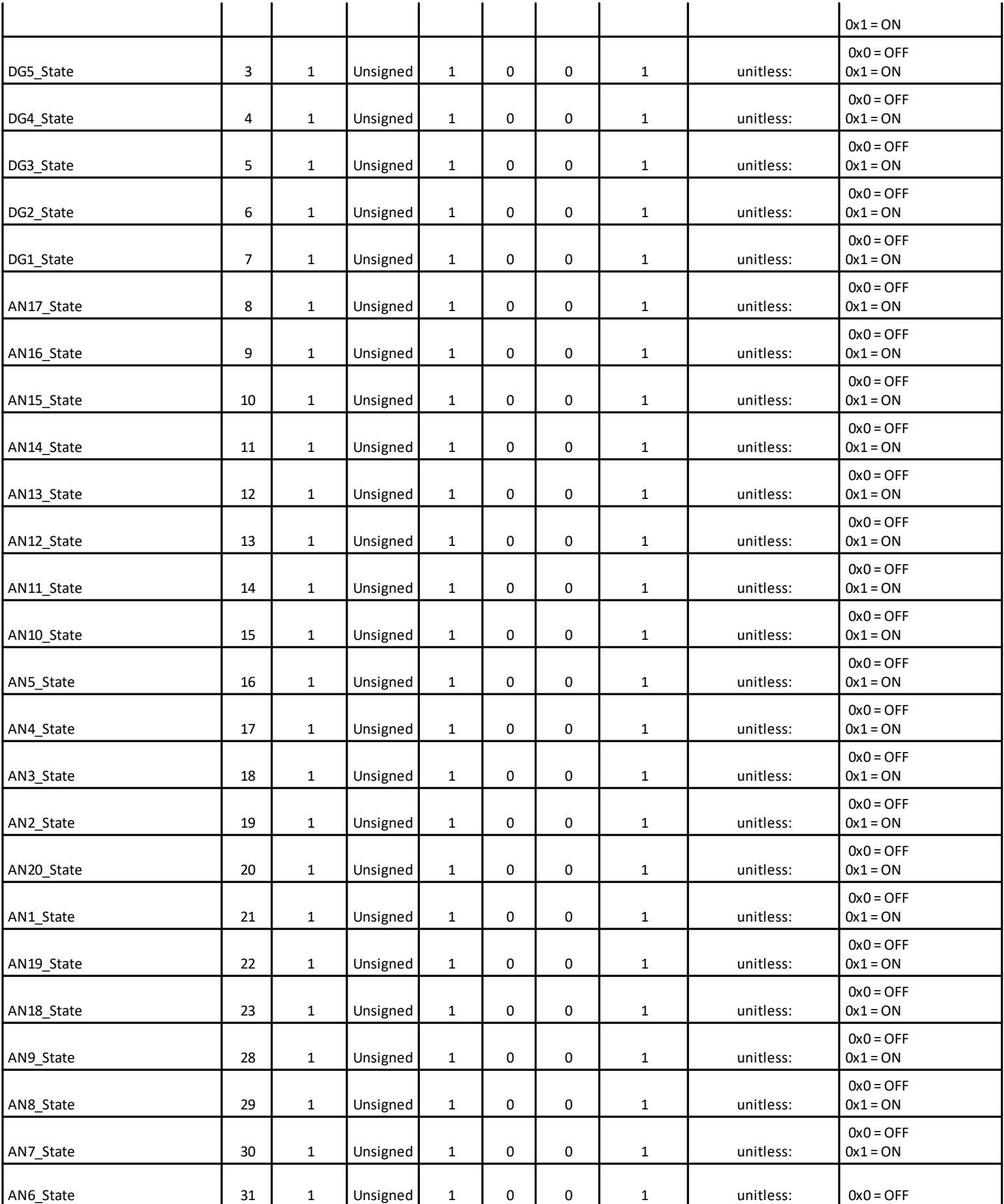
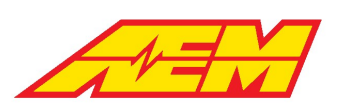

 $\overline{a}$ 

#### AEM Performance Electronics 2205 W 126th Street, Unit A Hawthorne, CA 90250

 $\overline{a}$ 

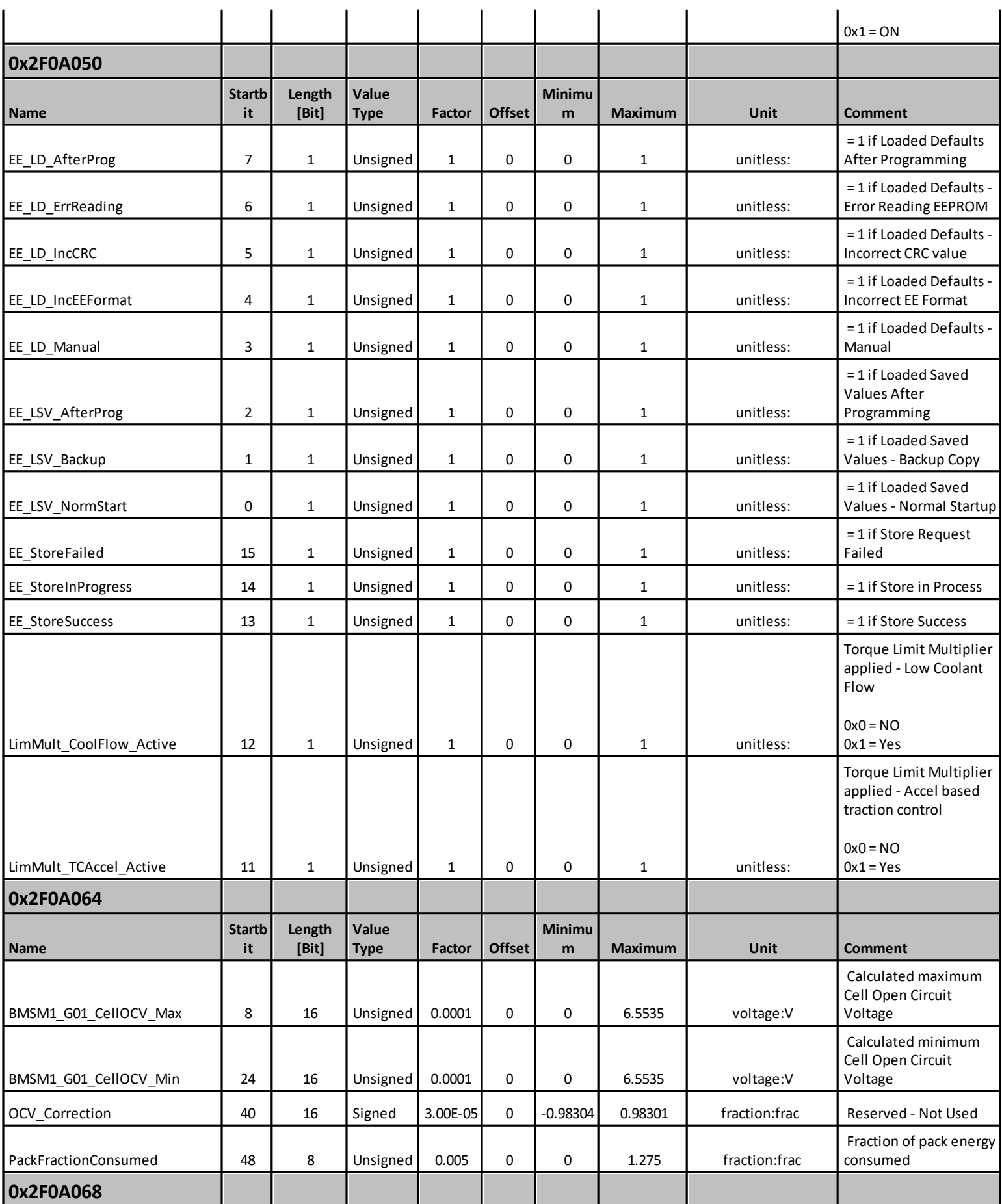

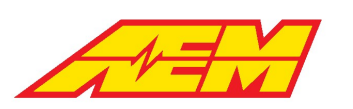

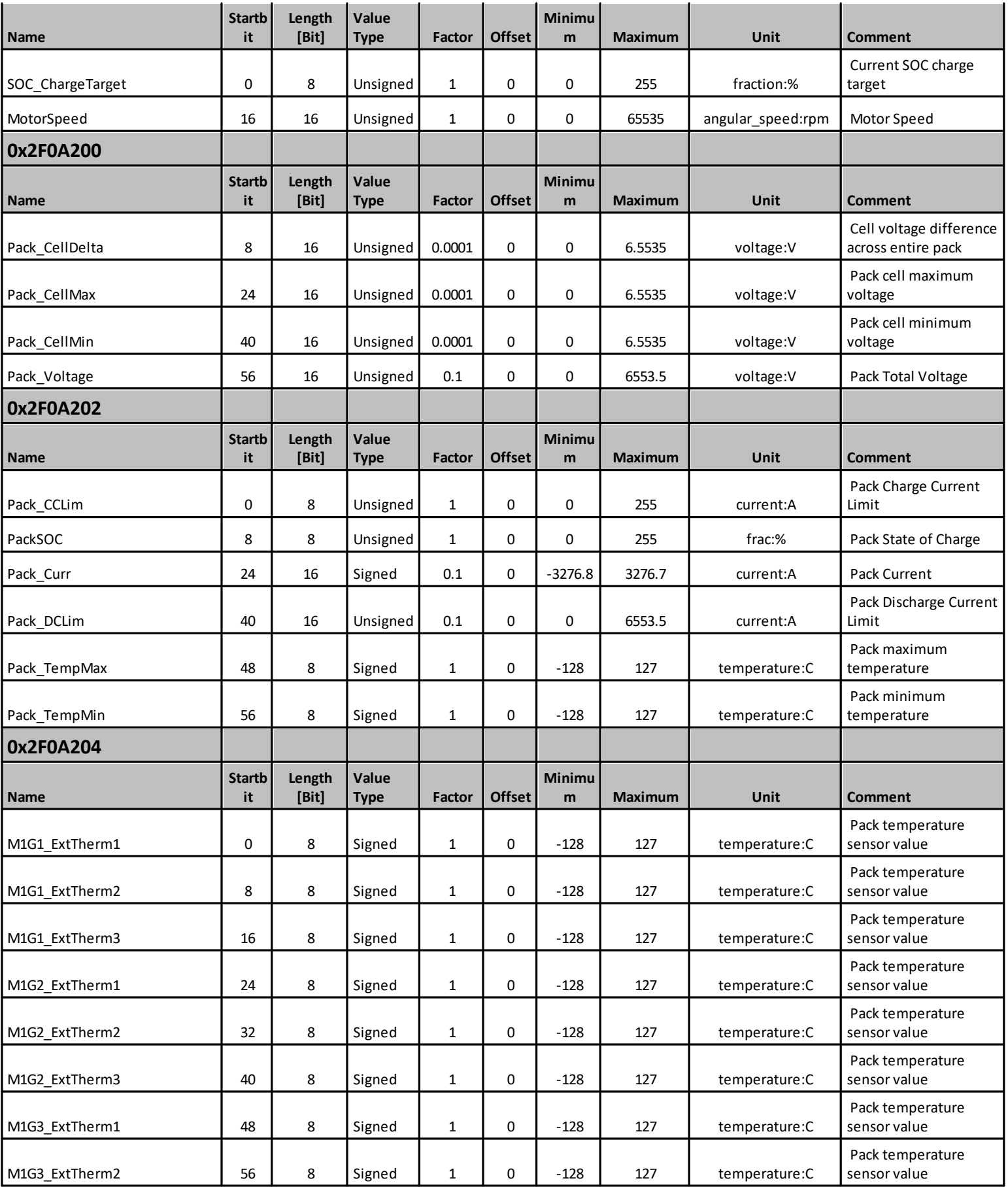

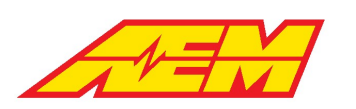

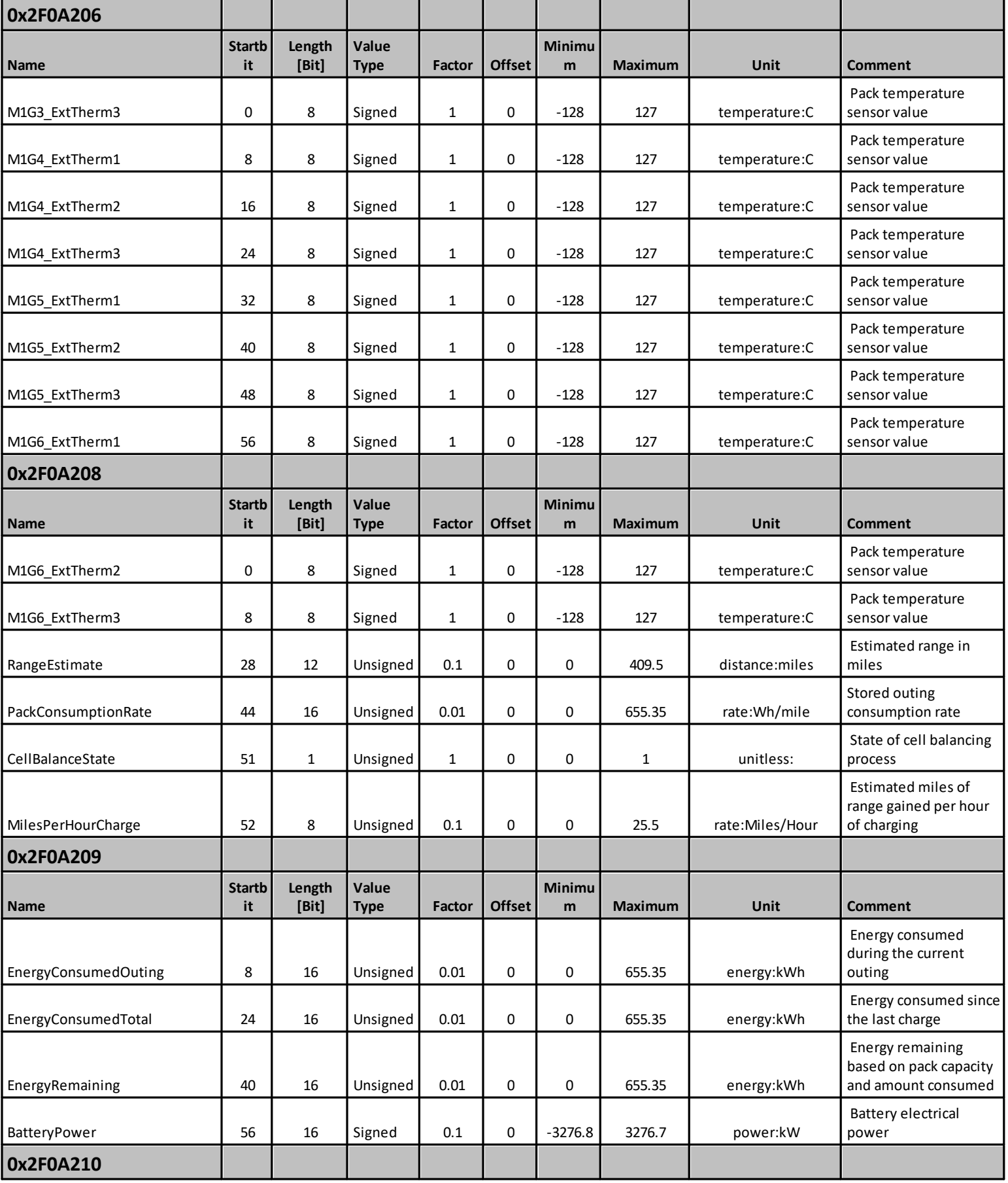

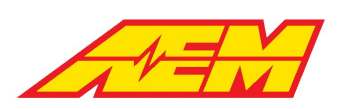

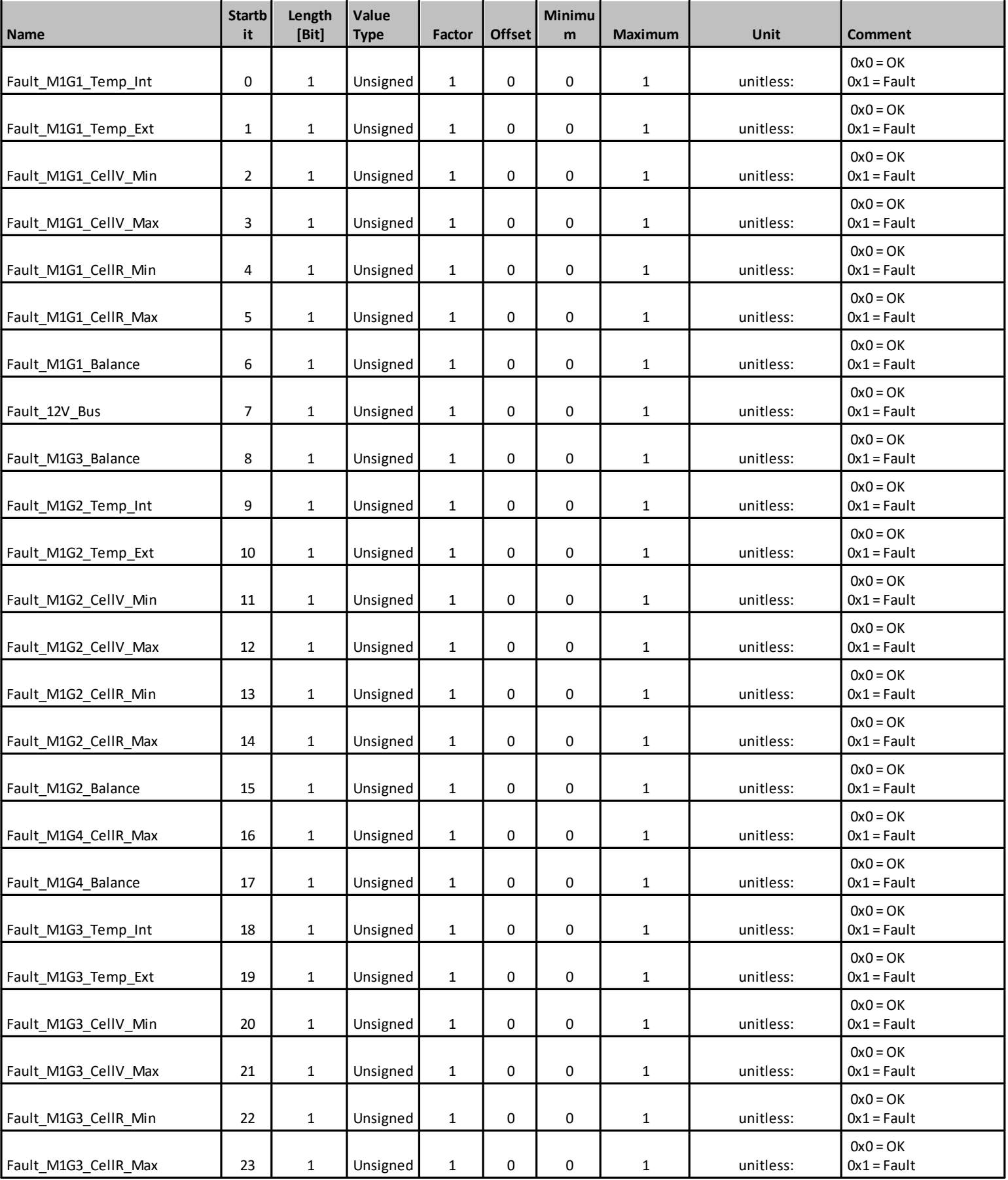

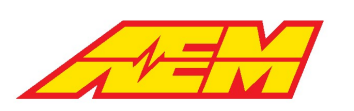

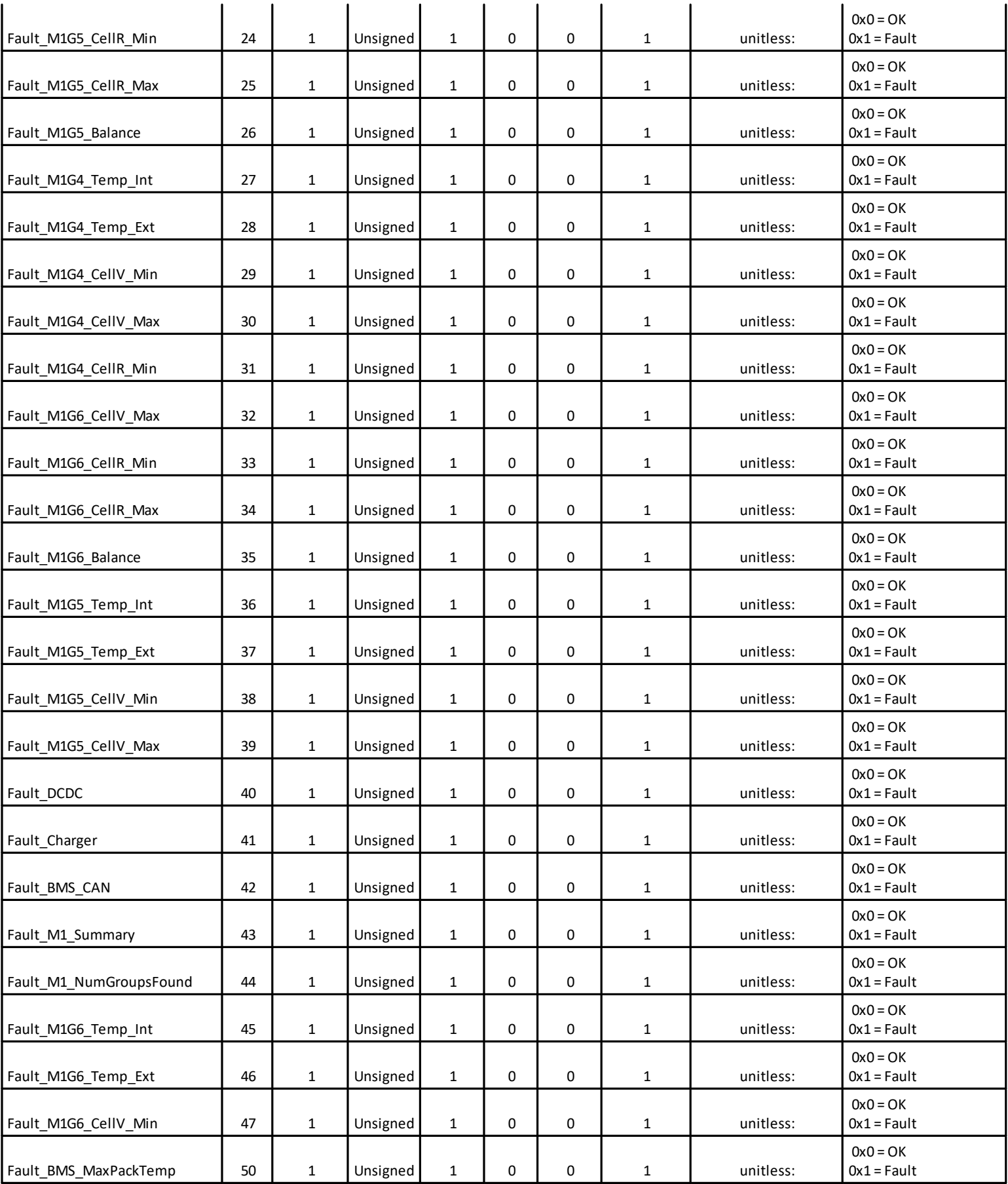

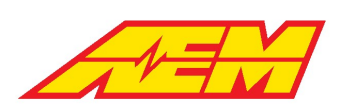

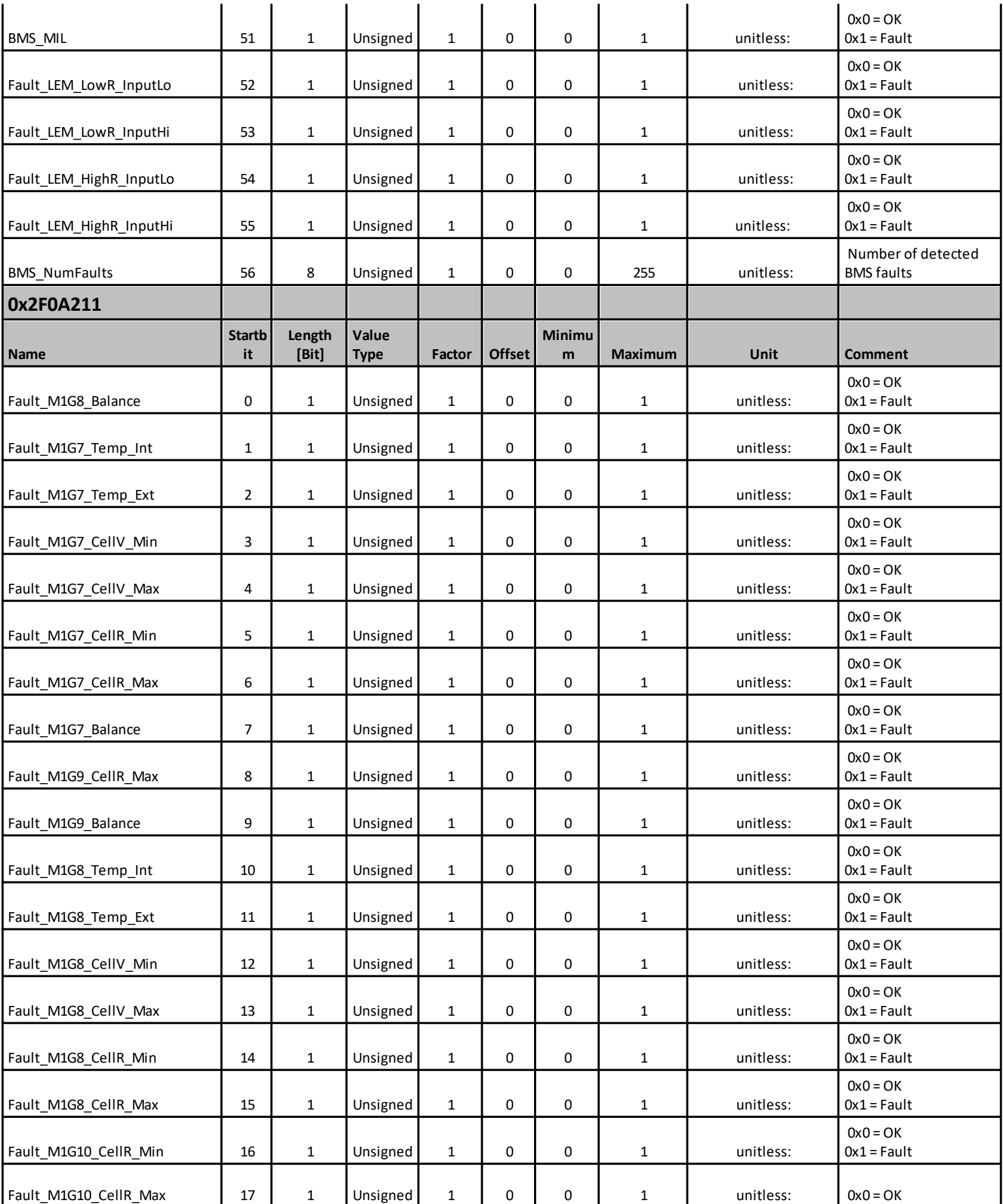

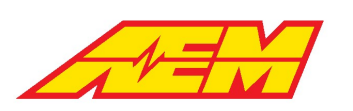

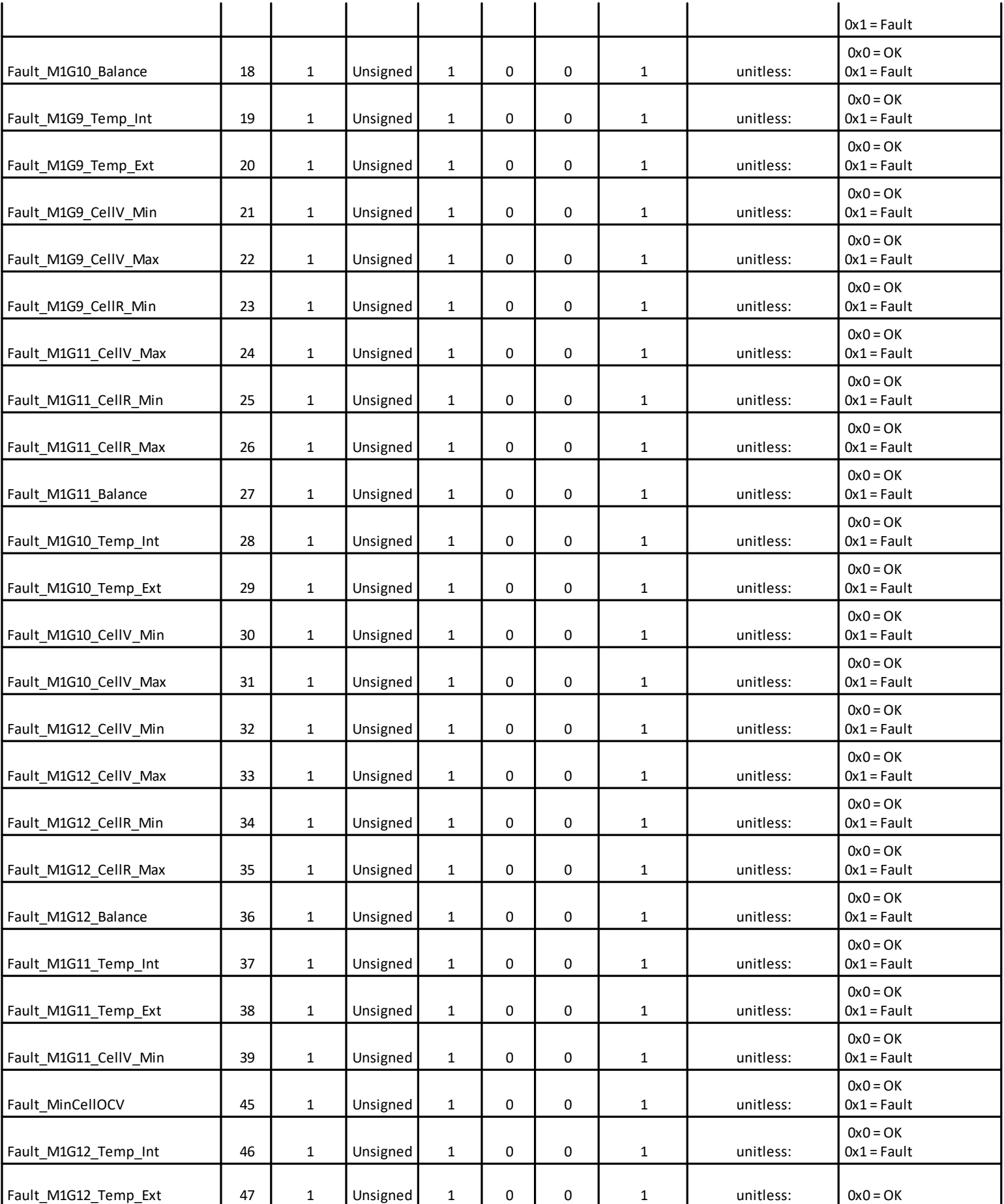

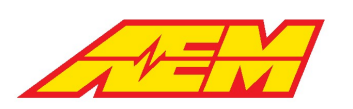

 $\overline{a}$ 

#### AEM Performance Electronics 2205 W 126th Street, Unit A Hawthorne, CA 90250

 $\overline{a}$ 

 $\overline{a}$ 

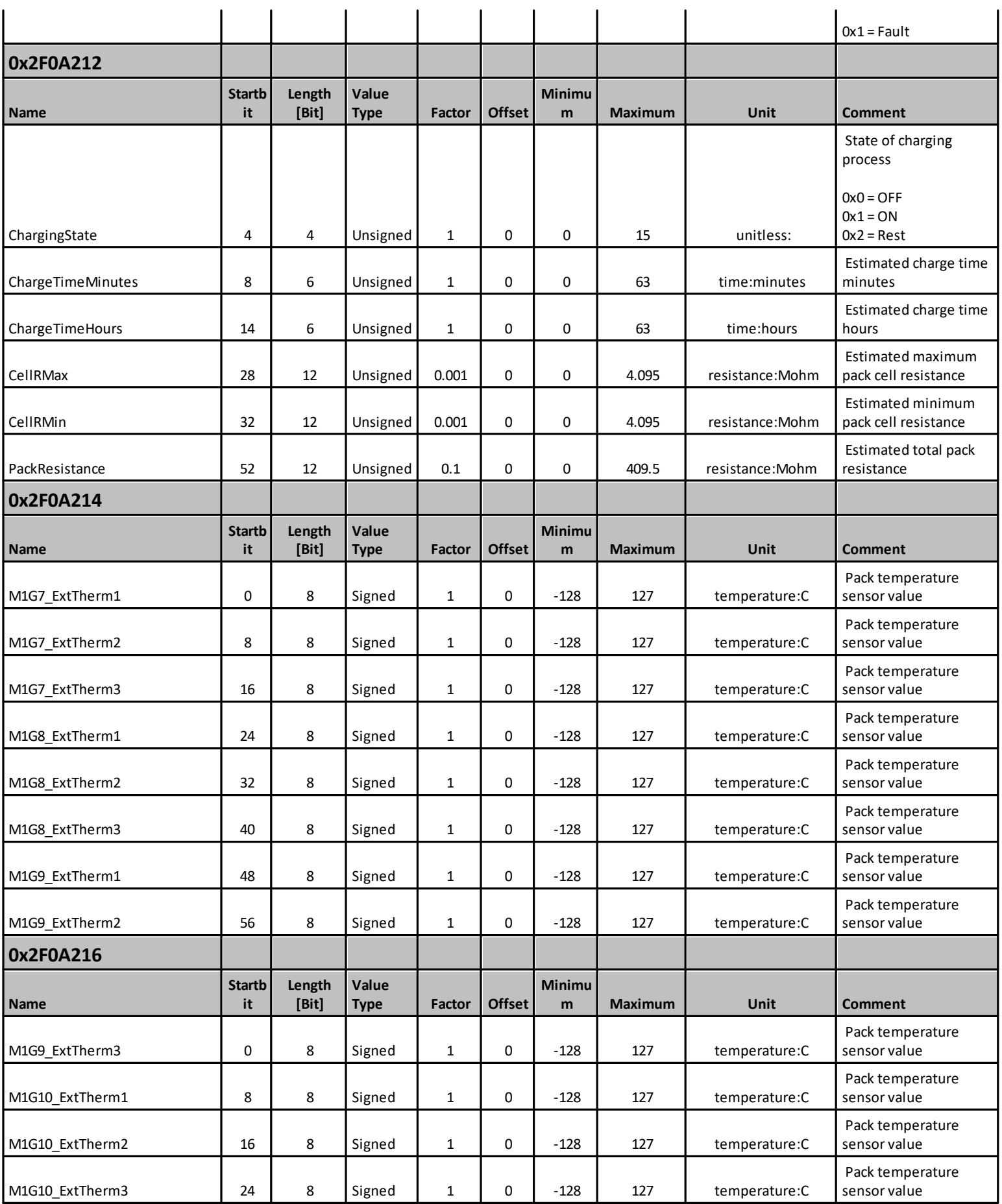

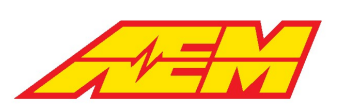

Phone (8am-5pm M-F PST): 310-484-2322 Fax: 310-484-0152 sales@aemev.com tech@aemev.com

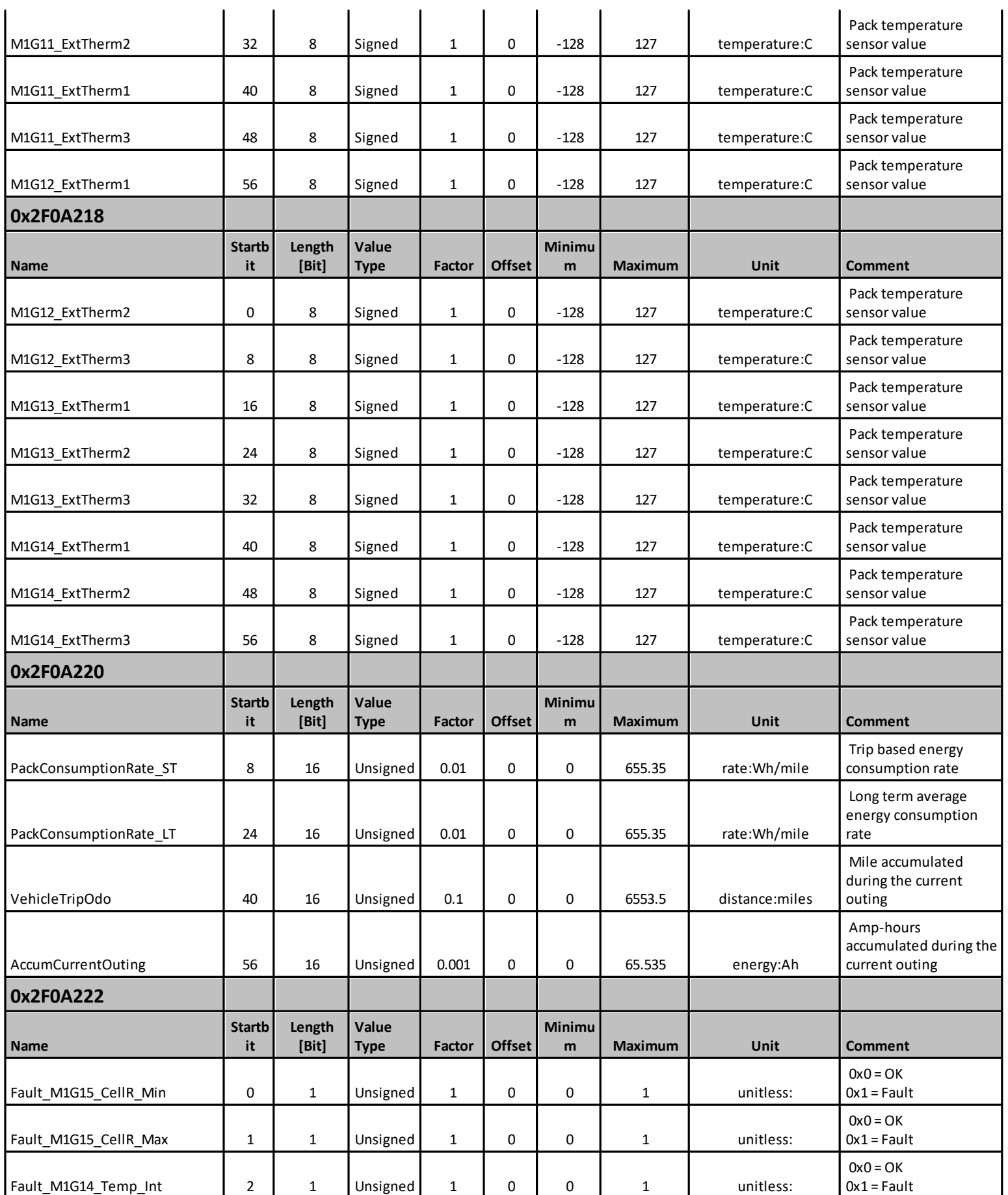

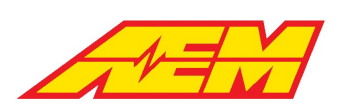

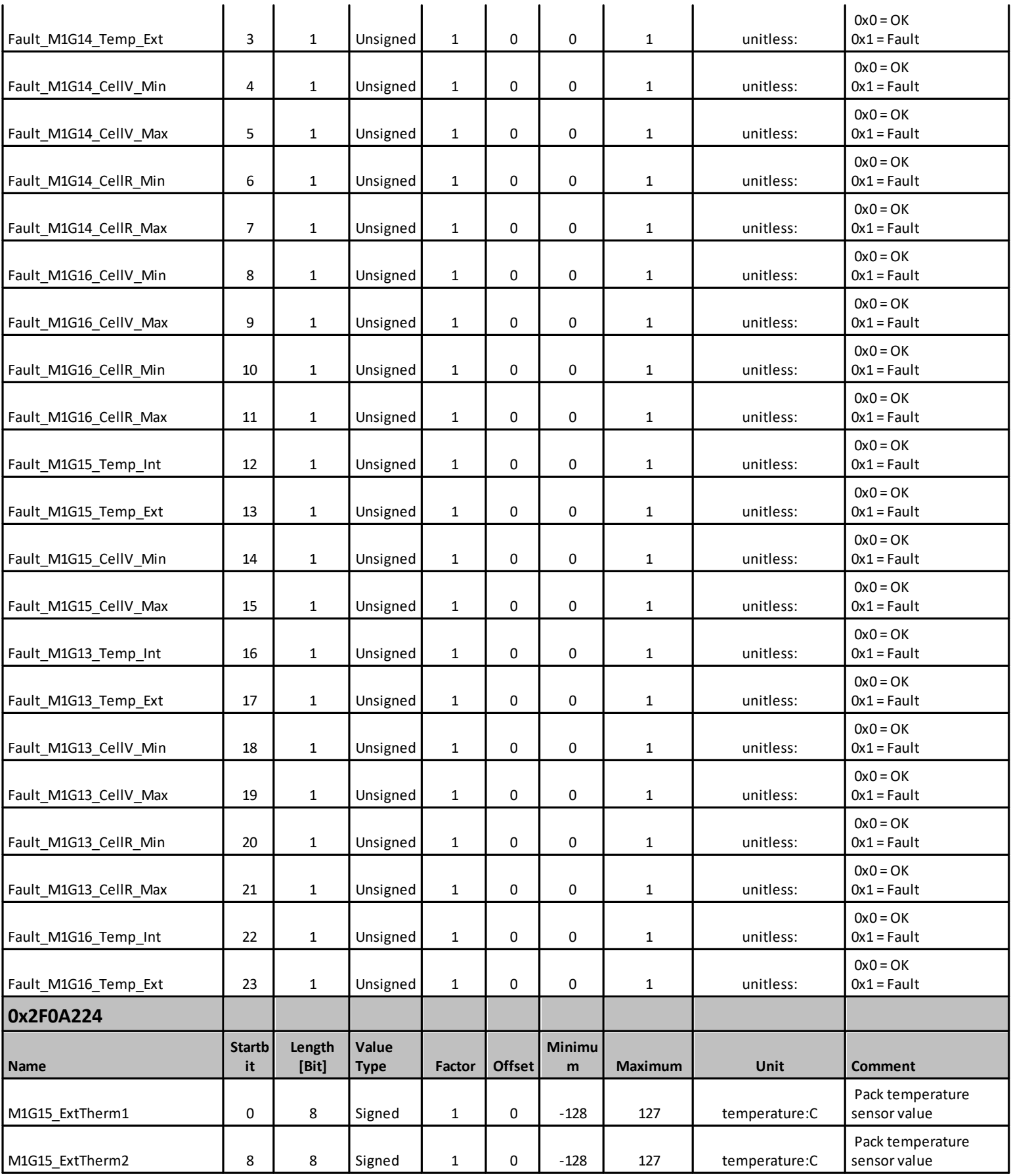

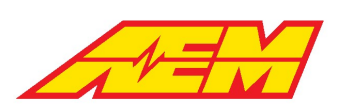

Phone (8am-5pm M-F PST): 310-484-2322 Fax: 310-484-0152 sales@aemev.com tech@aemev.com

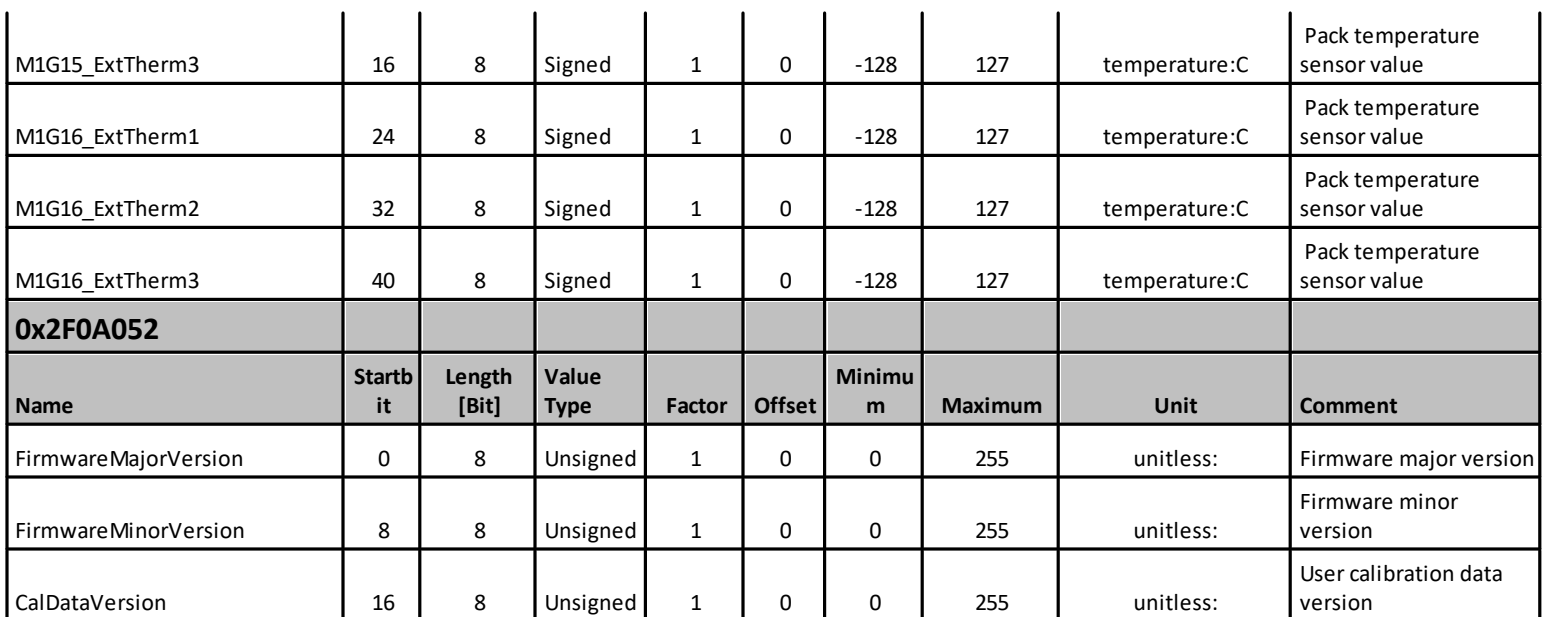

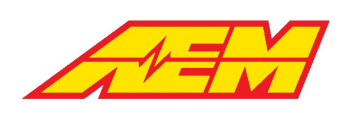

# **Warranty**

AEM Performance Electronics warrants to the consumer that all AEM Electronics products will be free from defects in material and workmanship for a period of twelve months from the date of the original purchase. Products that fail within this 12-month warranty period will be repaired or replaced when determined by us that the product failed due to defects in material or workmanship. This warranty is limited to the repair or replacement of the AEM Electronics part. This warranty applies only to the original purchaser of the product and is non-transferable. All implied warranties shall be limited in duration to the said 12-month warranty period. Improper use or installation, accident, abuse, unauthorized repairs or alterations performed by the user on any AEM Electronics products voids this warranty.

In no event shall this warranty exceed the original purchase price of the AEM Electronics part nor shall AEM Electronics be responsible for special, incidental or consequential damages or cost incurred due to the failure of this product.

AEM Electronics disclaims any liability for consequential damages due to breach of any written or implied warranty on all of its products.

Warranty returns will only be accepted by AEM Electronics when accompanied by a valid Return Merchandise Authorization (RMA) number and a dated proof of purchase. The product must be received by AEM Electronics within 30 days of the date the RMA is issued. Warranty claims to AEM Electronics must be shipped to us prepaid (we recommend a shipping service with package tracking capability). Once your package is received by our warranty and repairs department you will be notified and provided with updates.

## **PROCEDURES FOR ISSUANCE OF A RETURN MERCHANDISE AUTHORIZATION (RMA) NUMBER**

Please note that before AEM Electronics can issue an RMA for any product, it is first necessary for the installer or enduser to contact our technical support team to discuss the problem. Most issues can be resolved over the phone. Under no circumstances should a system be returned, or an RMA requested before our support team is contacted. This will ensure that if an RMA is needed that our team is able to track your product through the warranty process.

You can reach our Tech Support Team for support on all AEM Electronics performance products by phone at 1-800-423-0046. To contact us by email for engine management systems, email us at [emstech@aemelectronics.com.](mailto:emstech@aemelectronics.com) For all other products, email us at [gen.tech@aemelectronics.com.](mailto:gen.tech@aemelectronics.com)

AEM Electronics will not be responsible for products that are installed incorrectly, installed in a non-approved application, misused, or tampered with. In the case of AEM Electronics Fuel Pumps, incorrect polarity (+&- wires crossed) will not be warranted. Proper fuel filtration before and after the fuel pump is essential to fuel pump life. Any pump returned with contamination will not be warranted.

### **PRODUCTS OUTSIDE OF WARRANTY PERIOD**

Any AEM Electronics product, excluding discontinued products, can be returned for repair if it is out of the warranty period. There is a minimum charge of \$50.00 for inspection and diagnosis of AEM Electronics parts. Parts used in the repair of AEM Electronics components will be extra. AEM Electronics will provide an estimate of repairs and must receive written or electronic authorization from you before repairs are made to a product.